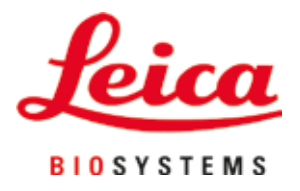

# **HistoCore SPECTRA ST**

# Värjäysautomaatti

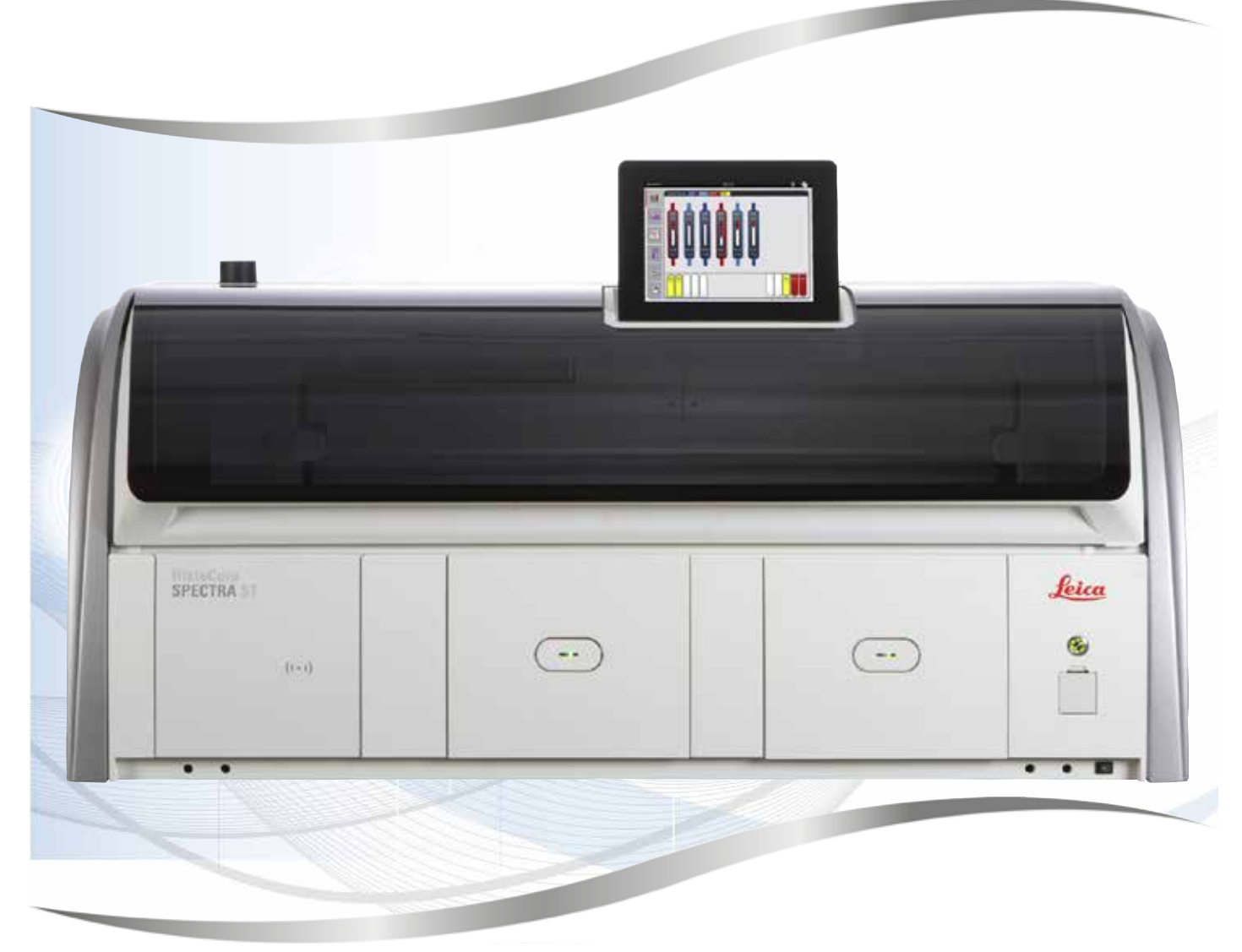

Käyttöohje Suomi

## **Tilausnumero: 14 0512 80104 - revisio Z**

Säilytä tämä käyttöohje aina laitteen läheisyydessä. Lue huolellisesti ennen laitteen käyttöönottoa.

Tässä käyttöohjeessa mainitut tiedot, luvut, ohjeet ja arviot vastaavat perusteellisen selvityksemme mukaan tällä hetkellä ajankohtaista tieteen ja tekniikan tasoa.

Emme ole velvollisia päivittämään käsikirjaa säännöllisin välein vastaamaan uusinta teknistä kehitystä ja toimittamaan asiakkaillemme tämän käyttöohjeen lisäkopioita, päivityksiä jne.

Emme vastaa maakohtaisten lakimääräysten sallimissa rajoissa tämän käyttöohjeen mahdollisesti sisältämistä virheellisistä tiedoista, piirustuksista, teknisistä kuvista jne. Emme vastaa myöskään mistään taloudellisista tappioista tai seurausvahingoista, jotka liittyvät tässä käyttöohjeessa annettujen ohjeiden tai muiden tietojen noudattamiseen.

Tämän käyttöohjeen tietoja, piirustuksia, kuvia ja muita sisällöllisiä ja teknisiä tietoja ei tule pitää tuotteidemme taattuina ominaisuuksina.

Takaamme tuotteidemme ominaisuudet vain siten kuin meidän ja asiakkaamme välisessä sopimuksessa on määritelty.

Leica pidättää oikeuden tehdä muutoksia teknisiin tietoihin ja valmistusprosesseihin ilmoittamatta siitä etukäteen. Vain tällä tavoin voimme parantaa jatkuvasti tuotteissamme käytettävää teknologiaa ja valmistustekniikkaa.

Tämän asiakirjan tekijänoikeudet on suojattu. Kaikki tätä dokumentaatiota koskevat oikeudet ovat Leica Biosystems Nussloch GmbH:n hallussa.

Tekstin ja kuvien (myös niiden osien) jäljentäminen painamalla, valokopioimalla, mikrofilmille tallentamalla, verkkokameralla tai muilla menetelmillä – kaikki elektroniset järjestelmät ja mediat mukaan luettuna – edellyttää Leica Biosystems Nussloch GmbH:n nimenomaista etukäteistä kirjallista lupaa.

Sarjanumero ja valmistusvuosi on merkitty laitteen takana olevaan tyyppikilpeen.

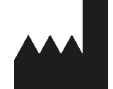

Leica Biosystems Nussloch GmbH Heidelberger Strasse 17 - 19 69226 Nussloch Saksa Puh.: +49 - (0) 6224 - 143 0 Faksi: +49 - (0) 6224 - 143 268 Web: [www.LeicaBiosystems.com](http://www.LeicaBiosystems.com)

# Sisällysluettelo

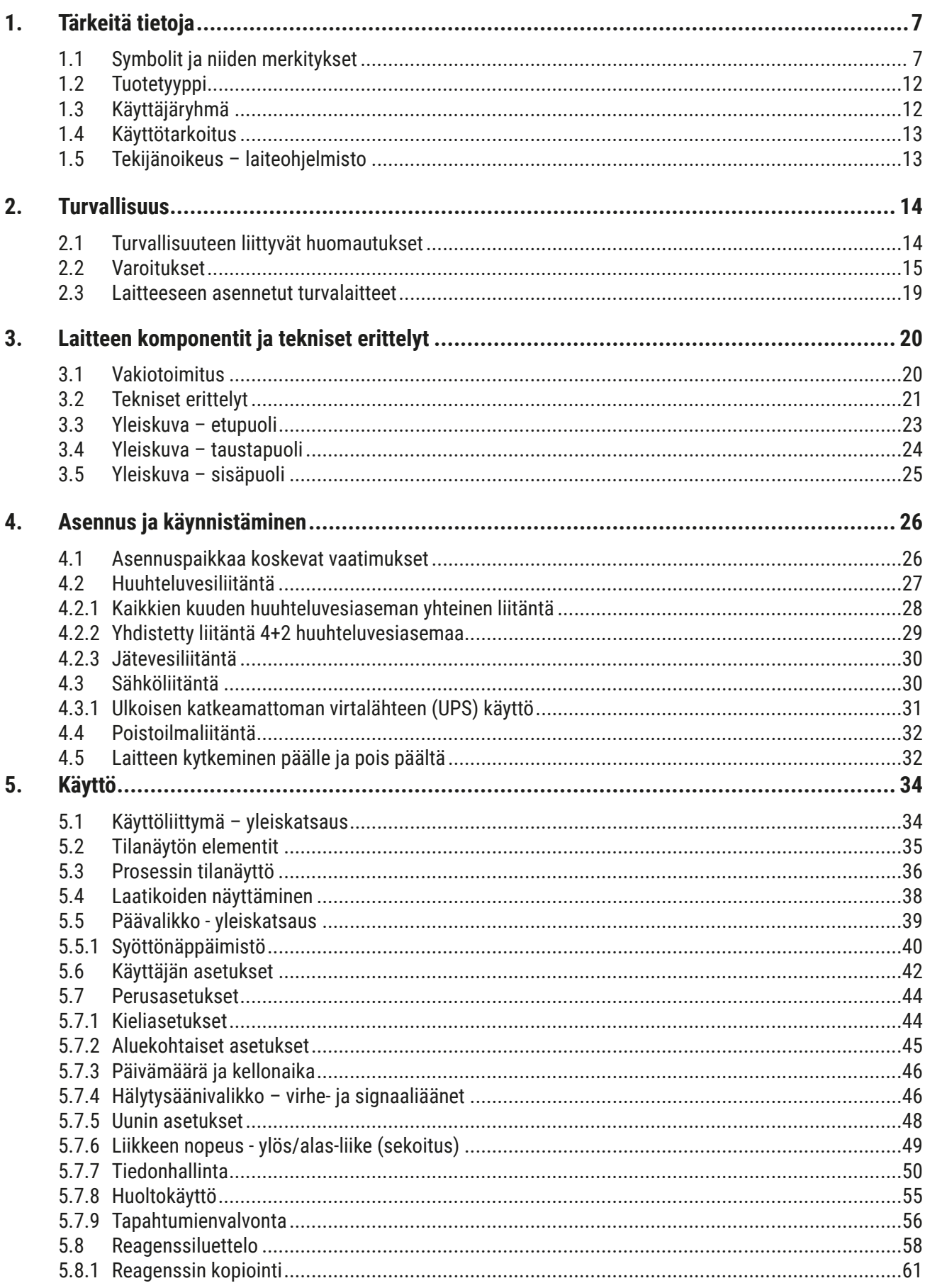

# Sisällysluettelo

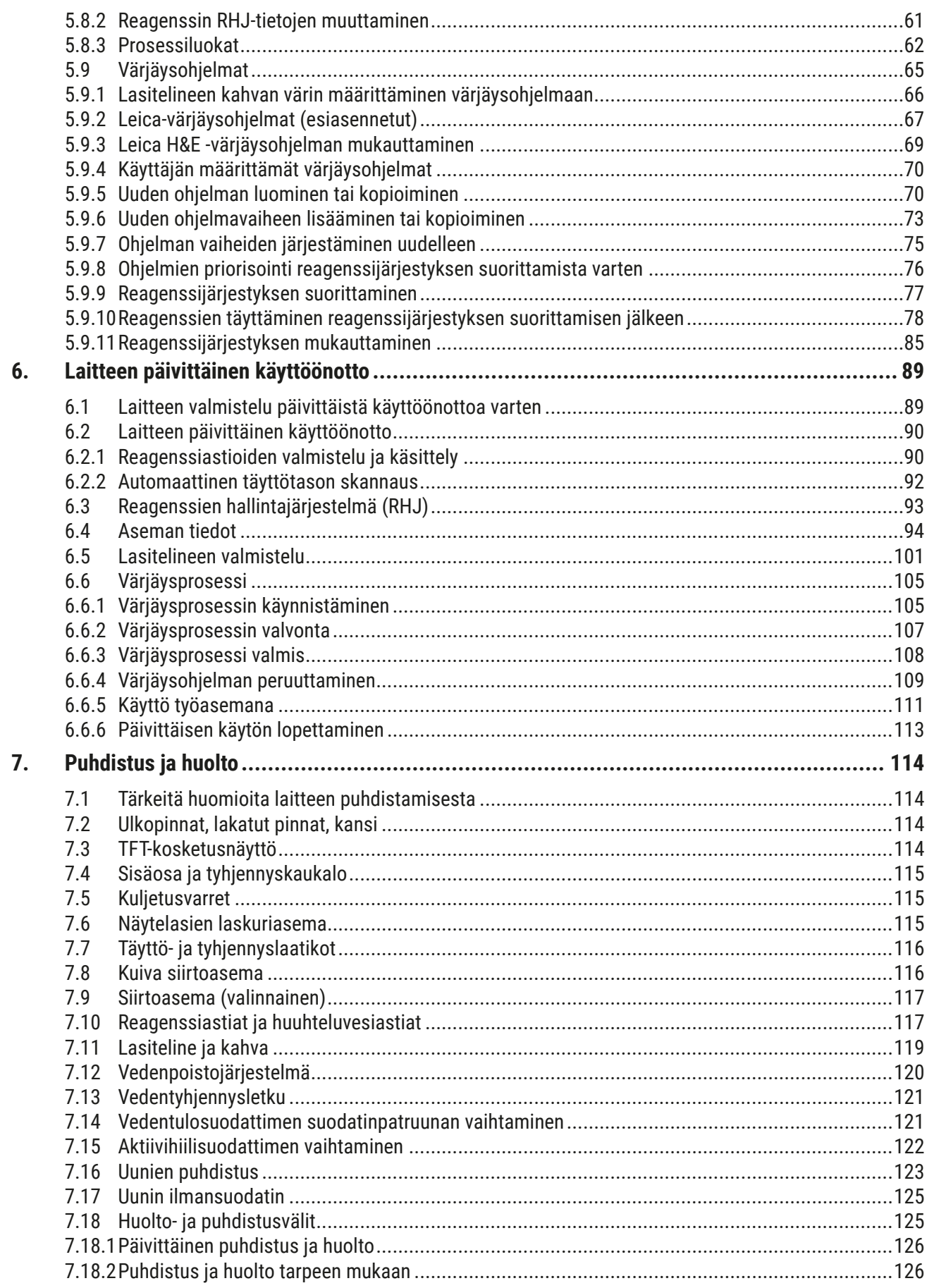

# **Sisällysluettelo**

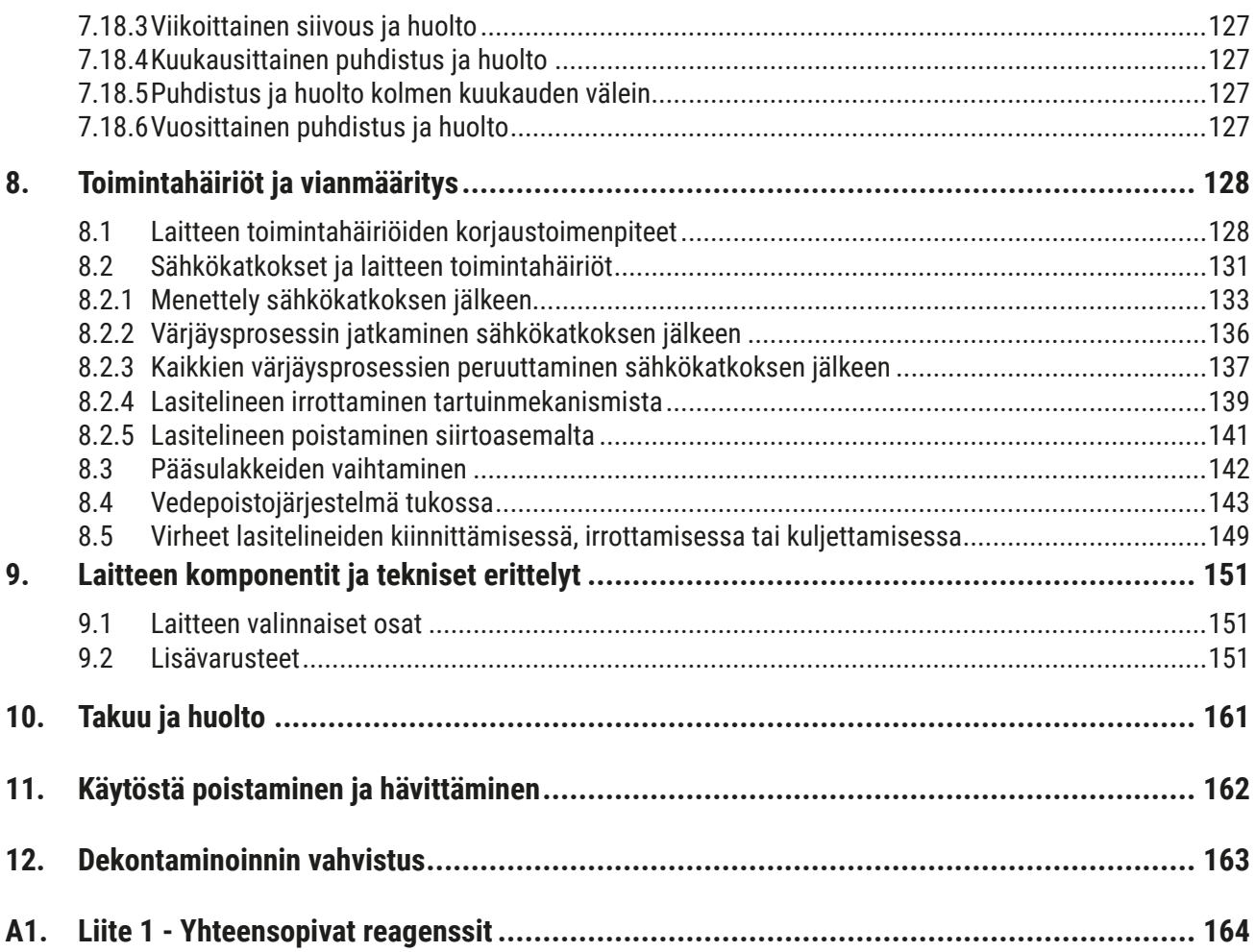

# <span id="page-6-0"></span>**1. Tärkeitä tietoja**

# **1.1 Symbolit ja niiden merkitykset**

 $\triangle$ **Varoitus** 

> Leica Biosystems Nussloch GmbH ei vastaa seurausvahingoista tai vaurioista, joiden syynä on seuraavien ohjeiden laiminlyönti liittyen erityisesti kuljetukseen ja pakkauksen käsittelyyn, ja laitteen varovaista käsittelyä koskevien ohjeiden laiminlyönti.

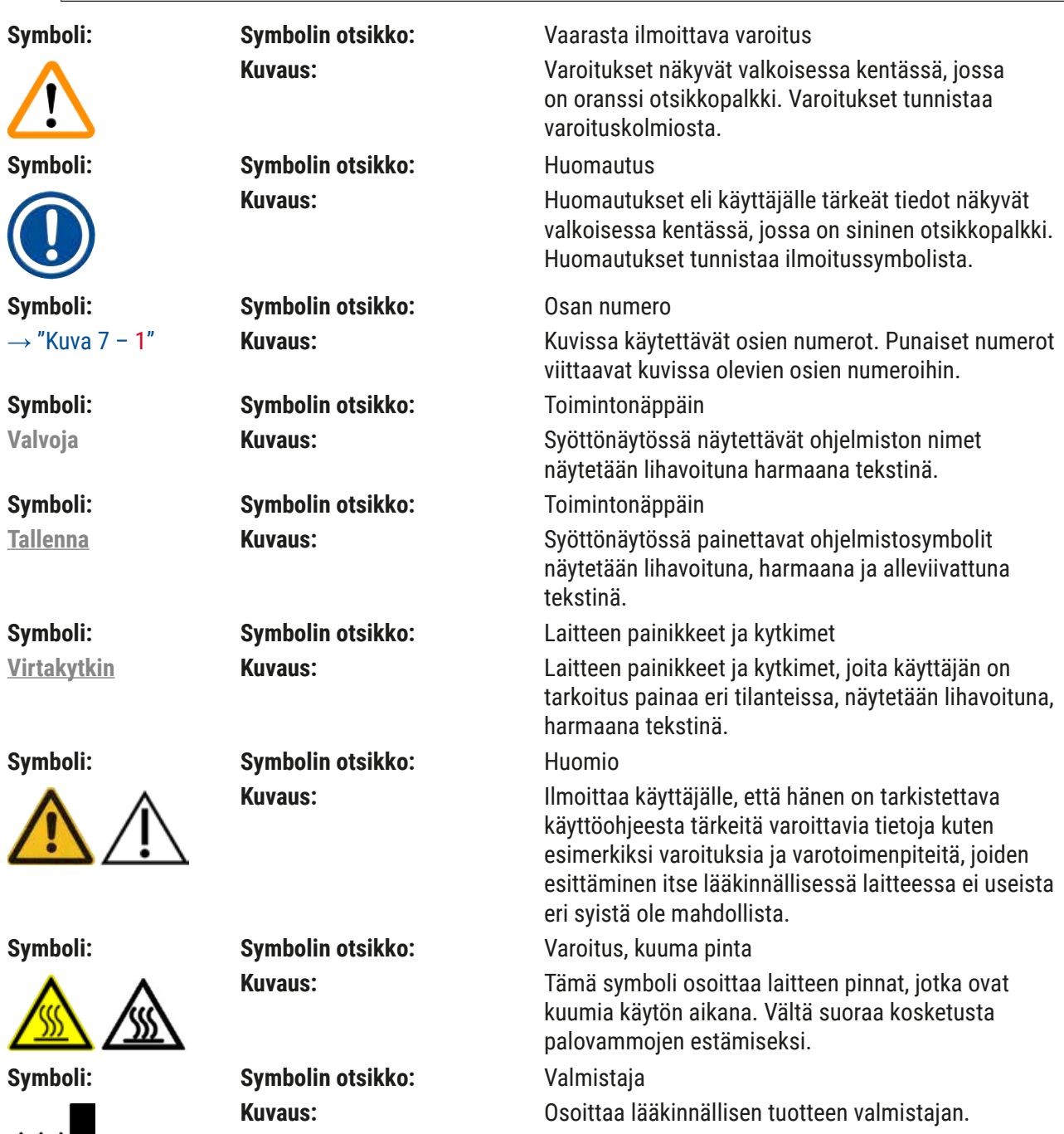

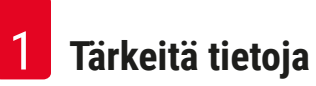

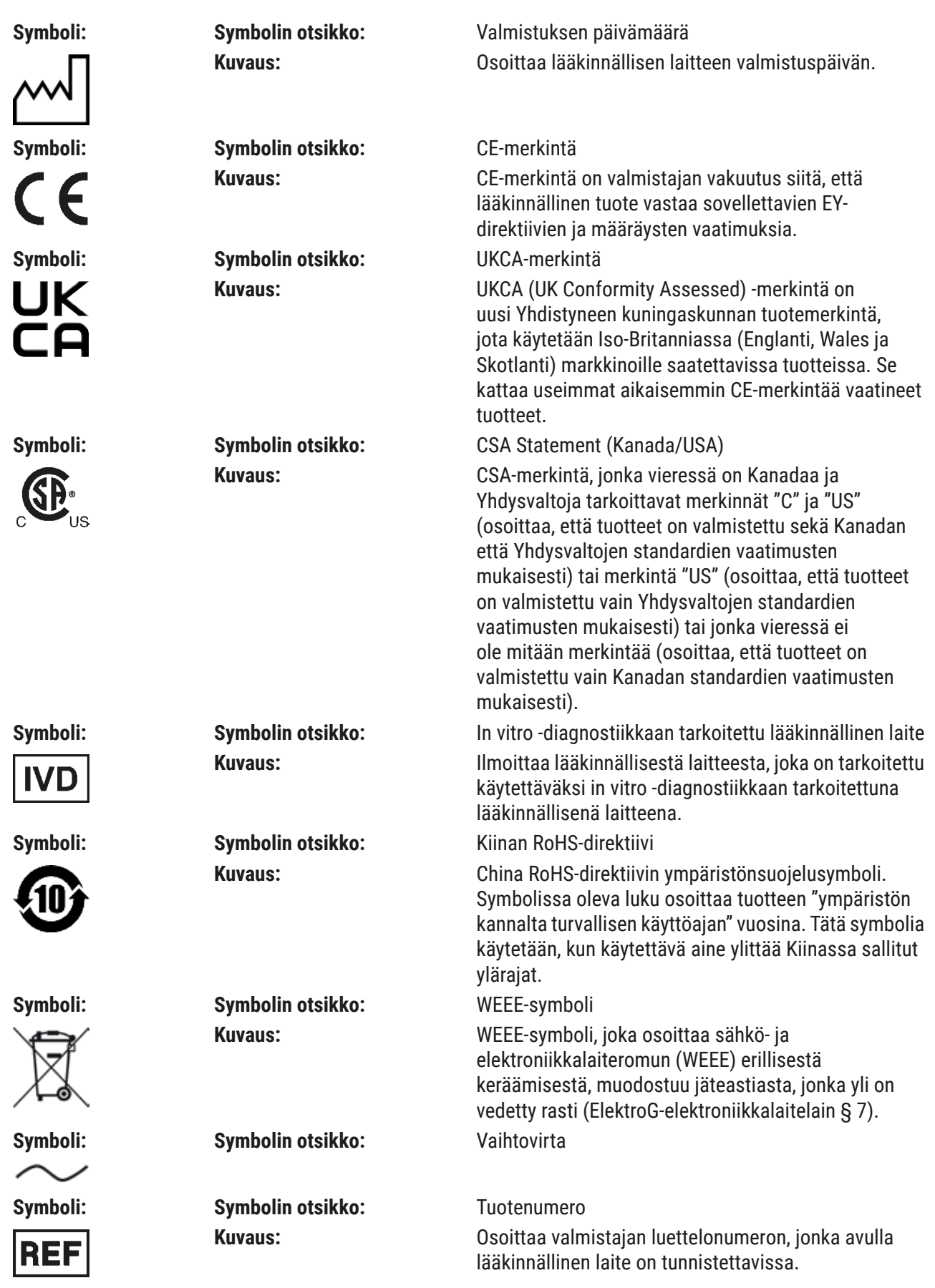

**Tärkeitä tietoja** 1

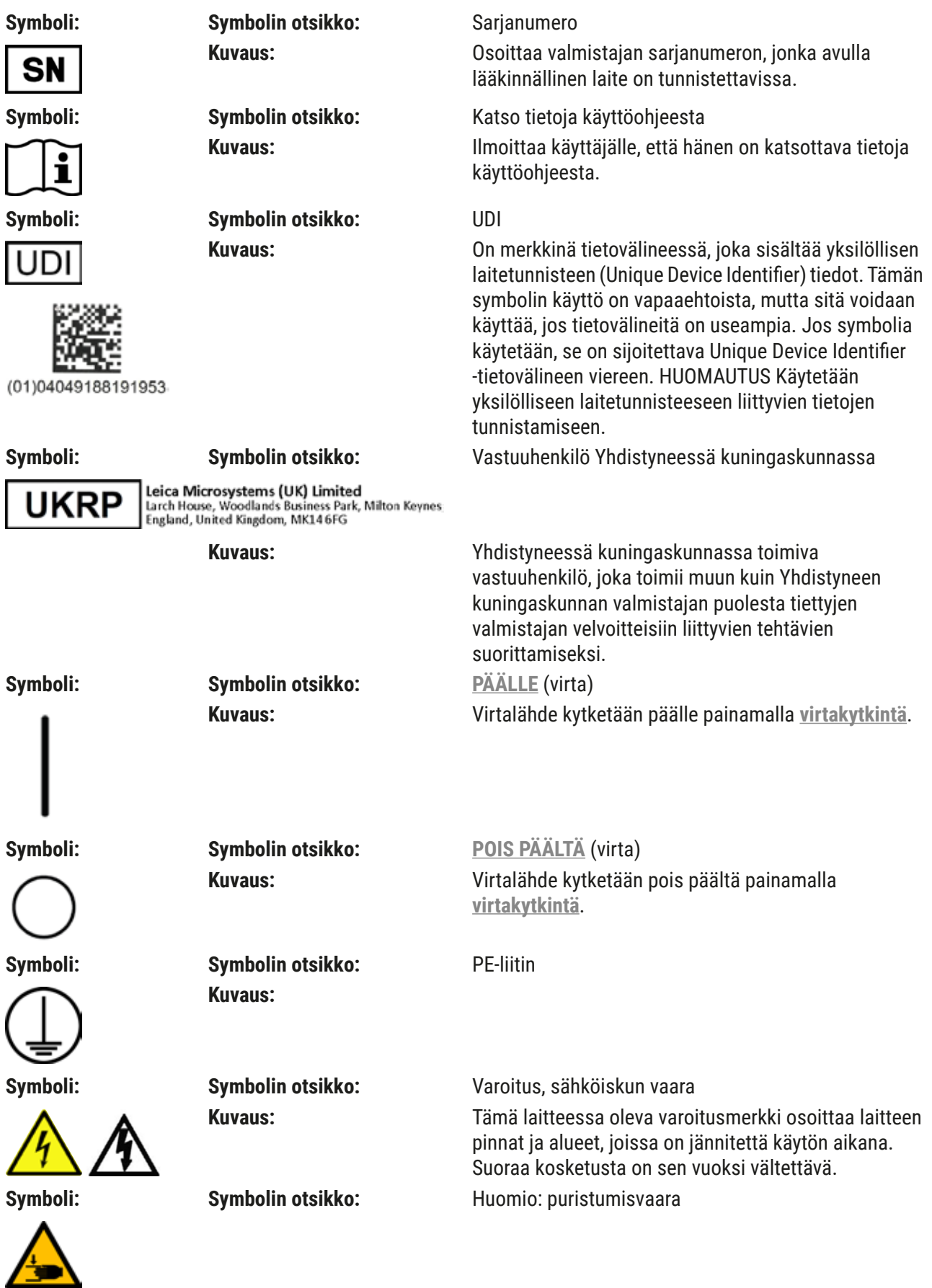

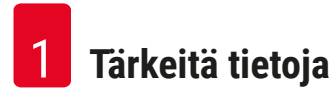

# $Symboli:$

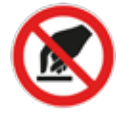

**Symboli:** 

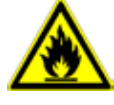

Symboli:

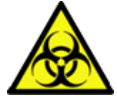

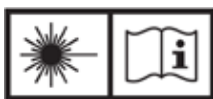

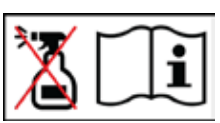

# Symboli:

**Symboli:** 

Symboli:

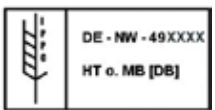

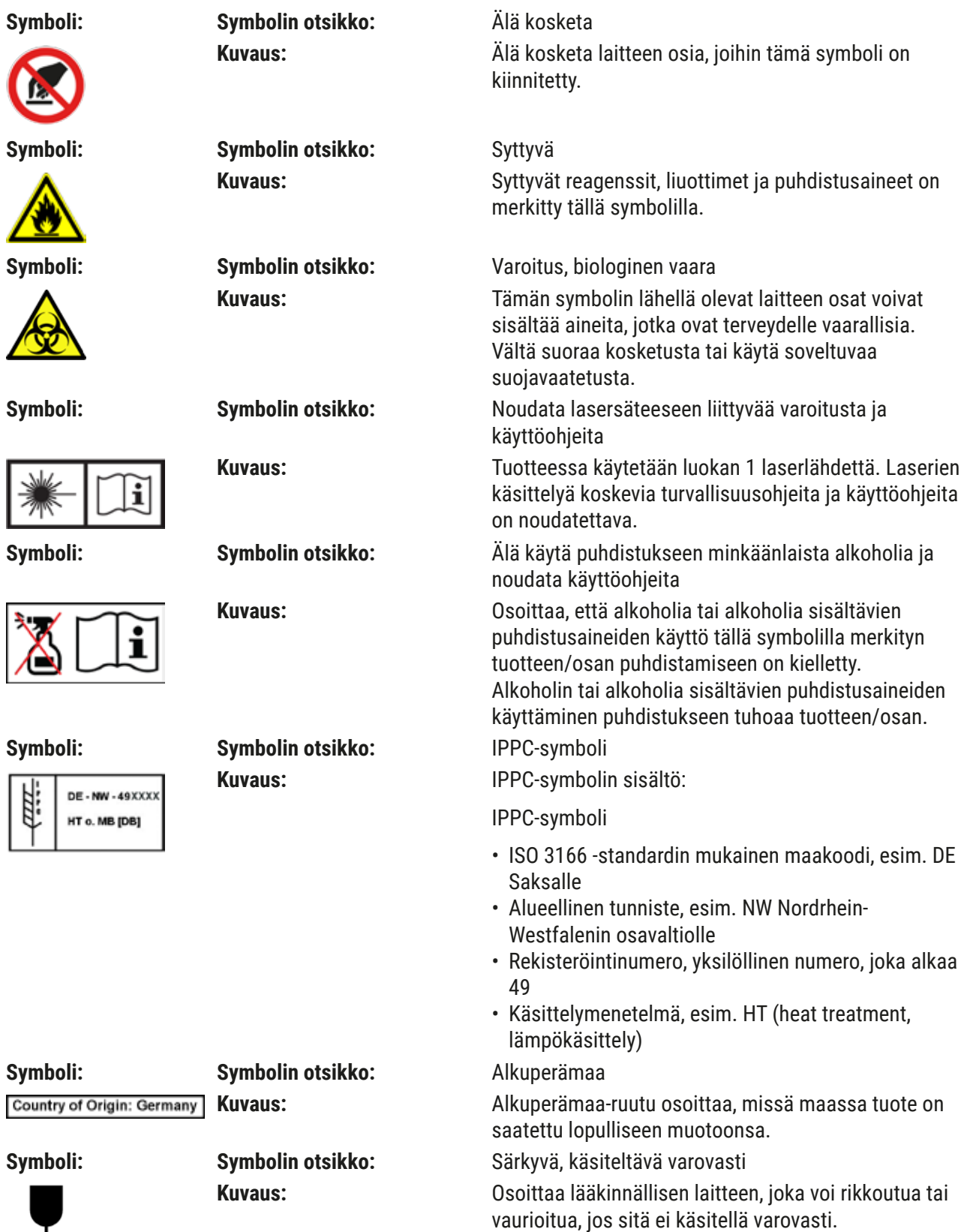

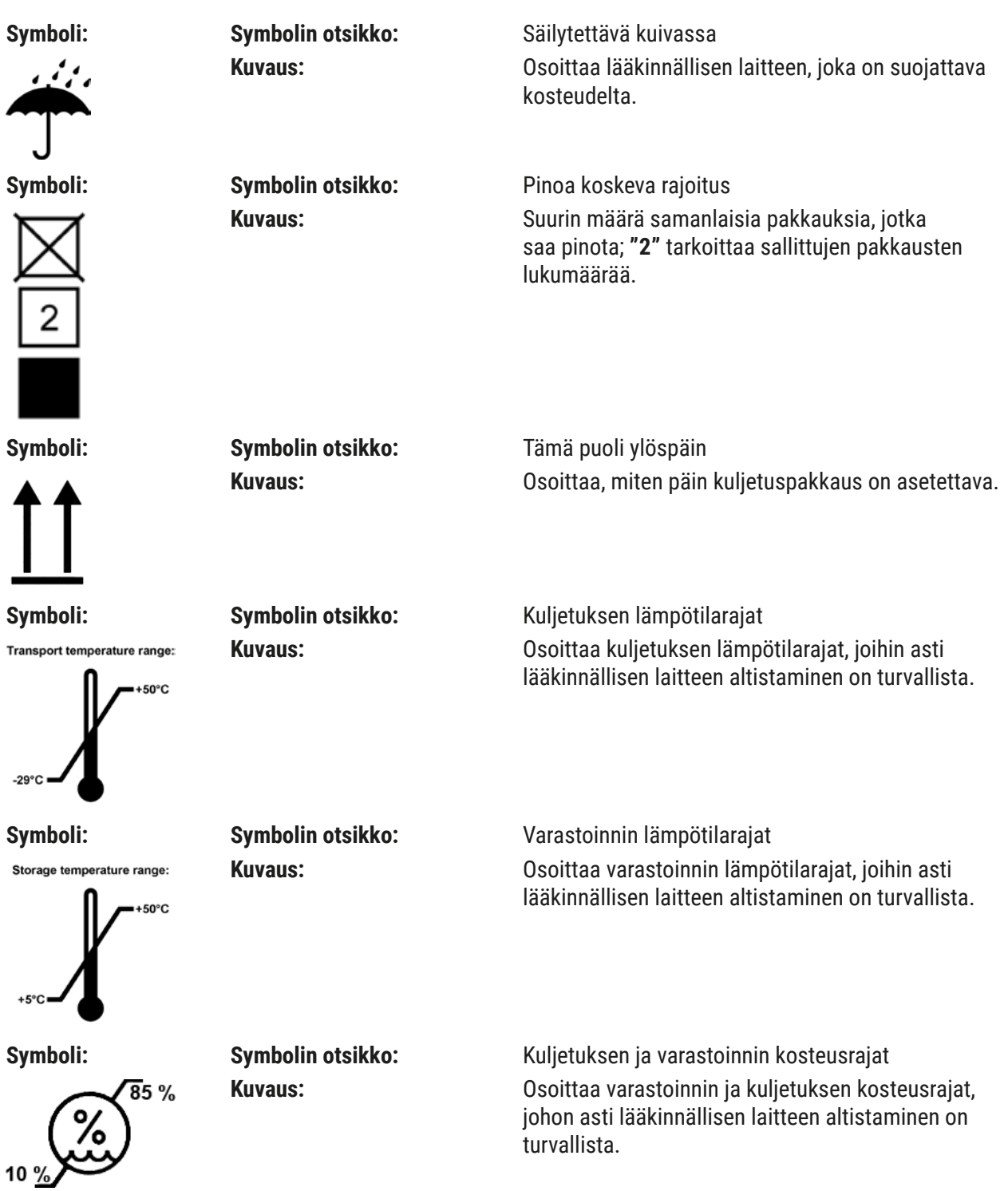

<span id="page-11-0"></span>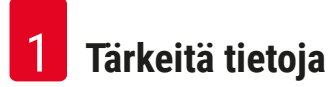

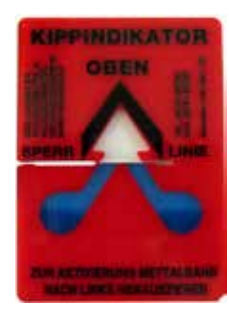

### **Ulkomuoto: Ilmaisin:** Kallistuksen ilmaisin

**Kuvaus:** Ilmaisin osoittaa, onko toimitettu tuote kuljetettu ja varastoitu pystysuorassa asennossa vaatimusten mukaisesti. Kun kallistuskulma on 60° tai sitä enemmän, sininen hiekka valuu nuolen muotoiseen näyttökenttään ja jää sinne. Lähetyksen epäasianmukainen käsittely on heti nähtävissä ja todistettavissa.

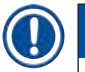

# **Huomautus**

- Laitteen vastaanottajan on välittömästi toimituksen saavuttua ennen pakkauksen purkamista tarkistettava, että kallistuksen ilmaisin on ehjä. Jos kaikki ilmaisimet ovat lauenneet, asiasta on ilmoitettava vastaavalle Leica-jälleenmyyjälle.
- Käyttöohjeeseen on liitetty RFID-rekisteröintiä koskeva esite. Esite sisältää käyttäjälle tarkoitettuja maakohtaisia tietoja pakkauksessa tai HistoCore SPECTRA ST -värjäysautomaatin tyyppikilvessä olevien RFID-symbolien ja rekisteröintinumeroiden merkityksestä.

# **1.2 Tuotetyyppi**

Kaikki tässä käyttöohjeessa ilmoitetut tiedot koskevat vain kansilehdellä mainittua tuotetyyppiä. Sarjanumerolla varustettu tyyppikilpi on kiinnitetty laitteen taakse. Lisäksi laitteen takapaneelissa on kilpi, jossa on Kiinan ja Japanin rekisteröintitiedot.

### **1.3 Käyttäjäryhmä**

- HistoCore SPECTRA ST -värjäysautomaattia saa käyttää vain valtuutettu henkilökunta, joka on saanut kattavan koulutuksen laboratorioreagenssien käyttöön ja niiden käyttöön histologiassa.
- Tuotteen käyttöön valtuutetun laboratoriohenkilökunnan on luettava tämä käyttöohje huolellisesti ja tunnettava tuotteen kaikki tekniset ominaisuudet ennen tuotteen käyttöä. Laite on tarkoitettu vain ammattikäyttöön.

## <span id="page-12-0"></span>**1.4 Käyttötarkoitus**

HistoCore SPECTRA ST on värjäysautomaatti, joka on tarkoitettu erityisesti ihmisen kudosnäytteiden värjäämiseen solumuodostumien ja niiden komponenttien esittämiseen patologin suorittamassa histologisessa diagnosoinnissa (esim. syöpädiagnoosi).

HistoCore SPECTRA ST on tarkoitettu in vitro -diagnostiikan sovelluksiin.

# **Varoitus**

Muu kuin tarkoituksenmukainen käyttö katsotaan sopimattomaksi. Ohjeiden noudattamatta jättäminen voi aiheuttaa tapaturmia, henkilövahinkoja ja/tai vaurioittaa laitetta/tarvikkeita. Asianmukainen ja käyttötarkoituksen mukainen käyttö edellyttää kaikkien tarkastus- ja huolto-ohjeiden noudattamista sekä kaikkien käyttöohjeen sisältämien ohjeiden noudattamista ja käytettävien reagenssien säilyvyysajan ja laadun jatkuvaa tarkastamista. HistoCore SPECTRA ST suorittaa määritetyt värjäyksen vaiheet automaattisesti. Valmistaja ei ole vastuussa värjäyksen tuloksista, jos värjäyksen vaiheet ja ohjelmat on syötetty väärin. Loppukäyttäjä on siten itsenäisesti vastuussa itse luoduista reagensseista tai ohielmamerkinnöistä.

# **1.5 Tekijänoikeus – laiteohjelmisto**

HistoCore SPECTRA ST -värjäysautomaattiin asennettuun ja siinä käytettävään ohjelmistoon sovelletaan seuraavia lisenssisopimuksia:

- 1. GNU General Public License versio 2.0, 3.0
- 2. GNU Lesser General Public License 2.1
- 3. GPL/LGPL-lisenssiin kuulumaton lisäohjelmisto

Täydelliset lisenssisopimukset luettelon ensimmäiselle ja toiselle kohteelle löytyvät laitteen mukana toimitetulta kieli-CD-levyltä (→ s. 20 [– 3.1 Vakiotoimitus\)](#page-19-1) **Ohjelmistolisenssit**-hakemistosta.

Leica Biosystems toimittaa täydellisen koneellisesti luettavan kopion lähdekoodista jokaiselle kolmannelle osapuolelle lähdekoodiin sovellettavien GPL/LGPL-sopimusten tai muiden sovellettavien lisenssien mukaisesti. Jos haluat ottaa meihin yhteyttä, mene osoitteeseen www.leicabiosystems.com ja käytä yhteydenottolomaketta.

# <span id="page-13-0"></span>**2. Turvallisuus**

# **2.1 Turvallisuuteen liittyvät huomautukset**

# **Varoitus**

- Noudata ehdottomasti tässä luvussa annettuja turvallisuutta koskevia ohjeita ja vaaroista ilmoittavia huomautuksia. Lue ne, vaikka olisit jo perehtynyt muiden Leica-tuotteiden toimintaan ja käyttöön.
- Laitteessa ja varusteissa olevia suojalaitteita ei saa poistaa tai muuttaa.
- Vain Leican valtuuttama pätevä huoltohenkilökunta saa avata ja korjata laitteen. Jäännösriskit:
- Laite on suunniteltu ja rakennettu uusimman tekniikan ja hyväksyttyjen turvateknisten standardien ja säännösten mukaisesti. Laitteen virheellinen käyttö tai käsittely voi aiheuttaa käyttäjälle tai muulle henkilökunnalle loukkaantumis- tai hengenvaaran tai vahingoittaa laitetta tai omaisuutta.
- Laitetta saa käyttää vain käyttötarkoituksen mukaisesti ja teknisesti moitteettomassa kunnossa.
- Jos käytön aikana ilmenee turvallisuutta vaarantavia toimintahäiriöitä, laite on poistettava heti käytöstä ja asiasta on ilmoitettava vastaavalle Leica-huoltoteknikolle.
- Vain alkuperäisten varaosien ja hyväksyttyjen alkuperäisten Leica-varusteiden käyttö on sallittu.
- Sähkömagneettista yhteensopivuutta, lähetyshäiriöitä ja häiriönsietoa sovelletaan samoin kuin standardin IEC 61326-2 -6 vaatimuksia. Standardien IEC 61010-1, IEC 61010-2-101, IEC 62366 ja ISO 14971 turvallisuustietoihin liittyviä vaatimuksia sovelletaan.

Tämä käyttöohje sisältää tärkeitä laitteen käyttöturvallisuutta ja kunnossapitoa koskevia ohjeita.

Käyttöohje on olennainen osa laitetta, ja se on luettava huolellisesti ennen laitteen käyttöönottoa ja käyttöä. Käyttöohjetta on säilytettävä aina laitteen läheisyydessä.

# **Huomautus**

Käyttöohjeita on täydennettävä ohjeilla, jotka ovat välttämättömiä käyttömaassa voimassa olevien kansallisten tapaturmantorjuntaa ja ympäristönsuojelua koskevien määräysten mukaisesti.

Tuotteen EY-vaatimustenmukaisuusvakuutus ja UKCA-vaatimustenmukaisuusvakuutus löytyvät Internetistä osoitteesta:

<http://www.LeicaBiosystems.com>

Tämä laite on rakennettu ja tarkastettu sähkötoimisten mittaus-, ohjaus-, säätö- ja laboratoriolaitteiden turvamääräysten mukaisesti. Turvallisen tilan ja vaarattoman käytön varmistamiseksi käyttäjän on noudatettava kaikkia tässä käyttöohjeessa mainittuja huomautuksia ja varoituksia.

### <span id="page-14-0"></span>**Varoitus**

- Haittaohjelmien pääsy järjestelmään voi aiheuttaa järjestelmän hallitsematonta käyttäytymistä. Tällöin ei ole enää mahdollista varmistaa, että laite täyttää määritetyt vaatimukset! Jos käyttäjä epäilee, että järjestelmässä on haittaohjelmia, asiasta on ilmoitettava välittömästi paikalliselle IT-osastolle.
- Varmista, että laitteeseen ladatuissa tiedoissa ei ole viruksia. Laitteen mukana ei toimiteta virustoriuntaohielmistoa.
- Laite soveltuu vain integroitavaksi palomuurisuojattuun verkkoon. Leica ei vastaa virheistä, jotka johtuvat integroinnista suojaamattomaan verkkoon.
- VAIN Leican kouluttamat ja valtuuttamat teknikot voivat liittää USB-syöttölaitteen (hiiri/näppäimistö  $ine.$ ).

Näyteturvallisuuden vuoksi HistoCore SPECTRA ST ilmaisee näytössä näkyvien viestien ja äänimerkkien avulla, milloin käyttäjän on puututtava asiaan. Siksi HistoCore SPECTRA ST -värjäysautomaatti edellyttää, että käyttäjä on kuuloetäisyydellä käytön aikana.

# **Varoitus**

Tuotteessa käytetään luokan 1 laserlähdettä.

Huomio, lasersäteily! Älä katso säteeseen! Se voi vahingoittaa silmän verkkokalvoa.

# **Varoitus**

LASER RADIATION - DO NOT STARE INTO BEAM IEC 60825-1: 2014 P<390 µW, λ = 630–670 nm PWM frequency: 1 kHz Duty cycle: 16.4 % Class 1 laser product

# **2.2 Varoitukset**

Valmistajan tähän tuotteeseen asentamat turvalaitteet muodostavat ainoastaan perustan onnettomuuksien ehkäisemiselle. Vastuu laitteen turvallisesta käytöstä on ennen kaikkea laitteen omistajalla ja hänen nimeämillään henkilöillä, jotka osallistuvat laitteen käyttöön, huoltoon ja korjaamiseen.

Seuraavia ohjeita ja varoituksia on noudatettava laitteen moitteettoman toiminnan varmistamiseksi.

Huomaa, että HistoCore SPECTRA ST -värjäysautomaatin suora tai epäsuora koskettaminen voi aiheuttaa sähköstaattisia purkauksia.

# **Varoitus**

Laitteessa olevat varoituskolmiolla merkityt turvallisuusohjeet tarkoittavat, että kyseisen osan käytössä tai vaihtamisessa on noudatettava tässä käyttöohjeessa mainittuja tietoja. Ohjeiden noudattamatta jättäminen voi aiheuttaa tapaturmia, henkilövahinkoja ja/tai johtaa laitteen tai varusteen vaurioitumiseen tai näytteiden tuhoutumiseen ja käyttökelvottomiksi muuttumiseen.

# **Varoitus**

Laitteen tietyt pinnat ovat kuumia normaalin käytön aikana. Ne on merkitty tällä varoitusmerkillä. Kyseisten pintojen koskettaminen ilman asianmukaisia varotoimia voi aiheuttaa palovammoja.

## **Varoitukset – kuljetus ja asennus**

# **Varoitus**

- Laite on kuljetettava pystysuorassa asennossa.
- Laitteen tyhjäpaino on 165 kg. Siksi laitteen nostamiseen tai kantamiseen tarvitaan neljä ammattitaitoista henkilöä.
- Käytä luistamattomia käsineitä laitetta nostaessasi.
- Leica suosittelee antamaan laitteen kuljetuksen, asennuksen tai (tarvittaessa) siirtämisen toiseen paikkaa kuljetusyrityksen tehtäväksi.
- Säilytä laitteen pakkaus.
- Aseta laite tukevalle laboratoriotasolle, joka on riittävän kantava, ja säädä se vaakasuoraan asentoon.
- Estä laitteen altistuminen suoralle auringonvalolle.
- Laitteen saa liittää vain maadoitettuun pistorasiaan. Suojavaikutusta ei saa poistaa käyttämällä jatkojohtoa, jossa ei ole suojamaadoitusjohdinta.
- Altistus äärimmäisille lämpötilan muutoksille varastointi- ja asennuspaikan välillä sekä korkealle ilmankosteudelle voi aiheuttaa kondensaatiota laitteen sisälle. Tällöin on odotettava vähintään kaksi tuntia, ennen laite kytketään päälle.
- Laitteen saa asentaa vain sen käyttöpaikalle yhdessä Leican kouluttaman henkilöstön kanssa ja ohjaamana. Tämä koskee myös mahdollista kuljettamista uudelle käyttöpaikalle. Suosittelemme, että Leican kouluttama henkilöstö huolehtii laitteen uudelleenkäyttöönotosta.
- Jotta laitteen oikea toiminta voidaan varmistaa, laite on asetettava joka puolella vähintään 100 mm etäisyydelle seinistä ja huonekaluista.
- Kansallisten sääntöjen ja määräysten mukaisesti toiminnanharjoittaja voi olla velvollinen huolehtimaan vesihuollon pitkäaikaisesta suojaamisesta takaisin virtaavan veden aiheuttamalta kontaminaatiolta. Euroopassa juomavesilaitteiston liitettävä suojalaite valitaan standardin DIN EN 1717: 2011-08 (tietojen tila elokuu 2013) mukaisesti.

#### **Varoitukset – reagenssien käsittely**

#### **Varoitus**

- Liuottimien käsittelyssä on noudatettava varovaisuutta.
- Käytä aina laboratoriokäyttöön soveltuvia suojavaatteita sekä kumikäsineitä ja suojalaseja, kun käsittelet laitteessa käytettäviä kemikaaleja.
- Asennuspaikan on oltava hyvin ilmastoitu. Lisäksi suosittelemme laitteen liittämistä ulkoiseen poistoilmajärjestelmään. HistoCore SPECTRA ST -värjäysautomaatissa käytettävät kemikaalit ovat helposti syttyviä ja terveydelle haitallisia.
- Laitteen käyttö ei ole sallittu räjähdysvaarallisissa tiloissa.
- Käyttäjä on vastuussa muiden HistoCore SPECTRA ST -laitteessa käytettävien reagenssien viimeisen käyttöpäivän valvonnasta (esim. ksyleeni reagenssiastoissa). Vanhentuneet reagenssit on vaihdettava välittömästi ja hävitettävä. Käytettyjen ja vanhentuneiden reagenssien hävittämisessä on noudatettava voimassa olevia viranomaismääräyksiä ja laitetta käyttävän yrityksen/instituution jätehuoltoa koskevia säädöksiä.
- Käytettyjen reagenssien hävittämisessä on noudatettava voimassa olevia viranomaisten määräyksiä sekä laitetta käyttävän yrityksen jätehuoltoa koskevia säädöksiä.
- Reagenssiastiat on aina täytettävä laitteen ulkopuolella turvallisuustietojen mukaisesti.

#### **Varoitukset – työskentely laitteella**

# **Varoitus**

- Ainoastaan koulutettu laboratoriohenkilökunta saa käyttää laitetta. Sitä saa käyttää vain sen käyttötarkoituksen ja tässä käyttöohjeessa annettujen ohjeiden mukaisesti. Laitetta käytettäessä on käytettävä antistaattisia, luonnonkuiduista (esim. puuvillasta) valmistettuja suojavaatteita.
- Laitetta käytettäessä on käytettävä sopivia suojavaatteita (laboratoriotakki, suojalasit ja -käsineet) reagensseilta ja mahdollisesti infektoivalta mikrobiologiselta kontaminaatiolta suojautumista varten.
- Hätätilanteessa sammuta **virtakytkin** ja kytke laite irti virtalähteestä (EN ISO 61010-1 -standardin mukainen katkaisin).
- Jos laitteessa on vakavia vikoja, on noudatettava näytössä näkyviä varoitus- ja virheilmoituksia. Prosessissa olevat näytteet on poistettava laitteesta välittömästi. Käyttäjä on vastuussa näytteiden turvallisesta jatkokäsittelystä.
- Palovaara on olemassa, jos laitteen välittömässä läheisyydessä (liuotinhöyryt) tehdään töitä avotulella (esim. Bunsen-poltin). Sen vuoksi kaikki syttymislähteet on pidettävä vähintään kahden metrin päässä laitteesta.
- Laitteessa on käytettävä ehdottomasti aktiivihiilisuodatinta. Lisäksi suosittelemme laitteen liittämistä ulkoiseen poistoilmajärjestelmään, koska laitteen käyttö voi johtaa terveydelle vaarallisien ja syttyvien liuotinhöyryjen muodostumiseen, vaikka laitetta käytettäisiin sen käyttötarkoituksen mukaisesti.
- Laitteen taustapuolella olevassa RJ45-aukossa ( $\rightarrow$  "Kuva  $2$ -1") ei saa käyttää Power over Ethernet (PoE) -laitetta.
- Laitteen etupuolella oleviin USB 2.0 -aukkoihin ( $\rightarrow$  "Kuva 1-7") saa liittää vain passiivisia laitteita (ilman virtalähdettä, esim. USB-tikut).

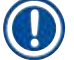

### **Huomautus**

Leica suosittelee käyttämään laboratoriossa laitteen savukaasujen hallintaan ilmamäärää 50 m $^3$ /h ja ilmanvaihtokerrointa 8x (25 m<sup>3</sup>/m2).

# **Varoitus**

- Jos kuljetusvartta/varsia on nostettava ja siirrettävä, älä kosketa tai siirrä kuljetusvartta/varsia anturin/antennin alueella ( $\rightarrow$  "Kuva 115-6"). Nosta tätä tarkoitusta varten tarttuimen metalliosaa  $(\rightarrow$  "Kuva $\rightarrow$  115-1") käsin ja siirrä kulietusvarsi/-varret varovasti tarvittavaan asentoon.
- Hengityssuojaimen käyttö on välttämätöntä työskenneltäessä suoraan liuottimia sisältävien reagenssiastioiden parissa.
- Kannen avaaminen yhden tai useamman värjäysohjelman ollessa käynnissä aiheuttaa viiveitä vastaavissa käsittelyvaiheissa, koska kuljetukset eivät liiku tänä aikana. Tämä voi aiheuttaa muutoksia värjäyksen laatuun.
- Pidä kansi aina suljettuna, jos värjäysohjelmat ovat toiminnassa. Leica ei vastaa värjäysohjelmien laadun heikkenemisestä, joka aiheutuu laitteen kannen avaamisesta värjäysprosessin aikana.
- **HUOMIO:** kantta suljettaessa: Puristumisvaara! Älä kurkota kannen nivelalueelle.
- Nestettä ei saa joutua suojusten taakse tai aukkoihin laitteen käytön tai puhdistuksen aikana. Tämä koskee myös kuljetusvarsia.
- **HUOMIO:** ohjelmat, jotka alkavat uunivaiheella! Tässä tapauksessa täyttöasemaa, josta näytelasit poistetaan kuljetusvarrella, **EI** saa täyttää syttyvällä reagenssilla (esim. ksyleenillä, ksyleenin korvikkeella tai alkoholilla). Uunin lämpötila voi olla jopa 70 °C. Se voi johtaa reagenssin syttymiseen ja laitteen ja näytteiden vaurioitumiseen.
- Vedensaanti on katkaistava laitteen käyttötaukojen ajaksi ja laitteen ollessa sammutettuna.

# **Varoitukset – huolto ja puhdistus**

# **Varoitus**

- Sammuta laite ja kytke se irti virtalähteestä ennen huoltotöitä.
- Kun puhdistat laitetta, käytä sopivia suojavaatteita (laboratoriotakki, viiltosuojatut käsineet ja suojalasit) reagensseilta ja mahdollisesti infektoivalta mikrobiologiselta kontaminaatiolta suojautumista varten.
- Noudata puhdistusaineiden käytössä valmistajan turvaohjeita ja laboratorion turvamääräyksiä.
- Älä käytä mitään seuraavista laitteen ulkopintojen puhdistamiseen: alkoholi, alkoholia sisältävät pesuaineet (lasinpuhdistusaineet), hankaavat puhdistusjauheet, asetonia, ammoniakkia, klooria tai ksyleeniä sisältävät liuottimet.
- Älä käytä vedensuodattimen kotelon  $(\rightarrow$  "Kuva 5-5") puhdistamiseen alkoholia tai alkoholia sisältäviä pesuaineita. Sen seurauksena voi olla, että vesi vuotaa hallitsemattomasti ja vahingoittaa laboratoriota ja laboratorioympäristöä.
- Puhdista kannet ja kotelo miedoilla, pH-neutraaleilla, kotitalouskäyttöön tarkoitetulla yleispuhdistusaineilla. Käsitellyt pinnat eivät kestä liuottimia ja ksyleenin korvikkeita!
- Huuhteluvesi- ja reagenssiasemien muoviset reagenssiastiat voidaan puhdistaa astianpesukoneessa enintään +65 °C:n lämpötilassa. Laboratorion astianpesukoneissa voidaan käyttää mitä tahansa yleispesuainetta. Älä koskaan puhdista muovisia reagenssiastioita korkeammissa lämpötiloissa, koska korkeammat lämpötilat voivat johtaa reagenssiastioiden vääntymiseen.

## <span id="page-18-0"></span>**2.3 Laitteeseen asennetut turvalaitteet**

Kun laitteen kansi avataan, kuljetusvarsien liikkeet pysähtyvät turvallisuussyistä välittömästi vaakatasossa (x ja y-akseli). Tämä estää liikkuviin osiin törmäämisestä käyttäjälle ja näytteelle aiheutuvan vaaran.

# Λ

# **Varoitus**

- Pidä kansi aina suljettuna, jos värjäysohjelmat ovat toiminnassa. Leica ei vastaa värjäysohjelmien laadun heikkenemisestä, joka aiheutuu laitteen kannen avaamisesta värjäysprosessin aikana.
- Kannen avaaminen yhden tai useamman värjäysohjelman ollessa käynnissä aiheuttaa viiveitä vastaavissa käsittelyvaiheissa, koska kuljetukset eivät liiku tänä aikana. Tämä voi aiheuttaa muutoksia värjäyksen laatuun.
- Laiteohjelmiston moitteettoman toiminnan takaamiseksi käyttäjän on käynnistettävä laite uudelleen vähintään kolmen päivän välein.

# <span id="page-19-0"></span>**Laitteen komponentit ja tekniset erittelyt**

# **3. Laitteen komponentit ja tekniset erittelyt**

# **3.1 Vakiotoimitus**

<span id="page-19-1"></span>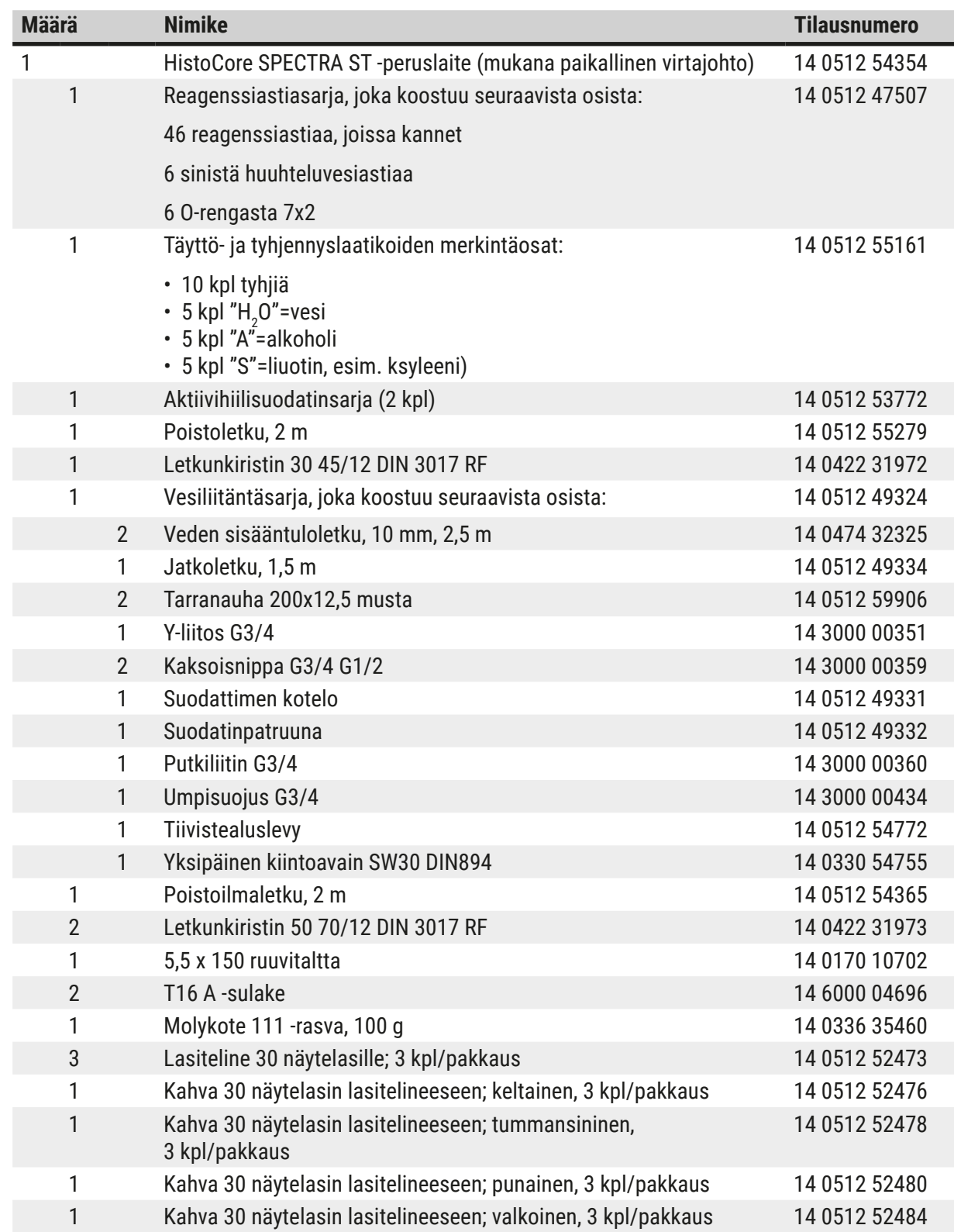

<span id="page-20-0"></span>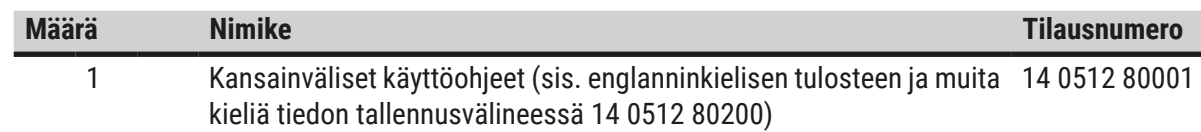

Ota yhteyttä paikalliseen Leican jälleenmyyjään, jos laitteen mukana toimitettu paikallinen virtajohto on viallinen tai kadonnut.

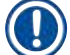

# **Huomautus**

Toimitettuja komponentteja on verrattava huolellisesti pakkausluetteloon, lähetysluetteloon ja tilaukseesi. Mikäli löydät eroavaisuuksia, ota yhteyttä Leica-jälleenmyyjään.

### **3.2 Tekniset erittelyt**

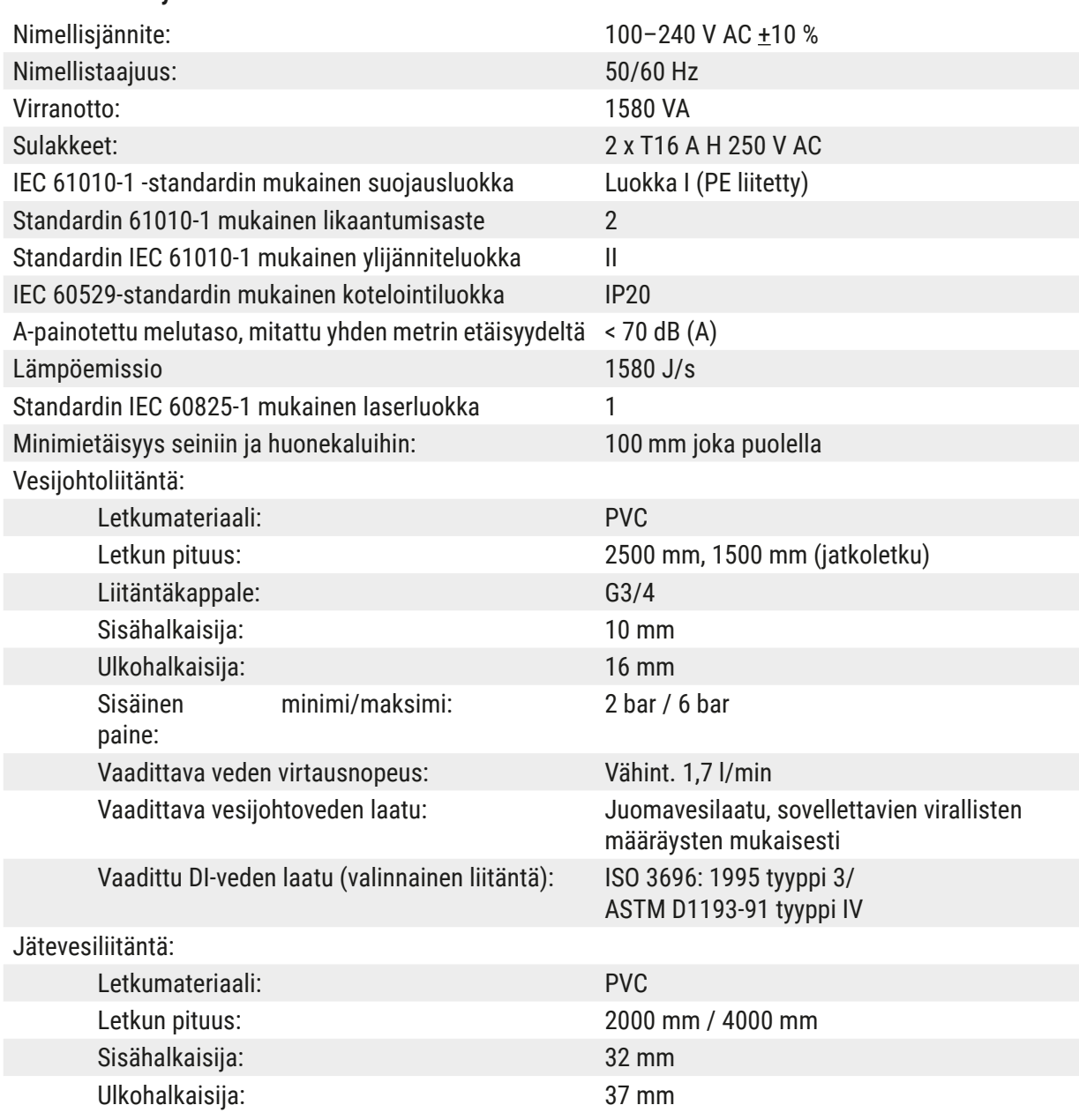

# 3 **Laitteen komponentit ja tekniset erittelyt**

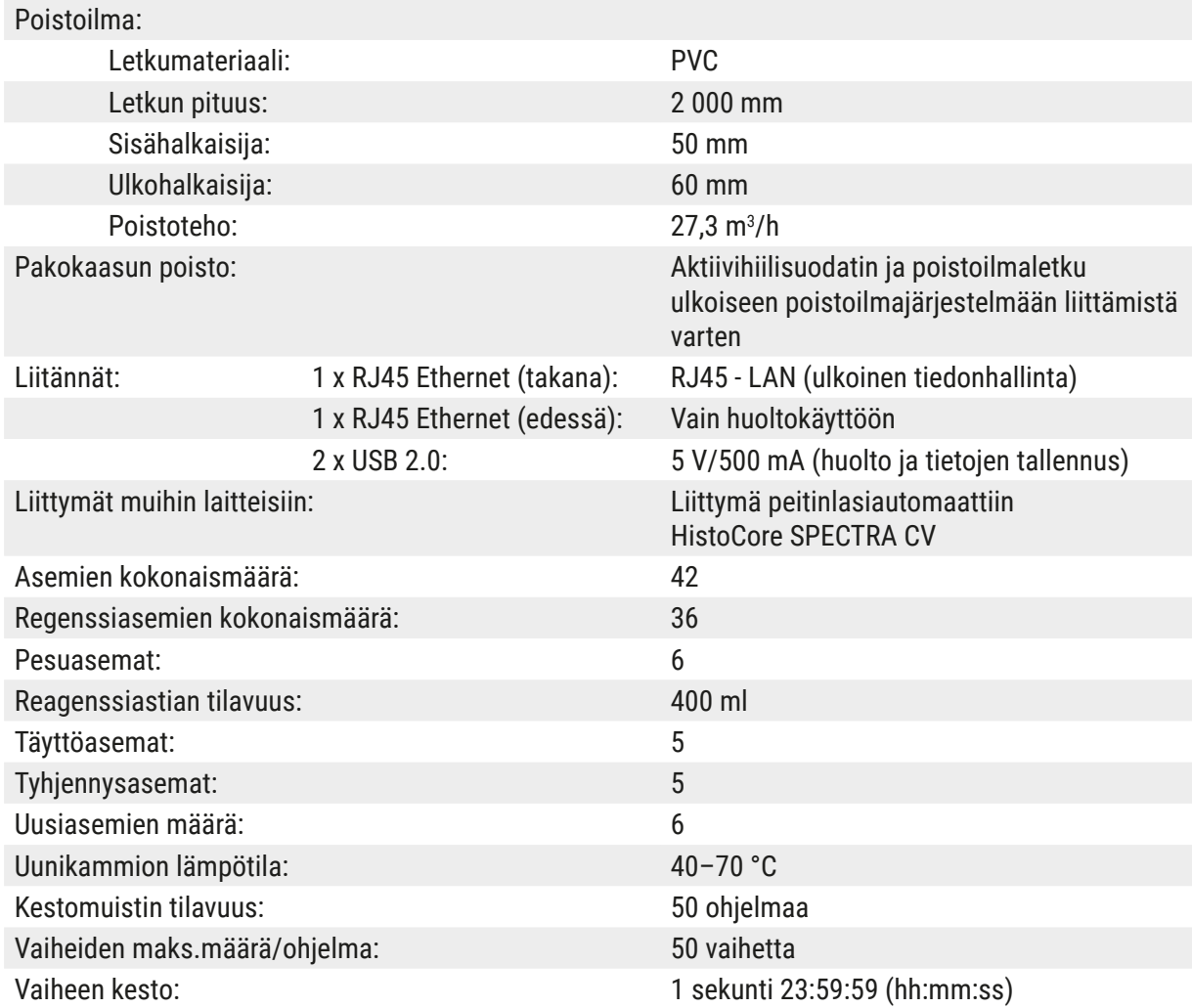

# $\bigcirc$

# **Huomautus**

Kun käytössä on ulkoinen keskeytymätön virtalähde (UPS), sen on oltava suunniteltu vähintään 1580 VA:n teholle ja sen toiminan on oltava varmaa vähintään 10 minuutin ajan.

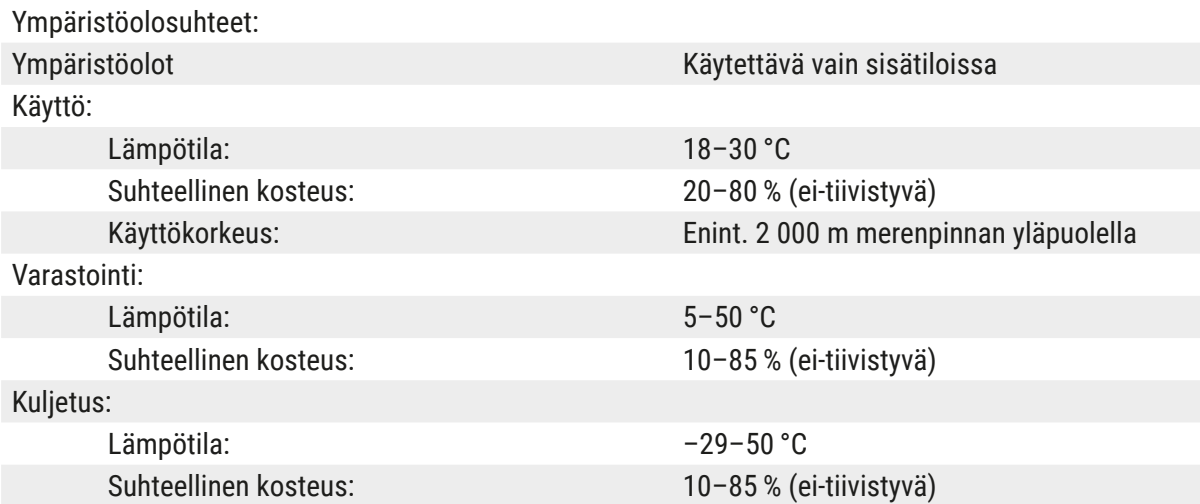

<span id="page-22-0"></span>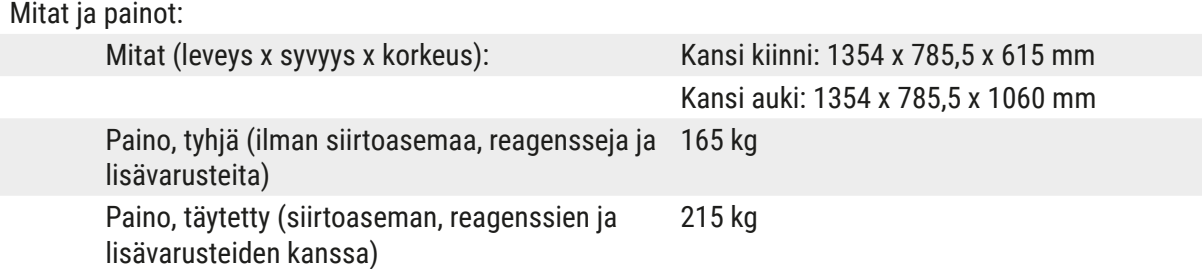

#### **3.3 Yleiskuva – etupuoli**

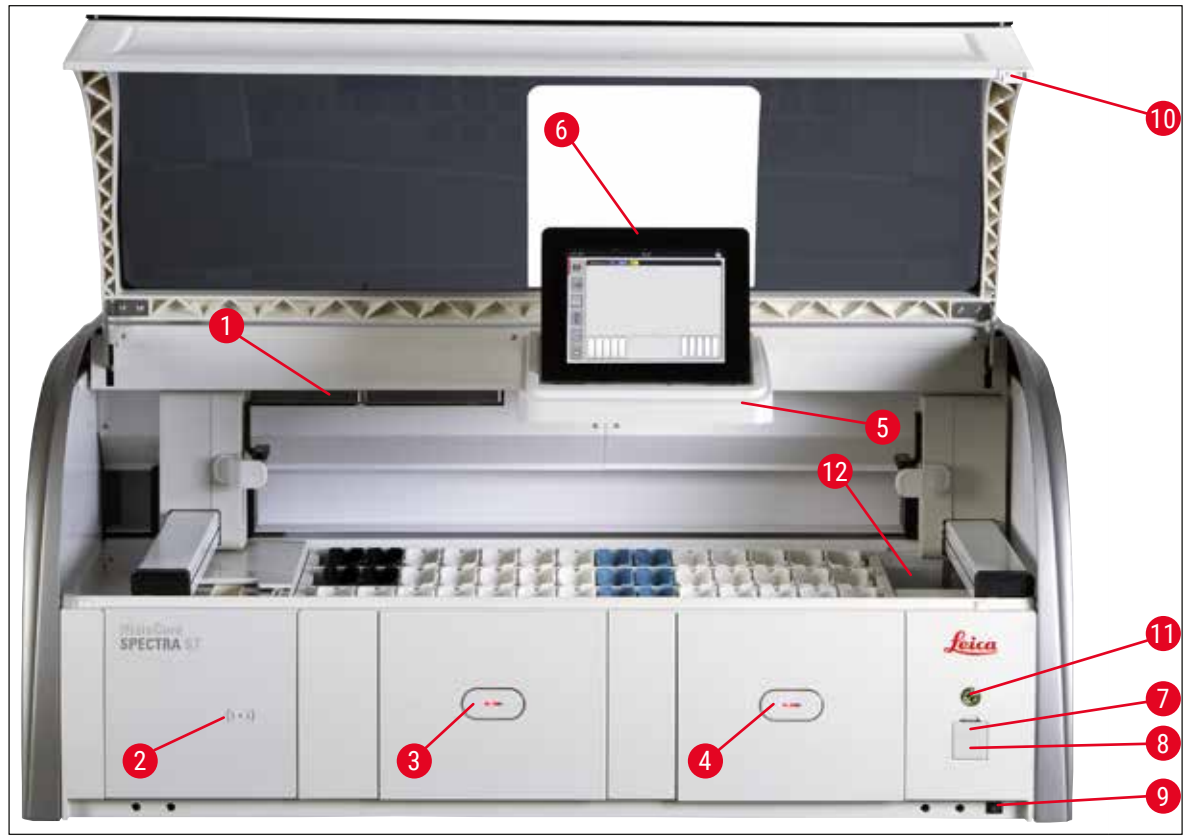

<span id="page-22-1"></span>**Kuva**<sub>1</sub>

- 1 Sisäke aktiivihiilisuodattimelle 7 USB-portit (2 kpl)
- 2 Leica-reagenssien tunnistusalue 8 Huoltokäyttö
- 
- 4 Tyhjennyslaatikko (tyhjennys) 10 Kansi
- 5 Sisäisellä valaisulla varustettu näytön teline 11 **Käyttökytkin**
- 
- 
- 
- 3 Täyttölaatikko (täyttö) 9 **PÄÄLLE/POIS**-kytkin (**virtakytkin**)
	- -
- 6 Näyttö ja käyttöliittymä 12 Siirtoasema (valinnainen)

# **Varoitus**

 $\bigwedge$ 

- Huoltokäyttö ( $\rightarrow$  "Kuva 1-8") on sallittu vain Leican sertifioisuille huoltoteknikoille!
- Vain Leican sertifioidut huoltoteknikot saavat poistaa tunnistusalueen suojuksen ( $\rightarrow$  "Kuva 1-2").

# <span id="page-23-0"></span>**3.4 Yleiskuva – taustapuoli**

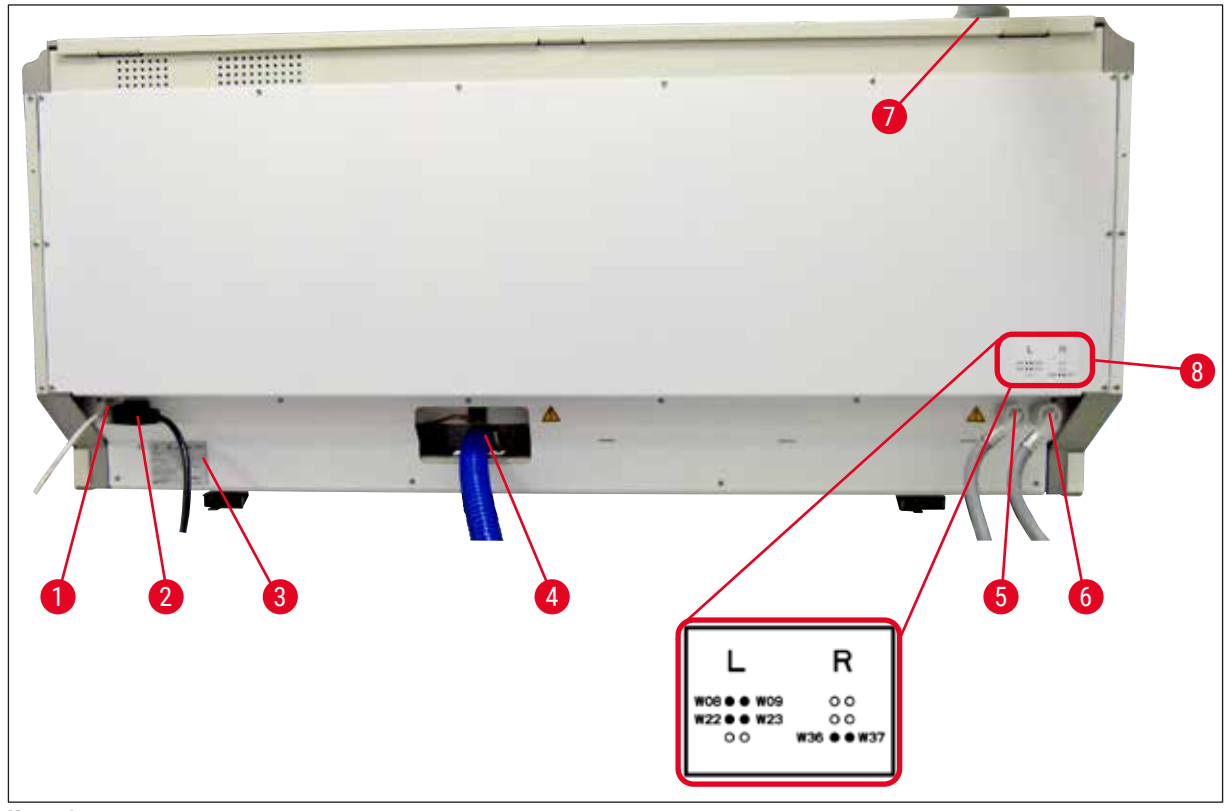

<span id="page-23-1"></span>**Kuva**<sub>2</sub>

- Verkkoyhteys (pois käytöstä)
- Verkkoliitäntä
- Tyyppikilpi
- Jätevesiliitäntä
- Huuhteluvesiliitäntä (neljän ryhmä)
- Tislatun veden tai huuhteluveden liitäntä (kahden ryhmä)
- Poistoilmaliitäntä
- Vesiliitäntäkaavio

#### <span id="page-24-0"></span>**3.5 Yleiskuva – sisäpuoli**

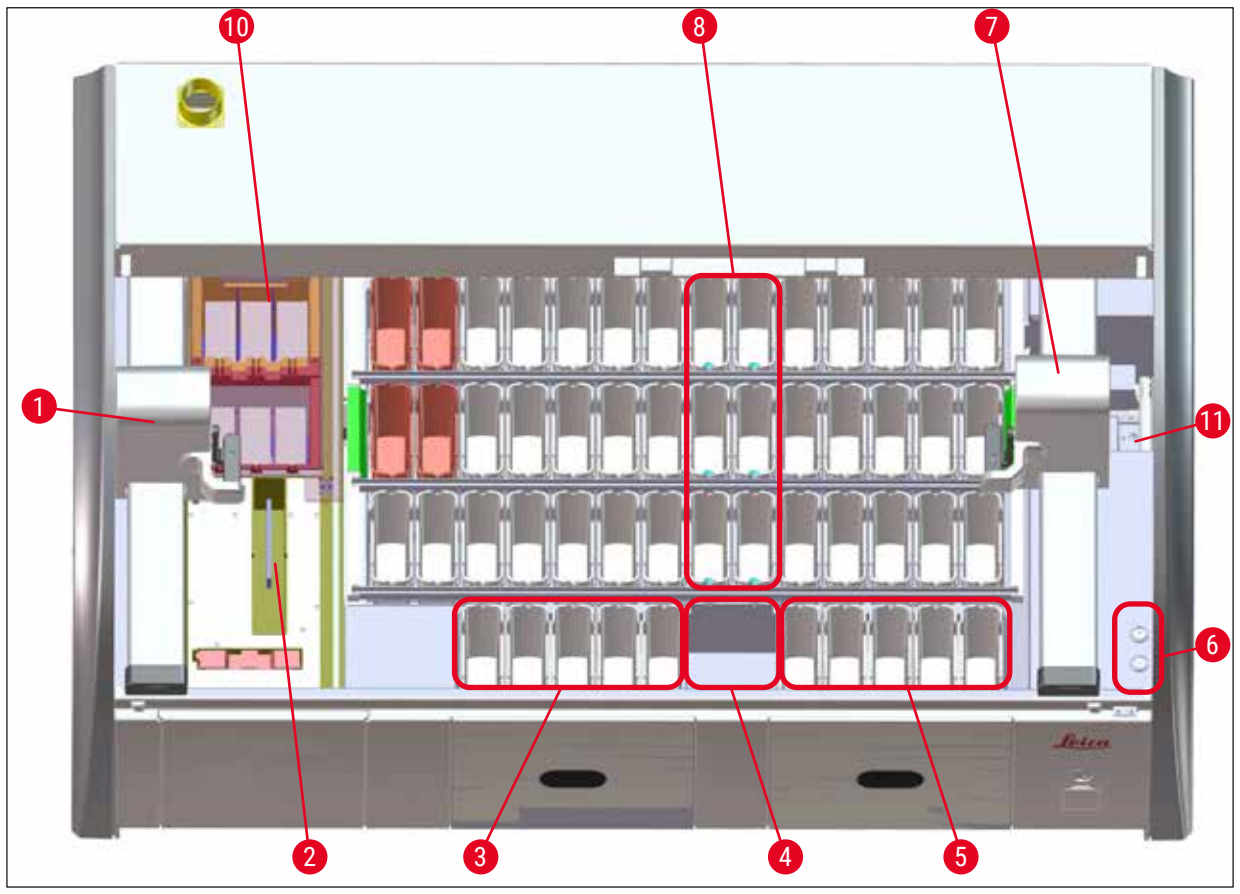

#### **Kuva 3**

- Vasen kuljetusvarsi
- Näytelasien laskuriasema
- Täyttöasemat, 5 kpl
- Kuiva siirtoasema, 2 kpl
- Tyhjennysasemat, 5 kpl
- Sulakepidin, 2 kpl
- Oikea kuljetusvarsi
- Huuhteluvesiasemat, 6 kpl
- Kuivausuuniasemat, 6 kpl
- Siirtoasema HistoCore SPECTRA CV -peitinlasiautomaattiin (valinnainen)

# **Huomautus**

Tätä valinnaista lisävarustetta ei ole saatavilla kaikilla alueilla / kaikissa maissa. Ota yhteyttä paikalliseen Leica-myyntiorganisaatioon.

# <span id="page-25-0"></span>4 **Asennus ja käynnistäminen**

# **4. Asennus ja käynnistäminen**

## **4.1 Asennuspaikkaa koskevat vaatimukset**

### **Huomautus**

- Vain Leican valtuuttama henkilöstö saa suorittaa asennuksen ja vaaituksen osana laitteen asennusta!
- Laitteen nostamiseen tarvitaan neljä pätevää henkilöä. Tartu rungon alle kaikista kulmista ja nosta tasaisesti.
- On varmistettava, että lattia on tärinätön ja laboratoriotason yläpuolella on riittävästi vapaata tilaa (noin 1,10 m), jotta kansi voidaan avata esteettä.
- Käyttäjän vastuulla on varmistaa, että laitteen käyttöympäristössä noudatetaan yhteensopivaa sähkömagneettista ympäristöä, jotta laite toimii odotetulla tavalla.
- Laitteeseen voi muodostua kondenssivettä, jos säilytys- ja asennuspaikan välinen lämpötilaero on hyvin suuri ja ilmankosteus on samalla korkea. Ennen jokaista käynnistyskertaa on odotettava vähintään kaksi tuntia. Laite voi vioittua, jos ei odotusaika ei ole riittävä.
- Vakaa, vaakasuora ja tasainen laboratoriotaso, jonka leveys on vähintään 1,40 m ja syvyys 0,80 m.
- Työtason on oltava tärinätön ja tasainen.
- Vetokaapin on oltava enintään 2,0 m etäisyydellä laitteesta.
- Laite soveltuu käytettäväksi vain sisätiloissa.
- Käyttöpaikan on oltava hyvin ilmastoitu. Suosittelemme lisäksi ulkoisen poistojärjestelmän käyttöä.
- Käytettävissä on oltava huuhteluvesiliitäntä enintään 2,5 metrin etäisyydellä. Tämän liitännän on oltava helposti käytettävissä myös laitteen asennuksen jälkeen.
- Käytettävissä on oltava jätevesiliitäntä enintään kahden metrin etäisyydellä. Se on kytkettävä laitteeseen siten, että poistoletku suuntautuu tasaisesti alaspäin ja poispäin laitteesta.
- Virtapistokkeen on oltava vapaasti ja helposti saatavilla.

# **Varoitus**

 $\sqrt{N}$ 

- Liitäntä ulkoiseen poistoilmajärjestelmään (erittäin suositeltavaa), tekninen huoneen ilmanvaihtojärjestelmä ja aktiivihiilisuodattimella varustettu integroitu poistoilmajärjestelmä vähentävät liuotinhöyryjen pitoisuutta huoneilmassa. Aktiivihiilisuodattimia on käytettävä myös ulkoiseen poistoilmajärjestelmään liittämiseen. Tämän noudattaminen on pakollista.
- Laitteen käyttäjä on vastuussa työpaikan raja-arvojen noudattamisesta ja siihen tarvittavista toimenpiteistä, dokumentaatio mukaan lukien.

• Käytettävissä on oltava **MAADOITETTU PISTORASIA** enintään kolmen metrin etäisyydeltä.

### <span id="page-26-0"></span>**4.2 Huuhteluvesiliitäntä**

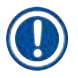

# **Huomautus**

• Valittavana on kaksi liitäntävaihtoehtoa ( $\rightarrow$  s. 28 – 4.2.1 Kaikkien kuuden huuhteluvesiaseman [yhteinen liitäntä\)](#page-27-2). Laite on ohjelmoitava käytettyyn liitäntävaihtoehtoon (→ s. 96 – Kuva 74).

#### **Seuraavat asennusohjeet koskevat molempia liitäntätyyppejä:**

- Ota huuhteluveden syöttöletku  $(\rightarrow$  "Kuva 4-1") pakkauksesta.
- Liitäntä vedensyöttöä varten on suora ( $\rightarrow$  "Kuva 4-3"), laitteen puoleinen liitäntä on taivutettu  $(\rightarrow$  "Kuva 4-4").
- Tarkista, onko tiivisterenkaat ( $\rightarrow$  "Kuva 4-2") kiinnitetty vedensyötön liitäntään ( $\rightarrow$  "Kuva 4-3") ja laitteen puoleiseen liitäntään ( $\rightarrow$  "Kuva 4-4").

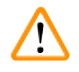

### **Varoitus**

Letkua ei voi liittää, jos tiivisterenkaat puuttuvat! Ota tässä tapauksessa yhteyttä Leican vastaavaan huolto-organisaatioon.

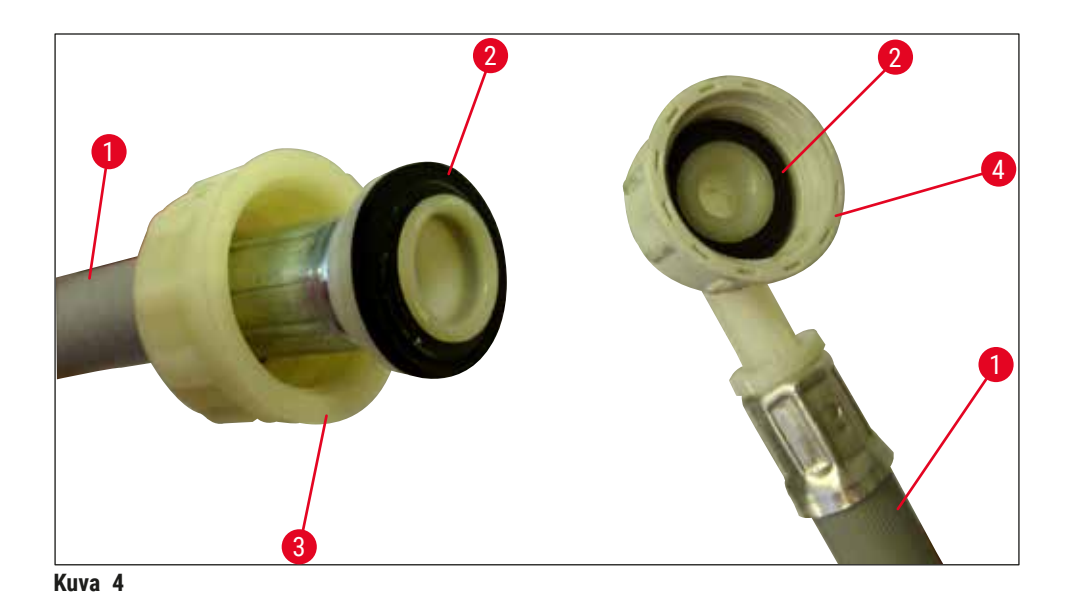

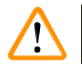

# <span id="page-26-1"></span>**Varoitus**

Molemmat syöttöletkut on aina liitettävä laitteeseen valitusta liitäntävaihtoehdosta (6 huuhteluvesiasemaa tai 4 huuhteluvesiasemaa ja 2 deionisoidun/demineralisoidun veden asemaa) riippumatta.

Vedensaanti on katkaistava laitteen käyttötaukojen ajaksi ja laitteen ollessa sammutettuna.

### <span id="page-27-0"></span>**4.2.1 Kaikkien kuuden huuhteluvesiaseman yhteinen liitäntä**

<span id="page-27-2"></span>Jos kaikki huuhteluvesiastiat (6 huuhteluvesiasemaa) on tarkoitus liittää yhteiseen huuhteluvesiliitäntään, molempia syöttöletkuja (→ "Kuva 5") on käytettävä kuvan osoittamalla tavalla. Molemmat juoksevan veden liitännät ( $\rightarrow$  "Kuva 5-4") liitetään yhteen vesihanaan ( $\rightarrow$  "Kuva 5-8") käyttämällä Y-kappaletta:

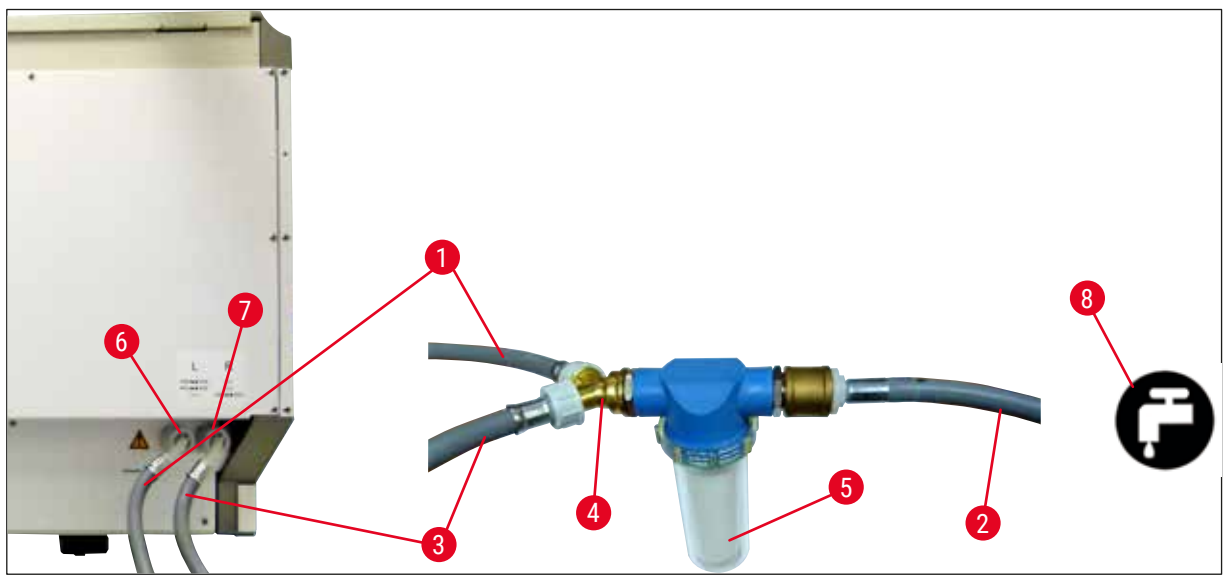

<span id="page-27-1"></span>**Kuva**<sub>5</sub>

- 1 Veden sisääntuloletku 1 (2,5 m) Tilausnumero: 14 0474 32325
- 
- Veden sisääntuloletku 2 (2,5 m) Tilausnumero: 14 0474 32325
- 
- 
- Huuhteluvesiliitäntä (neljän ryhmä)
- Tislatun veden tai huuhteluveden liitäntä (kahden ryhmä)
- Huuhteluvesiliitäntä laboratoriossa
- Jatkoletku, 1,5 m Tilausnumero: 14 0512 49334 Y-liitos Tilausnumero: 14 3000 00351 Suodattimen kotelo Tilausnumero: 14 0512 49331

#### <span id="page-28-0"></span>**4.2.2 Yhdistetty liitäntä 4+2 huuhteluvesiasemaa**

Jos pääliitäntä (4 huuhteluvesiasemaa) on tarkoitus liittää vesijohtoveteen ja toissijainen liitäntä (2 huuhteluvesiasemaa) laboratorion tislatun veden tai suolattoman veden (demineralisoitu vesi) syöttöön, menettele seuraavan kytkentäkaavion mukaisesti:

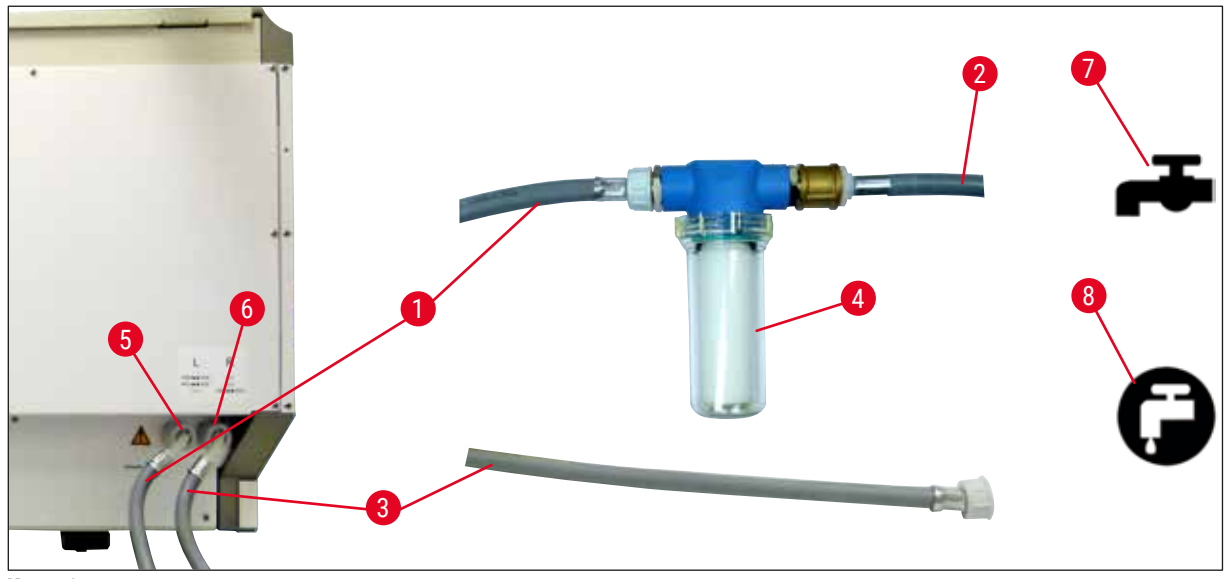

**Kuva 6** 

- 1 Veden sisääntuloletku 1 (2,5 m) Tilausnumero: 14 0474 32325
- 
- 3 Veden sisääntuloletku 2 (2,5 m) Tilausnumero: 14 0474 32325
- 
- 5 Huuhteluvesiliitäntä (neljän ryhmä)
- 6 Tislatun veden tai huuhteluveden liitäntä (kahden ryhmä)
- 7 Huuhteluvesiliitäntä laboratoriossa
- 8 Tislatun veden / demineralisoidun veden liitäntä laboratoriossa

2 Jatkoletku, 1,5 m Tilausnumero: 14 0512 49334 4 Suodattimen kotelo Tilausnumero: 14 0512 49331

# **Varoitus**

Ņ

On erittäin tärkeää, että noudatat oikeaa syöttöletkun liitäntää (→ "Kuva 2-8")!

### <span id="page-29-0"></span>**4.2.3 Jätevesiliitäntä**

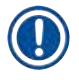

### **Huomautus**

Laitteessa on passiivinen jäteveden ulosvirtaus. Laboratorion poistosifoni on sen vuoksi sijoitettava vähintään 50 cm laitteen jätevesiliitännän alapuolelle.

#### **Varoitus**   $\sqrt{N}$

Poistoletku ( $\rightarrow$  "Kuva 7-1") on suunnattava tasaisen kaltevasti eikä se saa kohota.

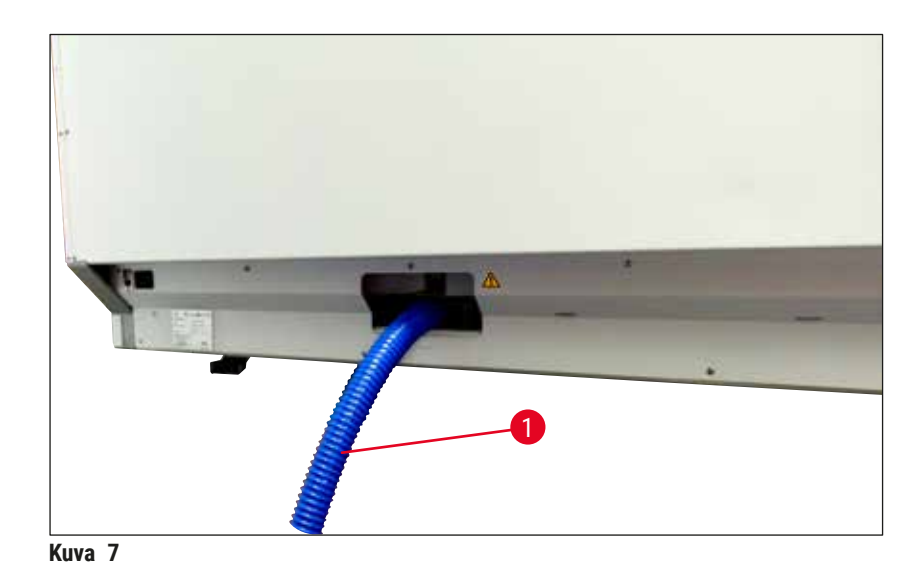

# **4.3 Sähköliitäntä**

#### ╱╲ **Varoitus**

- Vain laitteen mukana toimitetun, paikallisen virransyötön mukaisen virtajohdon käyttö on sallittu.
- Varmista ennen pistokkeen kytkemistä virtalähteeseen, että laitteen etupuolella oleva **virtakytkin** on **POIS**-asennossa ("0").

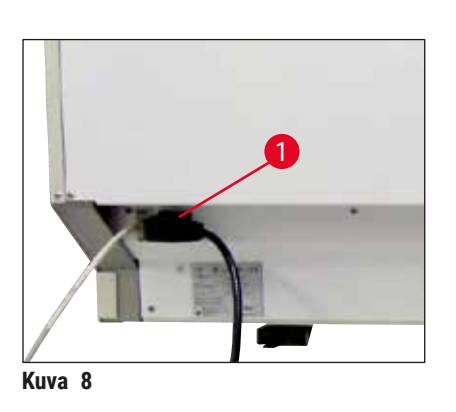

- <span id="page-29-1"></span>• Kytke virtajohto laitteen takapaneelissa olevaan pistorasiaan  $(\rightarrow$  "Kuva 8-1").
- <span id="page-29-2"></span>• Liitä verkkopistoke maadoitettuun pistorasiaan.

<span id="page-30-0"></span>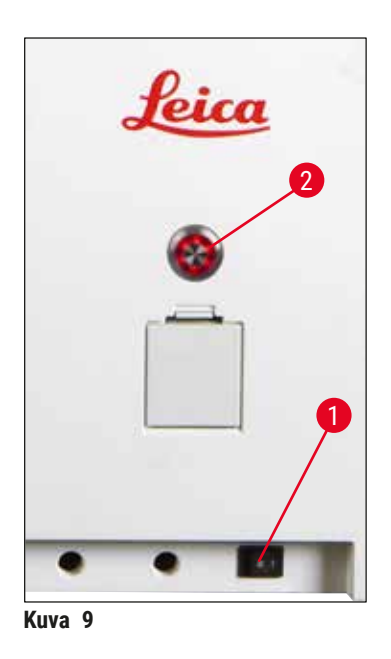

- Kytke pääkytkin (→ "Kuva 9-1") päälle.
- Vähän ajan kuluttua **käyttökytkimen** valo on oranssi. Kun ohjelmisto on käynnistynyt, kytkimen valo on punainen (→ ["Kuva 9‑](#page-30-1)2") ja laite on **valmiustilassa**.
- **Käyttökytkintä** voidaan silloin käyttää (→ s. 32  [4.5](#page-31-1)  [Laitteen kytkeminen päälle ja pois päältä\)](#page-31-1).

#### **4.3.1 Ulkoisen katkeamattoman virtalähteen (UPS) käyttö**

<span id="page-30-1"></span>Värjäysprosessin keskeytyminen voidaan välttää tilapäisen sähkökatkoksen sattuessa kytkemällä laitteeseen akkupuskuroitu katkeamaton virtalähde (→ "Kuva 10-1") (UPS). UPS-laitteen on mahdollistettava vähintään 1580 VA:n teho 10 minuutin ajaksi. UPS-laitteen on oltava asennuspaikan käyttöjännitteen mukainen. Liitäntä suoritetaan kytkemällä HistoCore SPECTRA ST -värjäysautomaatin virtajohto UPS-virtalähteen pistorasiaan. UPS kytketään laboratorion pistorasiaan.

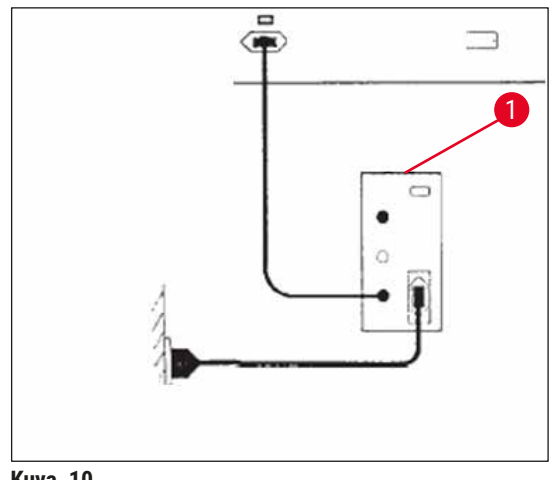

<span id="page-30-2"></span>**Kuva** 10

## **Varoitus**

UPS-virtajohdon on oltava aina liitettynä laboratorion pistorasiaan, myös sähkökatkoksen sattuessa. Muutoin laitteen maadoitusta ei voida varmistaa!

# <span id="page-31-0"></span>**4.4 Poistoilmaliitäntä**

» Kytke poistoilmaletkun yksi pää ( $\rightarrow$  "Kuva 11-1") laitteen yläosassa olevaan ilmanpoistoporttiin (→ ["Kuva 11‑](#page-31-2)2"). Kytke toinen pää laboratorioon asennettuun poistoilmalaitteeseen.

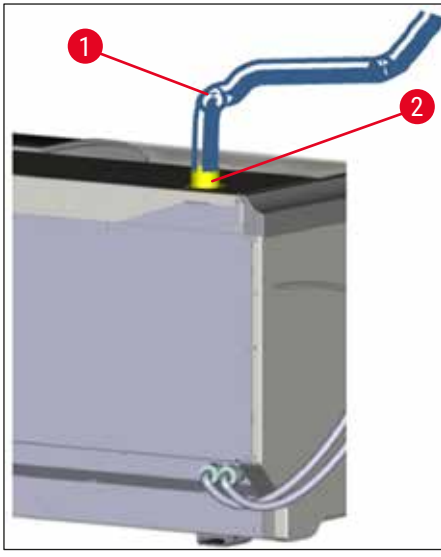

**Kuva 11** 

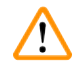

#### **Varoitus**

- <span id="page-31-2"></span>• Liitäntä ulkoiseen poistoilmajärjestelmään (erittäin suositeltavaa) ja aktiivihiilisuodattimella varustettu integroitu poistoilmajärjestelmä vähentävät liuotinhöyryjen pitoisuutta huoneilmassa. Astiat on peitettävä, kun laitetta ei käytetä, jotta reagenssien tarpeeton haihtuminen estetään.
- Laitteen omistaja/käyttäjä on vastuussa työpaikan raja-arvojen noudattamisesta, kun työssä käytetään vaarallisia materiaaleja.

### **4.5 Laitteen kytkeminen päälle ja pois päältä**

# **/\**

<span id="page-31-1"></span>**Varoitus** 

Laite on liitettävä maadoitettuun pistorasiaan. Lisäsulakkeiden suojaamiseksi suosittelemme HistoCore SPECTRA ST -värjäysautomaatin liittämistä pistorasiaan, jossa on jäännösvirran katkaisin (RCCB).

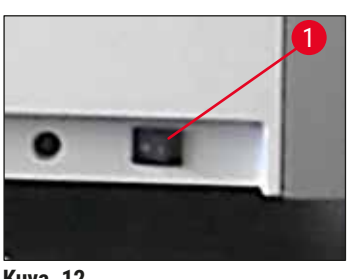

<span id="page-31-3"></span>**Kuva** 12

• Kytke **virtakytkin** laitteen etuosassa alhaalla **PÄÄLLE**asentoon ("**I**") (→ "Kuva 12-1").

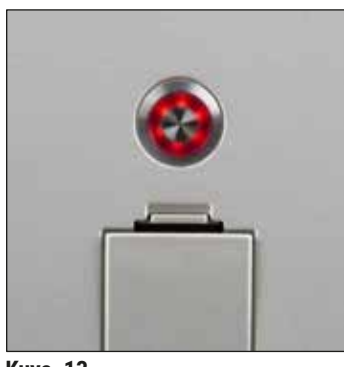

• Muutaman sekunnin kuluttua **virtakytkimen** kytkemisestä käyttökytkimen valo on oranssi (→ "Kuva 13"). Ohjelmiston käynnistysprosessi päättyy, kun **käyttökytkimen** valo on punainen.

**Kuva** 13

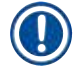

# <span id="page-32-0"></span>**Huomautus**

Laite ei käynnisty, jos **käyttökytkintä** painetaan valon ollessa orassi.

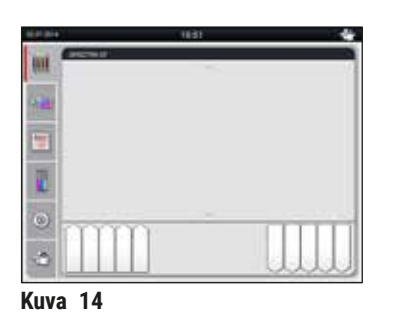

- Käynnistä laite painamalla punaisena vilkkuvaa **käyttökytkintä** (→ ["Kuva 13"\)](#page-32-0). Laitteesta kuuluu äänimerkki. • Alustuksen aikana kaikki asemat
- (**täyttötason skannaus**) tarkastetaan automaattisesti.
- **Käyttökytkimen** valo on vihreä aina, kun laite on valmis käynnistettäväksi.
- Kun alustusvaihe on päättynyt, **päävalikko** (→ ["Kuva 14"\)](#page-32-1) ilmestyy näyttöön.

#### <span id="page-32-1"></span>**Laitteen kytkeminen pois päältä**

- Kytke laite valmiustilaan (esim. yön yli) painamalla **käyttökytkintä** (→ ["Kuva 13"\)](#page-32-0) kahdesti. Kytkimen valo on silloin punainen.
- Sammuta laite myös **virtakytkimestä** (→ ["Kuva 12‑](#page-31-3)1") puhdistus- ja huoltotöitä varten.

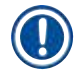

### **Huomautus**

Laitteen käyttöönoton aikana tai jos laitteeseen ei ole lisätty reagensseja, täyttämättömät asemat tunnistetaan ja merkitään näytössä ( $\rightarrow$  s. 92 [– 6.2.2 Automaattinen täyttötason skannaus\).](#page-91-1)

**Varoitus** 

Jos värjäysohjelman ensimmäiseksi vaiheeksi ohjelmoidaan uunivaihe, ohjelman merkintänä voi olla "ei käynnistettävissä" laitteen päällekytkemisen jälkeen, koska uuni ei ole vielä saavuttanut käyttölämpötilaa. Heti kun käyttölämpötila on saavutettu, ohjelma näytetään käynnistettävänä.

<span id="page-33-0"></span>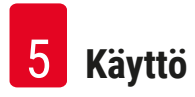

# **5. Käyttö**

# **5.1 Käyttöliittymä – yleiskatsaus**

HistoCore SPECTRA ST ohjelmoidaan ja sitä käytetään värillisen kosketusnäytön avulla. Näyttö on laitteen päällekytkemisen jälkeen alla olevan kuvan mukainen, jos värjäysprosessi (ohjelma) ei ole käynnissä.

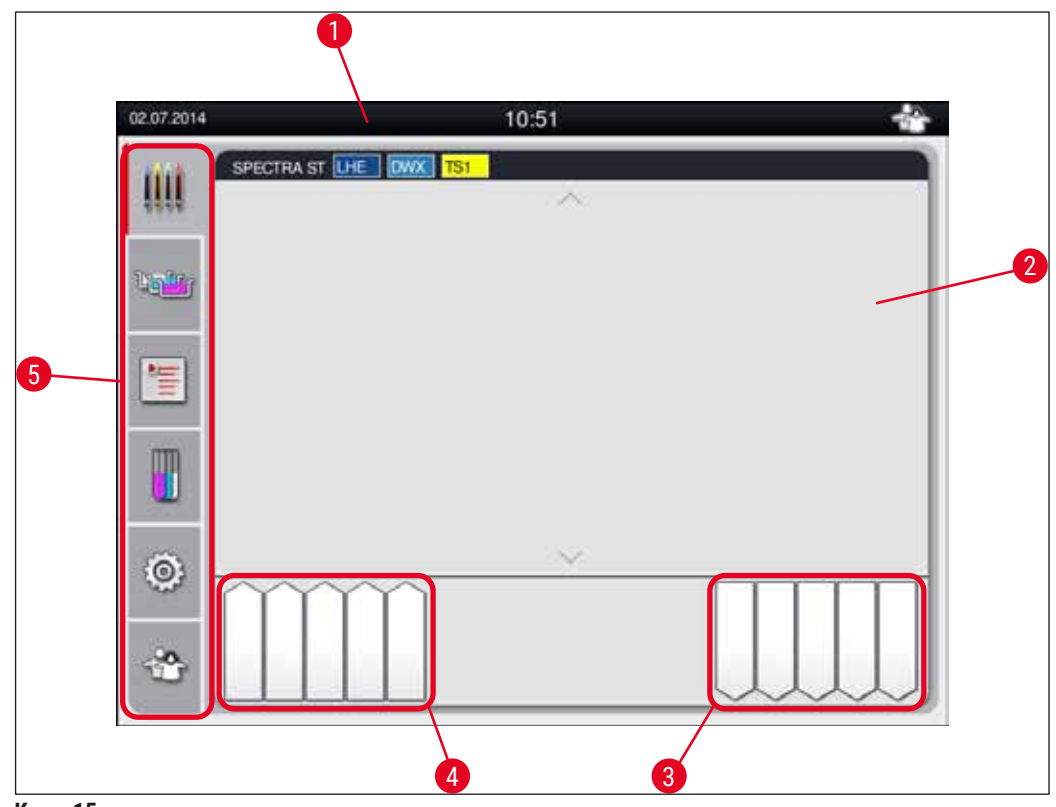

**Kuva** 15

- 1 Tilapalkki
- 2 Prosessin tilanäyttö
- 3 Tyhjennyslaatikon tilanäyttö
- 4 Täyttölaatikon tilanäyttö
- 5 Päävalikko (→ s. 39  [5.5 Päävalikko yleiskatsaus\)](#page-38-1)

## <span id="page-34-0"></span>**5.2 Tilanäytön elementit**

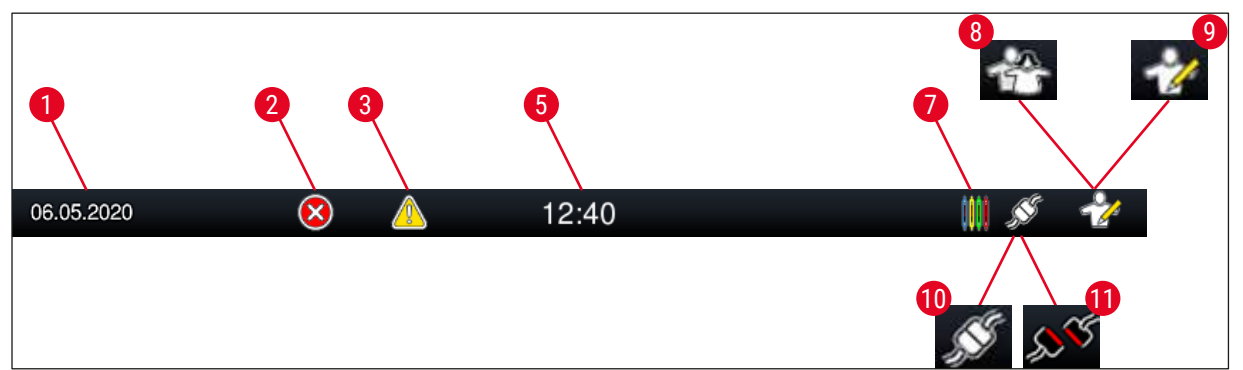

**Kuva** 16

- 1 Nykyinen päivämäärä
- 2 Jos hälytyksiä ja virheilmoituksia tulee näkyviin käytön aikana, näyttöön ilmestyy tämä hälytyssymboli. Painamalla tätä symbolia saat näkyviin 20 viimeistä aktiivista tietoviestiä uudelleen.
- 3 Jos varoituksia ja huomautuksia tulee näkyviin käytön aikana, näyttöön ilmastyy tämä ilmoitusmerkki. Painamalla tätä symbolia saat näkyviin 20 viimeistä aktiivista tietoviestiä uudelleen.

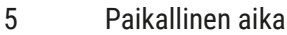

- 7 **"Prosessi"** -symboli osoittaa, että värjäysprosessit ovat tällä hetkellä toiminnassa ja että tyhjennyslaatikossa voi olla vielä lasitelineitä.
- 8 **Käyttäjä**-symboli osoittaa, että laite on käyttäjätilassa, joka mahdollistaa laitteen yksinkertaistetun käytön ilman salasanaa.
- 9 Tämä symboli osoittaa laitteen toiminnan **valvojatilassa**. Tämä tila tarjoaa lisäkäyttö- ja säätövaihtoehtoja koulutetulle henkilökunnalle. Pääsy tähän tilaan on suojattu salasanalla.
- 10 Laitteiden HistoCore SPECTRA ST ja HistoCore SPECTRA CV välille on muodostettu yhteys.
- 11 Laitteiden HistoCore SPECTRA ST ja HistoCore SPECTRA CV välinen yhteys on katkaistu.

<span id="page-35-0"></span>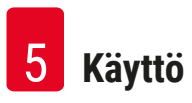

# **5.3 Prosessin tilanäyttö**

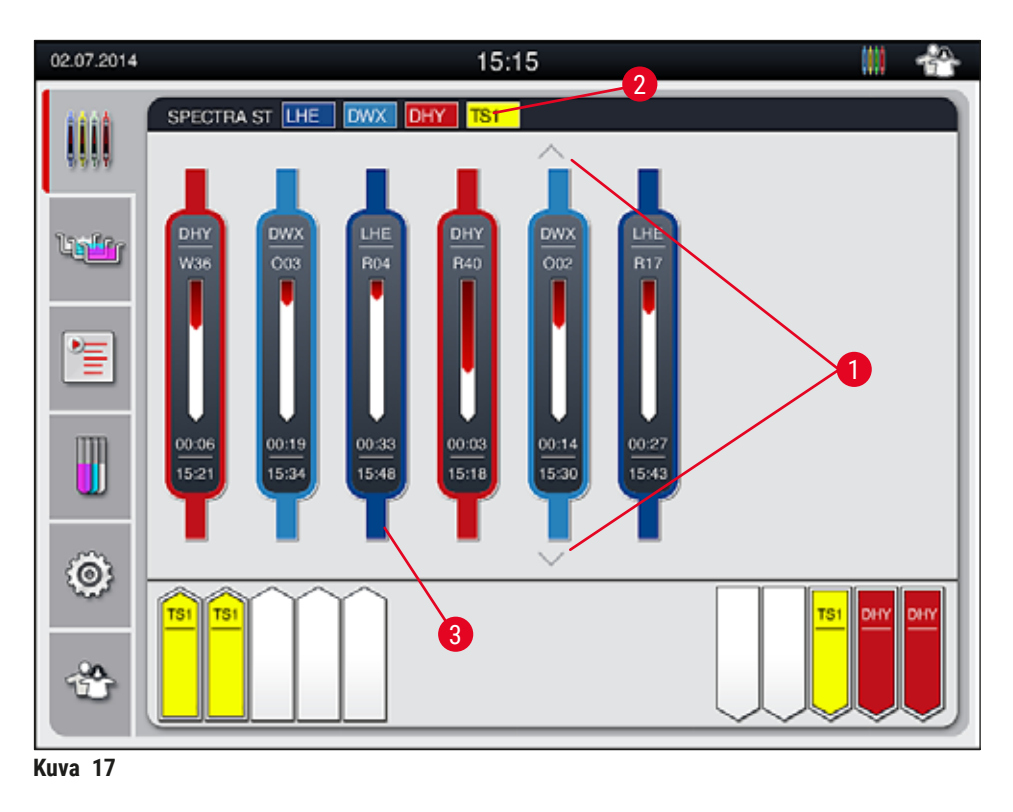

<span id="page-35-1"></span>Pääikkunassa (→ "Kuva  $17$ ") näytetään kaikki prosessissa sijaitsevat lasitelineet (→ "Kuva  $17-3$ ").

## **Huomautus**

Aktiivisen värjäysprosessin näyttämiseksi kahvan yläosa näytetään symbolisesti vastaavalla värillä (→ ["Kuva 17‑](#page-35-1)3"). Jos prosessin lasitelineiden määrä ylittää pääikkunassa näytettävän maksimin (enint. 9), voit selata näyttöaluetta pystysuunnassa (→ "Kuva 17-1") näppäimillä. Jos jokin painikkeista on harmaa, se on poistettu käytöstä, eikä alueella, jota ei näytetä, ole muita elementtejä.

Pääikkunan otsikkopalkki (→ ["Kuva 17‑](#page-35-1)2") osoittaa laitetyypin **[SPECTRA ST]** ja luettelee parhaillaan käynnistettävissä olevat värjäysohjelmat määritellyillä lyhenteillä ja lasitelineille kohdistetulla värillä.

#### **/\ Varoitus**

- Prosessin tilanäytössä eri tyhjennysasemien saatavuus ja valittu määrä ei näy käyttäjälle. On suositeltavaa käyttää prosessin seurantaan Reagenssijärjestys-valikkoa (→ "Kuva 85"), kun tyhjennysasemilla käytetään eri reagensseja, jotta voidaan reagoida ajoissa, kun tyhjennyskapasiteetti on saavutettu.
- Jos valmiita lasitelineitä ei poisteta tyhjennysasemilta ajoissa, tämä voi johtaa keskeytyksiin värjäysprosessissa ja vaikuttaa värjäyksen tuloksiin.
### **Huomautus**

T

Jokainen käynnissä oleva värjäysprosessi esitetään lasitelineen kahvan symbolin kautta. Se näkyy samanvärisenä kuin todellisen lasitelineen kahva. Kahvan symbolissa näkyy eri tietoja ( $\rightarrow$  "Kuva 18").

Jos HistoCore SPECTRA ST -värjäysautomaatti on liitetty pysyvästi HistoCore SPECTRA CV -peitinlasiautomaattiin, molempia laitteita voidaan käyttää työasemana. Tämä mahdollistaa jatkuvan työnkulun värjäysprosessista aina valmiiden peiteltyjen lasien poistamiseen saakka. HistoCore SPECTRA CV -peitinlasiautomaattiin siirtämisen aika näytetään silloin myös prosessin tilapalkissa ( $\rightarrow$  "Kuva 18-6").

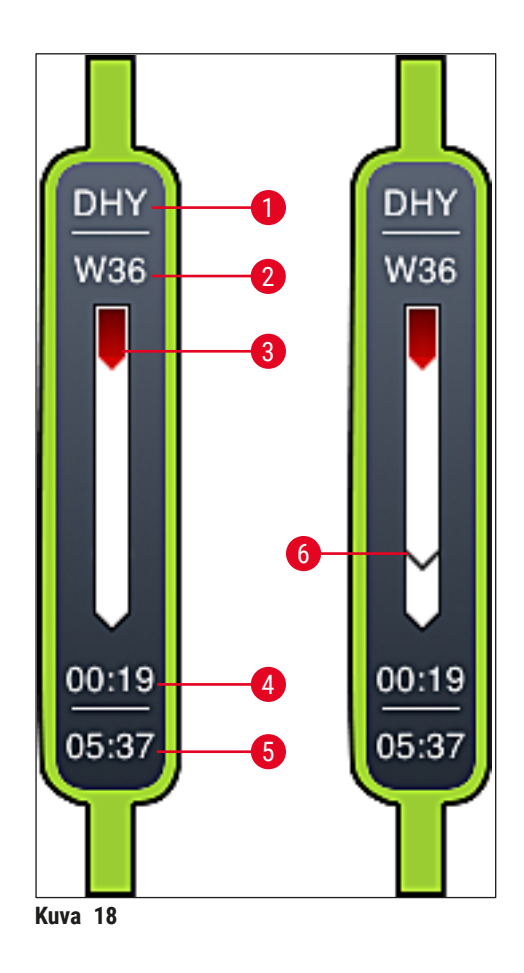

- <span id="page-36-0"></span>1 Ohjelman nimen lyhenne
- 2 Lasitelineen nykyinen sijainti laitteessa
- 3 Värjäysprosessin edistymisnäyttö
- 4 Ohjelman arvioitu jäljellä oleva aika (tt:mm)
- 5 Todellinen aika ohjelman lopussa
- 6 HistoCore SPECTRA CV -peitinlasiautomaattiin siirtämisen aika työasemakäytössä ( $\rightarrow$  s. [111](#page-110-0) [6.6.5 Käyttö työasemana\)](#page-110-0)

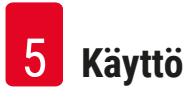

#### **5.4 Laatikoiden näyttäminen**

Pääikkunan alaosa esittää täyttö- ja tyhjennyslaatikoiden tilan.

- Asemat, joissa nuolen suunta osoittaa laitteeseen  $(\rightarrow$  "Kuva 19-1"), symboloivat täyttölaatikkoa, ja asemat, joissa nuolen suunta osoittaa laitteesta ulospäin  $(\rightarrow$  "Kuva 19-2"), symboloivat tyhjennyslaatikkoa, ja kummassakin niistä on viisi kohtaa.
- Laskettu alkamisaika ( $\rightarrow$  "Kuva 19-5") näytetään jokaiselle täyttölaatikossa olevalle lasitelineelle.
- Vastaava laatikko avataan tai suljetaan automaattisesti laatikon näppäintä ( $\rightarrow$  "Kuva 19-3") tai  $(\rightarrow$  "Kuva 19-4") painamalla.
- Laite tunnistaa automaattisesti, onko lasitelineitä lisätty vai poistettu, kun laatikko suljetaan.
- Täyttö- tai tyhjennyslaatikossa olevat lasitelineet esitetään näytössä vastaavalla lasitelineen kahvan värillä ja määritetyllä ohjelman lyhenteellä.
- Vapaat paikat näkyvät valkoisina.

#### **Huomautus**

Täyttö- ja tyhjennyslaatikot voidaan avata, jos laatikkopainikkeen valo on vihreä ( $\rightarrow$  "Kuva 19-4"). Kun lasitelineitä kuljetetaan pois täyttölaatikosta tai tyhjennyslaatikkoon, vastaavan laatikon painikkeen valo on punainen ( $\rightarrow$  "Kuva 19-3") eikä laatikkoa voi avata.

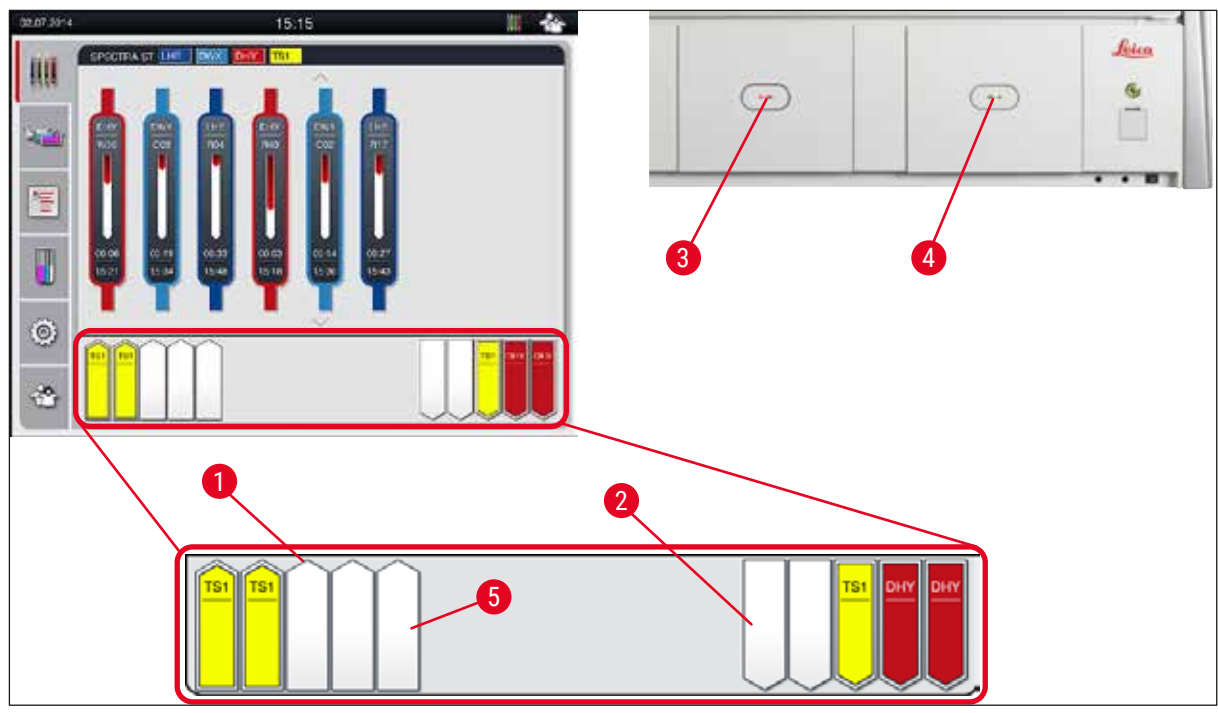

<span id="page-37-0"></span>**Kuva** 19

#### **Varoitus**

Avaa ja sulje laatikot varovasti. Puristumisvaara! Laatikot ovat motorisoituja ja avautuvat automaattisesti, kun painiketta painetaan. Älä tuki laatikoiden liikkumisaluetta.

 $\overline{\triangle}$ 

#### **5.5 Päävalikko - yleiskatsaus**

Päävalikko sijaitsee näytön vasemmalla puolella ( $\rightarrow$  "Kuva 15-5"), ja se on jaettu alla kuvatulla tavalla. Tämä valikko näkyy kaikissa alivalikoissa ja mahdollistaa vaihtamisen toiseen alivalikkoon milloin tahansa.

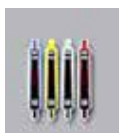

**Prosessin tilanäyttö** näyttää kaikkien käsiteltävien lasitelineiden nykyisen tilan. Lasitelineen vastaava kahva näytetään symbolisesti vastaavan värin kanssa.

Tässä näytössä näkyy vakionäyttö.

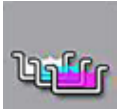

**Reagenssijärjestys** näyttää kaikki laitteessa olevat asemat ylhäältä katsottuna. Yksittäiset reagenssiasemat näytetään reagenssinimien lyhenteillä, asemanumeroilla ja käsiteltävillä lasitelineillä varustettuina.

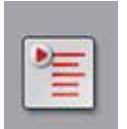

Kun **ohjelmaluettelo** on aktivoitu, kaikki laitteessa käytettävissä olevat värjäysohjelmat näytetään luettelomuodossa. Valikko mahdollistaa pääsyn uudelleen värjäysohjelmiin ja niiden muuttamisen, priorisoinnin ja reagenssijärjestyksen toteuttamisen.

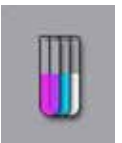

Kun **reagenssiluettelo** on aktivoitu, kaikki aiemmin syötetyt reagenssit näytetään luettelomuodossa. Valikko mahdollistaa värjäysreagenssien muokkaamisen tai syöttämisen uudelleen, esimerkiksi uusien värjäysohjelmien integrointia varten. Reagenssit on syötettävä ennen ohjelman luomista.

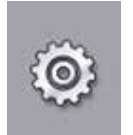

Perusasetukset voidaan määrittää **Asetukset**-valikossa. Kieliversio, päivämäärä ja kellonaika sekä uunin lämpötila ja muita parametreja voidaan mukauttaa tässä paikallisiin vaatimuksiin sopiviksi.

**Käyttäjäasetukset** -valikossa voidaan asettaa yksilöllinen salasana, jolla estetään asiattomien henkilöjen pääsy muuttamaan ohjelmia ja reagenssiluetteloita (**valvojatila**). Laitetta voi kuitenkin käyttää ilman salasanaa tavallisessa **käyttäjätilassa**.

### **5.5.1 Syöttönäppäimistö**

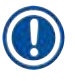

### **Huomautus**

Näppäimistö tulee näkyviin (→ "Kuva 20"), kun on syötettävä tietoja (esim. ohjelmien luominen, ohjelmien muokkaaminen tai salasanan syöttäminen). Sitä käytetään kosketusnäytön kautta. Huomaa, että näppäimistön asettelu riippuu määritetystä kielestä.

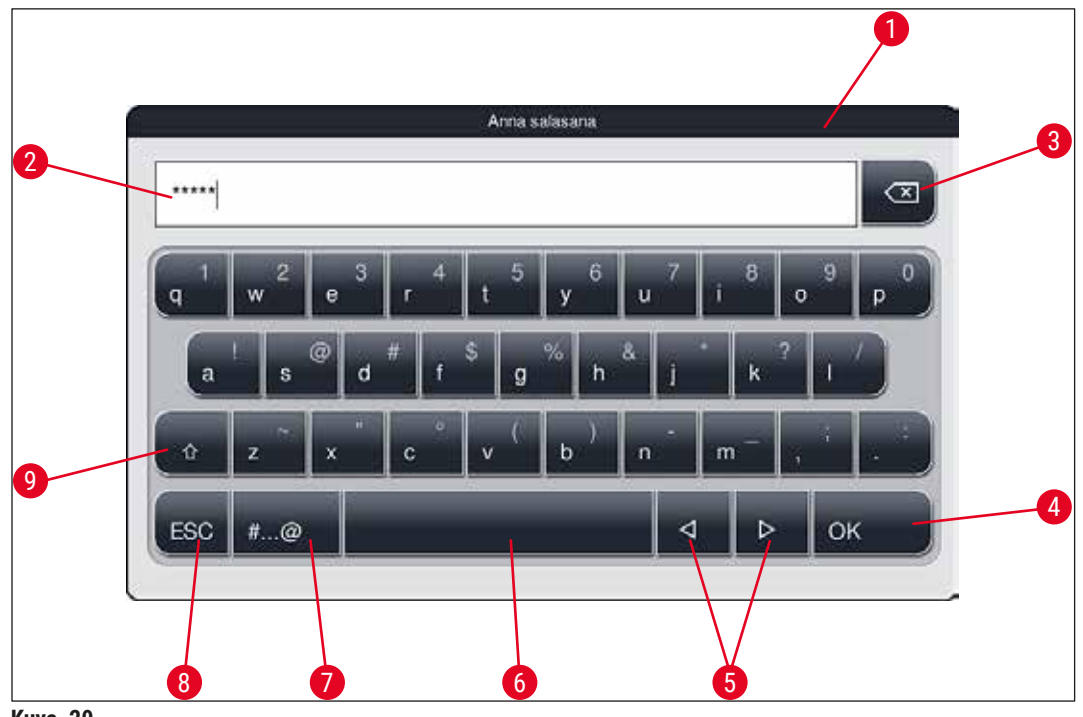

<span id="page-39-0"></span>**Kuva 20** 

- Otsikkopalkki
- Syöttökenttä
- Viimeisimpänä syötetyn merkin poistaminen
- Vahvistus
- Kohdistimen siirtäminen vasemmalle tai oikealle
- Välilyöntipainike
- 7 Erikoismerkkien vaihtopainike  $(\rightarrow$  "Kuva 21")
- Peruutuspainike (merkintöjä ei tallenneta!)
- Suur- ja pienaakkoset (painikkeen painaminen kahdesti aktivoi suuraakkoset, mikä ilmaistaan punaiseksi muuttuvalla painikkeella. Painikkeen painaminen uudelleen aktivoi pienaakkoset.)

#### **Erikoismerkkien näppäimistö**

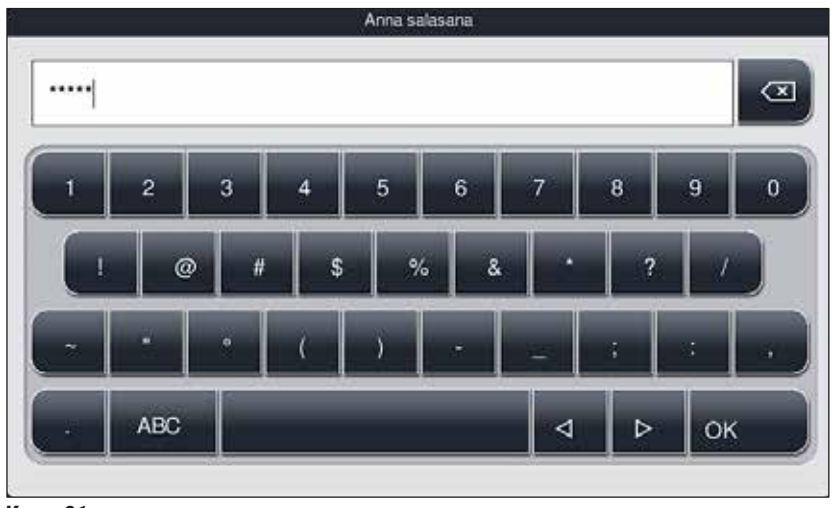

**Kuva 21** 

#### **Muut erikoismerkit**

<span id="page-40-1"></span><span id="page-40-0"></span>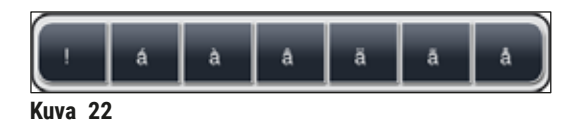

- Jos haluat syöttää erikoismerkin, tarkkeen tms., joka ei sisälly erikoismerkkinäppäimistöön  $(\rightarrow$  "Kuva 21"), pidä näppäimistön vastaavaa tavallista painiketta painettuna.
- Esimerkki: Vakiomuotoisen **a**-painikkeen pitäminen painettuna tuo esiin muita valintavaihtoehtoja  $(\rightarrow$  "Kuva 22").
- Valitse haluamasi merkki uudesta yksirivisestä näppäimistöstä painamalla sitä.

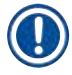

#### **Huomautus**

Salasanoihin ja nimityksiin sovelletaan seuraavia pituuksia:

- Reagenssinimet: enintään 30 merkkiä / reagenssien lyhenteet: enintään 10 merkkiä
- Ohjelmanimet: enintään 32 merkkiä / ohjelmien lyhenteet: enintään 3 merkkiä
- Salasanat: vähintään 4 merkkiä ja enintään 16 merkkiä

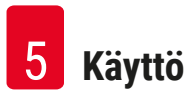

#### **5.6 Käyttäjän asetukset**

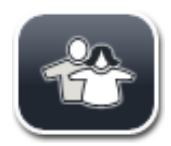

Tässä valikossa voidaan määrittää oikea käyttöoikeustaso. Eri käyttöoikeustasot:

- Vakiokäyttäjä
- Valvoja (salasanasuojattu)
- Huoltoteknikko (salasanasuojattu)

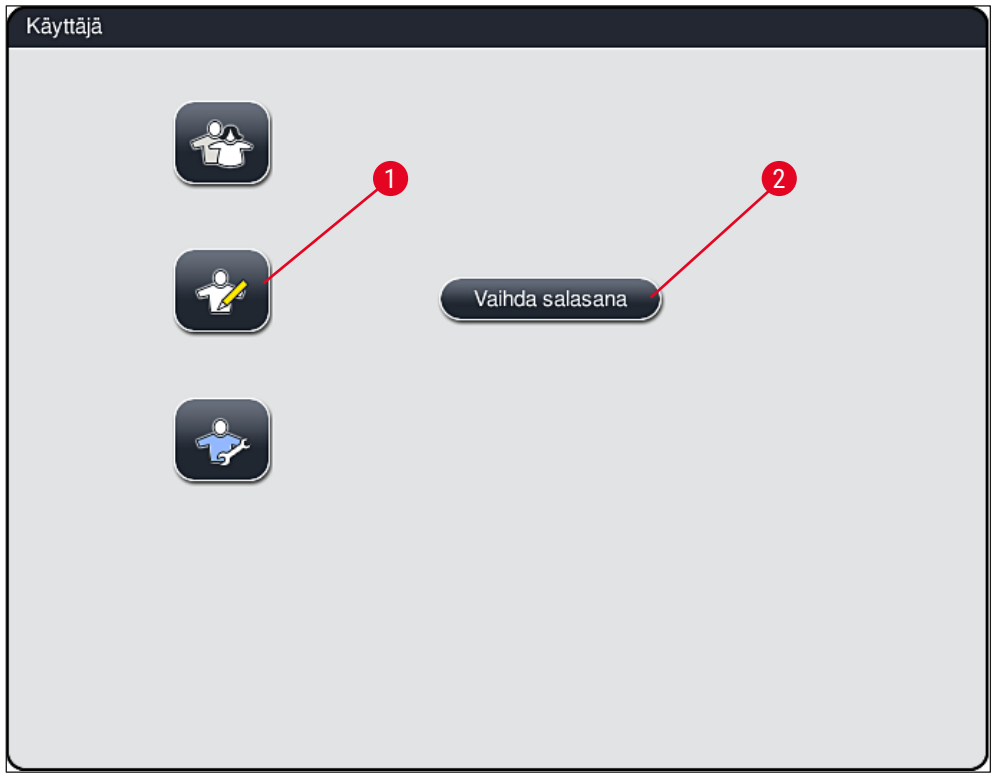

**Kuva 23** 

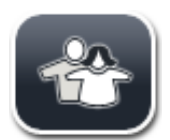

#### <span id="page-41-0"></span>**Vakiokäyttäjä:**

Vakiokäyttäjä ei tarvitse salasanaa ja voi käyttää valmiiksi konfiguroitua laitetta kaikkiin rutiinisovelluksiin. Tämä käyttäjäryhmä ei voi muokata ohjelmia ja asetuksia.

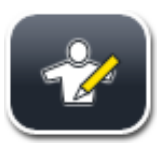

#### **Valvoja:**

Valvojilla on samat käyttöoikeusasetukset kuin vakiokäyttäjällä, mutta he voivat myös luoda ohjelmia ja suorittaa laitteen käyttöönoton vaiheita. Valvojan käyttöoikeus on suojattu salasanalla.

## **Huomautus**

• On suositeltavaa poistua **Valvoja-tilasta**, kun kaikki halutut muutokset on tehty ja tallennettu. Kirjaudu ulos painamalla **Vakiokäyttäjä**-painiketta **Käyttäjäasetukset**-valikossa.

#### <span id="page-42-1"></span>Valvojatila aktivoidaan seuraavasti:

- 1. Paina Valvoja-painiketta (→ "Kuva 23-1").
- 2. Näyttöön ilmestyy näppäimistö ( $\rightarrow$  "Kuva 24"), jota voi käyttää salasanan syöttämiseen.
- 3. Syöttö vahvistetaan painamalla **OK**-painiketta, ja syötetyn salasanan voimassaolo tarkistetaan.
- 4. Senhetkisen käyttäjän tilan symboli näytetään oikeassa yläkulmassa olevassa tilapalkissa  $(\rightarrow$  "Kuva 16").

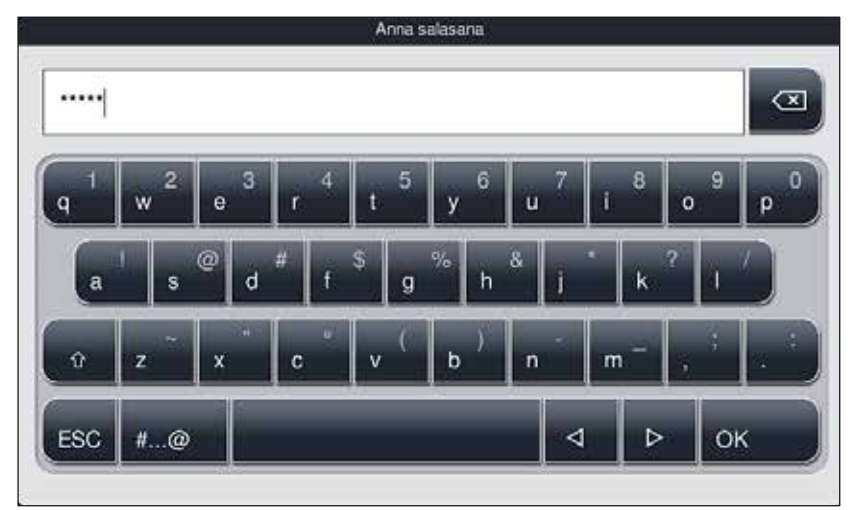

<span id="page-42-0"></span>**Kuva** 24

#### **Huomautus**

Tehtaalla määritetty salasana on vaihdettava alkuasennuksen yhteydessä.

#### Valvojan salasana vaihdetaan seuraavasti:

- 1. Voit vaihtaa salasanan painamalla **Vaihda salasana** -painiketta (→ ["Kuva 23‑](#page-41-0)2") ja syöttämällä vanhan salasanan.
- 2. Syötä sitten uusi salasana kahdesti näppäimistön avulla ja vahvista se painamalla **OK**-painiketta.

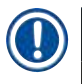

#### **Huomautus**

Salasanassa on oltava vähintään 4 merkkiä ja siinä saa olla enintään 16 merkkiä.

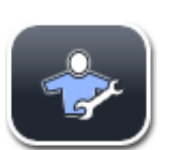

#### **Huoltoteknikko:**

Huoltoteknikko voi käyttää järjestelmätiedostoja ja suorittaa perusasetuksia ja testejä.

#### **5.7 Perusasetukset**

#### **Huomautus**

Joidenkin asetusten muuttaminen, esimerkiksi laitteen ensimmäisen käyttöönoton aikana, on mahdollista vain valvojatilassa ( $\rightarrow$  s. 43 - Valvojatila aktivoidaan seuraavasti:).

Hammasratassymbolin (→ "Kuva 25-1") koskettaminen avaa Asetukset-valikon (→ "Kuva 25"). Tässä valikossa voidaan määrittää laitteen ja ohjelmiston perusasetukset.

- Symboli (→ ["Kuva 25‑](#page-43-0)2") valitaan koskettamalla sitä, jolloin se merkitään punaisella värillä.
- Vastaava asetusikkuna näkyy näytön oikeanpuoleisella alueella.
- Yksittäiset alivalikot kuvaillaan jäljempänä.

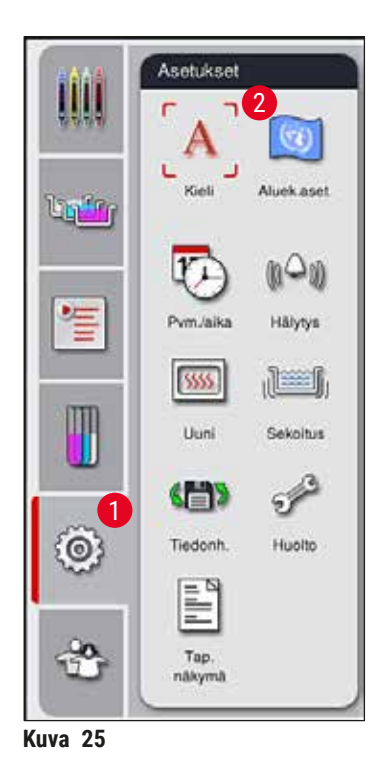

#### **5.7.1 Kieliasetukset**

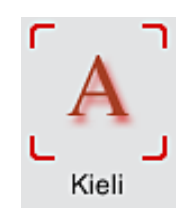

<span id="page-43-0"></span>• Kielenvalintavalikon saa näkyviin painamalla **Kieli**-symbolia (→ ["Kuva 25‑](#page-43-0)2"). Valikossa on yleiskatsaus kaikista laitteeseen asennetuista kielistä, ja siinä voidaan valita haluttu näyttökieli.

- Valitse haluamasi kieli ja vahvista valinta painamalla **Tallenna**-painiketta.
- Näyttö, kaikki tietoviestit ja merkinnät näytetään heti valitulla kielellä.

#### **Huomautus**

Valvoja tai Leican huoltoteknikko voi lisätä muita kieliä Tuo-toimintoa käyttämällä ( $\rightarrow$  s. 50 – 5.7.7 [Tiedonhallinta\).](#page-49-0)

Tässä valikossa voidaan määrittää perusnäytön asetukset  $(\rightarrow$  "Kuva 26").

#### **5.7.2 Aluekohtaiset asetukset**

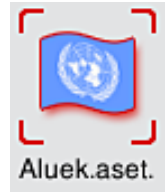

#### **Lämpötilayksikkö**

• Määritä lämpötilayksiköksi Celsius tai Fahrenheit ( $\rightarrow$  "Kuva 26-1"). Tee se siirtämällä liukusäädin halutun yksikön kohdalle.

#### **Ajan muoto**

• Ajan esitysmuodon  $(\rightarrow$  "Kuva 26-2") voi vaihtaa 24 tunnin näytöstä 12 tunnin näyttöön (a.m. = aamupäivä / p.m. = iltapäivä) liukusäätimen avulla.

#### **Päivämäärän muoto**

- Määritä päivämäärän esitysmuoto ( $\rightarrow$  "Kuva 26-3") kansainväliseen, ISO- tai Yhdysvalloissa käytettyyn muotoon valintapainiketta painamalla.
- Aktivoitu asetus on merkitty punaisella reunalla ( $\rightarrow$  "Kuva 26-4").
- Asetukset tallennetaan painamalla **Tallenna**-painiketta.

<span id="page-44-0"></span>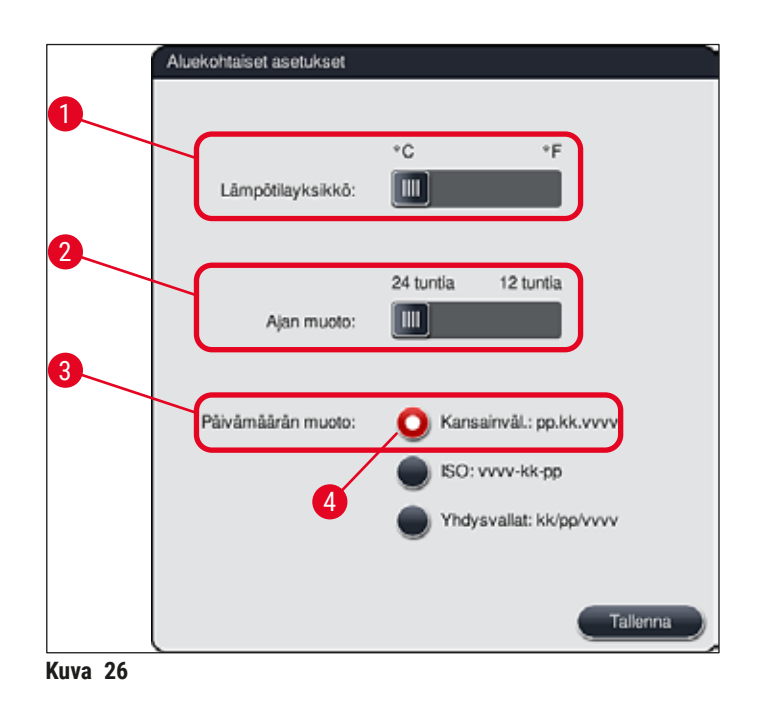

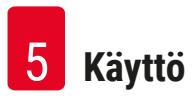

#### **5.7.3 Päivämäärä ja kellonaika**

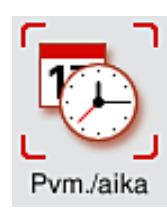

Nykyinen päivämäärä ja paikallinen kellonaika voidaan määrittää tässä valikossa (→ ["Kuva 27"\)](#page-45-0) pyörittämällä erillisiä säätimiä.

## **Huomautus**

12 tunnin näytössä aamupäivä (a.m.) ja iltapäivä (p.m.) osoitetaan tuntinumeroiden alla oikean asetuksen mahdollistamiseksi.

Aika- ja päivämääräasetukset saavat poiketa enintään 24 tuntia tehtaalla määritetystä järjestelmäajasta.

• Asetukset tallennetaan painamalla **Tallenna**-painiketta.

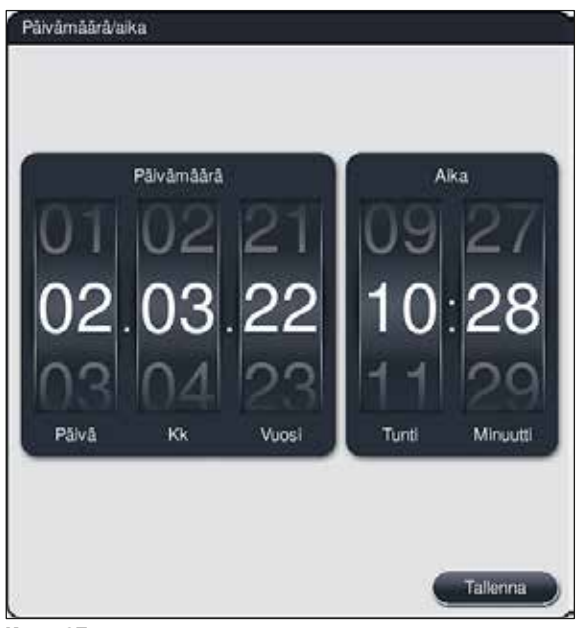

<span id="page-45-0"></span>**Kuva 27** 

#### **5.7.4 Hälytysäänivalikko – virhe- ja signaaliäänet**

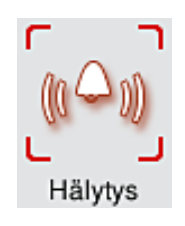

Tämän valikon kautta voidaan valita hälytys- ja signaaliäänet, säätää äänenvoimakkuus ja tarkistaa äänien toimivuus ( $\rightarrow$  "Kuva 28-6").

Hälytys- ja signaaliäänien nykyinen asetus näkyy näytössä valikon avaamisen jälkeen.

### **Varoitus**

Λ

- Laitteen käynnistyksen jälkeen kuuluu hälytysääni. Jos näin ei tapahdu, laitetta ei saa käyttää. Sen tarkoituksena on suojata näytteitä ja käyttäjää. Ota tässä tapauksessa yhteyttä Leican vastaavaan huolto-organisaatioon.
- Akustisia hälytysääniä ei voi poistaa käytöstä. Äänenvoimakkuuden pienin konfiguroitava arvo on 2. Enimmäisarvo on 9.

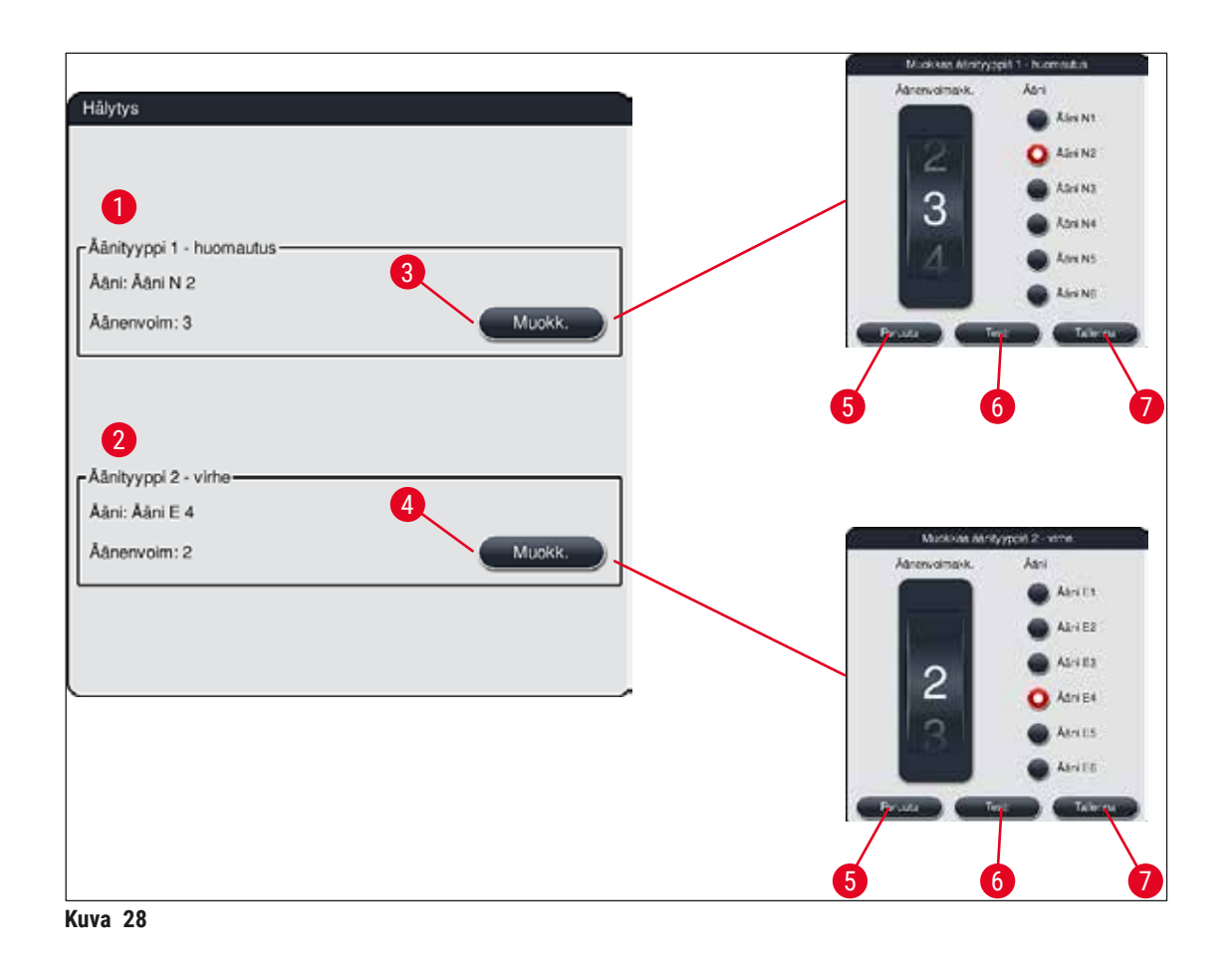

<span id="page-46-0"></span>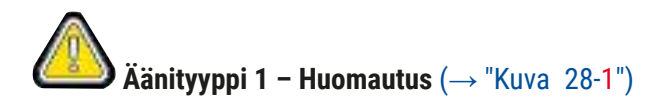

Järjestelmä antaa signaaliääniä, jos näytössä näkyy varoitusviestejä tai ilmoituksia. Luettelossa on valittavissa kuusi ääntä. Asetuksia voi muuttaa painamalla **Muokkaa**-painiketta (→ ["Kuva 28‑](#page-46-0)3"). Äänenvoimakkuutta voi säätää asteittain pyörittämällä säädintä (0–9).

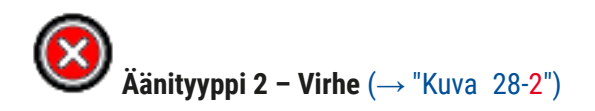

Järjestelmä antaa hälytysääniä, jos näyttöön tulee virheilmoitus. Tämä edellyttää käyttäjältä välitöntä toimintaa. Luettelossa on valittavissa kuusi ääntä. Asetuksia voi muuttaa painamalla **Muokkaa**-painiketta  $(→ "Kuva 28-4").$ 

- Hälytysäänien äänenvoimakkuutta voi säätää **Äänenvoimakkuus**-säätimellä. Hälytystyypeille on saatavana kuusi erilaista ääntä. Vastaavan äänen voi kuunnella painamalla **Testi**-painiketta  $(→ "Kuva 28-6").$
- Asetukset tallennetaan painamalla **Tallenna**-painiketta (→ ["Kuva 28‑](#page-46-0)7"). Jos et halua ottaa asetuksia käyttöön, sulje valintaikkuna painamalla **Peruuta**-painiketta (→ ["Kuva 28‑](#page-46-0)5").

#### **5.7.5 Uunin asetukset**

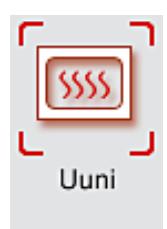

Uunin lämpötilan ja toimintatilan voi määrittää uunin asetusten valikossa (→ ["Kuva 29"\)](#page-47-0). Nykyiset uunin asetukset näkyvät näytössä valikon avaamisen jälkeen.

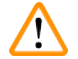

#### **Varoitus**

Uunin lämpötilan muuttaminen saattaa aina vaikuttaa värjäyksen tulokseen. Liian korkealla uunin lämpötilalla voi olla negatiivinen vaikutus näytteeseen.

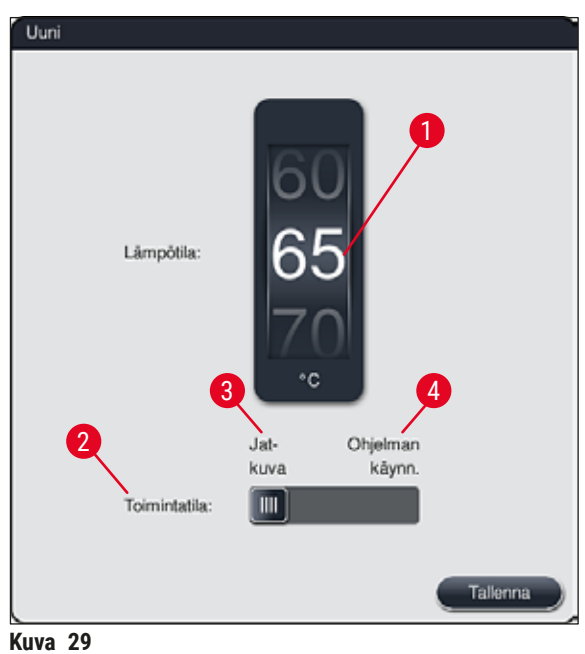

#### <span id="page-47-0"></span>**Lämpötila:**

Säätimen (→ "Kuva 29-1") pyörittäminen asettaa uunin tavoitelämpötilan 40 °C:sta 70 °C:seen 5 °C:n välein.

#### **Toimintatila:**

Toimintatilalle ( $\rightarrow$  "Kuva 29-2") on valittavissa seuraavat vaihtoehdot:

- Uunin lämmittäminen, kun ohjelma käynnistetään (→ ["Kuva 29‑](#page-47-0)4") (**Ohjelman käynnistys**) tai
- Uunin käynnistäminen, kun laite kytketään päälle (→ ["Kuva 29‑](#page-47-0)3") (**Jatkuva**).
- Asetusta voidaan muuttaa siirtämällä liukusäädin vastaavaan asentoon.
- Asetukset tallennetaan painamalla **Tallenna**-painiketta.

### **Huomautus**

- Muutosten tallentaminen vaatii salasanalla suojattua **Valvoja**-käyttäjätilaa. Tavallisessa käyttäjätilassa **Tallenna**-painike näkyy harmaana ja on passiivinen.
- Jos reagenssijärjestykseen on integroitu Leica-värjäysohjelmia ( $\rightarrow$  s. 77 5.9.9 [Reagenssijärjestyksen suorittaminen\),](#page-76-0) lämpötila-asetusta ei voi muuttaa. Katso oletuslämpötila LEICA-reagenssikitin mukana tulevista tiedoista.

#### **Varoitus**

- Suosittelemme käyttämään **Jatkuva**-asetusta, jotta vältetään uunin lämmittämisestä aiheutuvat toistuvat odotusajat.
- Ympäristöolosuhteista johtuen asetettu uunin lämpötila voi ajoittain poiketa asetetusta arvosta -8 °C ... +5 °C. Sen vuoksi tämä tulisi huomioida, kun valitaan asetuslämpötila erityisen herkille näytteille (esim. asetetuslämpötilan alentaminen 5 °C ja uunivaiheen pidentäminen vastaavasti).

#### **5.7.6 Liikkeen nopeus - ylös/alas-liike (sekoitus)**

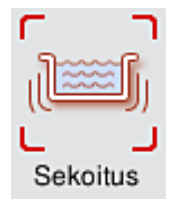

**Huomautus** 

**Sekoitus**-valikossa (→ ["Kuva 30"\)](#page-49-1) säädetään lasitelineen kiinnityskehyksen ylös/ alas-liikkeen nopeus. Lasitelineen kahvat ovat kiinnityskehyksessä, joka liikkuu värjäysprosessissa ylös ja alas (sekoitus).

Nykyinen asetus tulee näyttöön valikon avaamisen jälkeen.

Sekoitus auttaa sekoittamaan lisätyt reagenssit käynnissä olevan värjäysprosessien aikana. Liikkeen nopeuden (sekoituksen) säätäminen vaatii salasanalla suojattua **Valvoja**-tilaa.

#### **Nopeus:**

Sekoitustaajuus voidaan säätää **Nopeus**-säädintä (→ ["Kuva 30‑](#page-49-1)1") pyörittämällä yhteen viidestä asetuksesta

(0= sekoitus pois toiminnasta, 5= maksiminopeus). Suuremmat arvot tarkoittavat suurempaa sekoitustaajuutta.

Asetukset tallennetaan painamalla **Tallenna**-painiketta.

#### **Huomautus**

- Käyttäjän määrittämien ohjelmien sekoitusnopeutta voidaan muuttaa vain, jos mikään validoitu Leica-ohjelma ei ole aktiivinen. Tässä tapauksessa säädin näytetään mustana ja aktiivisena.
- Sekoitus on esiasetettu (kiinteä) validoiduille Leica-ohjelmille (katso Leica-reagenssikitin käyttöohje). Säädin on harmaa ja passiivinen.

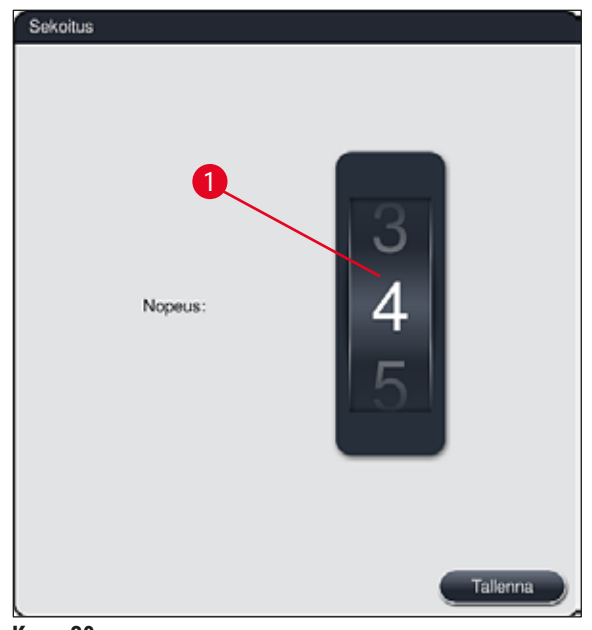

<span id="page-49-1"></span>**Kuva 30** 

#### **5.7.7 Tiedonhallinta**

<span id="page-49-0"></span>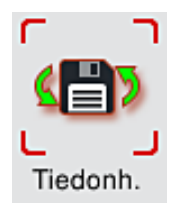

**Tiedonhallinta**-valikossa (→ ["Kuva 31"\)](#page-50-0) voidaan viedä ja tuoda tietoja, asetuksia ja tapahtumalokeja (lokitiedostoja). Kaikkiin vienti- ja tuontitoimenpiteisiin tarvitaan USBmuistitikku, joka liitetään laitteen etupuolella olevaan USB-porttiin (→ "Kuva 1-7").

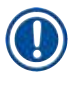

### **Huomautus**

Käytettävässä USB-muistitikussa on oltava FAT32-tiedostojärjestelmä.

#### **Käyttäjätietojen vienti** (→ ["Kuva 31‑](#page-50-0)1")

**Käyttäjätietojen vienti** -toimintoa käytetään tietojen tallentamiseen liitetylle USB-muistitikulle  $(\rightarrow$  "Kuva 1-7"):

- **Zip**-tiedosto, jossa on viimeisen 30 työpäivän tapahtumalokit ja CSV-muodossa olevat **RHJ** -tiedot
- PDF-tiedosto, joka sisältää kaikki käyttäjän määrittämät ohjelmat, aktiiviset ohjelmat, käyttäjän valitsemat Leica-ohjelmien asetukset, reagenssijärjestyksen ja reagenssiluettelon.
- Salattu **lpkg**-tiedosto, joka sisältää kaikki käyttäjän määrittämät ohjelmat ja reagenssiluettelon.

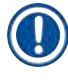

#### **Huomautus**

Käyttäjä ei voi avata ja tarkastella salattua **lpkg**-tiedostoa.

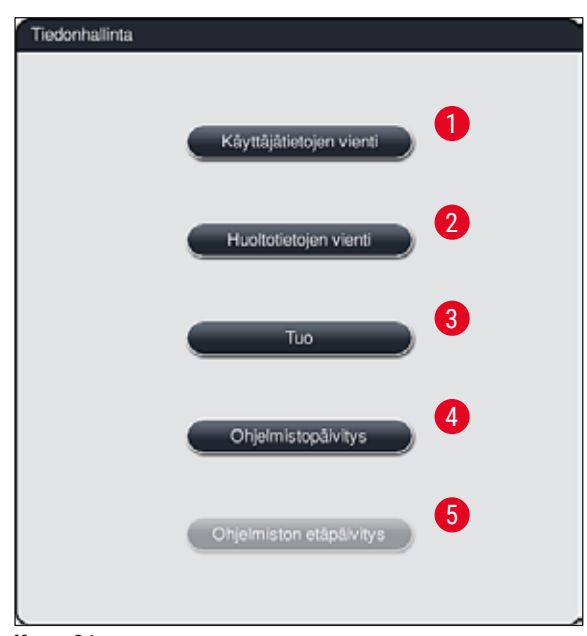

<span id="page-50-0"></span>**Kuva 31** 

Käyttäjän määrittämät ohjelmat ja reagenssiluettelo voidaan siirtää toiseen, identtisellä konfiguroinnilla varustettuun HistoCore SPECTRA ST -värjäysautomaattiin Tuo-toiminnon (→ "Kuva 31-3") kautta.

- Näytössä näkyy viesti **Käyttäjätietoja viedään...** tietojen viennin aikana.
- Viesti **Vienti onnistui** osoittaa käyttäjälle, että tiedonsiirto on päättynyt ja USB-muistitikku voidaan poistaa turvallisesti.
- Jos näytössä näkyy tietoviesti **Vienti epäonnistui**, on tapahtunut virhe (esim. USB-muistitikku on poistettu liian aikaisin). Tällöin vientiprosessi on suoritettava uudelleen.

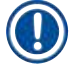

#### **Huomautus**

Kun laitteen asetukset on määritetty onnistuneesti, suosittelemme viemään tiedot, jotta ne ovat käytettävissä, jos laitteen asetukset on määritettävä uudelleen.

#### **Huoltotietojen vienti (→ "Kuva 31-2")**

**Huoltotietojen vienti** -toiminnolla voidaan tallentaa **lpkg**-tiedosto liitetylle USB-muistitikulle  $(\rightarrow$  "Kuva 1-7"):

Salattu **lpkg**-tiedosto sisältää ennalta määritellyn määrän tapahtumalokeja sekä seuraavat tiedot:

- 
- **RHJ**-tiedot **Reagenssitiedot**
- 
- 
- Käyttäjän määrittämät ohjelmanimet Huollon kannalta olennaiset tiedot

### **Huomautus**

Käyttäjä ei voi avata ja tarkastella salattua **lpkg**-tiedostoa.

- **Huoltotietojen vienti** -painikkeen painamisen jälkeen näkyviin tulee valintavalikko, josta käyttäjä voi valita vietävien tietueiden määrän (5, 10, 15 tai 30 päivää).
- Vahvista valinta painamalla **OK**-painiketta.
- Näytössä näkyy viesti **Huoltotietoja viedään...** tietojen viennin ajan.
- Viesti **Vienti onnistui** osoittaa käyttäjälle, että tiedonsiirto on päättynyt ja USB-muistitikku voidaan poistaa turvallisesti.
- Jos näytössä näkyy tietoviesti **Vienti epäonnistui**, on tapahtunut virhe (esim. USB-muistitikku on poistettu liian aikaisin). Tällöin vientiprosessi on suoritettava uudelleen.

#### **Tuo**  $(\rightarrow$  "Kuva 31-3")

- **Huomautus** 
	- Tuontiin tarvitaan salasanasuojattu **Valvoja**-käyttäjätila.
	- Jos valintaikkunassa on yksi tai useampi tiedosto, voit käyttää tiedostonimeä tallennuspäivän ja laitteen sarjanumeron määrittämiseen. Valitse tiedosto, jonka haluat tuoda, ja paina **OK** seuraavassa näyttöön ilmestyvässä tietoviestissä.
	- Laitteen ohjelmisto varmistaa, että olemassa olevia Leica-ohjelmia ja reagensseja ei korvata tietojen tuonnin aikana (ohjelmat ja reagenssit). Ohjelmien ja reagenssien päällekkäiset lyhenteet sekä päällekkäiset reagenssinimet korvataan automaattisesti paikkamerkillä tai niihin lisätään paikkamerkki. Jos näytelasien kahvan värit ovat päällekkäiset, tuodun ohjelman väriksi asetetaan valkoinen.

Näytelasien kahvan väri:

• Jos tuodaan ohjelma, jonka näytelasien kahvan värille on jo määritetty ohjelma, tämä väri korvataan tuonnin yhteydessä valkoisella.

Ohjelmanimen lyhenne:

- Jos halutaan tuoda ohjelma, jonka lyhenne on jo käytössä olemassa olevalle ohjelmalle, ohjelmisto korvaa tämän lyhenteen automaattisesti paikkamerkillä. Lyhentämätän ohjelmanimi pysyy samana.
- Olemassa olevan ohjelman lyhenne: PAS
- Tuodun ohjelman muutettu lyhenne: +01

Reagenssinimi ja reagenssinimen lyhenne:

- Jos tuodaan reagenssi, jonka nimi ja/tai lyhenne on jo käytössä, ohjelma lisää automaattisesti paikkamerkin ("\_?").
- Olemassa oleva reagenssinimi: 100 % Alcohol Dehyd 1 S
- Tuodun reagenssin muutettu reagenssinimi: 100 % Alcohol Dehyd 1 S\_?
- Olemassa oleva lyhenne: 100Dhy 1S
- Tuodun reagenssin muutettu lyhenne: 100Hy 1+01

Tuodut ohjelmat ja reagenssit voidaan integroida reagenssijärjestykseen myös paikkamerkeillä varustettuina. Ne voidaan nimetä uudelleen myöhemmin.

**Varoitus** 

Kun tietoja tuodaan USB-muistitikulta, kaikki laitteessa aiemmin olleet käyttäjän määrittämät ohjelmat ja reagenssit korvataan tuoduilla tiedoilla. Tuontia varten ei ole mahdollista valita yksittäisiä tiedostoja! Leica suosittelee tämän toiminnon käyttöä vain varmuuskopioiden tuontiin tai toisen samoilla parametreilla varustetun HistoCore SPECTRA ST -värjäysautomaatin asentamiseen.

**Tuo**-toiminto mahdollistaa salatun ohjelman ja reagenssiluettelon, muiden validoitujen Leica-ohjelmien ja muiden kielipakettien tuonnin liitetyltä USB-muistitikulta.

Näitä tietoja voidaan käyttää myös varustamaan toinen HistoCore SPECTRA ST samoilla tiedoilla käyttämällä Vie/tuo-toimintoa.

- Aseta sitä varten aikaisemmin tuodot tiedot sisältävä USB-muistitikku yhteen laitteen etupuolella olevista USB-porteista ( $\rightarrow$  "Kuva 1-7").
- Valitse sitten **Tuo**-toiminto. Tiedot tuodaan.
- Tietoviesti vahvistaa tietojen onnistuneen tuonnin.

#### **Varoitus**

Uuden reagenssijärjestelmän suorittaminen on yleensä tarpeen, kun käytetään **Tuo**-toimintoa (ja kun tuodaan uusi Leica-värjäysohjelma). Kaikki tällä hetkellä laitteessa olevat Leica-reagenssit vanhenevat, ja ne on korvattava uudella vastaavalla Leica-reagenssikitillä.

#### **Ohjelmistopäivitys** (→ ["Kuva 31‑](#page-50-0)4")

Jos ohjelmistopäivityksiä ja muita kielipaketteja on saatavilla, ne voidaan ajaaa tai asentaa seuraavassa kuvatulla tavalla **Valvoja**-käyttäjätilassa tai Leican valtuuttaman huoltoteknikon toimesta.

Ohjelmistopäivityksen suorittaminen

- 1. Kopioi ohjelmistopäivityksen tiedosto FAT32-alustetulle USB-muistitikulle.
- 2. Kytke USB-muistitikku yhteen laitteen etupuolella olevasta USB-aukosta ( $\rightarrow$  "Kuva 1-7").
- 3. Siirry tämän jälkeen **Tiedonhallinta**-valikkoon ja napsauta **Ohjelmistopäivitys**-painiketta  $(\rightarrow$  "Kuva 31-4").
- 4. Ohjelmistopäivitys käynnistetään.
- Tietoviesti ilmoittaa käyttäjälle onnistuneesta päivityksestä.

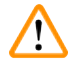

#### **Varoitus**

Jos päivitystä ei voi suorittaa onnistuneesti, siitä ilmoitetaan käyttäjälle. Jos syy ei ole ilmeinen, ota yhteyttä vastuussa olevaan Leican huolto-organisaatioon.

#### **Huomautus**

Laboratoriokohtaisia asetuksia ei poisteta HistoCore SPECTRA ST -värjäysautomaatin ohjelmiston päivittämisen yhteydessä. Laitteen moitteeton toiminta on tarkistettava ohjelmistopäivityksen jälkeen.

#### **Ohjelmiston etäpäivitys** (→ ["Kuva 31‑](#page-50-0)5")

Tämä toiminto on tällä hetkellä pois käytöstä.

#### **5.7.8 Huoltokäyttö**

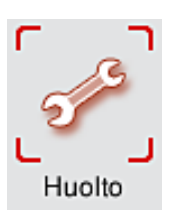

Tämä valikon (→ ["Kuva 32"\)](#page-54-0) kautta Leican valtuuttamat huoltoteknikot pääsevät teknisiin toimintoihin HistoCore SPECTRA ST -värjäysautomaatin vianmääritystä ja korjauksia varten.

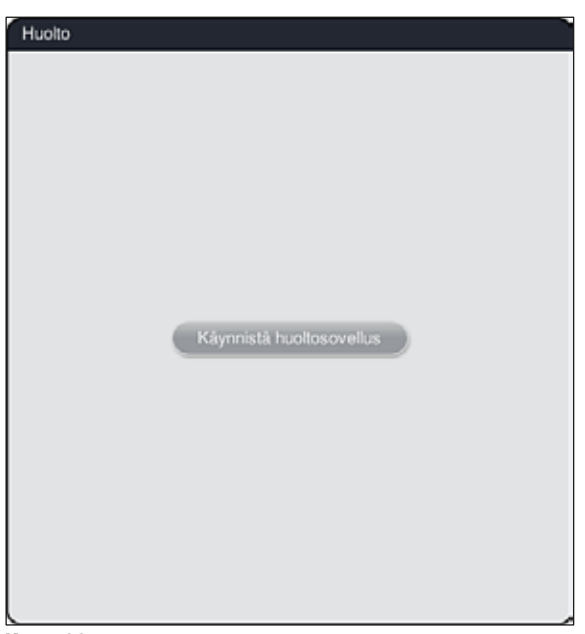

<span id="page-54-0"></span>**Kuva 32** 

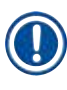

#### **Huomautus**

Pääsy huolto-ohjelmistoon on lukittu kaikille muille käyttäjäryhmille.

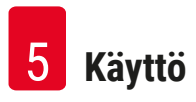

#### **5.7.9 Tapahtumienvalvonta**

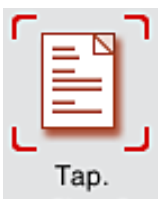

Jokaiselle päivälle, jona laite kytkettiin päälle, luodaan erillinen lokitiedosto. Tiedosto voidaan avata valitsemalla **DailyRunLog**-tiedosto **Tapahtumanäkymä**-valikosta  $(\rightarrow$  "Kuva 33").

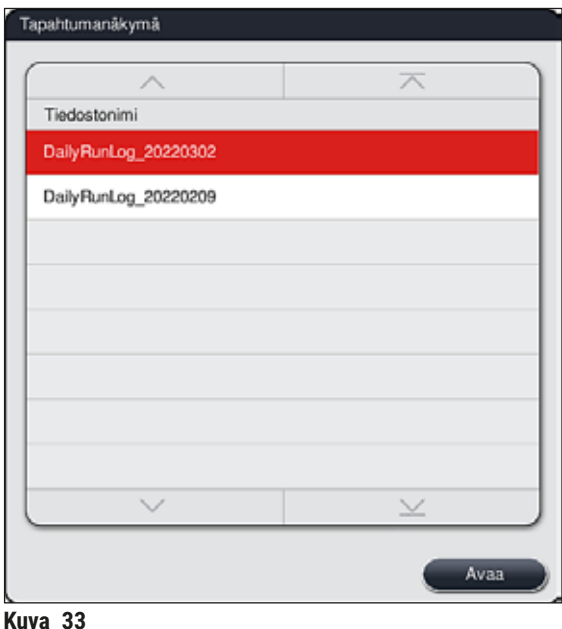

<span id="page-55-0"></span>• **Tapahtumanäkymä**-valikossa voidaan valita tapahtumaloki käytettävissä olevien lokien luettelosta ja avata se painamalla **Avaa**-painiketta.

**Huomautus** 

Tiedostonimeä täydennetään lisäämällä vastaava luontipäivä ISO-muodossa, mikä helpottaa tiedostojen järjestämistä. Tiedosto luodaan määritetyllä kielellä.

- Kaikki tapahtumamerkinnät alkavat aikaleimalla ( $\rightarrow$  "Kuva 34-1"), joka ilmoittaa merkinnän luomisen päivämäärän ja kellonajan.
- Tapahtumienvalvonnan otsikkopalkit ilmoittavat myös -värjäysautomaatin sarjanumeron ja asennetun ohjelmistoversion. ( $→$  "Kuva 34-2") ( $→$  "Kuva 34-3") HistoCore SPECTRA ST.
- Luetteloa ja lokitiedostoa voi vierittää ylös- ja alaspäin nuolinäppäimillä ( $\rightarrow$  "Kuva 34-4"). Vasenta painiketta painamalla tapahtumienvalvontaa voidaan selata sivu kerrallaan. Oikeaa painiketta painamalla siirrytään tapahtumienvalvonnan alkuun tai loppuun.

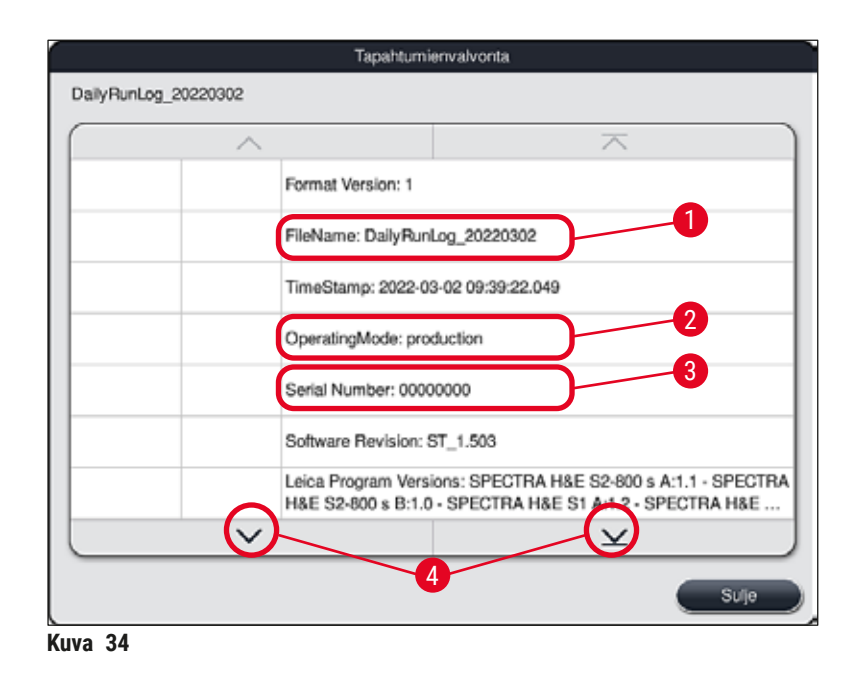

**Tapahtumienvalvonnan** merkinnät on korostettu eri väreillä, jotta käyttäjä voi tunnistaa kriittiset viestit nopeasti. Painamalla luettelossa olevaa merkintää kyseinen viesti tuodaan näyttöön.

<span id="page-56-0"></span>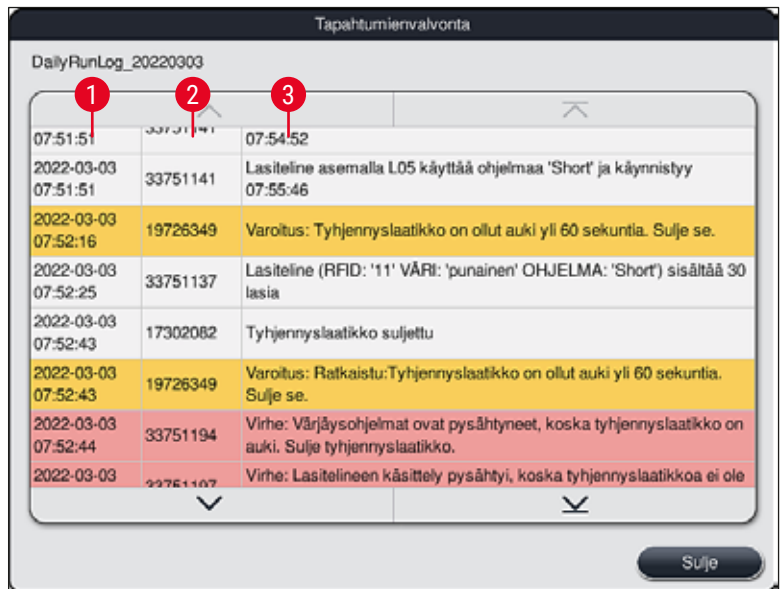

**Kuva 35** 

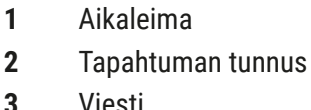

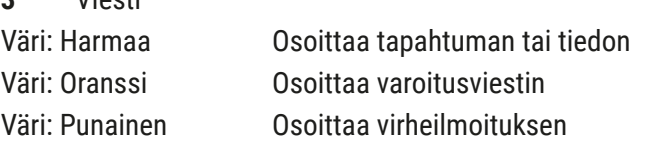

#### **5.8 Reagenssiluettelo**

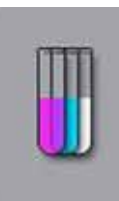

Avaa reagenssiluettelo viereistä painiketta painamalla. Kaikki määritetyt reagenssit näytetään silloin aakkosjärjestyksessä.

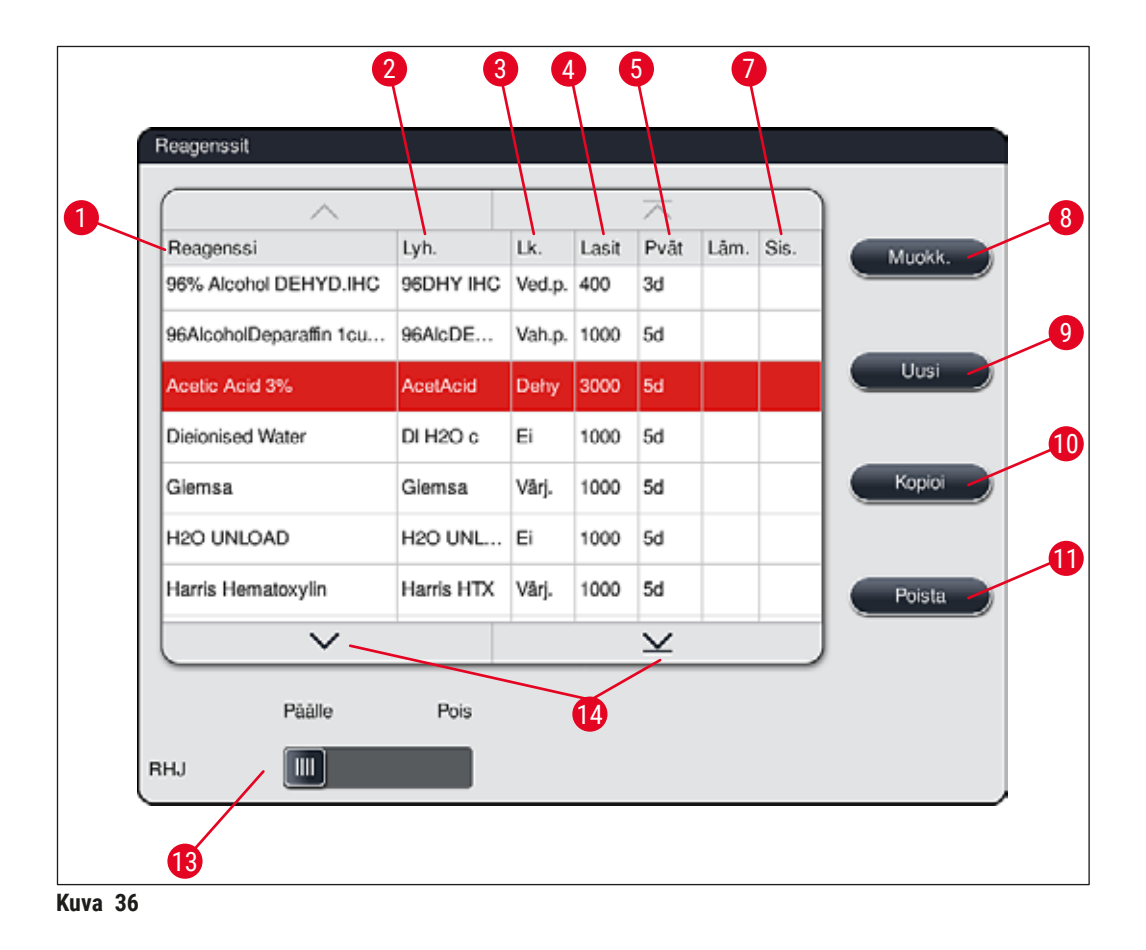

- <span id="page-57-0"></span>
- 
- 
- 
- Maksimikäyttöaika
- 
- 1 Reagenssinimi 18 Valitun reagenssin muokkaaminen
- 2 Reagenssinimen lyhenne 1988 von 1988 von 1988 von 1988 von 1988 von 1988 von 1988 von 1988 von 19
- Prosessiluokka 10 Valitun reagenssin kopiointi
- Näytelasien maksimimäärä 11 Valitun reagenssin poistaminen
	- **RHJ**-järjestelmän aktivointi/deaktivointi
- Sisäke erikoisvärjäystä varten kyllä/ei 14 Reagenssiluetteloa voi selata nuolinäppäimillä.

#### **Huomautus**

- Kun laite otetaan käyttöön ensimmäistä kertaa, reagenssiluettelo sisältää vain esiasennettujen Leicaohjelmien reagensseja ja neljä ennalta määritettyä tyhjennysreagenssia ( $\rightarrow$  s. 70 – 5.9.5 Uuden [ohjelman luominen tai kopioiminen\).](#page-69-0)
- Muita reagensseja voidaan lisätä tai reagenssien ominaisuuksia voidaan muuttaa tarvittaessa reagenssiluettelossa.
- Reagenssin luominen tai muokkaaminen vaatii "Valvoja" -tilaa. **Käyttäjä**-tila sallii vain reagenssitietojen näyttämisen.
- Aktiivisissa ohjelmissa olevaan reagenssijärjestykseen integroituja reagensseja ei voi poistaa reagenssiluettelosta.

### **Varoitus**

- **RJH** -liukusäädin: **Päälle Pois** (→ ["Kuva 36‑](#page-57-0)13") mahdollistaa reagenssien hallintajärjestelmän = **RHJ** (→ s. 93 [– 6.3 Reagenssien hallintajärjestelmä \(RHJ\)\)](#page-92-0) kytkemisen päälle tai pois päältä. Tämä järjestelmä ohjaa reagenssien kulutuksen seurantaa. Suosittelemme aina pitämään **RMS**järjestelmän toiminnassa ja noudattamaan reagenssien vaihto-ohjeita. Leica-värjäyskitin reagenssien valvontaa ei ole mahdollista kytkeä pois päältä.
- Määräaikojen noudattamatta jättäminen voi vaikuttaa kielteisesti värjäyksen laatuun. **RHJ** toimii luotettavasti vain, jos käyttäjä on tallentanut tiedot oikein etukäteen.
- Valmistaja ei vastaa värjäyksen tuloksista, jos reagenssin tietoja syötettäessä on tehty virheitä.
- Käyttäjä ei voi muokata Leican validoimien reagenssien **RHJ**-tietoja ja nimityksiä.

#### -painiketta **Uuden reagenssin luominen tai reagenssin kopiointi**

#### **Huomautus**

- Uusi reagenssi voidaan luoda painikkeella **Uusi** (→ ["Kuva 36‑](#page-57-0)9") tai **Kopioi** (→ ["Kuva 36‑](#page-57-0)10").
- Reagenssin luominen, kopioiminen tai muokkaaminen vaatii "Valvoja" -tilaa. **Käyttäjä**-tila sallii vain reagenssitietojen näyttämisen.
- Lisää reagenssiluetteloon uusi reagenssi painamalla **Uusi**-painiketta (→ ["Kuva 36‑](#page-57-0)9").
- Se avaa syöttöikkunan  $(\rightarrow$  "Kuva 39") uuden reagenssin luomista varten.

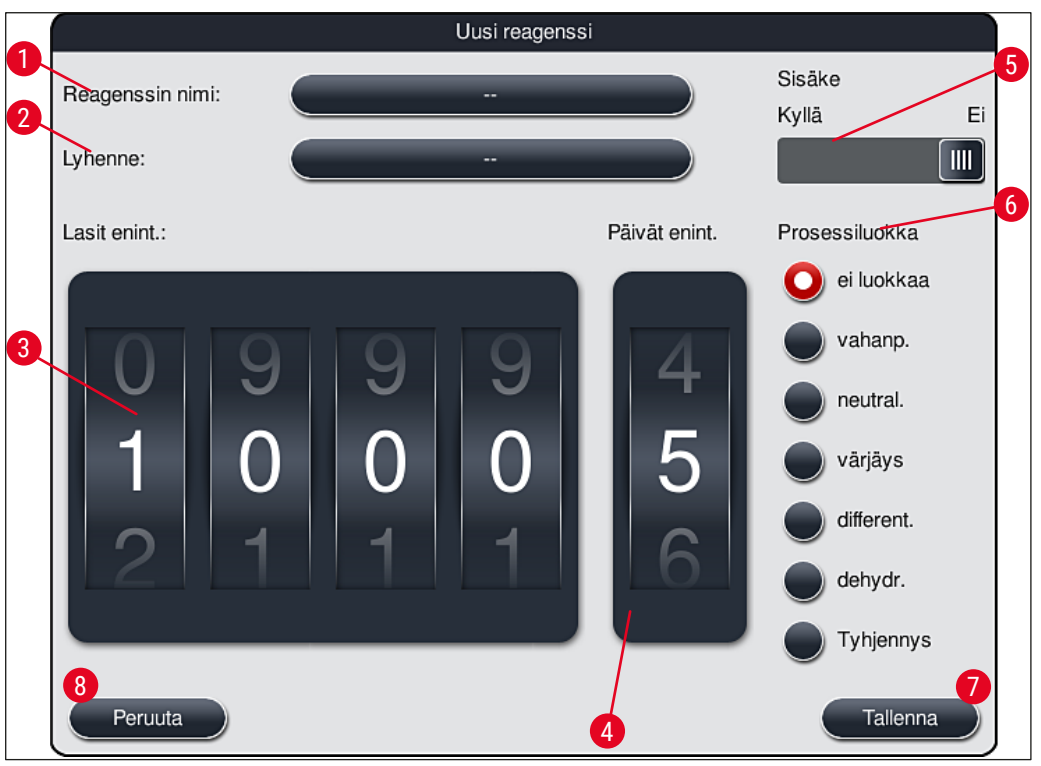

**Kuva 39** 

#### <span id="page-59-0"></span>**Seuraavat parametrit voidaan syöttää:**

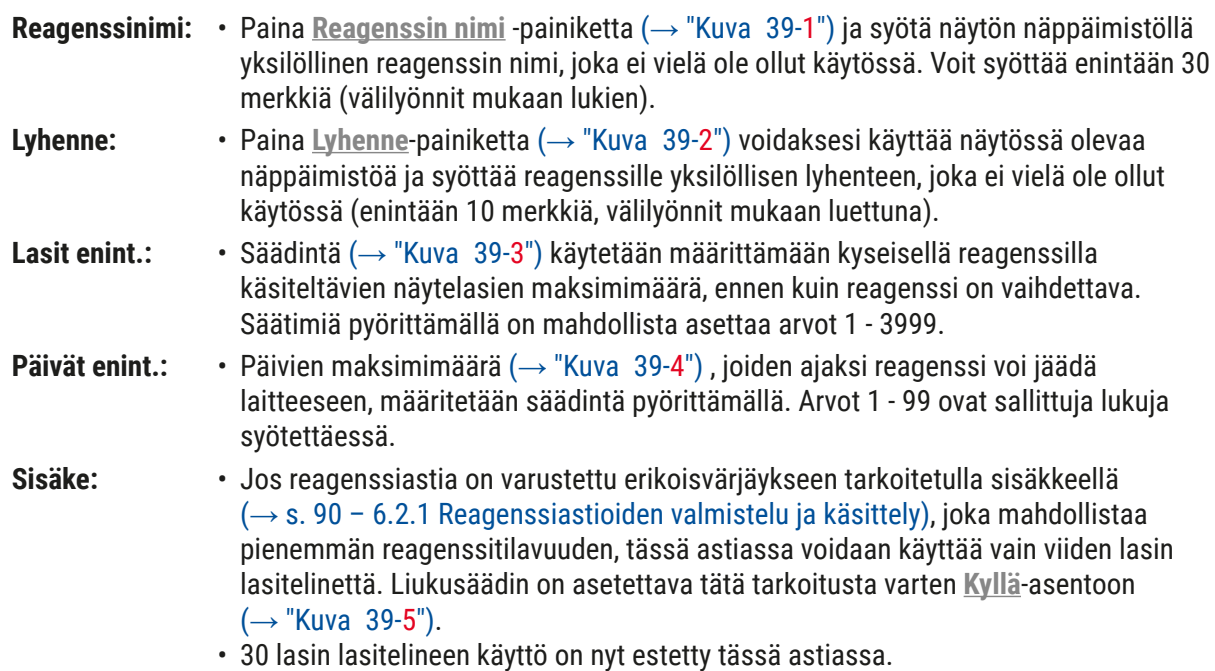

#### **Varoitus**

Jos yhdessä tai useammassa reagenssiastiassa käytetään erikoisvärjäyksiin käytettävää sisäkettä, säädin on asetettava **Kyllä**-asentoon. Jos säädintä ei aseteta kyseisille reagenssiastioille oikein, seurauksena voi olla 30 lasille tarkoitetun lasitelineen käyttö tässä astiassa, mikä johtaa vääjäämättä vakaviin laitevaurioihin ja mahdollisesti näytteiden vioittumiseen.

- **Prosessiluokka:** Reagenssien kohdistaminen prosessiluokkiin (→ "Kuva 39-6") (→ s. 62 5.8.3 [Prosessiluokat\)](#page-61-0) on tehtävä, koska se on yhdessä ohjelmien priorisoinnin kanssa välttämätöntä reagessijärjestyksen yksittäisten asemien automaattista laskemista varten ( $\rightarrow$  s. 76 – 5.9.8 Ohjelmien priorisointi reagenssijärjestyksen suorittamista [varten\)](#page-75-0).
	- Tallenna annetut tiedot **Tallenna**-painikkeella (→ ["Kuva 39‑](#page-59-0)7") tai sulje syöttöikkuna **Peruuta-painikkeella (→ "Kuva 39-8") ottamatta syötettyjä tietoja käyttöön.**

# **Huomautus**

Prosessiluokan vaihtaminen ei ole enää mahdollista myöhemmin ensimmäisen tallennuksen jälkeen. Reagenssin voi vain poistaa ja luoda uudelleen tai kopioida ja vaihtaa sen sitten.

#### **5.8.1 Reagenssin kopiointi**

#### **Huomautus**

Jos HistoCore SPECTRA ST -värjäysautomaatissa käytetään eri parametreilla varustettua regenssia, voidaan kopioida olemassa oleva reagenssi.

- Valitse kopioitava reagenssi reagenssiluettelosta (→ ["Kuva 36"\)](#page-57-0) napauttamalla sitä ja paina **Kopioi**painiketta  $(\rightarrow$  "Kuva 36-10").
- Se avaa syöttöikkunan  $(\rightarrow$  "Kuva 39") uuden reagenssin luomista varten.
- Käytä ehdotettua reagenssin nimeä tai korvaa se uudella reagenssin nimellä.
- Ehdotettua lyhennettä voidaan käyttää tai se voidaan korvata uudella lyhenteellä.
- Muuta tarvittaessa reagenssin parametreja tai käytä olemassa olevia parametreja.
- Tallenna annetut tiedot **Tallenna**-painikkeella (→ ["Kuva 39‑](#page-59-0)7") tai sulje syöttöikkuna **Peruuta**painikkeella ( $\rightarrow$  "Kuva 39-8") ottamatta syötettyjä tietoja käyttöön.

#### **5.8.2 Reagenssin RHJ-tietojen muuttaminen**

#### **Huomautus**

Jos**RHJ**-tietoihin (**Lasit enint.** ja/tai **Päivät enint.**) on tehtävä muutoksia, seuraavat vaiheet on suoritettava, jotta muokatut asetukset näytetään aseman tiedoissa oikein ( $\rightarrow$  s. 99 – Kuva 76).

- Valitse muutettava reagenssi reagenssiluettelosta (→ ["Kuva 36"\)](#page-57-0) napauttamalla sitä ja paina **Muokk.** painiketta  $(\rightarrow$  "Kuva 36-8").
- Aseta säätimillä uudet arvot kohdille **Lasit enint.** (→ ["Kuva 39‑](#page-59-0)3") ja/tai **Päivät enint.** (→ ["Kuva 39‑](#page-59-0)4") ja ota muutokset käyttöön **Tallenna**-painiketta käyttämällä.
- Huomioi seuraava tietoviesti ja vahvista se painamalla **OK**.
- Avaa sitten reagenssijärjestys ja napauta siellä olevaa kyseistä reagenssiasemaa valitaksesi aseman näyttöä koskettamalla.
- Paina näyttöön ilmestyvissä aseman tiedoissa **Päivitä reagenssi** -painiketta (→ ["Kuva 76‑](#page-98-0)10").
- <span id="page-61-0"></span>• Aseman tiedot sisältävä näyttö sulkeutuu ja **RHJ**-tiedot on otettu käyttöön.

#### **5.8.3 Prosessiluokat**

# $\bigwedge$

# **Varoitus**

Prosessiluokat on kohdistettava oikein, koska muuten on olemassa värjäysprosesseissa viivästyvien työnkulkujen ja poikkeavien tai puutteellisten värjäyksen tulosten riski.

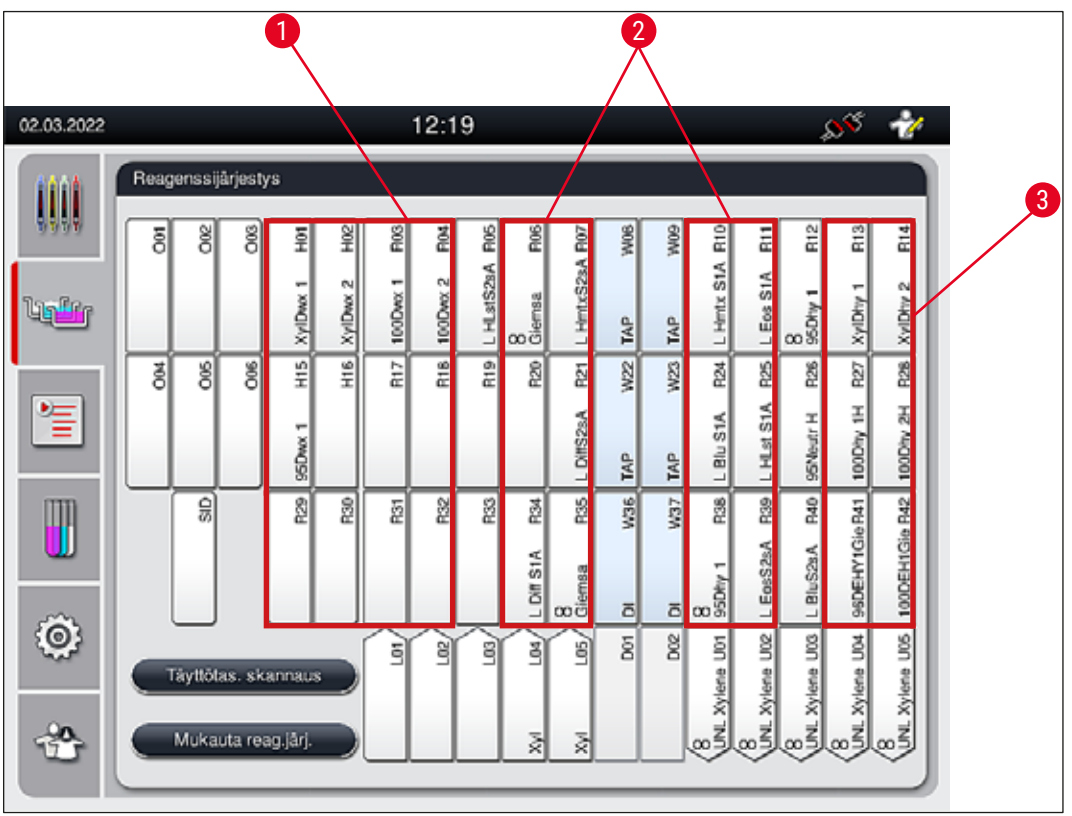

<span id="page-61-1"></span>**Kuva** 40

- 1 Vahanpoistoreagenssien ensisijainen vyöhyke on reagenssijärjestyksen vasen puoli.
- 2 Värjäysliuosten tai differentointiliuosten ensisijainen vyöhyke ovat kaksi riviä huuhteluvesiasemien vasemmalla ja oikealla puolella.
- 3 Dehydrointireagenssien ensisijainen alue on reagenssijärjestyksen oikea puoli.

#### **Huomautus**

Kahta peräkkäistä huuhteluvesivaihetta ei voi ohjelmoida (huuhteluvesivaihe tislatulle vedelle tai päinvastoin). Jos ohjelmavaiheiden järjestyksen on määrä toteutua tällä tavalla, yksi vaiheista on määritettävä prosessiluokkaan (esim. neutralointi) kuuluvaksi reagenssiksi.

Ţ

**Käyttö** 5

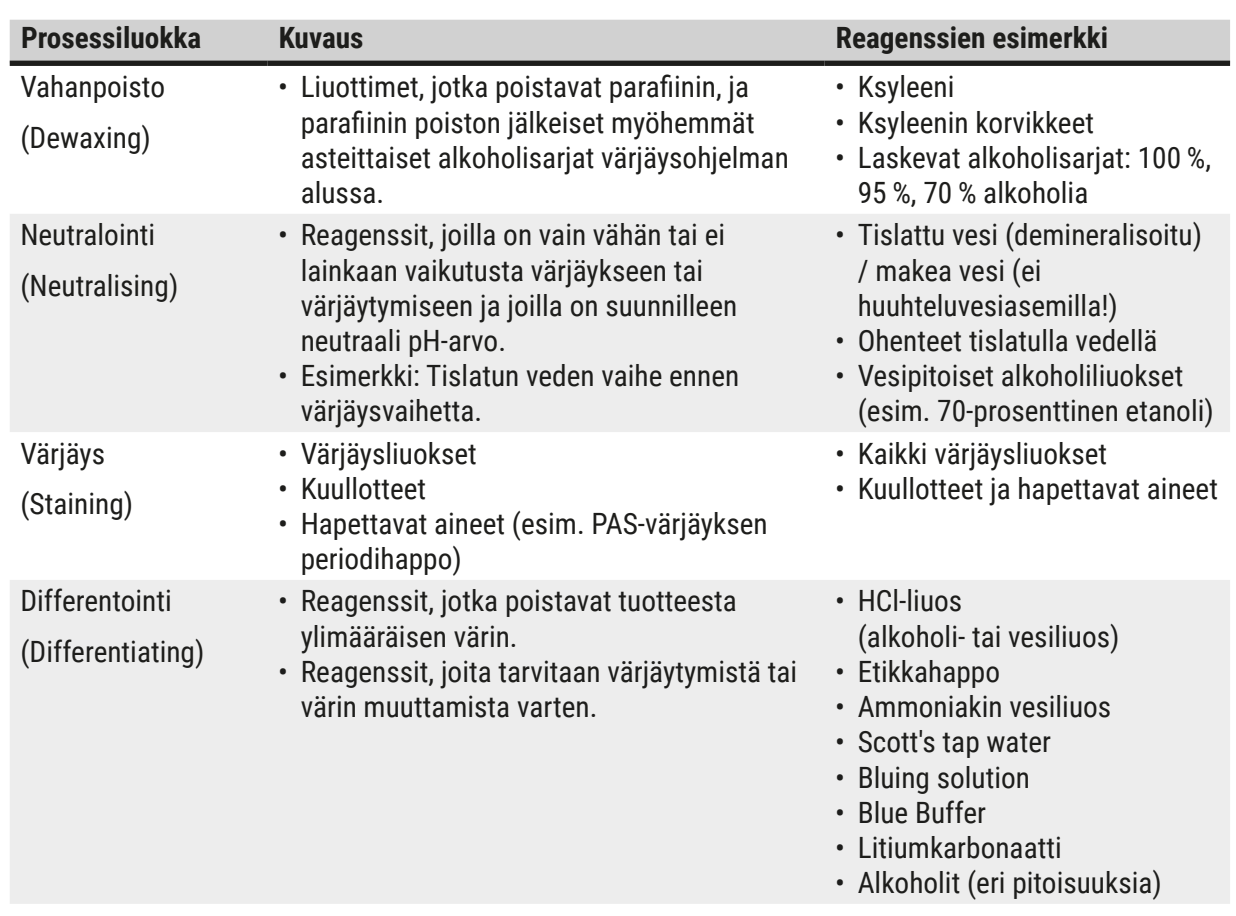

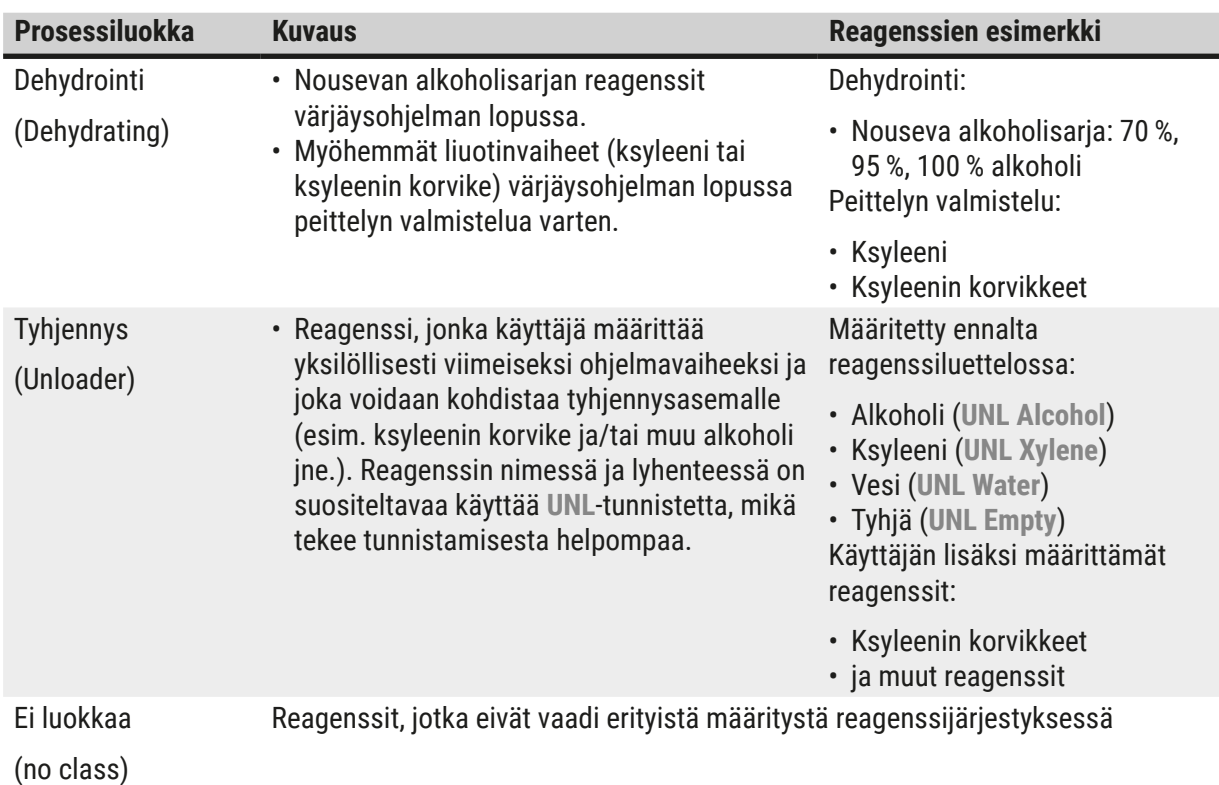

# $\sqrt{N}$

### **Varoitus**

Peittelyn valmistelua varten on huomioitava seuraavaa:

• Ohjelman lopussa ja seuraavassa käsittelyssä käytettävän liuottimen on oltava yhteensopiva peitinaineen kanssa.

### **Huomautus**

Prosessiluokkien oikea määritys on tarpeen, jotta voidaan laskea optimaalinen reagenssijärjestys ja välttää pitkät kuljetusreitit ja -ajat.

Reagenssijärjestyksen automaattisen suorittamisen perussääntöihin kuuluu seuraavaa:

- Siirtämisen vasemmasta astiakentästä oikeaan astiakenttään tulee tapahtua huuhteluvesiaseman kautta aina kun se on mahdollista.
- Ohjelmat, joiden vaiheisiin ei sisälly huuhteluvesiasemaa, käyttävät tähän siirtämiseen kuivaa siirtoasemaa.
- Värjäysreagenssit, jotka vaativat huuhteluvesivaihetta, sijoitetaan huuhteluvesiastioiden viereen  $(\rightarrow$  "Kuva 40").
- Reagenssit, joille prosessiluokaksi on määritetty **Ei luokkaa**, voidaan asettaa mihin tahansa kohtaan reagenssijärjestyksen suorittamisen aikana.
- **Ei luokkaa** -määrityksen asemasta suosittelemme määrittämään nämä reagenssit joko **Differentointi**tai **Neutralointi**-prosessiluokkaan, jotta viereiset asemat reagenssijärjestyksessä voidaan ottaa huomioon ohjelmavaiheiden sarjaa varten.

#### **5.9 Värjäysohjelmat**

<span id="page-64-1"></span>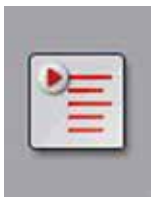

Luettelo HistoCore SPECTRA ST -värjäysautomaattiin asennetuista värjäysohjelmista avataan painamalla **Ohjelmat**-painiketta.

Värjäysohjelmia on kaksi eri tyyppiä:

- Esiasennetut Leica-värjäysohjelmat (→ s. 67  [5.9.2 Leica-värjäysohjelmat](#page-66-0)  [\(esiasennetut\)\)](#page-66-0)
- Käyttäjän määrittämät värjäysohjelmat  $(\rightarrow s. 70 5.9.4$  Käyttäjän määrittämät [värjäysohjelmat\)](#page-69-1)

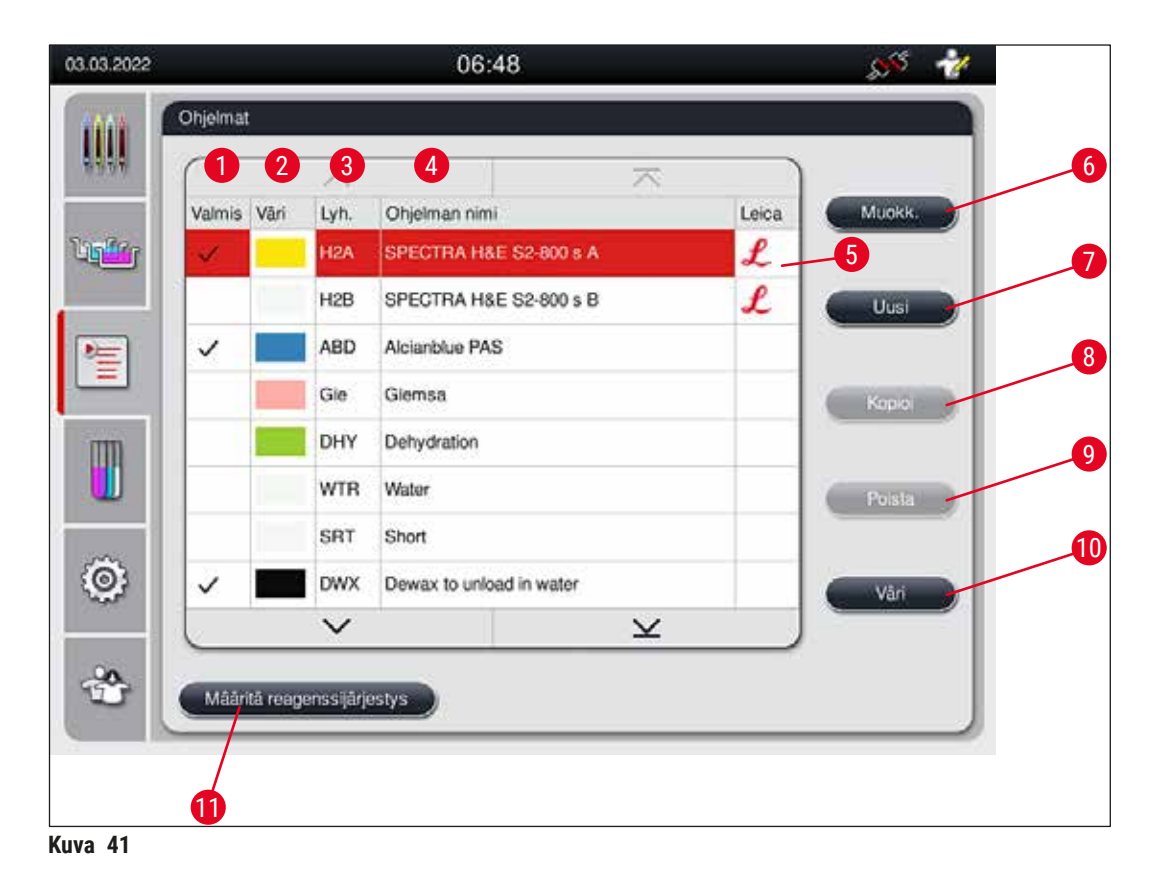

- <span id="page-64-0"></span> Valintamerkki tässä sarakkeessa tarkoittaa, että ohjelma on otettu huomioon nykyisessä reagenssijärjestyksessä.
- Määritetty ohjelman väri
- Ohjelman lyhenne
- Ohjelman nimi
- Esiasennettu Leica-ohjelma
- Ohjelman muokkaus
- Uuden ohjelman luominen
- Valitun ohjelman kopiointi
- Valitun ohjelman poistaminen
- Värin määrittäminen valitulle ohjelmalle
- Reagenssijärjestyksen määrittäminen

**5.9.1 Lasitelineen kahvan värin määrittäminen värjäysohjelmaan**

#### <span id="page-65-1"></span>**Huomautus**

Jokaiselle ohjelmalle on määritettävä lasitelineen kahvan väri.

Lasitelineen kahvan värien määrittäminen ohjelmille edellyttää **Valvoja**-käyttäjän tilaa.

- Kun haluat määrittää ohjelmaan lasitelineen kahvan värin, valitse vastaava ohjelma ohjelmaluettelosta  $(\rightarrow$  "Kuva 41") ohjelmaa napauttamalla.
- **"Väri"**-painikkeen (→ ["Kuva 41‑](#page-64-0)10") painaminen tuo näyttöön valintakentän (→ ["Kuva 42"\)](#page-65-0), joka mahdollistaa lasitelineen kahvan värin määrittämisen valittuun ohjelmaan.

<span id="page-65-0"></span>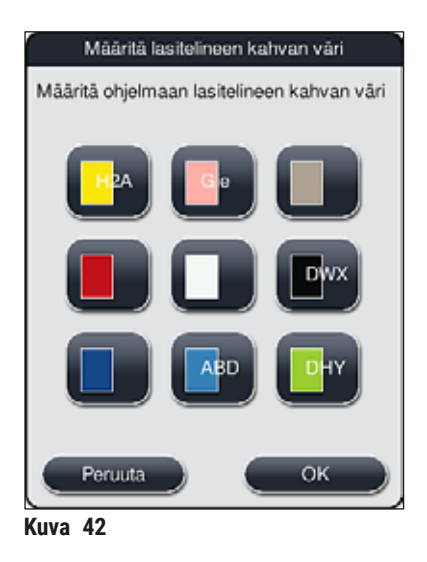

# **Huomautus**

Kaikki käytettävissä olevat värit näkyvät kuvassa ( $\rightarrow$  "Kuva 42"). Jos värikentässä näkyy lyhenne, kyseinen väri on jo määritetty ohjelmaan.

Jos jo määritetty väri on valittuna, näkyviin tulee valintaikkuna, jossa kerrotaan, että olemassa oleva määritys perutaan. Sen voi vahvistaa painamalla **OK**-painiketta tai peruuttaa painamalla **Peruuta**-painiketta.

- Valitse väri, jota ei ole määritetty aiemmin.
- **Tallenna**-toimintoa käytetään värin määrittämiseen ja valintaikkunan sulkemiseen.
- **Peruuta**-toiminnolla suljetaan valintaikkuna muutoksia tallentamatta.

#### **Huomautus**

Jos lasitelineen kahvoja ei ole saatavilla yhdessä värissä riittävästi, voidaan käyttää lasitelineen kahvaa valkoisessa, niin kutsutussa **JOKERIMERKKI**-värissä.

Kun laitteeseen asetetaan valkoisella kahvalla varustettu lasiteline, näyttöön avautuu valintaikkuna, jossa reagenssijärjestyksessä aktivoitu väriohjelma on määritettävä valkoiseen kahvaan vain tälle ohjelmalle.

Jos siirtoasema on määritetty määritetyssä ohjelmassa viimeiseksi asemaksi, valkoinen lasiteline on määritettävä myös sopivaan parametrisarjaan HistoCore SPECTRA CV -peitinlasiautomaatissa tapahtuvaa peittelyprosessia varten. Myös parametrien valintaikkunaan tulee ilmoitus, joka kehottaa käyttäjää tekemään niin.

<span id="page-66-0"></span>Valitun ohjelman päätyttyä määritys ei ole enää voimassa.

#### **5.9.2 Leica-värjäysohjelmat (esiasennetut)**

#### **Reagenssikittien nimet**

#### **Huomautus**

Seuraavassa kohdassa Leican tuottamat HistoCore SPECTRA ST -värjäysjärjestelmät ja -ohjelmat yksikertaistetaan käyttöliittymän mukaisesti ja nimetään Leica-reagenssikitin ja Leica-värjäysohjelmien nimityksillä.

Uusia Leica-värjäysohjelmia on saatavilla vastuulliselta Leica-myyntiyritykseltä.

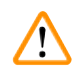

#### **Varoitus**

Leica-reagenssikittien mukana toimitetut käyttöohjeet sisältävät tärkeitä tietoja esiasetetuista arvoista, lokeista ja tarvittavista reagenssijärjestykseen tehtävistä muutoksista. Käyttöohjeita on sen vuoksi noudatettava.

Menettele uusien Leica-värjäysohjelmien tuonnissa luvussa ( $\rightarrow$  s. 50 [– 5.7.7 Tiedonhallinta\)](#page-49-0) kuvatulla tavalla. Uudet Leica-ohjelmat lisätään olemassa olevaan ohjelmaluetteloon ( $\rightarrow$  s. 65 – 5.9 [Värjäysohjelmat\).](#page-64-1) Mitään tietoja ei poisteta.

- Leica-värjäysohjelmat on esiasennettu tehtaalla, ja niiden toiminta ja värjäysominaisuudet on testattu. Ne varmistavat yhdenmukaisen värjäyksen laadun tietylle näytelasimäärälle.
- Leica-väriäysohielmat on merkitty viimeiseen sarakkeeseen kursiivilla Leican  $\mathcal L$ -kirjaimella  $(\rightarrow$  "Kuva 41-5").

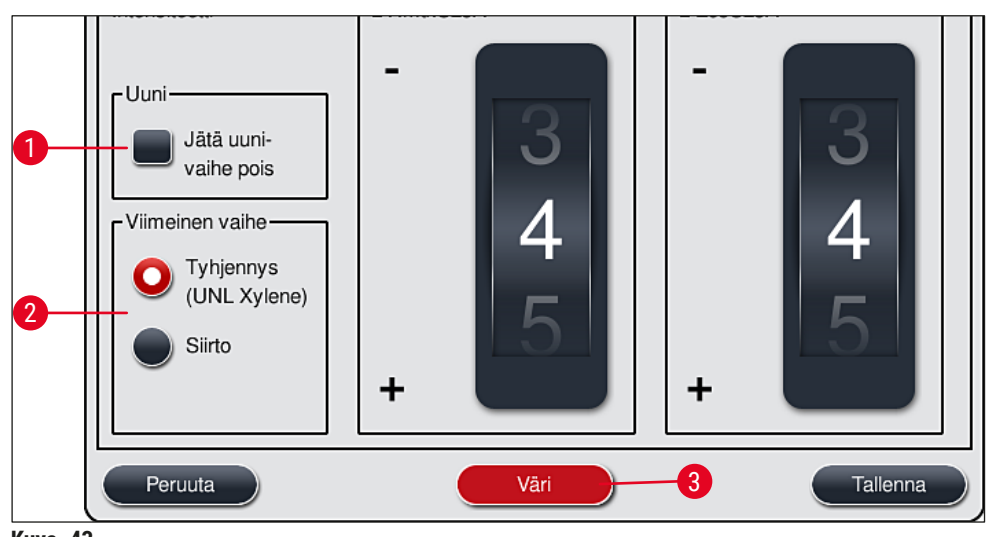

<span id="page-67-0"></span>**Kuva 43** 

#### **Huomautus**

- Leica-värjäysohjelmat edellyttävät erityisen Leica-reagenssikitin käyttöä.
- Leica-värjäysohjelmia ei voi kopioida, joten Leica-värjäysohjelma voidaan syöttää ohjelmaluetteloon vain kerran.
- Leica-värjäysohjelman yksittäisiä ohjelmavaiheita ei voi näyttää, muokata, kopioida tai poistaa.
- Leica-värjäysohjelmaan voidaan määrittää lasitelineen kahvan väri  $(\rightarrow$  "Kuva 43-3").
- Leica-värjäysohjelmasta riippuen uunivaihe voidaan ottaa käyttöön tai poistaa käytöstä Valvojatilassa (→ ["Kuva 43‑](#page-67-0)1") ja **Tyhjennysasema** tai **Siirtoasema** (→ ["Kuva 43‑](#page-67-0)2") voidaan määrittää viimeiseksi vaiheeksi. **Siirtoasema** näytetään vain, jos HistoCore SPECTRA ST -värjäysautomaattia käytetään HistoCore SPECTRA CV -peitinlasiautomaatin kanssa työasemana.
- Leica-värjäysohjelmassa käytettyjä reagensseja (esim. ksyleeni, alkoholi) ei ole mahdollista poistaa.

#### **Varoitus**

- Jos Leica-värjäysohjelman ensimmäisenä vaiheena ei ole parafiininpoistovaihe, uunivaihetta  $(\rightarrow$  "Kuva 43-1") ( $\rightarrow$  "Kuva 44-1") ei saa ottaa käyttöön, koska muuten näytteet voivat tuhoutua!
- Leica-värjäysohjelmien uunin kiinteää lämpötilaa käytetään myös käyttäjän määrittämissä värjäysohjelmissa, eikä sitä voi mukauttaa yksilöllisesti.

#### **Leica-värjäysohjelman moninkertainen asennus ja käyttö**

#### **Huomautus**

Muutamia Leica-värjäysohjelmia voidaan käyttää rinnakkain erilaisten asetusten kanssa (värjäytymisen voimakkuus, uunivaihe) ( $\rightarrow$  s. 69 [– 5.9.3 Leica H&E -värjäysohjelman mukauttaminen\)](#page-68-1). Nämä ohjelmat on esiasennettu kahdesti ohjelmaluetteloon ( $\rightarrow$  "Kuva 41"). Jotta nämä kaksi esiasennettua Leica H&E -värjäysohjelmaa voidaan erottaa toisistaan, ohjelmaluettelossa näytetään lyhenteet S1A ja S1B tai S2A ja S2B. Nämä ohjelmat sisältävät täsmälleen samat ohjelmavaiheet. Jos reagenssijärjestykseen on integroitu kaksi identtistä ohjelmaa, on myös skannattava ja täytettävä kaksi identtistä Leica-värjäyskittiä.

#### **5.9.3 Leica H&E -värjäysohjelman mukauttaminen**

#### <span id="page-68-1"></span>**Huomautus**

- Leica H&E -värjäysohjelman avulla värjäytymisen voimakkuutta voidaan säätää hematoksyliinille ja eosiinille valvojatilassa. Värjäytymisen voimakkuuden säätäminen ei ole mahdollista muissa Leica-värjäysohjelmissa.
- Leica-värjäysohjelmasta riippuen uunivaihe voidaan ottaa käyttöön tai poistaa käytöstä  $(\rightarrow$  "Kuva 44-1").
- Leica-värjäysohjelmissa siirto liitettyyn HistoCore SPECTRA CV -peitinlasiautomaattiin voidaan valita viimeiseksi vaiheeksi valitsemalla **Siirtoasema** tai jo värjätty lasiteline voidaan asettaa tyhjennyslaatikkoon valitsemalla **Tyhjennys**. (→ "Kuva 44-4") (→ "Kuva 44-3").
- Leica-värjäysohjelmiin ja käyttäjän määrittämiin värjäysohjelmiin voi määrittää mukautuksia ja muutoksia vain, kun mikään värjäysprosessi ei ole toiminnassa ja kaikki lasitelineet on poistettu laitteesta.

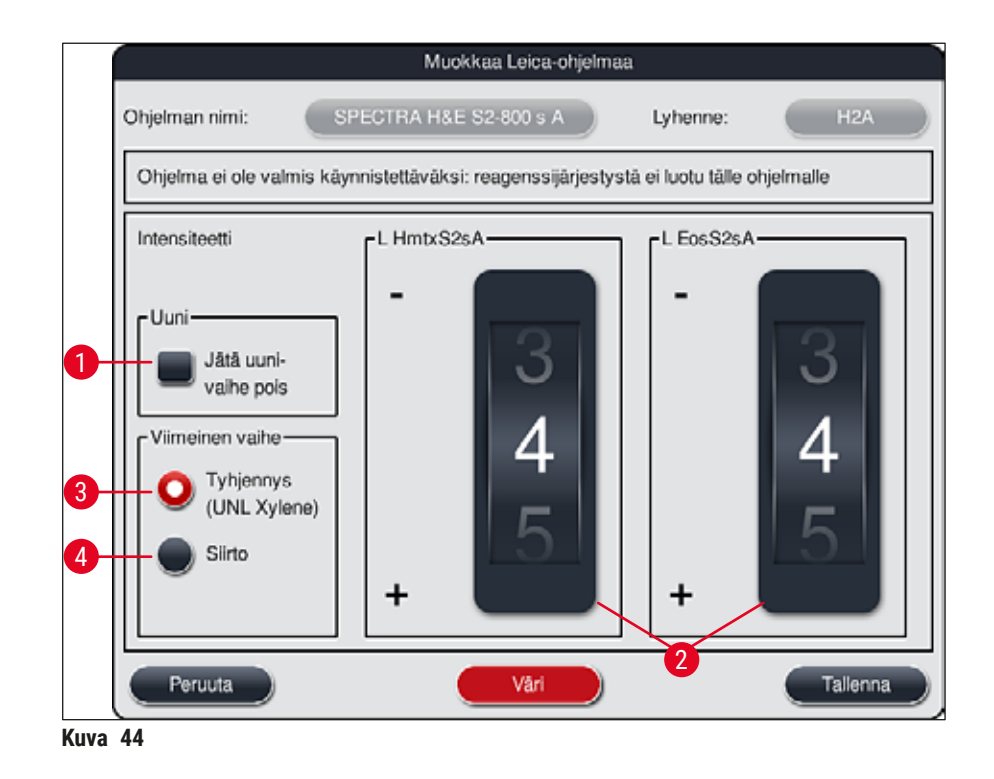

# Ņ

#### <span id="page-68-0"></span>**Varoitus**

Kun käyttäjä on säätänyt värjäytymisen voimakkuutta, värjäyksen tulokset on tarkistettava testinäytelasilla, joka sisältää edustavia kudosnäytteitä, ennen kuin asetuksia käytetään potilaan näytteisiin kliinistä diagnostiikkaa varten.

Valitse Leica-ohjelma ohjelmaluettelosta ja paina **Muokk.** (→ ["Kuva 41‑](#page-64-0)6"). Näyttöön avautuu valintaikkuna, jossa asetukset voidaan määrittää.

• Värjäytymisen voimakkuuden arvot voidaan asettaa pyörittämällä säätimiä ( $\rightarrow$  "Kuva  $\left(44-2\right)$ "). Pienemmät numeeriset arvot saavat aikaan vaaleamman värjäytymisen voimakkuuden. Suuremmat numeeriset arvot saavat aikaan tummemman värjäytymisen voimakkuuden.

- Ohjelmaan on määritettävä kahvan väri  $(\rightarrow s. 66 5.9.1$  Lasitelineen kahvan värin määrittäminen [värjäysohjelmaan\).](#page-65-1)
- Tallenna asetukset ja sulje valintaikkuna painamalla **Save**-painiketta.
- <span id="page-69-1"></span>• Sulje valintaikkuna muutoksia tallentamatta painamalla **Peruuta**-painiketta.

#### **5.9.4 Käyttäjän määrittämät värjäysohjelmat**

#### **Varoitus**

- Leica ei voi tarjota käyttäjän määrittämille ohjelmille testausta eikä takuuta.
- Käyttäjän on testattava värjäysohjelmat laboratoriossa käyttämällä kyseisiä reagensseja ja säädettyjä lämpötiloja. Värjäyksen tulos on tarkistettava näytesyklillä (testileikkeillä), ennen kuin ohjelmaa käytetään potilaan näytteisiin kliinistä diagnostiikkaa varten.

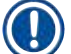

### **Huomautus**

Uusi ohjelma voidaan luoda painikkeella **Uusi** (→ ["Kuva 45‑](#page-69-2)1") tai **Kopioi** (→ ["Kuva 45‑](#page-69-2)2"). Ohjelman luominen, kopioiminen tai muokkaaminen vaatii "Valvoja"-tilaa. **Käyttäjä**-tila sallii vain ohjelman vaiheiden näyttämisen.

#### **5.9.5 Uuden ohjelman luominen tai kopioiminen**

<span id="page-69-0"></span>• Paina **Uusi**-painiketta (→ ["Kuva 45‑](#page-69-2)1") ohjelmien luettelonäkymässä.

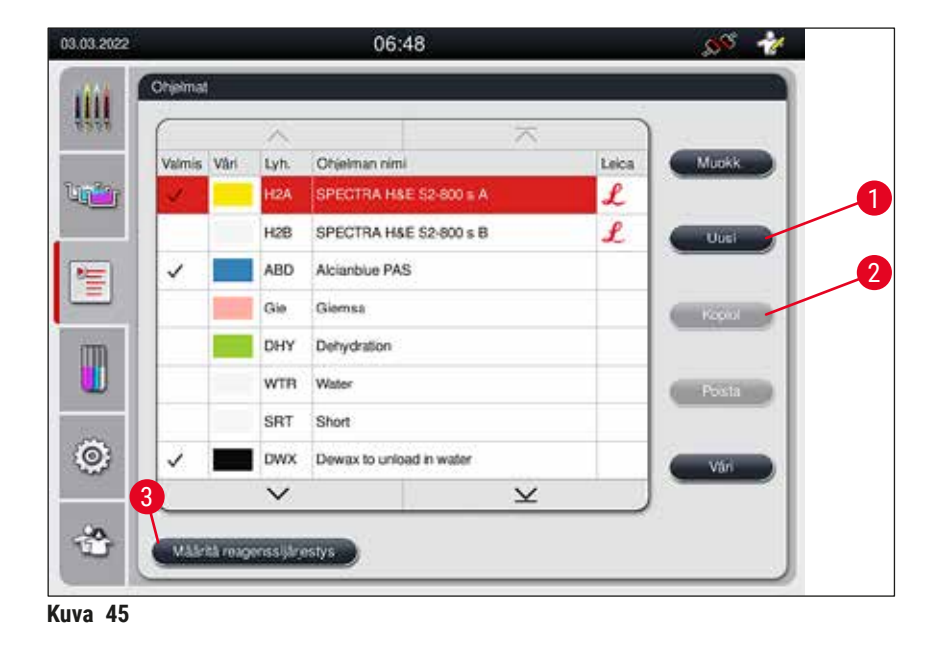

<span id="page-69-2"></span>• Näyttöön avautuu uusi ohjelmaikkuna  $(\rightarrow$  "Kuva 46").

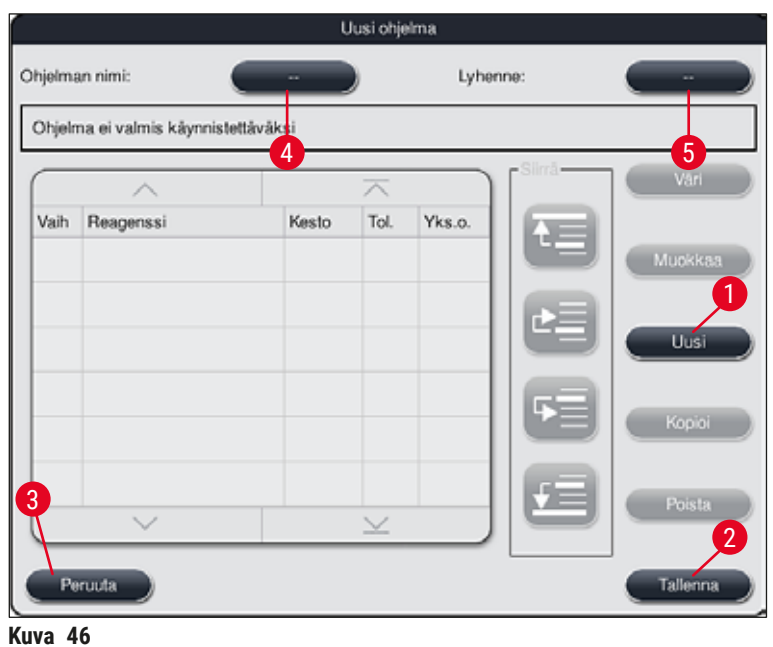

<span id="page-70-0"></span>Ikkunan yläosassa näkyy kaksi tyhjää painiketta. Ne on tarkoitettu ohjelman nimelle ja sen lyhenteelle.

- Paina **--** -painiketta **Ohjelman nimi:** -kohdan perässä (→ ["Kuva 46‑](#page-70-0)4"). Näyttöön ilmestyy näppäimistöllä varustettu syöttöpeite.
- Syötä ohjelman nimi ja ota syötetty nimi käyttöön **OK**-painikkeella.

Jatka edellä kuvatulla tavalla ja syötä lyhenne (→ "Kuva 46-5").

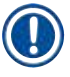

#### **Huomautus**

- Uuden värjäysohjelman luomiseksi ohjelmaan lisätään peräkkäin useita ohjelmavaiheita.
- Huomaa: Käyttäjän määrittämiä ohjelmia ei voi tallentaa, jos ohjelman nimenä käytetään nimikettä **SPECTRA**. Käyttäjälle ilmoitetaan siitä tietoviestillä, kun hän yrittää tallentaa ohjelmaa. Tallentaminen on mahdollista vain, kun on syötetty toinen ohjelman nimi.

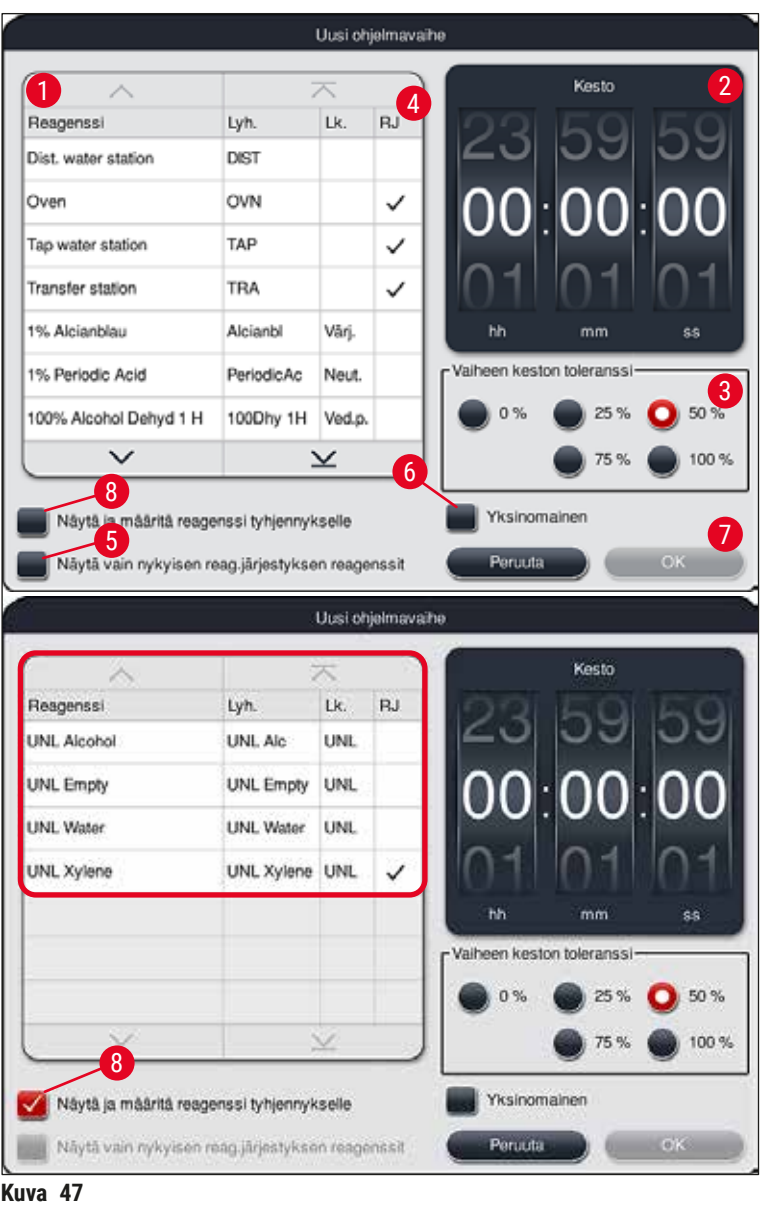

- <span id="page-71-0"></span>• Kun uusi ohjelma on luotu, paina **Uusi**-painiketta (→ ["Kuva 46‑](#page-70-0)1").
- Näyttöön avautuu ikkuna ohjelmavaiheen määrittämistä varten  $(\rightarrow$  "Kuva 47").
- Käyttäjän ennalta määrittämät reagenssit luetellaan vasemmalla olevalla alueella ( $\rightarrow$  "Kuva 47-1"). Valitse reagenssi napauttamalla sitä.
- Reagenssissa olevien näytteiden reaktioaika (hh/mm/ss) määritetään pyörittämällä säätimiä  $(\rightarrow$  "Kuva 47-2") oikeanpuoleisella alueella.
- Voimassaoleva asetusalue on 1 sekunnin ja 23 tunnin 59 minuutin ja 59 sekunnin välillä.
- Vaiheen sallittu **toleranssi** (→ ["Kuva 47‑](#page-71-0)3") määritetään säädinten alla olevassa kohdassa. Jos tarvitaan täsmällinen ohjelmavaihe, joka ei salli määritetyn ajan ajallista pidentämistä, on valittava toleranssi 0 %. Toleranssi voidaan valita 25 %:n lisäyksin 100 %:n maksimiin asti,

eli laite voi pidentää vaiheen tarvittaessa kaksinkertaiseksi määritettyyn aikaan verrattuna.
Yksittäisten ohjelmavaiheiden kesto muodostuu ohjelmoiduista vaiheiden kestoista ja määritetyistä toleransseista. Jos ohjelmavaiheen toleranssin määritykset ovat > 0 %, ohjelman jäljellä olevat asemaajat ja odotettu jäljellä oleva aika saattavat ylittyä.

#### **Ohjelman kopiointi**

#### **Huomautus**

Jos olemassa olevaa ohjelmaa halutaan käyttää muiden parametrien kanssa, ohjelma voidaan kopioida.

- Valitse kopioitava ohjelma luettelonäkymästä (→ ["Kuva 45"\)](#page-69-0) napauttamalla sitä ja paina **Kopioi**painiketta  $(\rightarrow$  "Kuva 45-2").
- Se avaa svöttöikkunan  $(\rightarrow$  "Kuva 46") uuden ohielman luomista varten.
- Käytä ehdotettua ohjelman nimeä tai korvaa se uudella ohjelman nimellä.
- Syötä sitten lyhenne.
- Muuta/muokkaa tarvittaessa ohjelman yksittäisiä vaiheita tarpeen mukaan tai lisää uusia ohjelmavaiheita (→ "Kuva 46-1") (→ s. 73 – 5.9.6 Uuden ohjelmavaiheen lisääminen tai [kopioiminen\).](#page-72-0)
- Tallenna annetut tiedot **Tallenna**-painikkeella (→ ["Kuva 46‑](#page-70-0)2") tai sulje syöttöikkuna **Peruuta**painikkeella ( $\rightarrow$  "Kuva 46-3") ottamatta syötettyjä tietoja käyttöön.

#### **5.9.6 Uuden ohjelmavaiheen lisääminen tai kopioiminen**

#### <span id="page-72-0"></span>**Uuden ohjelmavaiheen lisääminen**

#### **Huomautus**

Suuren aikatoleranssin asettaminen on suositeltavaa, jos kielteisiä vaikutuksia värjäystulokseen ei ole odotettavissa. Tämä antaa laitteelle enemmän tilaa synkronoida useiden samaan aikaan käynnissä olevien ohjelmien vaiheet.

- Jos sarakkeessa **BL** (→ ["Kuva 47‑](#page-71-0)4") on jo valintamerkki, se tarkoittaa sitä, että kyseinen reagenssi on jo integroitu reagenssijärjestykseen.
- Jos haluat rajoittaa näytön reagensseihin, jotka ovat jo aktiivisesti käytössä reagenssijärjestyksessä, aktivoi **Näytä vain nykyisen reag.järjestyksen reagenssit** -valintapainike (→ ["Kuva 47‑](#page-71-0)5").
- Jos haluat rajoittaa näytön tyhjennyslaatikon reagensseihin, aktivoi **Näytä ja määritä reagenssi tyhjennykselle** -valintapainike (→ ["Kuva 47‑](#page-71-0)8").
- Jos **Yksinomainen**-valintaruutu (→ ["Kuva 47‑](#page-71-0)6") on aktivoitu, valittua reagenssia voidaan käyttää vain luodussa ohjelmassa eikä se ole käytettävissä missään muussa ohjelmassa.
- Ohjelmanvaiheen syöttö lopetetaan **"OK"**-painikkeella (→ ["Kuva 47‑](#page-71-0)7").
- Muita ohjelmavaiheita voidaan tarpeen mukaan lisätä samalla tavalla, kunnes kaikki värjäysprosessin vaiheet on kuvattu ohjelmassa.

Ohjelman on aina päätyttävä viimeisellä kohdeaseman vaiheella. Viimeiseksi vaiheeksi on valittava tyhjennyslaatikko tai siirtoasema silloin, kun HistoCore SPECTRA ST on yhdistetty pysyvästi työasemaksi HistoCore SPECTRA CV -peitinlasiautomaatin kanssa.

Tietoviesti (→ ["Kuva 48"\)](#page-73-0) ilmoittaa, että ohjelman tallentaminen ei ole mahdollista ilman, että kohdeasema on määritetty viimeiseksi vaiheeksi.

<span id="page-73-0"></span>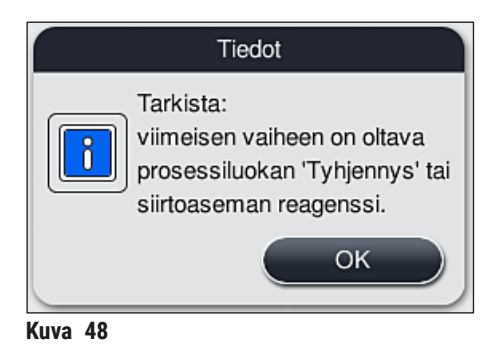

#### **Ohjelmavaiheen kopiointi**

#### **Huomautus**

Kun luodaan ohjelma tai muokataan sitä, on mahdollista kopioida ohjelmavaihe aikaisemmin asetetuilla parametreillä ja muokata sitä reagenssiin, joka on parhaillaan reagenssiluettelossa.

- Merkitse kyseinen ohjelmavaihe koskettamalla sitä ja paina **Kopioi**-painiketta (→ ["Kuva 49‑](#page-74-0)5").
- **Ohjelman muokkaus**-ikkuna (→ ["Kuva 49"\)](#page-74-0) avautuu.
- Jos on valittu reagenssi, joka on luettelossa vain kerran, tietoviesti ilmoittaa siitä käyttäjälle. Tässä tapauksessa ohjelmavaiheeseen on valittava toinen reagenssi.
- Alun perin valitun ohjelmavaiheen parametrit (toleranssi, kesto ja yksinomainen) säilytetään.
- Muokkaa ohjelmavaiheen parametreja tarvittaessa vastaavalla tavalla tai ota käyttöön nykyiset parametrit ja paina **OK**-painiketta.
- Ohjelmavaihe sijoitetaan ohjelman loppuun.
- Järjestä ohjelman vaihe uudelleen vastaavassa kohdassa kuvatulla tavalla ( $\rightarrow$  s. 75 5.9.7 Ohjelman [vaiheiden järjestäminen uudelleen\)](#page-74-1).

#### **5.9.7 Ohjelman vaiheiden järjestäminen uudelleen**

<span id="page-74-1"></span>• Ohjelmavaihe korostetaan valinnan yhteydessä punaisella. **Siirrä**-painikkeet (→ ["Kuva 49‑](#page-74-0)1")  $(\rightarrow$  "Kuva 49-2")  $(\rightarrow$  "Kuva 49-3")  $(\rightarrow$  "Kuva 49-4") ovat nyt aktivoituja.

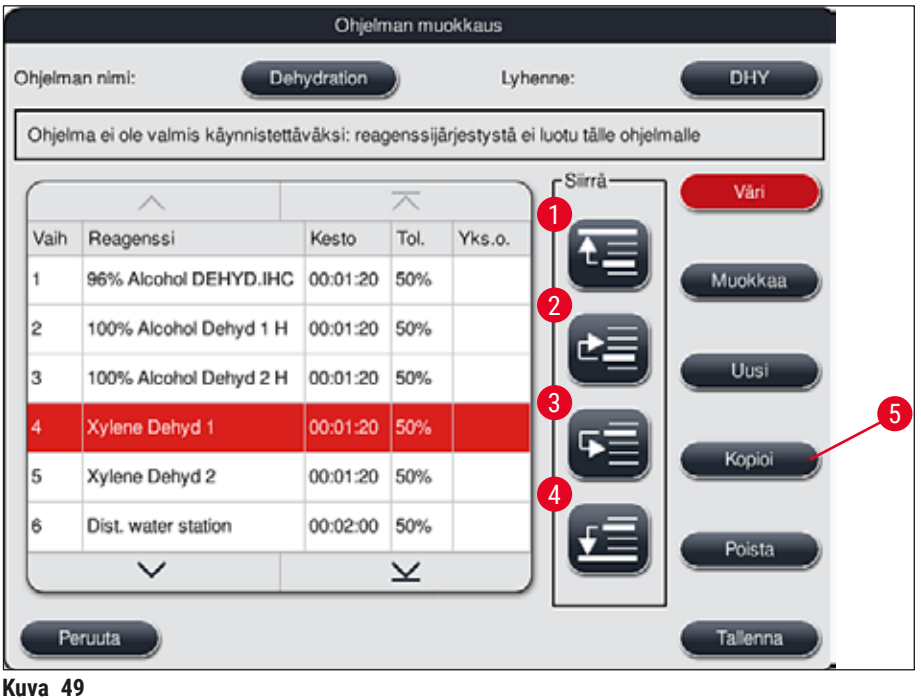

- <span id="page-74-0"></span>1 Paina, kun haluat siirtää valitun ohjelmavaiheen ensimmäiselle riville.
- 2 Paina, kun haluat siirtää valittua ohjelmavaihetta yhden rivin verran ylöspäin.
- 3 Paina, kun haluat siirtää valittua ohjelmavaihetta yhden rivin verran alaspäin.
- 4 Paina, kun haluat siirtää valitun ohjelmavaiheen viimeiselle riville.

#### **Varoitus**   $\sqrt{N}$

Jos ensimmäisenä ohjelmavaiheena käytetään uunivaihetta, täyttölaatikon täyttöasemalla ei missään tapauksessa saa olla syttyvää liuotinta.

Tämä voi aiheuttaa syttymisen uunin sisällä, mikä voi aiheuttaa käyttäjälle palovammoja, johtaa näytteen menettämiseen ja laitteen ja välineiden vaurioitumisen.

• Muutokset hyväksytään **Tallenna**-painiketta (→ ["Kuva 49"\)](#page-74-0) käyttämällä. Hylkää muutokset **Peruuta**painiketta painamalla.

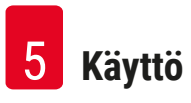

<span id="page-75-1"></span>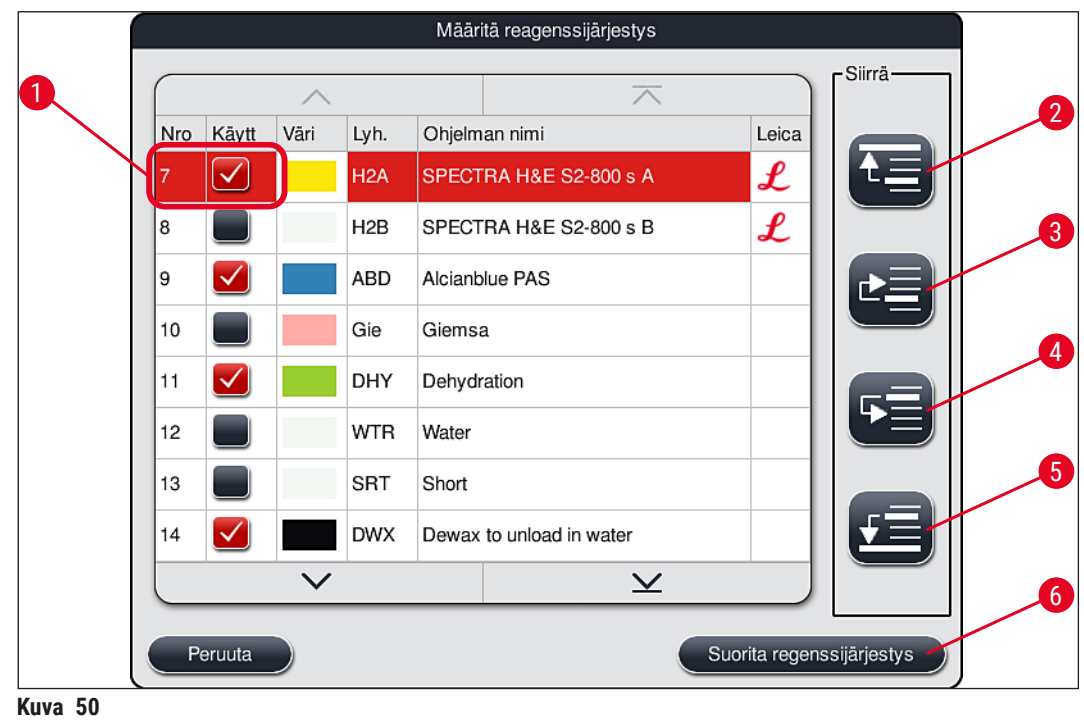

**5.9.8 Ohjelmien priorisointi reagenssijärjestyksen suorittamista varten**

<span id="page-75-0"></span>Kun kaikki halutut värjäysohjelmat on syötetty, reagenssijärjestys on luotava. Menettele sitä varten seuraavasti:

- Ensimmäisessä vaiheessa **valvojan** tulisi määrittää, mitkä ohjelmat on tarkoitus hyväksyä reagenssijärjestykseen. Ohjelmat aktivoidaan valintapainikkeita käyttämällä ( $\rightarrow$  "Kuva 50-1").
- Ohjelman sijainti määrittää sen prioriteetin reagenssijärjestykseen integrointia varten.

# **Huomautus**

Prioriteetti:

- Vain käyttäjän määrittelemien ohjelmien sijainteja voidaan siirtää. Leica-värjäysohjelmat luetellaan aina reagenssiluettelon yläosassa.
- Käyttäjän määrittelemät ohjelmat, joilla on matalat sijaintinumerot, on helpompi ottaa huomioon reagenssijärjestystä suoritettaessa kuin ohjelmat, joilla on korkeat sijaintinumerot.
- Suosittelemme sijoittamaan käyttäjän määrittelemät suuren suoritustehon ohjelmat ohjelmaluettelon alkuun Leica-värjäysohjelmien jälkeen.

Jos värjäysohjelmalle on tarkoitus määrittää erilainen ylempi tai alempi priorisointi, kosketa sitä luettelossa ja siirrä sitä luettelossa ylös tai alas **Siirrä**-painikkeita käyttämällä:

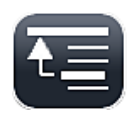

• Ohjelma siirretään luettelon kärkeen  $(\rightarrow$  "Kuva 50-2")

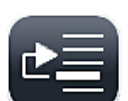

• Ohjelmaa siirretään yhden rivin verran ylöspäin  $(\rightarrow$  "Kuva 50-3")

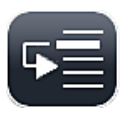

• Ohjelmaa siirretään yhden rivin verran alaspäin  $(\rightarrow$  "Kuva 50-4")

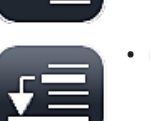

• Ohjelma siirretään luettelon alaosaan ( $\rightarrow$  "Kuva 50-5")

• Uusien prioriteettien takia reagenssijärjestys on suoritettava uudelleen ( $\rightarrow$  s. 77 – 5.9.9 [Reagenssijärjestyksen suorittaminen\)](#page-76-0).

#### **5.9.9 Reagenssijärjestyksen suorittaminen**

#### <span id="page-76-0"></span>**Huomautus**

Laitteen reagenssiasemien järjestys laitteessa lasketaan käyttämällä priorisoituja värjäysohjelmia (→ s. 76 [– 5.9.8 Ohjelmien priorisointi reagenssijärjestyksen suorittamista varten\).](#page-75-1)

Sen toteuttamisessa on huomioitava esimerkiksi seuraavat asiat:

- Leica-värjäysohjelmat otetaan huomioon ensimmäiseksi
- Värjäys- ja differointiliuokset sijoitetaan mahdollisimman lähelle huuhteluvesiastioita
- Ohjelman priorisointia ja prosessiluokan määritystä noudatetaan
- Peräkkäisten prosessireagenssien on sijaittava lähellä toisiaan.
- Reagenssijärjestykseen integroitavien ohjelmien valitsemista varten on painettava **Määritä reagenssijärjestys** (→ ["Kuva 45‑](#page-69-0)3") -painiketta.
- Merkitse ja priorisoi kyseiset ohjelmat ja paina sitten **Suorita reagenssijärjestys** (→ ["Kuva 50‑](#page-75-0)6") -painiketta tai **Peruuta**-painiketta palataksesi ohjelman valintaan.

#### **Varoitus**

Huomioi tietoviesti (→ ["Kuva 51"\)](#page-76-1), joka tulee näyttöön **Määritä reagenssijärjestys** -painikkeen painamisen jälkeen. Paina **Jatka**, jotta reagenssijärjestyksen laskemisen tulos tulee näyttöön.

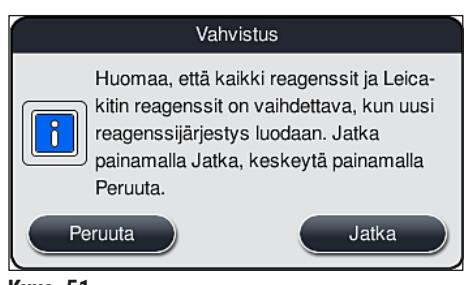

<span id="page-76-1"></span>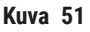

- Jos ohjelmia on valittu enemmän kuin niitä voi integroida reagenssijärjestykseen, käyttäjälle ilmoitetaan siitä **Reagenssijärjestyksen luomisen tulos** (→ ["Kuva 52"\)](#page-77-0) -näytön kautta. Onnistuneesti integroidut ohjelmat on merkitty valintamerkillä sarakkeeseen **Valmis** (→ ["Kuva 52‑](#page-77-0)1").
- Jos ohjelmaa ei ole voitu integroida, syy siihen (→ ["Kuva 52‑](#page-77-0)2") mainitaan sarakkeessa **Ei valmis,**  syyt (→ "Kuva 52-3").
- Huomaa, että luettelo on tarkistettava kokonaisuudessaan.

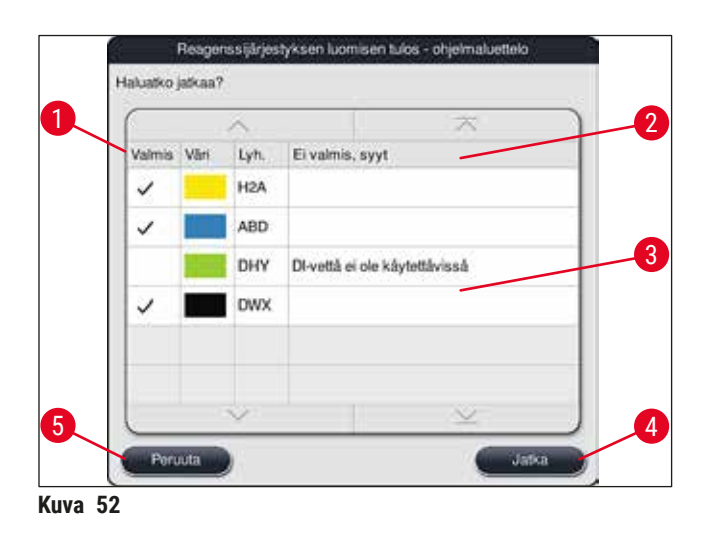

<span id="page-77-0"></span>• Jatka painamalla **Jatka**-painiketta (→ ["Kuva 52‑](#page-77-0)4") tai palaa ohjelmien valintaan **Peruuta**-painiketta  $(\rightarrow$  "Kuva 52-5") painamalla ( $\rightarrow$  "Kuva 50").

## **Varoitus**

Leiga-reagenssikittien mukana toimitetut käyttöohjeet on luettava ennen Leica-reagenssien skannausta!

#### **5.9.10 Reagenssien täyttäminen reagenssijärjestyksen suorittamisen jälkeen**

- Suorita reagenssijärjestys ja menettele kuvatulla tavalla ( $\rightarrow$  s. 77 5.9.9 Reagenssijärjestyksen [suorittaminen\).](#page-76-0)
- Jos näytössä oleva reagenssijärjestys on vain tarkoitus tallentaa reagenssien täyttämistä määrittämättä, paina Tallenna-painiketta (→ "Kuva 53-3"). Tallennettu reagenssijärjestys voidaan silloin avata Reagenssijärjestys-valikossa. Tässä valikossa voidaan tarvittaessa tehdä myöhemmin mukautuksia ( $\rightarrow$  s. 85 [– 5.9.11 Reagenssijärjestyksen mukauttaminen\)](#page-84-0). Reagenssiastian täyttäminen voidaan myös määrittää tapahtuvaksi haluttuna ajankohtana Reagenssijärjestysvalikkoa käyttämällä ( $\rightarrow$  s. 94 [– 6.4 Aseman tiedot\).](#page-93-0)

## **Varoitus**

- Erityisesti tyhjennysasemien astioiden kohdalla on pakollista, että astiat täytetään minimitäyttötason yläpuolelle (→ s. 90 [– 6.2.1 Reagenssiastioiden valmistelu ja käsittely\).](#page-89-0) Poikkeuksena ovat tyhjennysasemat, joiden määrityksenä on "UNL Empty".
- Jos käytössä on kaksi tyhjennysasemaa, ohjelma voi kuitenkin olla valmis käynnistettäväksi, vaikka vain yhden aseman täyttö olisi riittävä. Sillä voi olla negatiivinen vaikutus tyhjennyskapasiteettiin ja se voi johtaa keskeytyksiin värjäysprosessissa.
- Tyhjennysasemien saatavuus on tarkistettava täyttötason skannauksen jälkeen ja sitä on tarvittaessa korjattava.
- Kun ohjelmisto laskee reagenssijärjestyksen priorisoituja ohjelmia käyttämällä, sen tulosten yleiskuva ilmestyy näyttöön.(→ ["Kuva 53"\)](#page-78-0).

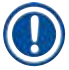

- Jos reagenssijärjestykseen ei ole integroitu Leica-ohjelmia, näyttö ( $\rightarrow$  "Kuva 53") poikkeaa näytetystä (ei kuvassa). Tällöin reagenssit voidaan täyttää vastaavassa kohdassa kuvatulla tavalla  $(\rightarrow s. 81$  [– Reagenssien täyttäminen\).](#page-80-0)
- Jos reagenssijärjestykseen on tarkoitus integroida Leica-ohjelmia, vähintään kaksi tyhjennysasemaa määrityksellä **UNL Xylene** kohdassa **U04** ja **U05** on otettava huomioon reagenssijärjestystä luotaessa.
- Jos reagenssijärjestykseen on integroitu Leica-ohjelmia, reagenssi **95 % Alcohol Dehyd 1** on ensin monistettava. Kyseinen asema on merkitty reagenssijärjestyksessä sinisillä kehyksillä  $(\rightarrow$  "Kuva 53-1").
- Monistettava **95 % Alcohol Dehyd 1** -reagenssi näytetään reagenssijärjestyksessä lyhenteellä **"95Dhy1"**.

<span id="page-78-0"></span>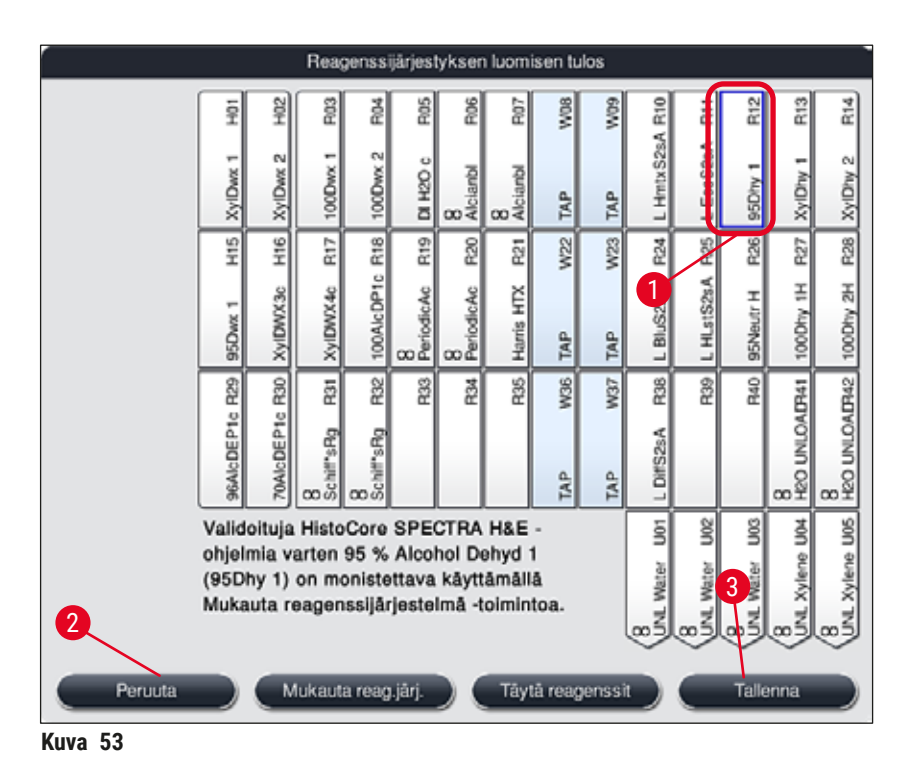

<span id="page-79-1"></span>**95Dhy1**-reagenssin monistaminen

**Huomautus** 

Jos käytettävissä ei ole reagenssiasemaa valittujen ohjelmien vuoksi, yritä optimoida käyttäjän määrittelemät ohjelmat Leican myyntiyhtiön avulla.

**95Dhy1**-reagenssin monistaminen tapahtuu seuraavasti:

- 1. Paina **Mukauta reag.järj.** -painiketta (→ "Kuva 53-2").
- 2. Huomioi näyttöön ilmestyvä tietoviesti ja vahvista se **OK**-painikkeella. Uusi **Leikepöytä**   $(\rightarrow$  "Kuva 54") -ikkuna avautuu.

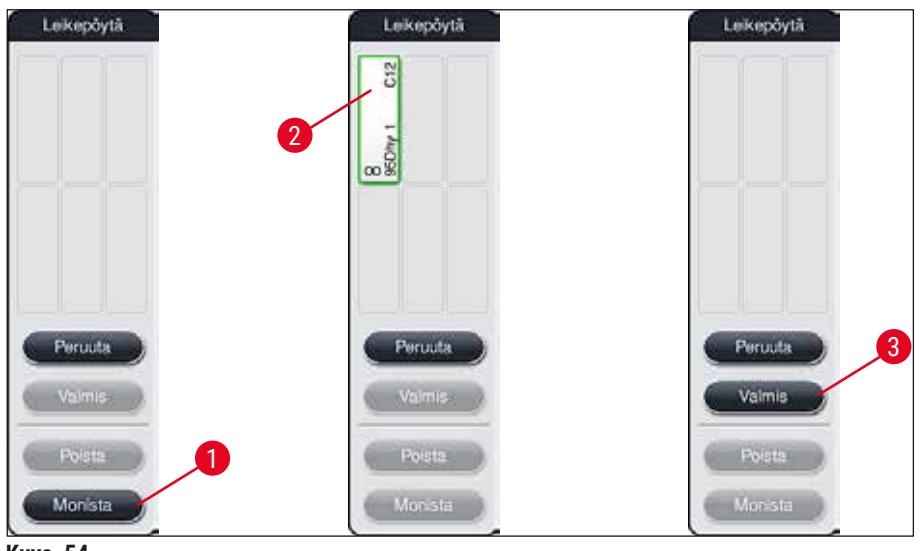

<span id="page-79-0"></span>**Kuva 54** 

- 3. Valitse asema **95Dhy1** (→ ["Kuva 53‑](#page-78-0)1") reagenssijärjestyksessä napauttamalla sitä (asema on merkitty vihreällä) ja napsauta **Monista** -painiketta (→ ["Kuva 54‑](#page-79-0)1") **Leikepöytä**-ikkunassa. Valitun aseman identtinen kopio näkyy nyt **Leikepöytä**-ikkunassa (→ ["Kuva 54‑](#page-79-0)2").
- 4. Valitse asema **"Leikepöytä"**-ikkunassa ja napsauta sitten käytettävissä olevaa kohtaa **"Reagenssijärjestys"**-ikkunassa. Monistettu asema siirretään leikepöydältä reagenssijärjestykseen  $(\rightarrow$  "Kuva 55-1").

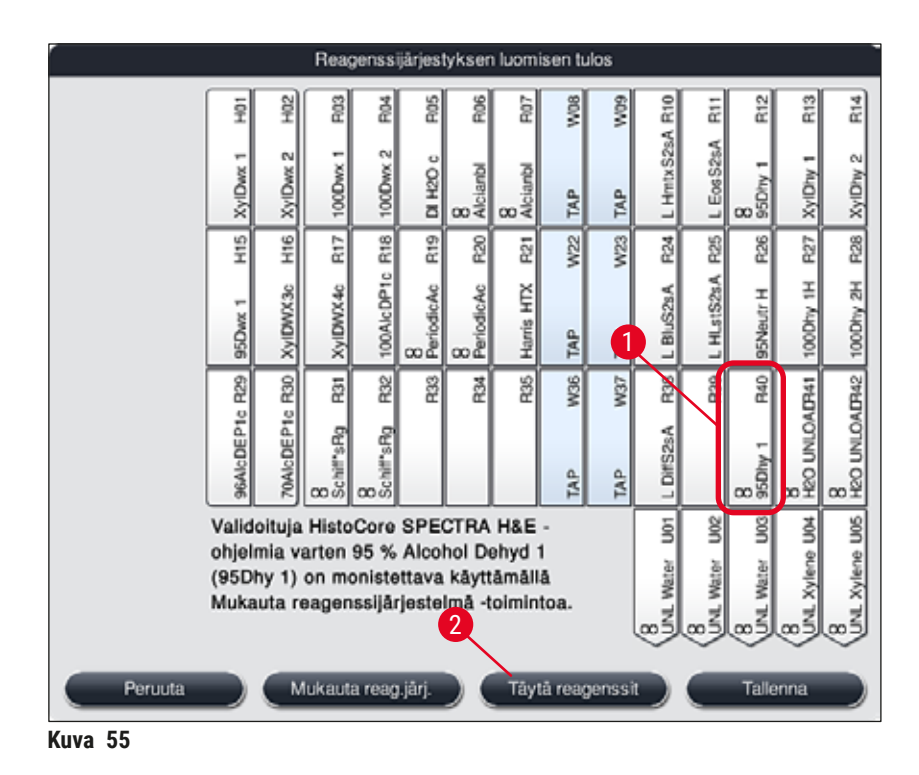

- <span id="page-80-1"></span>5. Paina **Valmis**-painiketta (→ ["Kuva 54‑](#page-79-0)3") **Leikepöytä**-ikkunassa ja vahvista näyttöön tuleva tietoviesti painamalla **"Kyllä"**, jolloin muutos otetaan käyttöön ja leikepöytä suljetaan.
- Onnistuneesti monistettu asema **95Dhy1** ja alkuperäinen asema näytetään reagenssijärjestyksessä vastaavuuden merkillä **(∞)** varustettuna (→ ["Kuva 55‑](#page-80-1)1").

<span id="page-80-0"></span>Reagenssien täyttäminen

- 1. Paina **Täytä reagenssit** -painiketta (→ ["Kuva 55‑](#page-80-1)2").
- 2. Uudessa **Täytä reagensit** (→ ["Kuva 56"\)](#page-81-0) -ikkunassa täytettävät asemat on merkitty oranssilla  $(\rightarrow$  "Kuva 56-1").

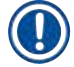

## **Huomautus**

Vain käyttäjän määrittämät ja lisäämät Leica-värjäysohjelmien reagenssit näytetään oranssilla merkinnällä (→ "Kuva 56"). Leica-reagenssikittiin kuuluvat reagenssit skannataan myöhemmin (→ s. 82 [– Leica-reagenssikitin reagenssien täyttäminen\)](#page-81-1).

- 3. Täytä merkityt reagenssiastiat peräkkäin vastaavilla reagensseilla laitteen ulkopuolella ja aseta ne takaisin laitteeseen oikeisiin kohtiin.
- 4. Vahvista reagenssiastioiden täyttö ja palautus painamalla vastaavaa asemaa ( $\rightarrow$  "Kuva 56-1") näytössä.
- 5. Toista nämä vaiheet kaikille oranssilla merkityille asemille tyhjennysasemat mukaan luettuina  $(\rightarrow$  "Kuva 56-2").

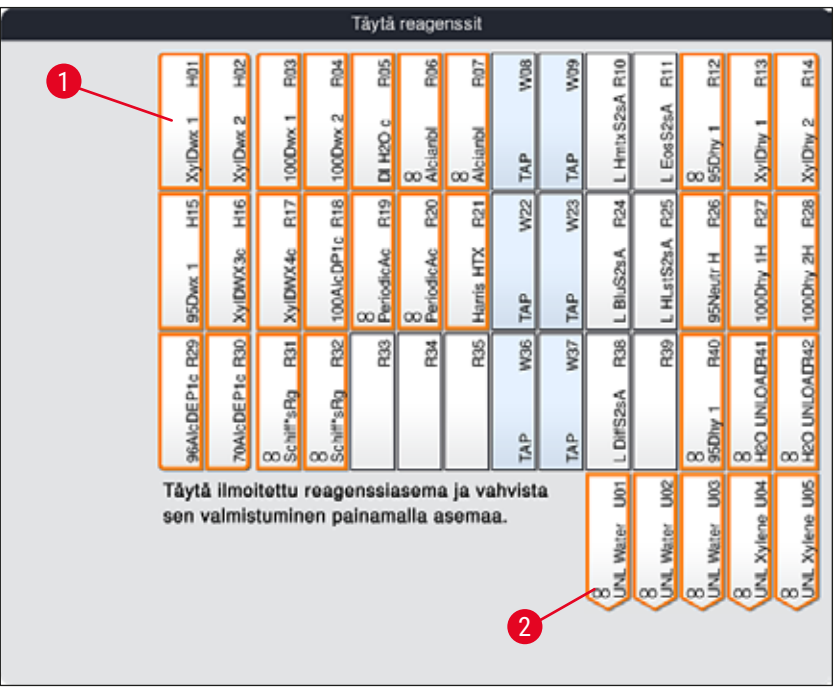

<span id="page-81-0"></span>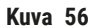

#### **Varoitus**

Määrityssuunnitelman järjestystä on noudatettava tarkasti. Mikä tahansa poikkeama voi johtaa eitoivottuihin värjäystuloksiin.

#### <span id="page-81-1"></span>Leica-reagenssikitin reagenssien täyttäminen

# **Huomautus**

Kun reagenssiasema **95 % Alcohol Dehyd1**(→ s. 80 [– 95Dhy1-reagenssin monistaminen\)](#page-79-1) on monistettu ja reagenssit on täytetty ( $\rightarrow$  s. 81 [– Reagenssien täyttäminen\)](#page-80-0), Leica-kitin reagenssit skannataan.

- 1. Kun näyttöön tulee siitä kehottava tietoviesti (→ "Kuva 57"), skannaa laatikon pakkausetiketti pitämällä sitä RFID-anturin edessä laitteen etupuolella ( $\rightarrow$  "Kuva 58-1").
- 2. Aloita ensimmäisen Leica-reagenssipullon skannaaminen, kun näyttöön ilmestyy siihen kehottava tietoviesti (→ ["Kuva 58‑](#page-82-1)2"). Skannaa reagenssipullo pitämällä pullon etikettiä RFID-anturin edessä laitteen etuosassa ( $\rightarrow$  "Kuva 58-1").
- 3. Uudessa **Vaihda Leica-kitin reagenssi** -ikkunassa (→ ["Kuva 59"\)](#page-82-2) täytettävä asema on merkitty oranssilla värillä ( $\rightarrow$  "Kuva 59-1").
- 4. Täytä merkitty reagenssiastia vastaavalla Leica-reagenssilla laitteen ulkopuolella ja aseta se takaisin laitteeseen oikeaan kohtaan.
- 5. Vahvista reagenssiastian täyttö ja palautus painamalla vastaavaa asemaa  $(\rightarrow$  "Kuva 59-1") näytössä.
- 6. Skannaa sitten yksittäisten reagenssipullojen etiketit pyydettäessä ( $\rightarrow$  "Kuva 58-2") ja toista vaiheet 2-5.

<span id="page-82-0"></span>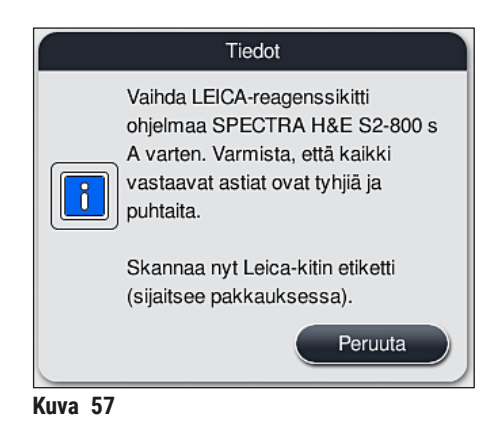

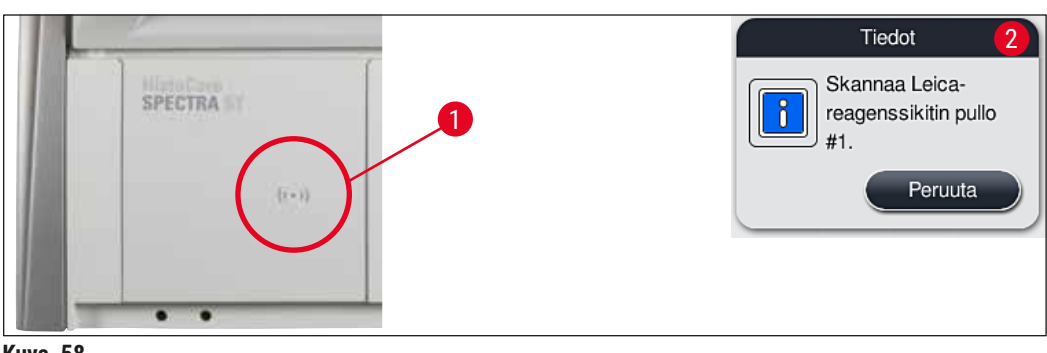

**Kuva 58** 

<span id="page-82-1"></span>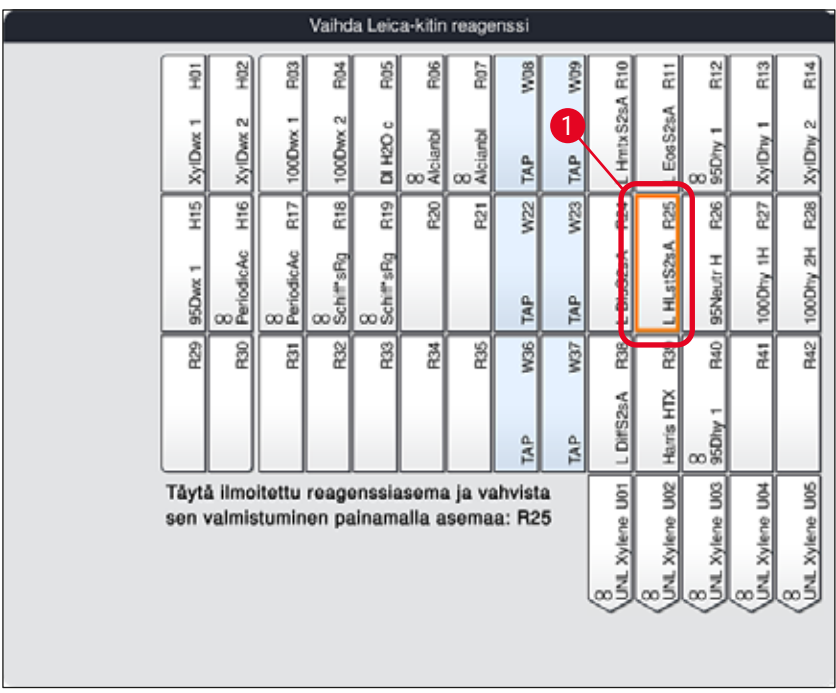

<span id="page-82-2"></span>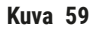

Käyttäjällä on viisi minuuttia aikaa skannata reagenssit laatikon pakkausetikeistä ja viisi minuuttia pulloa kohti.

Jos reagenssipullon tai pakkauksen etiketin skannaus epäonnistuu, käyttäjällä on kaksi lisäyritystä ennen kuin reagenssin etiketit eivät enää kelpaa.

## **Varoitus**

 $\sqrt{N}$ 

Jokainen Leica-reagenssikitti voidaan skannata vain kerran!

- Leica-reagenssikitin skannauksen voi peruuttaa vain tietoviestissä olevalla **Peruuta**-painikkeella (→ ["Kuva 57"\)](#page-82-0) ja ennen pakkauksen etiketin skannaamisen aloittamista ilman, että Leicareagenssikitin voimassaolo menetetään.
- Skannaus voidaan suorittaa myöhemmin. Katso lisätietoja vastaavista kohdista ( $\rightarrow$  s. [100](#page-99-0) [Reagenssin vaihtaminen\)](#page-99-0) ( $\rightarrow$  "Kuva 76") ja ( $\rightarrow$  "Kuva 78").
- Jos toimenpide peruutetaan vasta ensimmäisen etiketin (pakkauslaatikko) skannaamisen jälkeen, Leica-reagenssikitti ei enää ole käyttökelpoinen.

## **Huomautus**

Reagenssien hallintajärjestelmä (**RHJ**) käyttää Leica-reagensseille automaattisesti seuraavia tietoja:

- Viimeinen käyttöpäivämäärä (avattuna)
- Jäljellä oleva näytelasien määrä
- Näytelasien enimmäismäärä
- Viimeinen käyttöpäivä
- Eränumero

#### **Varoitus**

- Reagenssijärjestyksen järjestystä on noudatettava tarkasti. Mikä tahansa poikkeama voi johtaa eitoivottuihin värjäystuloksiin.
- Kaikki Leica-reagenssikitin pullot on skannattava.
- Varmista, ettei käytetä eri Leica-reagenssikitteihin kuuluvia reagensseja.
- Reagenssiastiat on aina täytettävä laitteen ulkopuolella turvallisuustietojen mukaisesti.

 $\sqrt{N}$ 

## **Huomautus**

Näyttöön tuleva tietoviesti kehottaa käyttäjää käynnistämään automaattisen täyttötason skannauksen. Käynnistä skannaus painamalla **OK-painiketta tietoviestissä** (→ "Kuva 60").

<span id="page-83-0"></span>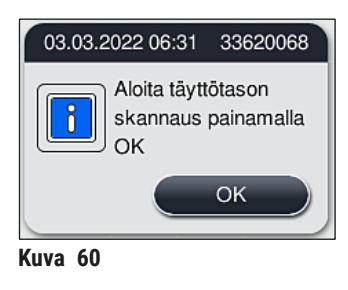

#### **5.9.11 Reagenssijärjestyksen mukauttaminen**

#### <span id="page-84-0"></span>**Varoitus**

Automaattisesti ja optimaalisesti suoritettua reagenssijärjestystä tulisi säätää vain, jos erityisiä käyttäjävaatimuksia ei ole otettu huomioon tai jos Leica-ohjelma vaatii sitä. Tämän vuoksi Leicareagenssikittien mukana toimitettuja käyttöohjeita on noudatettava! Reagenssijärjestyksen mukauttamiseen tarvitaan Valvoja-tilaa.

Jokaisella reagenssijärjestyksen mukautuksella voi olla negatiivinen vaikutus suoritustehoon ja värjäyksen tuloksiin!

Reagenssijärjestyksen mukauttamisessa on noudatettava seuraavia sääntöjä:

- Reagenssiasemia ei saa siirtää astiakentän yhdeltä puolelta toiselle, koska tämä aiheuttaa tarpeettoman pitkiä siirtoaikoja.
- Monistettujen asemien on oltava astiakentän samalla puolella ( $\rightarrow$  "Kuva 40") ( $\rightarrow$  "Kuva 65"), sillä muuten reagenssijärjestelmään tehtyä mukautusta ei voi tallentaa.
- Jotta tyhjennyskapasiteettia ei estetä ja jotta värjäysprosessin odottamattomat keskeytykset vältetään, jokaiselle viidelle tyhjennysasemalle on määritettävä tyhjennysreagenssi ( $\rightarrow$  s. 70 – [5.9.5 Uuden ohjelman luominen tai kopioiminen\)](#page-69-1).
- Jos tyhjennysasemaa on tarkoitus käyttää tyhjentämiseen täyttämättömään astiaan, määritykseksi on ohjelman lopussa asetettava UNL Empty ( $→ s. 62 - 5.8.3$  Prosessiluokat). Missään tapauksessa viiden tyhjennysaseman sisälle ei saa luoda käyttämätöntä kohtaa poistamalla jo tyhjennysasemalle määritetty reagenssi. Sillä voi olla negatiivinen vaikutus tyhjennyskapasiteettiin ja se voi johtaa keskeytyksiin värjäysprosessissa.

## **Huomautus**

Luomalla reagenssijärjestys viimeisen ohjelmavaiheen valitut reagenssit (**UNL**, lyhennys sanasta "unload" eli tyhjennys) määritetään automaattisesti yksittäisille tyhjennysasemille. Tätä varten on olennaisen tärkeää tarkistaa, vastaako määrättyjen tyhjennysasemien määrä odotettua suoritustehoa ja työnkulkua laboratoriossa. Määritettyjen tyhjennysasemien välistä suhdetta voidaan muuttaa **Mukauta reag.järj.** -toiminnon kautta. Yksittäisiä tyhjennysasemia voidaan tarvittaessa monistaa tai poistaa.

Jos HistoCore SPECTRA ST -värjäysautomaatin suorittamaa, kaikki optimoinnin säännöt huomioivaa reagenssijärjestystä on mukautettava, voidaan se tehdä Mukauta reag.järj. -toiminnon (→ "Kuva 61-1") kautta.

Tämän toiminnon avulla asemamäärityksiä voidaan siirtää reagenssijärjestyksen sisällä ja/tai monistaa.

#### Menettele sitä varten seuraavasti:

- 1. Paina reagenssijärjestyksen näkymässä (→ ["Kuva 61"\)](#page-85-0) **Mukauta reag.järj.**-painiketta  $(\rightarrow$  "Kuva 61-1").
- 2. Huomioi näyttöön ilmestyvät tietoviestit (→ "Kuva 62") (→ "Kuva 63") ja vahvista ne tai palaa reagenssijärjestyksen näkymään **Peruuta**-painiketta (→ ["Kuva 63"\)](#page-85-2) painamalla.
- 3. **Leikepöytä** (→ ["Kuva 64"\)](#page-86-0) avautuu vahvistamisen jälkeen, ja sinne on mahdollista siirtää enintään kuusi reagenssiasemaa ( $\rightarrow$  "Kuva 64-1").

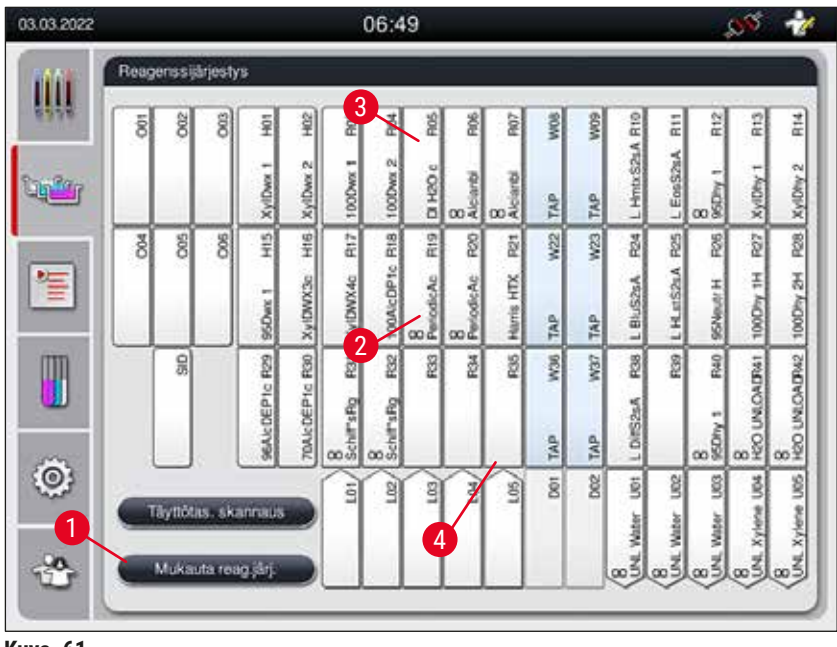

**Kuva 61** 

<span id="page-85-0"></span>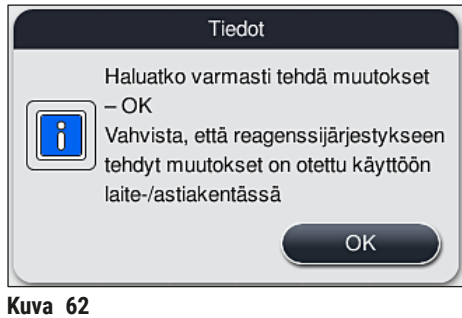

<span id="page-85-2"></span><span id="page-85-1"></span>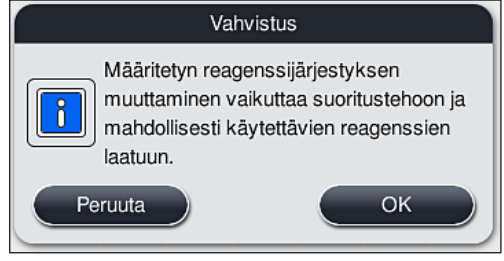

**Kuva 63** 

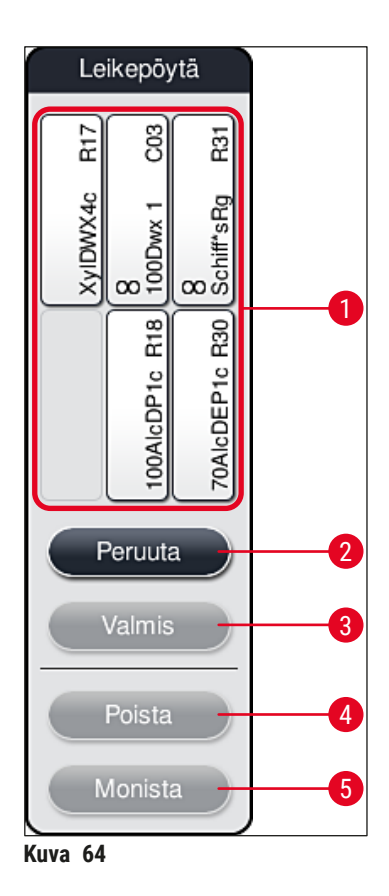

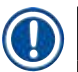

<span id="page-86-0"></span>• Leica-reagenssiasemia, joissa on merkintä **L** reagenssin nimen edessä (→ ["Kuva 61‑](#page-85-0)3"), voi siirtää, mutta niitä ei voi monistaa.

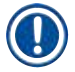

- Leikepöytä voidaan sulkea vain, jos siinä ei ole enää reagenssiasemia.
- Näytössä oleva tietoviesti kehottaa käyttäjää aloittamaan automaattisen täyttötason skannauksen jokaisen **Mukauta reag.järj.** -toimintoa käyttämällä tehdyn muutoksen jälkeen. Käynnistä skannaus painamalla **OK**-painiketta tietoviestissä.

#### **Reagenssijärjestyksen muuttamiseen on kaksi vaihtoehtoa:**

#### Reagenssiasemien siirtäminen:

- 1. Valitse reagenttiasemien siirtämistä varten reagenssiasemat yksitellen reagenssijärjestyksestä (→ ["Kuva 61"\)](#page-85-0) näyttöä koskettamalla ja napauta sitten leikepöydässä käytettävissä olevaa kohtaa  $(\rightarrow$  "Kuva 64-1").
- 2. Tämä siirtää reagenssiaseman leikepöydälle (→ "Kuva 64-1").
- 3. Valitse lopuksi reagenssiasema leikepöydältä sitä napauttamalla ja vedä se halutulle (käytettävissä olevalle) asemalle  $(\rightarrow$  "Kuva 61-2") reagenssijärjestyksessä.
- 4. Tallenna muutokset painamalla **Valmis**-painiketta (→ ["Kuva 64‑](#page-86-0)3") ja vahvista näyttöön ilmestyvä tietoviesti napauttamalla **Kyllä** tai palaa leikepöydälle napauttamalla **Ei**.
- 5. Voit poistaa muutokset painamalla **Peruuta** (→ ["Kuva 64‑](#page-86-0)2") ja vastaamalla näyttöön ilmestyvään tietoviestiin **Kyllä**.

#### Reagenssiaseman monistaminen

- 1. Jos haluat monistaa reagenssiaseman, valitse se reagenssijärjestyksestä koskettamalla näyttöä.
- 2. Paina sen jälkeen **Monista**-painiketta (→ ["Kuva 64‑](#page-86-0)5").
- 3. Tämän seurauksena reagenssiasema ilmestyy leikepöydälle. Tämä asema ja alkuperäinen asema näytetään vastaavuuden merkillä varustettuna ( $\rightarrow$  "Kuva 61-4").
- 4. Valitse sen jälkeen monistettu reagenssiasema näytepöydältä näyttöä koskettamalla ja aseta se reagenssijärjestykseen halutulle (käytettävissä olevalle) alkuperäisen aseman lähellä olevalle asemalle.
- 5. Tallenna muutokset painamalla **Valmis**-painiketta ja vahvista näyttöön ilmestyvä tietoviesti napauttamalla **Kyllä** tai palaa leikepöydälle painamalla **Ei**.
- Voit poistaa muutokset painamalla **Peruuta** ja vastaamalla näyttöön ilmestyvään tietoviestiin **Kyllä**.

- Kaksoisreagenssiasemat ovat tarkoituksenmukaisia ohjelmointivaiheissa, joihin kuuluu pitkä viipymäaika reagenssissa. Kaksoisasemien ansiosta yhdelle ohjelmavaiheelle on käytettävissä kaksi samanarvoista reagenssiasemaa, mikä mahdollistaa korkean suoritustehon.
- Monistetut reagenssiasemat voidaan poistaa käyttämällä **Poista**-painiketta (→ ["Kuva 64‑](#page-86-0)4"). Merkitse ne sitä varten reagenssijärjestyksessä koskettamalla niitä ja paina **"Poista"**-painiketta.

## **6. Laitteen päivittäinen käyttöönotto**

## **6.1 Laitteen valmistelu päivittäistä käyttöönottoa varten**

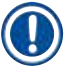

- $(\rightarrow$  "Kuva 65"): astiakentässä olevien eri asemien yleiskuva.
- Astiakenttä koostuu yhteensä 36 reagenssiasemasta ja kuudesta huuhteluvesiasemasta.
- Kunkin reagenssiastian enimmäistilavuus on 380 ml.

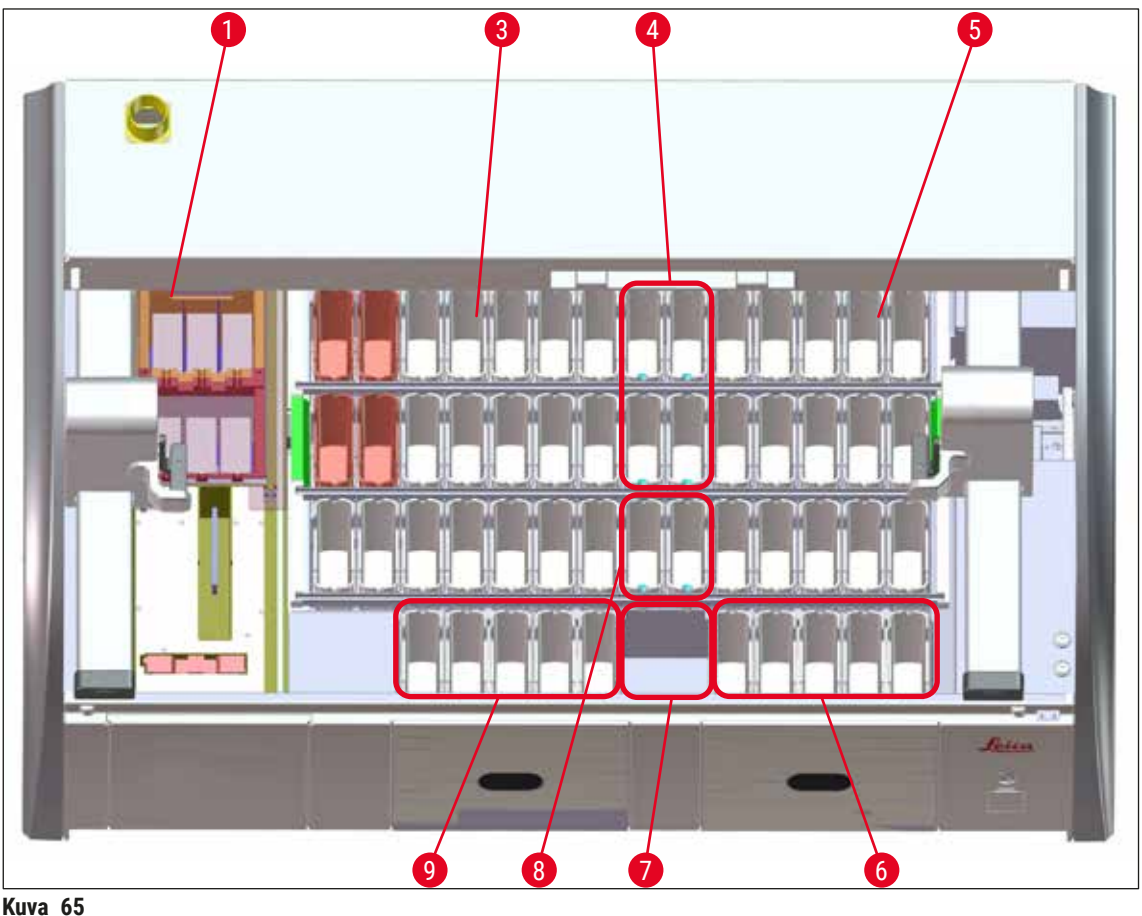

- <span id="page-88-0"></span>6 uuniasemaa
- Vasen astiakenttä
- Huuhteluvesiasemat (neljän ryhmä)
- Oikea astiakenttä
- 5 tyhjennysasemaa
- Kuiva siirtoasema
- Huuhteluvesiasemat (kahden ryhmä)
- 5 täyttöasemaa

#### **6.2 Laitteen päivittäinen käyttöönotto**

#### <span id="page-89-1"></span>**Huomautus**

Tarkista laitteen vedensyöttö päivittäin ja kytke se tarvittaessa päälle, ennen kuin otat laitteen käyttöön.

- Avaa laitteen kansi ja poista kannet reagenssiastioista.
- Kytke laite päälle.

#### **Automaattinen täyttötason skannaus laitetta alustettaessa**

Täyttötason skannaukset suoritetaan alustamisen aikana automaattisesti seuraavilla alueilla:

- Reagenssiastiat
- Huuhteluvesiastiat
- Täyttö- ja tyhjennysasemien reagenssiastiat
- Uuniasema

#### **Huomautus**

Jos laitteessa on vielä lasitelineitä, reagenssiastioita, joiden täyttö ei ole riittävä tai joiden päällä on vielä kannet, ja/tai huuhteluvesiastioita, jotka eivät ole valmiita käytettäväksi, ne havaitaan täyttötason automaattisen skannauksen aikana ja esitetään näytössä skannauksen päätyttyä.

#### **6.2.1 Reagenssiastioiden valmistelu ja käsittely**

<span id="page-89-0"></span>Varmista laitteen moitteeton toiminta noudattamalla seuraavia huomautuksia ja toimimalla ohjeiden mukaisesti.

#### **Reagenssiastian kahvan kiinnittäminen**

Tarkista, että reagenssiastian kahva on kiinnitetty oikein reagenssiastiaan. Jos näin ei ole, kiinnitä kahva kohdan ( $\rightarrow$  "Kuva 66") ohjeiden mukaisesti.

#### **Reagenssiastioiden täyttäminen ja tyhjentäminen**

## **Varoitus**

Reagenssiastiat on aina täytettävä tai tyhjennettävä laitteen ulkopuolella, jotta vältetään reagenssien roiskumisen riski toisiin reagenssiastioihin tai laitteen sisällä oleviin komponentteihin tai vähennetään kyseistä riskiä. Menettele varovasti, kun täytät ja tyhjennät reagenssiastioita, ja noudata vastaavia sovellettavia laboratoriomääräyksiä. Jos reagensseja on läikkynyt tai toinen reagenssiasema on kontaminoitunut, se on puhdistettava ja täytettävä uudelleen. Astiat on peitettävä, kun laitetta ei käytetä, jotta reagenssien tarpeeton haihtuminen estetään.

#### **Reagenssiastioiden**

- Huomioi kummankin reaganssiastiatyypin täytön yhteydessä reagenssiastioiden sisällä olevat täyttötason merkinnät ( $\rightarrow$  "Kuva 66") ( $\rightarrow$  "Kuva 67").
- Täyttötaso on riittävä, jos reagenssien pinnankorkeus on täyttötason maksimimerkinnän  $(\rightarrow$  "Kuva 66-1") ja minimimerkinnän ( $\rightarrow$  "Kuva 66-2") välissä.
- Jos  $(\rightarrow$  "Kuva  $67"$ ) reagenssiastioissa käytetään erikoisvärjäykseen tarkoitettuja, reagenssin määrää pienentäviä sisäkkeitä, aseta ne reagenssiastiaan ensin ja täytä sitten reagenssi vähintään minimitäyttötason merkintään asti ( $\rightarrow$  "Kuva 67-2") ja enintään maksimitäyttötason merkintään asti  $(\rightarrow$  "Kuva 67-1").

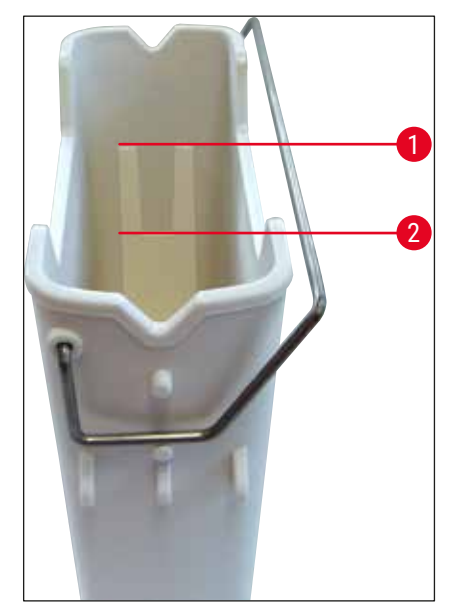

<span id="page-90-1"></span>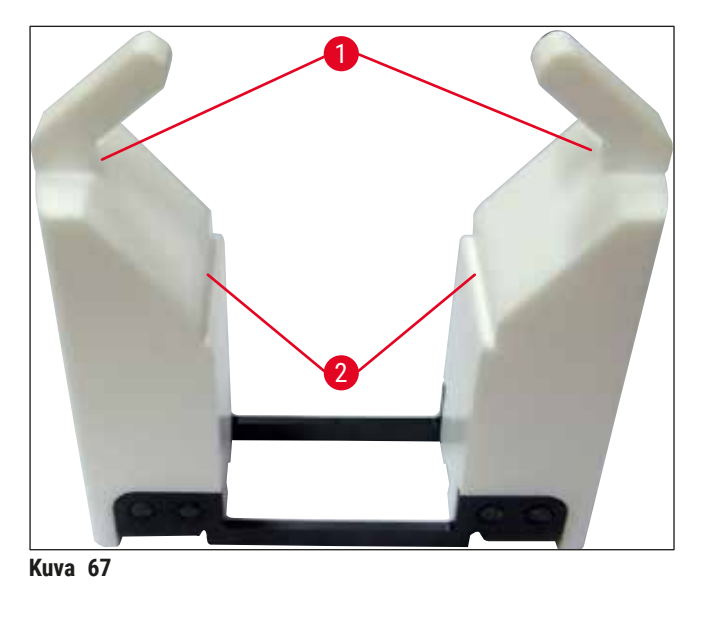

<span id="page-90-0"></span>**Kuva 66** 

#### **Reagenssiastian asettaminen astiakenttään**

• Valitse **Reagenssijärjestys** (→ s. 39 [– 5.5 Päävalikko - yleiskatsaus\)](#page-38-0) päävalikosta ja aseta reagenssiastia oikeaan kohtaan reagenssijärjestyksen mukaisesti.

## **Huomautus**

Aseta reagegenssiastia kahvan avulla astiakenttään siten, että kahva on reagenssiastian oikealla puolella reagenssikenttään katsottaessa ( $\rightarrow$  "Kuva 68-1"). Kahvan tämä suuntaus on suositeltavaa myös, kun reagenssiastiat asetetaan täyttö- tai tyhjennysasemalle

## **Huomautus**

Erikoisvärjäyksiin tarkoitettu sisäke on viiden lasin lasitelineen kahvan tavoin varustettu erikoispinnoitteella, joka estää kemialliset vuorovaikutukset erikoissovelluksiin tarkoitettujen reagenssien kanssa (esim. rautavärjäys raudan tunnistamiseen, hopeavärit kuten esimerkiksi Grocott tai Gomori). Lisätietoja reagensseista, joita tulisi käyttää pinnoitettujen lisävarusteiden kanssa, on kohdassa ( $\rightarrow$  s. 164 [– A1. Liite 1 - Yhteensopivat reagenssit\).](#page-163-0)

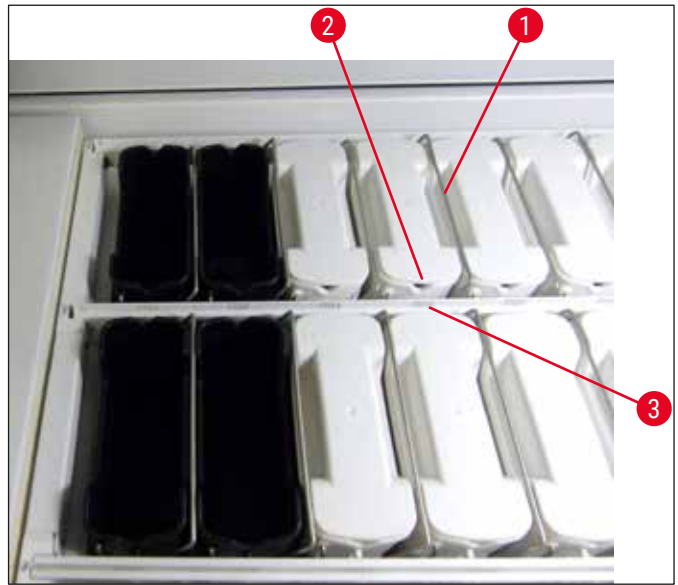

<span id="page-91-0"></span>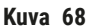

#### **Varoitus**

Älä aseta reagenssiastioita laitteeseen siten, että ne ovat sivussa asemanumerosta. Niin ei tapahdu, kun varmistat, että reagenssiastian etuosassa oleva lovi ( $\rightarrow$  "Kuva 68-2") ja asemanumero ( $\rightarrow$  "Kuva 68-3") ovat samalla korkeudella.

#### **6.2.2 Automaattinen täyttötason skannaus**

Kun reagenssiastiat on täytetty ja asetettu paikoilleen, automaattinen täyttötason skannaus (→ ["Kuva 69‑](#page-92-0)1") on suoritettava sen varmistamiseksi, että kaikkien käytettyjen reagenssien täyttötaso on oikea.

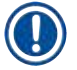

**/I\** 

## **Huomautus**

- Täyttö- ja tyhjennysasemia ei oteta huomioon reagenssijärjestystä suoritettaessa. Käyttäjän on määritettävä reagenssit täyttö- ja tyhjennysasemilla ja valvottava niitä.
- Reagenssien hallintajärjestelmä ei valvo reagensseja täyttö- ja tyhjennysasemilla. Sen vuoksi käyttäjä on vastuussa siitä, että näiden asemien reagenssit ovat moitteettomassa kunnossa.

Aloita täyttötason manuaalinen skannaus seuraavasti:

- 1. Avaa **Reagenssijärjestys** (→ s. 39  [5.5 Päävalikko yleiskatsaus\)](#page-38-0) päävalikossa.
- 2. **Täyttötas. skannaus** (→ ["Kuva 69‑](#page-92-0)1") -painike sijaitsee valikkonäytön alaosassa.
- 3. Käynnistä täyttötason skannaus tätä painiketta painamalla.

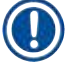

## **Huomautus**

Täyttötason skannauksen aikana havaitut poikkeavuudet esitetään näytössä. Noudata tietoviestejä ja esimerkiksi korjaa täyttötasoa, poista kansi, lisää reagenssiastioita jne.

#### **6.3 Reagenssien hallintajärjestelmä (RHJ)**

<span id="page-92-1"></span>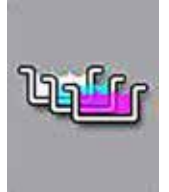

Laitteessa oleva reagenssijärjestys ( $\rightarrow$  "Kuva 69") tuodaan näyttöön viereistä valikkopainiketta painamalla. Näytössä esitetään reagenssiasemien, huuhteluvesiasemien sekä laitteen täyttö- ja tyhjennysasemien nykyinen järjestys.

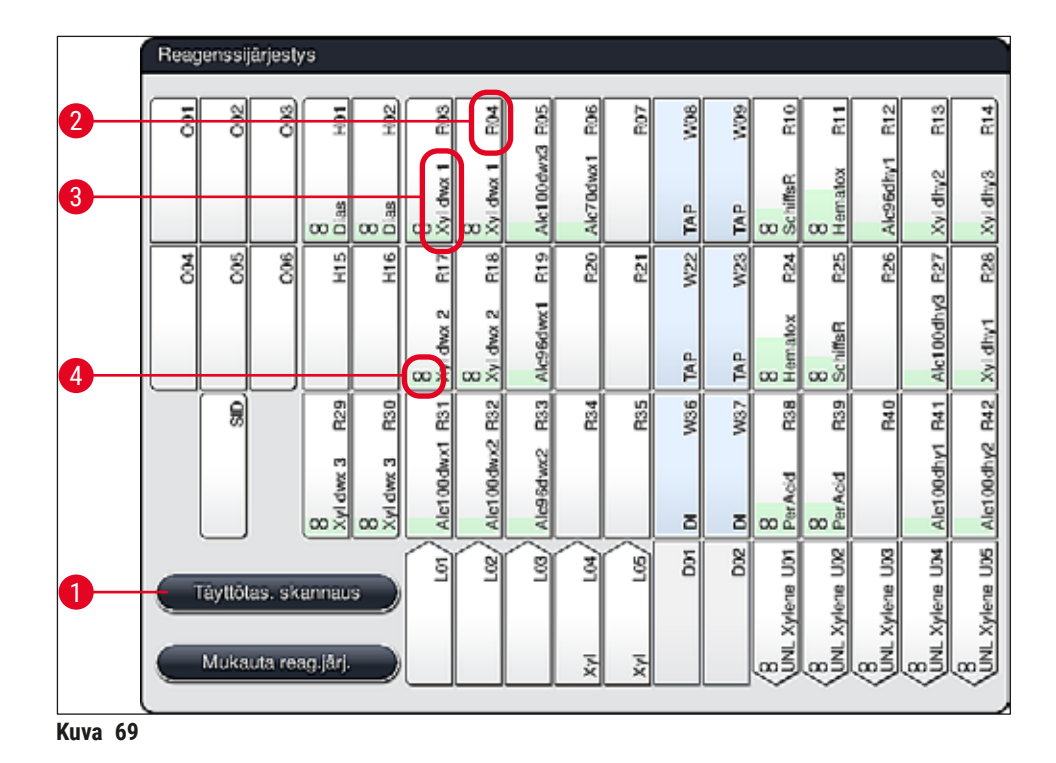

<span id="page-92-0"></span>Laitteen toimituksen yhteydessä reagenssijärjestys on tyhjä, koska reagensseja ei ole vielä määritetty eikä reagenssijärjestystä ole vielä suoritettu.

Jos on määritetty reagensseja ( $\rightarrow$  s. 59 – -painiketta Uuden reagenssin luominen tai reagenssin [kopiointi\)](#page-58-0) ja ohjelmia ( $\rightarrow$  s. 70 [– 5.9.5 Uuden ohjelman luominen tai kopioiminen\)](#page-69-1) ja reagenssijärjestys on suoritettu ( $\rightarrow$  s. 77 [– 5.9.9 Reagenssijärjestyksen suorittaminen\),](#page-76-0) yleiskuva ( $\rightarrow$  "Kuva 69") näyttää kaikki laitteessa olevat asemat niiden oikeassa järjestyksessä.

#### **Jokainen reagenssijärjestyksessä näytetty reagenssiastia sisältää lisätietoja:**

- Asemanumero ( $\rightarrow$  "Kuva 69-2")
- Reagenssin nimen lyhenne  $(\rightarrow$  "Kuva 69-3")
- Taustaväri ( $\rightarrow$  "Kuva 70")
- Monistetun reagenssiaseman vastaavuuden symboli ( $\rightarrow$  "Kuva 69-4")

- Taustaväri näyttää reagenssin kulutuksen tilan  $(\rightarrow$  "Kuva  $70$ "). Kun reagenssia kuluu, väripalkki kohoaa alareunasta yläreunaan ja vaihtaa väriä kulutuksen tilan perusteella.
- Kyseinen reagenssi on vaihdettava heti, kun kulutuksen **PUNAINEN** (→ ["Kuva 70‑](#page-93-1)3") tila on saavutettu ja ehdottomasti viimeistään silloin, kun asema vilkkuu punaisena. Jos sitä ei tehdä, Leica-värjäysohjelmat eivät enää voi käynnistyä.
- Katso reagenssien hallintajärjestelmää koskevia lisätietoja vastaavasta kohdasta ( $\rightarrow$  s. 58 5.8 [Reagenssiluettelo\)](#page-57-0).

<span id="page-93-1"></span>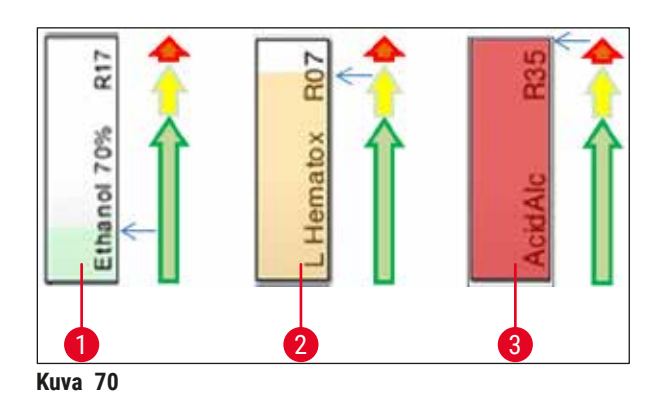

- 1 Vihreä: Kulutuksen tila 0–80 % kulutuksen enimmäisrajasta
- 2 Keltainen: Kulutuksen tila 80–95 % kulutuksen enimmäisrajasta
- <span id="page-93-0"></span>3 Punainen: Kulutuksen tila 95–100 % kulutuksen enimmäisrajasta

#### **6.4 Aseman tiedot**

Kun kosketetaan asemaa reagenssijärjestyksessä, näyttöön tulee lisätietoja (aseman tiedot). Seuraavat asematyypit ovat tunnistettavissa lyhenteiden perusteella:

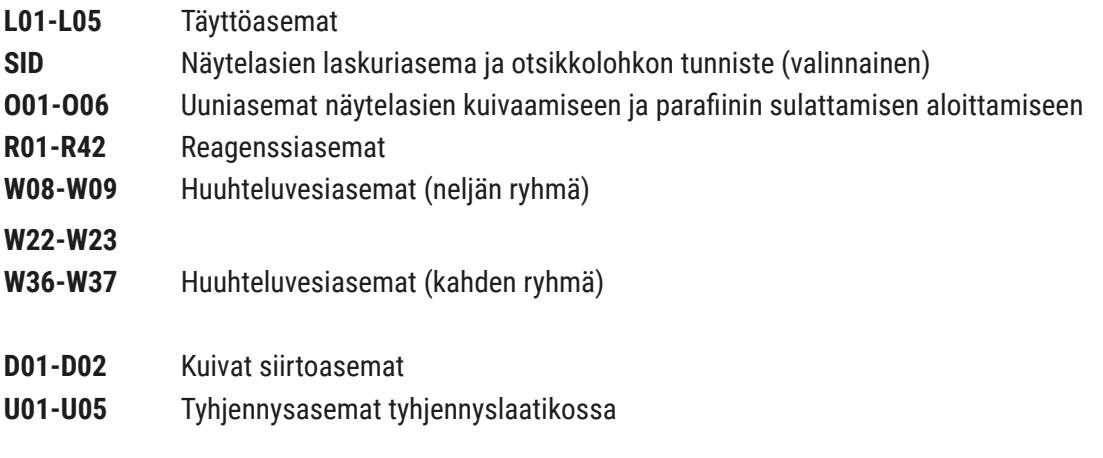

#### **Näytelasien laskuriasema (SID):**

Kun tätä asemaa kosketetaan, näyttöön ilmestyy viesti, joka ilmoittaa, että tämä asema on näytelasien laskuriasema. Näytön sulkemiseen käytetään **Sulje**-painiketta (→ ["Kuva 71"\)](#page-94-0).

<span id="page-94-0"></span>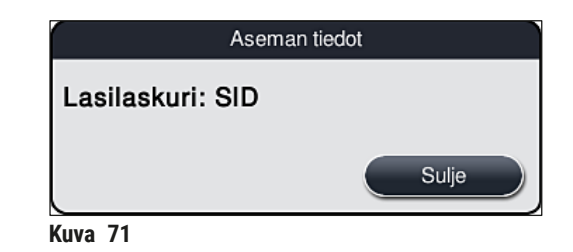

#### **Uuniasemat:**

Uuniaseman yksityiskohtainen näkymä (→ "Kuva 72") näyttää seuraavat tiedot:

- Nykyinen lämpötila ( $\rightarrow$  "Kuva 72-1"),
- Tavoitelämpötilan säätö ( $\rightarrow$  "Kuva 72-2") ja
- Kuuden uuniaseman toimintatila ( $\rightarrow$  "Kuva 72-3").

Näytön sulkemiseen käytetään **Sulje-painiketta (→ "Kuva** 72-4").

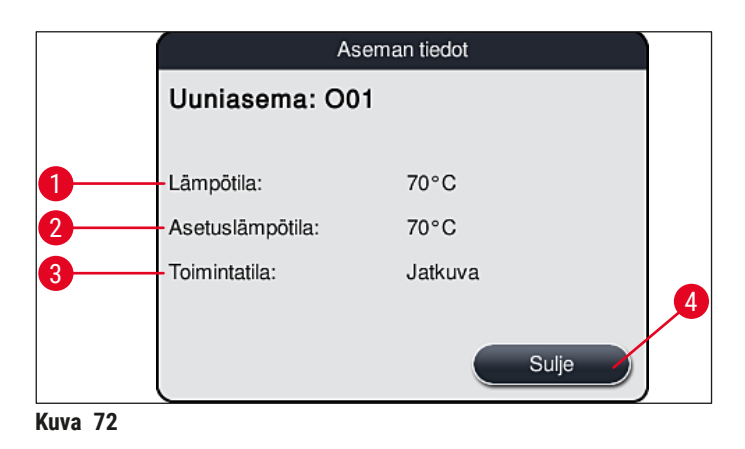

#### **Huuhteluvesiasemat (neljän ryhmä):**

Huuhteluvesiaseman yksityiskohtainen näkymä  $(\rightarrow$  "Kuva 73") näyttää kaikki muut samaan vesikiertoon liitetyt huuhteluvesiasemat. Näytön sulkemiseen käytetään **Sulje**-painiketta.

<span id="page-94-2"></span><span id="page-94-1"></span>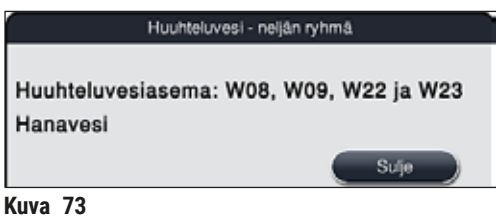

HistoCore SPECTRA ST **95**

#### **Huuhteluvesiasemat (kahden ryhmä):**

Kun napautetaan kahden huuhteluvesiaseman ryhmää, näyttöön avautuu tietoikkuna, joka näyttää kaksi toiseen vesikiertoon liitettyä vesiasemaa; kyseessä voi olla esimerkiksi tislattu vesi tai demineralisoitu vesi (→ "Kuva 74-1") tai huuhteluvesi (→ "Kuva 74-2").

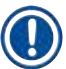

## **Huomautus**

Vastaava valinta on tehtävä tässä valikossa liitetyn syötön perusteella ( $\rightarrow$  s. 28 – 4.2.1 [Kaikkien kuuden huuhteluvesiaseman yhteinen liitäntä\)](#page-27-0) ( $\rightarrow$  s. 29 – 4.2.2 Yhdistetty liitäntä 4+2 [huuhteluvesiasemaa\)](#page-28-0) .

Huuhteluvesiasemat (kahden ryhmä) voidaan ohjelmoida vain **Valvoja**-tilassa.

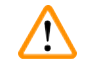

## **Varoitus**

Huuhteluvesiastioiden oikea määrittäminen ja liittäminen on ehdottoman välttämätöntä värjäyksen hyvän laadun saavuttamiseksi.

• Ota asetukset käyttöön painamalla **Tallenna**-painiketta (→ ["Kuva 74‑](#page-95-0)3") tai sulje näyttö painamalla **Peruuta** (→ "Kuva 74-4"), jolloin mahdollisia muutoksia ei oteta käyttöön.

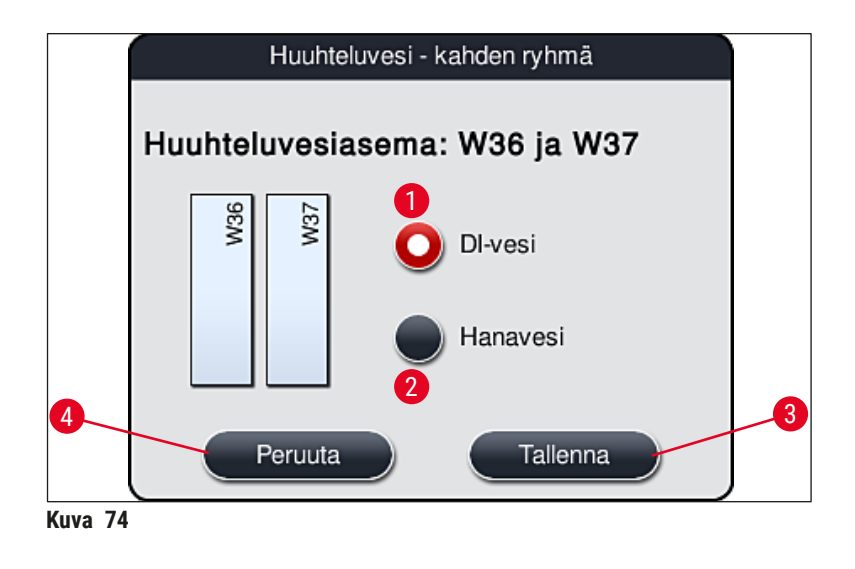

#### <span id="page-95-0"></span>**Täyttöasemat täyttölaatikossa**

Täyttöasemille ei ole laitteen tehdastilassa vielä määritetty reagensseja.

Jos täyttöasemalle on tarkoitus määrittää reagenssi, suorita seuraavat vaiheet:

- 1. Valitse vastaava asema reagenssijärjestyksestä (→ "Kuva 19-1") koskettamalla sitä.
- 2. Paina näyttöön avautuneessa **Aseman tiedot** -ikkunassa mustaa **Reagenssin nimi**  $(\rightarrow$  "Kuva 75-1") -painiketta käytettävissä olevien reagenssien luettelon avaamiseksi  $(\rightarrow s. 58 - 5.8$  Reagenssiluettelo).
- 3. Valitse haluamasi reagenssi koskettamalla sitä ja paina sitten **Käytä**.
- 4. Ota asetukset käyttöön painamalla **Tallenna**-painiketta (→ ["Kuva 75‑](#page-96-0)2") tai sulje näyttö painamalla **Peruuta** (→ ["Kuva 15‑](#page-33-0)3"), jolloin mahdollisia muutoksia ei oteta käyttöön.
- Määritetty reagenssin nimi näkyy reagenssijärjestyksessä.

Jos valitulla täyttöasemalla ei enää tarvita jotakin reagenssia, kyseisen reagenssin määritys voidaan poistaa käyttämällä painikkeita **Poista** (→ ["Kuva 75‑](#page-96-0)4") ja **Tallenna** (→ ["Kuva 75‑](#page-96-0)2") **Aseman tiedot** -ikkunassa.

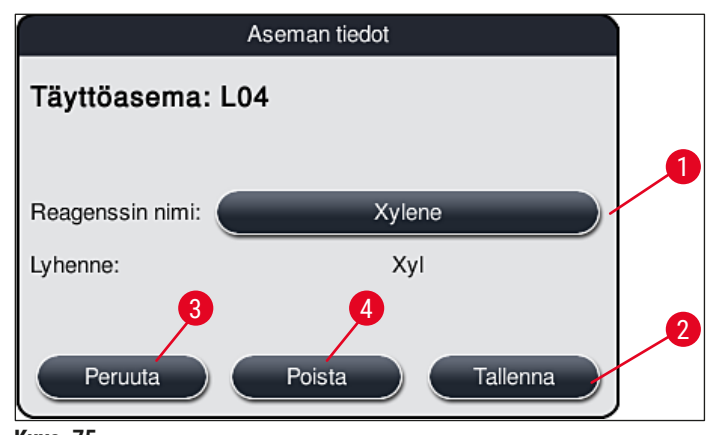

<span id="page-96-0"></span>**Kuva** 75

#### **Huomautus**

Täyttöasemia ei oteta huomioon reagenssijärjestystä suoritettaessa. Käyttäjän on määritettävä reagenssit täyttöasemilla ja valvottava niitä.

#### **Tyhjennysasemat tyhjennyslaatikossa**

Reagenssien määrittäminen viidelle tyhjennysasemalle riippuu reagenssijärjestykseen sisällytettyjen ohjelmien viimeisten vaiheiden määrityksestä. Ohjelman viimeisen vaiheen on oltava joko tyhjennysasema tyhjennyslaatikon sisällä tai siirtoasema HistoCore SPECTRA CV -peitinlasiautomaattiin työasematilassa. Jos ohjelman on määrä päättyä yhteen viidestä tyhjennysasemasta, viimeiseksi ohjelmavaiheeksi on määritettävä pakollisesti **UNL**-prosessiluokan luotu tai ennalta määritetty reagenssi.

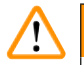

## **Varoitus**

Lasitelineet kuljetetaan joko siirtoasemalle ohjelman lopussa tai vapaalle tyhjennysasemalle oikealla, ohjelmassa määritetyllä tyhjennyseagenssilla täytettyinä viimeisenä vaiheena. Näytteet voivat vaurioitua, jos tätä tietoa ei noudateta.

Tyhjennysasemien mahdollisesti erilaisten määritysten takia valmiit lasitelineet on poistettava tyhjennysasemilta hyvissä ajoin. Ohjeen noudattamatta jättämisellä voi olla negatiivinen vaikutus tyhjennyskapasiteettiin ja se voi johtaa keskeytyksiin värjäysprosessissa.

## **Reagenssiasemat ja tyhjennysasemat**

Näyttöön avautuu tietoikkuna, kun reagenssiasemaa tai tyhjennysasemaa kosketaan. Se näyttää asematyyppiä (reagenssiasema (→ "Kuva 76"), Leica-reagenssiasema (→ "Kuva 78"), tyhjennysasema) koskevia tärkeitä lisätietoja.

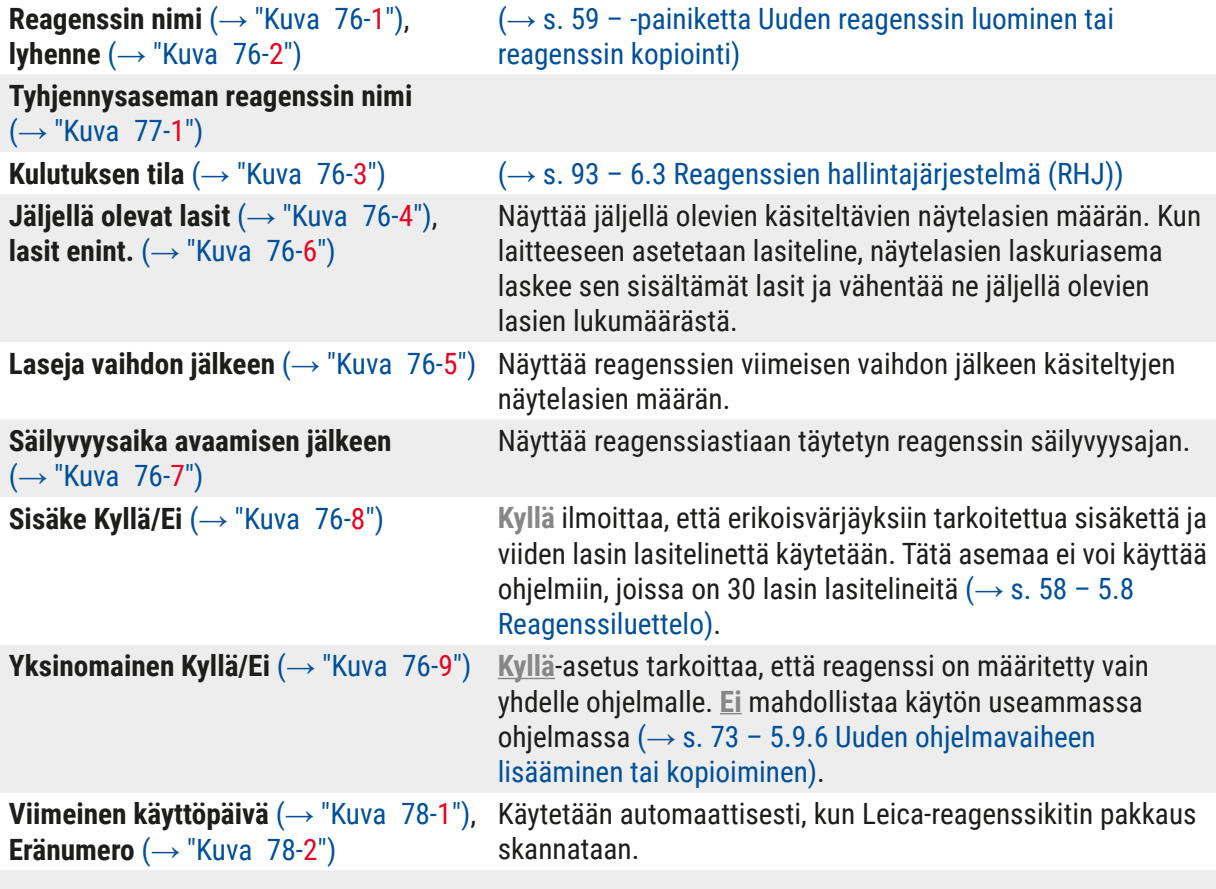

#### **Reagenssiaseman yksityiskohtainen näkymä**

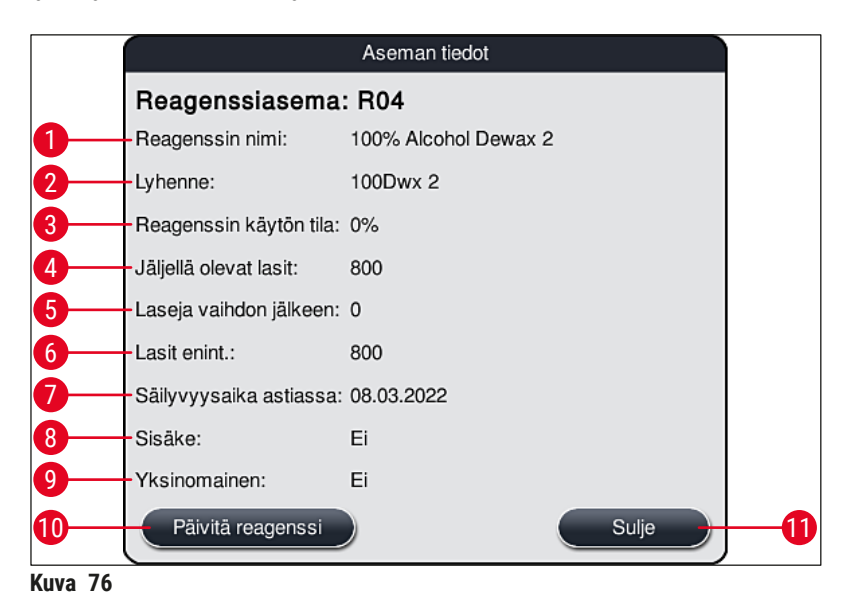

#### **Tyhjennysaseman yksityiskohtainen näkymä**

<span id="page-98-1"></span><span id="page-98-0"></span>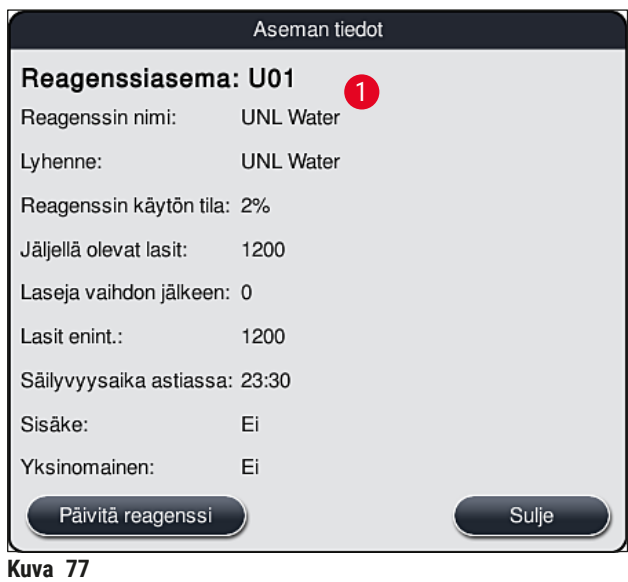

#### **Leica-reagenssiaseman yksityiskohtainen näkymä**

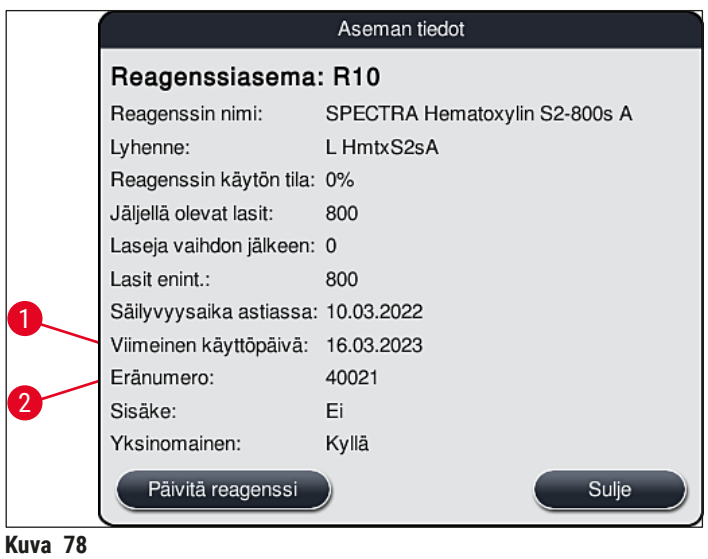

#### <span id="page-99-1"></span><span id="page-99-0"></span>**Reagenssin vaihtaminen**

- Jos reagenssien hallintajärjestelmä osoittaa, että reagenssi on kulutettu lähes kokonaan tai kokonaan, on reagenssi vaihdettava. Vaihto on vahvistettava painamalla **Päivitä reagenssi** -painiketta  $(→ "Kuva 76-10").$
- Kun vaihdetaan Leica-reagensseja, on painettava ensin **Päivitä reagenssi** -painiketta ja noudatettava näytössä näkyviä skannaus- ja täyttöohieita ( $\rightarrow$  s. 82 – Leica-reagenssikitin reagenssien [täyttäminen\).](#page-81-1)
- Näytön sulkemiseen käytetään **Sulje**-painiketta (→ ["Kuva 76‑](#page-98-0)11").

## **Huomautus**

- Huomaa: Reagenssien vaihtaminen ja sen jälkeen tehtävä reagenssien hallintajärjestelmän tietojen päivitys on mahdollista vain, jos laite on toimintatilassa ja laitteessa ei ole enää lasitelineitä (täyttöja tyhjennyslaatikot mukaan luettuna).
- Jos käyttäjän määrittelemää värjäysohjelmaa käytetään edelleen vaaditusta reagenssin vaihdosta huolimatta, näytelasien määrä ylittää Lasit enint. -arvon (→ "Kuva 76-6"). Näytelasien ylittynyt määrä voidaan määrittää vertaamalla tietoja **Laseja vaihdon jälkeen** ja **Lasit enint.** -riveillä aseman tiedoissa ( $\rightarrow$  "Kuva 76-5").
- Leica-reagenssikittien reagensseihin sovelletaan 30 ylimääräisen näytelasin rajaa. Tätä raja-arvoa ei sovelleta muihin Leica-ohjelmaan liittyviin reagensseihin (esim. alkoholi, ksyleeni).

## **Varoitus**

- Reagenssin tilan päivittäminen vastaavaa reagenssia vaihtamatta vaikuttaa väistämättä negatiivisesti värjäyksen laatuun.
- **ÄLÄ KOSKAAN** paina **Päivitä reagenssi** -painiketta, jos reagenssia ei ole vaihdettu.

Jokainen Leica-reagenssikitti voidaan skannata vain kerran!

<span id="page-100-0"></span>Jo lisätyt Leica-reagenssit vanhenevat ennen viimeistä käyttöpäiväänsä, jos reagenssijärjestys suoritetaan uudelleen.

#### **6.5 Lasitelineen valmistelu**

#### /\ **Varoitus**

- Jokainen lasitelineen kahva (→ "Kuva 80-1") sisältää kaksi RFID-sirua. Sen vuoksi lasitelineen kahvat saa kiinnittää lasitelineeseen ( $\rightarrow$  "Kuva 80-2") vasta näytteiden valmistelun mahdollisen mikroaaltovaiheen jälkeen.
- Jos lasitelineet on tarkoitus siirtää Leica CV5030 -laitteeseen peittelyä varten, lasitelineeseen on kiinnitettävä klipsi. Klipsi pitää lasit asennossa, jossa Leica CV5030 voi peitellä lasit. Klipsi tulisi kiinnittää vasta sen jälkeen, kun näytelasiteline on poistettu HistoCore SPECTRA ST -laitteesta. Klipsin käyttäminen värjäysprosessin aikana voi aiheuttaa yhteentörmäyksiä laitteessa kaikissa kokoonpanoissa, mikä voi johtaa näytelasien ja näytteiden vaurioitumiseen.

Saatavilla on kaksi erityyppistä lasitelinettä yhteensopivilla kahvoilla HistoCore SPECTRA ST -värjäysautomaatissa käyttöä varten:

- Lasiteline 30 näytelasille rutiinivärjäystä varten (→ ["Kuva 80"\)](#page-101-0).
- Lasiteline viidelle näytelasille erikoisvärjäystä varten  $(\rightarrow$  "Kuva 81").

## **Huomautus**

Jos HistoCore SPECTRA ST -värjäysautomaatilla värjättyjen lasitelineiden peittelyyn käytetään toisen valmistajan peitinlasiautomaattia, HistoCore SPECTRA ST -värjäysautomaatissa on mahdollista käyttää muiden valmistajien lasitelineitä. Nämä lasitelineet on varustettava Leican valmistamalla ja kyseiselle valmistajalle hyväksytyllä lasitelineen kahvalla. Muiden valmistajien lasitelineet kuljetetaan värjäämisen jälkeen yleensä HistoCore SPECTRA ST -värjäysautomaatin tyhjennyslaatikkoon ja käyttäjän on poistettava ne sieltä.

Katso tiedot saatavilla olevista lasitelineen kahvoista vastaavasta kohdasta ( $\rightarrow$  s. 153 – Lasitelineiden [kahvat muiden valmistajien lasitelineisiin\).](#page-152-0)

Värilliset kahvat on kiinnitettävä oikein ennen lasitelineen käyttöä laitteessa.

Lasitelineen kahvat on kiinnitettävä aiemmin määritetyn ohjelman värin mukaisesti (→ s. 66 [– 5.9.1 Lasitelineen kahvan värin määrittäminen värjäysohjelmaan\).](#page-65-0)

Näytelasien kahvoja on saatavilla yhdeksässä eri värissä (kahdeksan ohjelman väriä & valkoinen)  $(\rightarrow$  s. 151 [– 9.2 Lisävarusteet\)](#page-150-0).

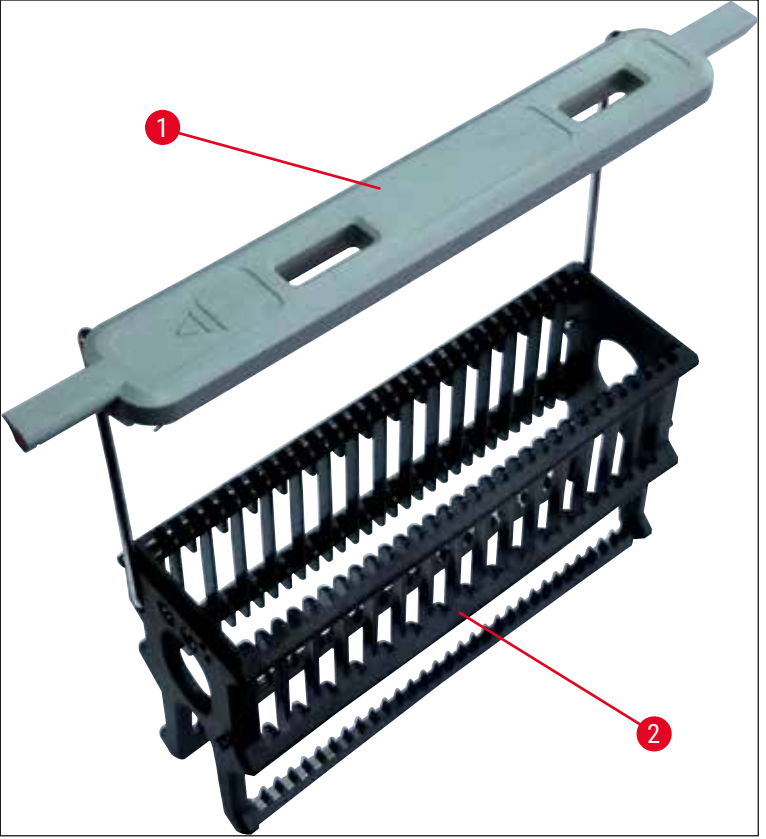

**Kuva 80** 

<span id="page-101-1"></span><span id="page-101-0"></span>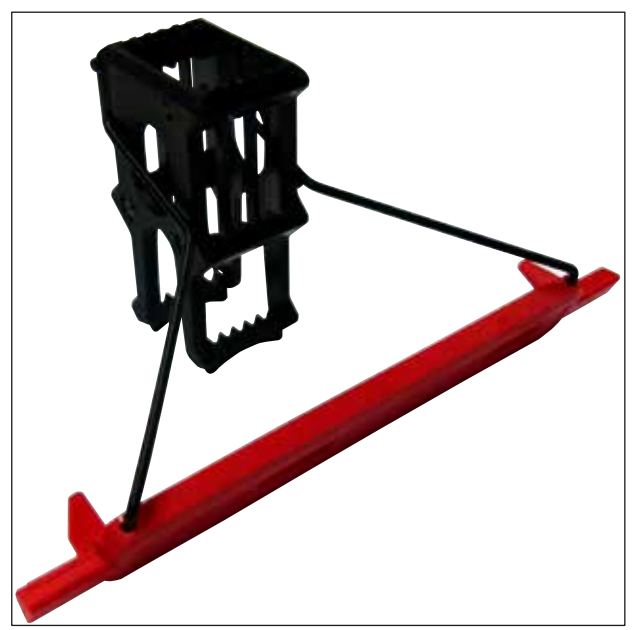

**Kuva 81** 

Erikoisvärjäyksiin tarkoitettu sisäke on varustettu erikoispinnoitteella, joka estää kemialliset vuorovaikutukset erikoissovelluksiin tarkoitettujen reagenssien kanssa (esim. rautavärjäys raudan tunnistamiseen, hopeavärit kuten esimerkiksi Grocott tai Gomori). Lisätietoja reagensseista, joita tulisi käyttää pinnoitettujen lisävarusteiden kanssa, on kohdassa ( $\rightarrow$  s. 164 – A1. Liite 1 - Yhteensopivat [reagenssit\).](#page-163-0)

Valkoisen kahvan erikoistoiminto:

- Valkoista kahvaa ei voi määrittää värjäysohjelmaan pysyvästi.
- **JOKERIMERKKITOIMINTOA** vastaavasti valkoinen kahva on määritettävä ohjelmaväriin aina, kun ohjelma käynnistetään.
- Tätä tarkoitusta varten näyttöön avautuu automaattisesti valintavalikko lasitelineen asettamisen jälkeen.

#### **Menettele lasitelineen kahvojen kiinnittämisessä tai vaihtamisessa seuraavasti:**

Kahvan irrottaminen lasitelineestä:

• Vedä kahvaa hieman erilleen (→ "Kuva 82"), jotta kahvan tangon voi vetää ulos lasitelineessä olevista rei'istä.

Kahvan kiinnittäminen lasitelineeseen:

• Vedä kahvaa hieman erilleen ja nosta lasitelineeseen siten, että kahvan tanko napsahtaa vastaaviin reikiin lasitelineessä vasemmalla ja oikealla (→ "Kuva 82-1") (→ "Kuva 82-2").

<span id="page-102-0"></span>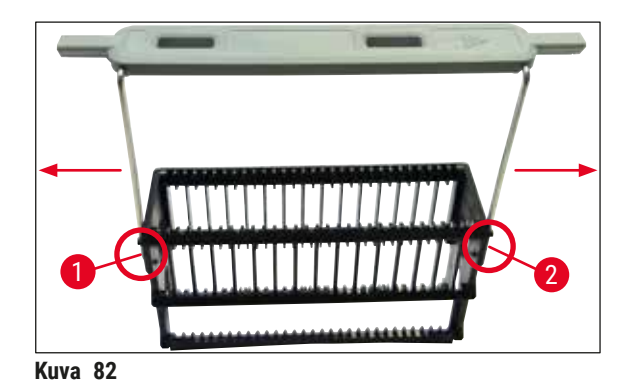

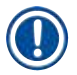

- Varmista, että kahva on asetettu oikein yläasentoon ja se on keskitettynä lasitelineen yläpuolelle.  $(\rightarrow$  "Kuva 82")
- Jotta lasitelineen asento olisi tukeva täyttämistä varten ( $\rightarrow$  "Kuva 83-3"), taita kahva  $(\rightarrow$  "Kuva 83-1") sivulle niin pitkälle kuin se menee ( $\rightarrow$  "Kuva 83-2"). Se suojaa silloin osaltaan lasitelinettä kaatumiselta.

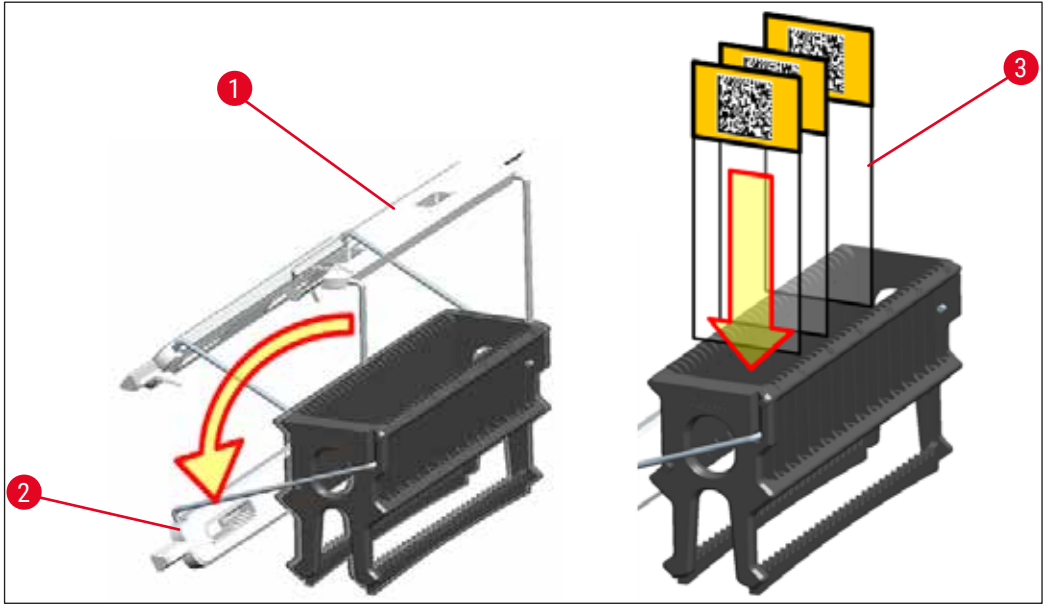

**Kuva 83** 

#### <span id="page-103-0"></span>**Varoitus**

Л

- Kun asetat näytelasit  $(\rightarrow$  "Kuva 83-3") lasitelineeseen, varmista ehdottomasti aina, että lasin etiketti osoittaa ylöspäin ja käyttäjää kohti. Lasin näytteellä varustetun puolen on ehdottomasti osoitettava lasitelineen etupuolelle.
- Lasitelineen etupuolella on Leica-logo. Kun kahva on kiinnitettynä, **ETUPUOLI** on luettavissa kahvaa katsottaessa ( $\rightarrow$  "Kuva 83").
- Jos laseja ei ole asetettu oikein, näytteet voivat vaurioitua värjäysprosessin aikana.
- Näytelaseissa käytettävien tarrojen ja/tai etikettien on kestettävä laitteessa käytettäviä liuottimia.

- 30 lasin telineessä ja viiden lasin telineessä saa käyttää ainoastaan DIN ISO 8037-1 -standardin mukaisia näytelaseja.
- Jos lasitelineen kahvoissa ja näytelaseissa käytetään tulostettavia tai käsin kirjoitettuja etikettejä, varmista ennen käyttöä, että ne kestävät laitteessa käytettävää liuotinta.
- Kun näytelasi asetetaan lasitelineeseen, on varmistettava, että lasit asetetaan halutun värjäysohjelman vastaavaan lasitelineeseen. Värilliset lasitelineen kahvat mahdollistavat luotettavan kohdistamisen vastaavaan värjäysohjelmaan.
- Varmista, että jokaiseen kohtaan asetetaan vain yksi näytelasi ja etteivät lasit jumitu.
- XL-laseja (erikoiskoko 76 x 52 mm) saa sen vuoksi käyttää vain suositelluissa valinnaisten Leicalisävarusteiden yhdistelmissä ( $\rightarrow$  s. 153 [– Erikoissovelluksiin \(XL-lasit\)\).](#page-152-1)

#### **6.6 Värjäysprosessi**

Seuraavien vaatimusten on täytyttävä värjäysprosessin suorittamista varten:

- Kaikki asetukset on optimoitu (uunin, jne. parametrit).
- Värjäykseen tarvittavat ohjelmat on luotu  $(\rightarrow$  s. 70 [– 5.9.5 Uuden ohjelman luominen tai kopioiminen\)](#page-69-1).
- Reagenssiasemat on täytetty oikeilla reagensseilla  $(\rightarrow$  s. 90 [– 6.2.1 Reagenssiastioiden valmistelu ja käsittely\).](#page-89-0)
- On suoritettu täyttötason skannaus ( $\rightarrow$  s. 90  [6.2 Laitteen päivittäinen käyttöönotto\)](#page-89-1).
- Värjäykseen tarkoitetut lasitelineet on täytetty ja niihin on kiinnitetty oikeat kahvat
- $(\rightarrow$  s. 101  [6.5 Lasitelineen valmistelu\).](#page-100-0)

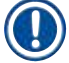

## **Huomautus**

Laitteen hallittu sammutus käynnistyy, jos **käyttökytkintä** (→ "Kuva 13") painetaan käynnissä olevan värjäysprosessin aikana (→ s. 113 [– 6.6.6 Päivittäisen käytön lopettaminen\).](#page-112-0) Käyttäjän on vahvistettava laitteen sammuttaminen painamalla **käyttökytkintä** kahdesti.

#### **6.6.1 Värjäysprosessin käynnistäminen**

## **Varoitus**

- Jotta välttäisit loukkaantumiset, älä mene täyttölaatikon liikkumisalueelle.
- Lasitelineen voi asettaa laitteeseen vain täyttölaatikkoa käyttämällä. Sen asettaminen suoraan reagenssi- tai uuniasemalle avaamalla laitteen kansi ei ole sallittu. Laite ei tunnista sinne tällä tavalla asetettuja lasitelineitä, ja seurauksena voi olla yhteentömäyksiä!
- Kannen avaaminen värjäysohjelmien ollessa käynnissä aiheuttaa viiveitä vastaavissa käsittelyvaiheissa, koska kuljetusliikkeet eivät tänä aikana ole mahdollisia. Tämä voi aiheuttaa muutoksia värjäyksen laatuun.
- Pidä kansi aina suljettuna, jos värjäysohjelmat ovat toiminnassa. Leica ei vastaa tästä aiheutuvasta laadun heikkenemisestä.
- Jos täyttölaatikkoon on asetettu valkoisilla kahvoilla varustettuja lasitelineitä ja niitä on määritetty ohjelmaan, ohjelma on määritettävä uudelleen laatikon ja/tai kannen uudelleen tapahtuneen avaamisen jälkeen. Noudata siitä ilmoittavia näyttöön ilmestyviä tietoviestejä.

#### Värjäysprosessin käynnistäminen

- 1. Käännä lasitelineen kahva pystyasentoon (→ "Kuva 83").
- 2. Jos täyttölaatikon painikkeen valo on vihreä ( $\rightarrow$  "Kuva 84-1"), paina sitä ja avaa laatikko.
- 3. Aseta lasiteline täyttölaatikon käytettävissä olevaan kohtaan (→ "Kuva 84-2").

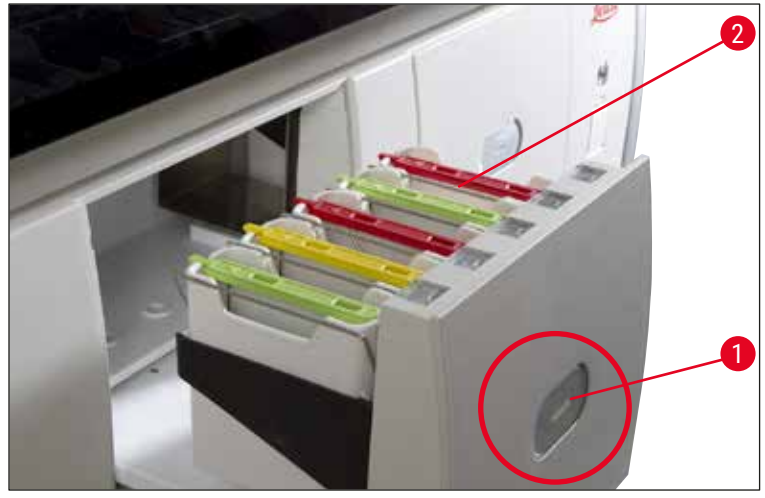

<span id="page-105-0"></span>**Kuva 84** 

- 4. Aseta lasiteline laatikkoon siten, että sekä lasitelineen etupuolella oleva Leica-logo että värillisen kahvan päällä oleva "etupuoli"-merkintä osoittavat käyttäjän suuntaan. Värillisen kahvan päällä olevan nuolen on osoitettava laitteen suuntaan.
- 5. Sulje täyttölaatikko painamalla laatikkopainiketta uudelleen.
- 6. Käyttäjä saa tietoviestin, jos täyttölaatikko on auki yli 60 sekuntia.

#### **Varoitus**

 $\Lambda$ 

Avaa ja sulje laatikot varovasti. Puristumisvaara! Laatikot ovat motorisoituja ja avautuvat automaattisesti, kun painiketta painetaan. Älä tuki laatikoiden liikkumisaluetta.

- 7. Kun täyttölaatikko on suljettu, laite tunnistaa värillisen kahvan RFID-sirun.
- 8. Tunnistettu lasitelineen kahvan väri ja määritetyn ohjelman lyhenne näytetään reagenssijärjestyksessä vastaavalla asemalla ( $\rightarrow$  "Kuva 85").

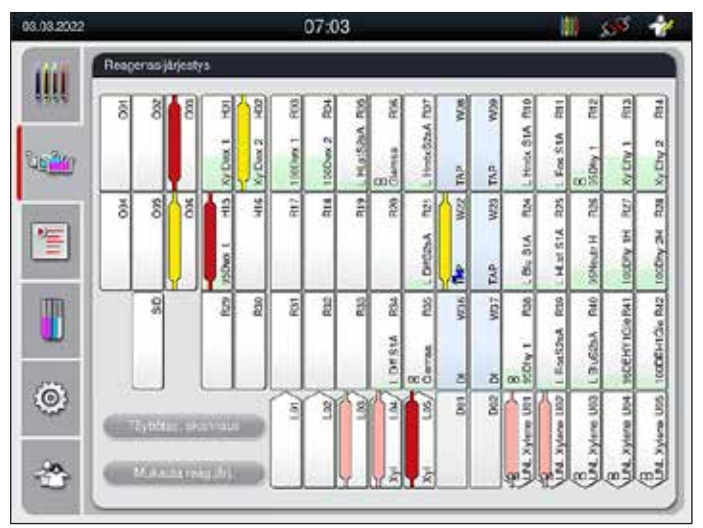

<span id="page-105-1"></span>**Kuva 85** 

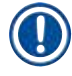

- Laite havaitsee ja ilmoittaa, jos lasiteline asetetaan väärään asentoon ja käyttäjän on korjattava sitä. • Jos täyttölaatikkoon on asetettu lasiteline, jonka kahvan värille ei ole määritetty
- reagenssijärjestyksessä ohjelmaa ( $\rightarrow$  "Kuva  $\,86$ "), laite havaitsee sen ja ilmoittaa siitä käyttäjälle näyttöön ilmestyvällä tietoviestillä. Lasiteline on poistettava laitteesta. Kiinnitä käynnistettäviä ohjelmia vastaava oikeanvärinen kahva lasitelineeseen ( $\rightarrow$  s. 70 – Kuva 45) ja aseta lasiteline uudelleen täyttölaatikkoon.

#### <span id="page-106-0"></span>SPECTRA ST LHE **DWX** DHY TS1

**Kuva** 86

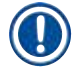

#### **Huomautus**

Laite laskee laitteeseen asetetuille lasitelineille suoritustehon mukaan optimoidut aloitusajat, jotka voivat poiketa laitteeseen asetettujen lasitelineiden järjestyksestä, mikä johtuu tietyssä ohjelmassa mainittujen vaihetoleranssien käytöstä.

Koska aloitusajat optimoidaan suoritusteholle, voi esiintyä hieman erilainen **KAKSOIS**reagenssiasemien käyttö.

- Ennen ensimmäistä ohjelmavaihetta laite laskee lasit, joka on asetettu lasitelineeseen lasitelineen laskuriasemalla ( $\rightarrow$  "Kuva 3-2").
- Näytelasien määritetty lukumäärä kirjataan ja käsitellään **reagenssien hallintajärjestelmässä** ja vastaavien ragenssien kulutuksen tila päivitetään.
- Sen jälkeen lasiteline kuljetetaan uuniasemalle tai reagenssiasemalle määritetystä ensimmäisestä ohjelmavaiheesta riippuen.

# **Varoitus**

Jos laitteen täyttölaatikko ja kansi on avattu samanaikaisesti ennen värjäysprosessin aloittamista (esim. reagenssien silmämääräistä tarkastusta varten), laite lähettää 60 sekunnin kuluttua tietoviestin, joka kehottaa käyttäjää sulkemaan täyttölaatikon. Jos lasiteline on asetettu paikoilleen ennen täyttölaatikon sulkemista, varmista, että kansi on suljetaan ja ohjelmat käynnistyvät.

Jos ohjelmat eivät käynnisty automaattisesti, avaa täyttölaatikko ja sulje se uudelleen.

#### **6.6.2 Värjäysprosessin valvonta**

Käyttäjä voi hakea näyttöön tai valvoa käynnissä olevien ohjelmien yksityiskohtia seuraava valikkoa käyttämällä:

- Reagenssijärjestys asematietojen kanssa ( $\rightarrow$  "Kuva 85").
- Prosessin tilan näyttö, jossa näytetään lasketut jäljellä oleva ohjelma-ajat ja vaiheen ajat  $(\rightarrow s. 36 - 5.3$  Prosessin tilanäyttö).
- Tilapalkki ( $\rightarrow$  s. 35  [5.2 Tilanäytön elementit\),](#page-34-0) jossa näytetään päivämäärä, kellonaika ja symbolit, jotka viittaavat tulleisiin tietoviesteihin ja varoituksiin.

Viimeiset 20 aktiivista tietoviestiä ja varoitusta voidaan avata koskettamalla vastaavia tilapalkissa näkyviä symboleja ( $\rightarrow$  "Kuva  $16-2$ ") ( $\rightarrow$  "Kuva  $16-3$ "). Näin käyttäjä saa tietoja ajantasaisista tilanteista sen jälkeen, kun hän on ollut poissa laitteelta, ja voi ryhtyä tarvittaviin toimenpiteisiin.

#### **6.6.3 Värjäysprosessi valmis**

• Kun lasiteline on kulkenut värjäysprosessin läpi, se kuljetetaan tyhjennyslaatikkoon ( $\rightarrow$  "Kuva 19-4") ja asetetaan käytettävissä olevaan paikkaan (→ "Kuva 87"). Käyttäjälle ilmoitetaan siitä tietoviestillä ja signaalin merkkiäänellä.

<span id="page-107-0"></span>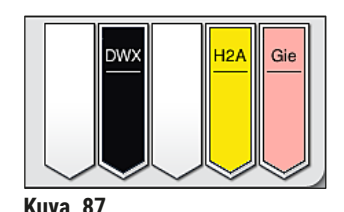

- Avaa tyhjennyslaatikko painamalla siinä olevaa painiketta ( $\rightarrow$  "Kuva 19-4"), jolloin voit poistaa lasitelineen tyhjennysasemalta.
- Sulje tyhjennyslaatikko lasitelineen poistamisen jälkeen painamalla painiketta uudelleen.

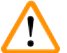

# **Varoitus**

- Prosessin tilanäytössä eri tyhjennysasemien saatavuus ja valittu määrä ei näy käyttäjälle. On suositeltavaa käyttää prosessin seurantaan Reagenssijäriestys-valikkoa (→ "Kuva  $85$ "), kun tyhjennysasemilla käytetään eri reagensseja, jotta voidaan reagoida ajoissa, kun tyhjennyskapasiteetti on saavutettu.
- Jos valmiita lasitelineitä ei poisteta tyhjennysasemilta ajoissa, se voi johtaa keskeytyksiin värjäysprosessissa ja vaikuttaa värjäyksen tuloksiin.
- Jotta välttäisit loukkaantumiset, älä mene tyhjennyslaatikon liikkumisalueelle.
- Tyhjennyslaatikko on avattava ja lasitelineet on poistettava viimeistään, kun näyttöön ilmestyy varoitusviesti, joka ilmoittaa tyhjennysaseman olevan täysin varattuna ( $\rightarrow$  "Kuva 88"). Jos varoitusviestiä ei huomioida, tyhejnnysasemille ei voi enää kuljettaa lisää lasitelineitä. Poikkeavat vaiheajat ja viiveet värjäysprosessissa voivat muuttaa ja lopulta mitätöidä värjäyksen tulokset.
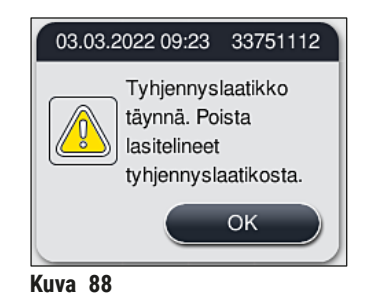

• Käyttäjä saa ilmoituksen  $(\rightarrow$  "Kuva  $\,89"$ ), jos tyhjennyslaatikko on auki yli 60 sekuntia.

<span id="page-108-0"></span>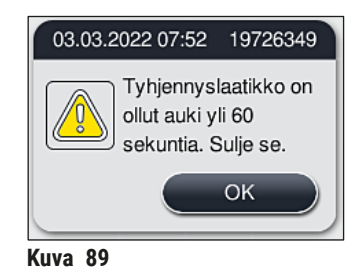

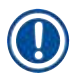

#### **Huomautus**

Varoitusviesti kehottaa käyttäjää sulkemaan tyhjennyslaatikon mahdollisten viiveiden estämiseksi. Jos tyhjennyslaatikko on auki, laite ei voi asettaa valmiita, käsiteltyjä lasitelineitä tyhjennysasemille. Poikkeavat vaiheajat ja viiveet värjäysprosessissa voivat muuttaa ja lopulta mitätöidä värjäyksen tulokset.

• Sulje tyhjennyslaatikko painamalla laatikon painiketta.

#### **6.6.4 Värjäysohjelman peruuttaminen**

#### **Huomautus**

- Värjäysohjelmat voidaan peruuttaa vain **prosessin tilanäytön kautta**.
- Ohjelmaa, joka on jo näytelasien laskuriasemalla ( $\rightarrow$  "Kuva 3-2"), ei voi peruuttaa.
- 1. Kun halutaan peruuttaa värjäysohjelma, kyseinen lasiteline on valittava **prosessin tilanäytössä** (→ ["Kuva 17‑](#page-35-0)3") koskettamalla sitä.
- 2. Näkyviin tulee ohjelmavaiheiden luettelo ( $\rightarrow$  "Kuva 90"). nykyinen vaihe on merkitty punaisella  $(\rightarrow$  "Kuva 90-1").

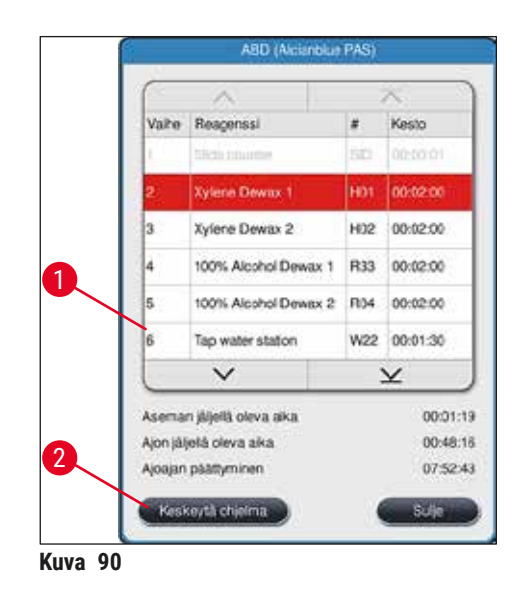

- 3. Ikkunan kehys näyttää ohjelmalle määritetyn värin, ohjelman nimen ja tallennetun lyhenteen.
- 4. Paina **Keskeytä ohjelma** -painiketta (→ ["Kuva 90‑](#page-109-0)2").
- 5. Vahvista näyttöön ilmestyvässä tietoviestissä (→ ["Kuva 91"\)](#page-109-1) ohjelman lopettaminen **Kyllä**painikkeella tai palaa prosessin tilan näyttöön painamalla **Ei**-painiketta.

<span id="page-109-1"></span><span id="page-109-0"></span>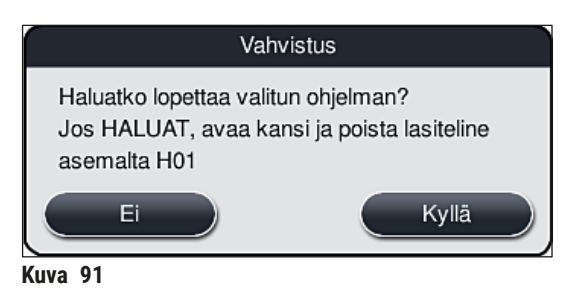

Viestissä olevia tietoja on  $(\rightarrow$  "Kuva 91") ehdottomasti noudatettava.

- 6. Reagenssijärjestys tulee näyttöön **Kyllä**-painikkeen painamisen jälkeen. Lasitelineen sijainti laitteessa on merkitty oranssilla ( $\rightarrow$  "Kuva 92-1").
- 7. Avaa laitteen kansi ja poista lasiteline merkityltä asemalta.

## **Varoitus**

**Huomautus** 

Jos merkitty asema on uuniasema, vasen kuljetusvarsi ( $\rightarrow$  "Kuva 3-1") saatetaan joutua siirtämään laitteen keskelle.

Älä kosketa tai siirrä kuljetusvartta/varsia anturin/antennin alueella (→ "Kuva 115-6")! Nosta tarttuimen metalliosaa ( $\rightarrow$  "Kuva 115-1") käsin ja siirrä kuljetusvarsi/-varret varovasti tarvittavaan asentoon.

Vedä sitten uunin suojusta eteenpäin ja poista lasiteline.

• Vahvista lasitelineen poistaminen merkittyä asemaa  $(\rightarrow$  "Kuva 92-1") painamalla ja sulje kansi.

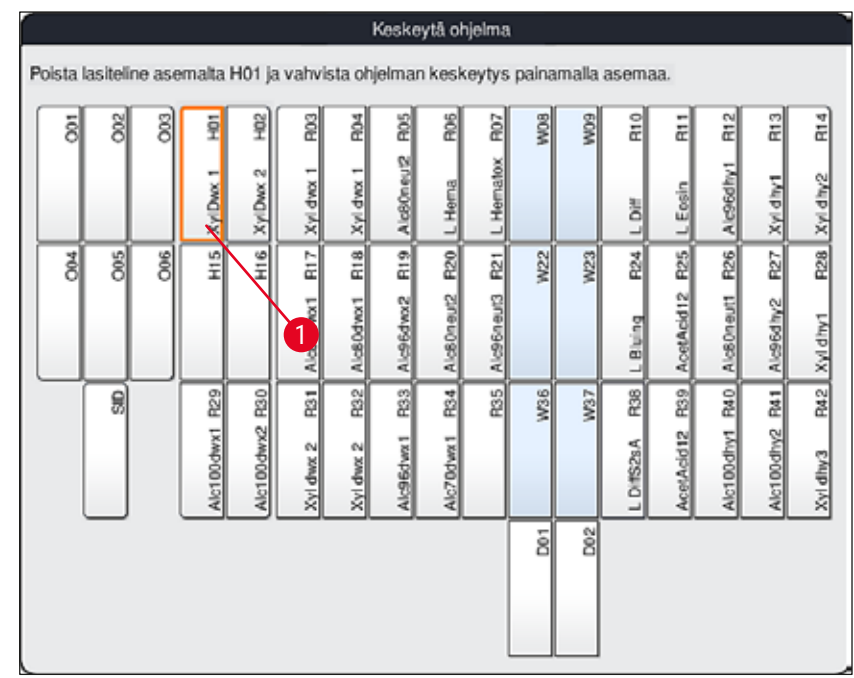

<span id="page-110-0"></span>**Kuva** 92

# $\sqrt{2}$

#### **Varoitus**

- Menettele lasitelineen poistamisessa nopeasti ja huolehdi siitä, että kansi jää auki vain lyhyitä aikoja kerrallaan. Kannen avaamisen jälkeen kaikki liikkeet keskeytyvät turvallisuussyistä siihen saakka, kunnes kansi jälleen suljetaan. Poikkeavat vaiheajat, viiveet ja muuttuneet värjäystulokset ovat mahdollisia aina, kun kansi avautuu värjäysprosessin aikana.
- Loukkaantumisen välttämiseksi älä mene uunin kannen liikealueelle (uunin kääntymisalue).

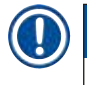

#### **Huomautus**

Jäljellä olevia värjäysohjelmia jatketaan ohjelman päättymisen jälkeen.

#### **6.6.5 Käyttö työasemana**

HistoCore SPECTRA ST -värjäysautomaattia voidaan käyttää työasemana yhdessä HistoCore SPECTRA CV -peitinlasiautomaatin kanssa. Tämä mahdollistaa keskeytymättömän työnkulun värjäysprosessista aina valmiiden peiteltyjen lasien poistamiseen saakka.

Tätä tarkoitusta varten on saatavilla valinnainen siirtoasema ( $\rightarrow$  s. 151 [– 9.1 Laitteen valinnaiset osat\)](#page-150-0).

#### **Huomautus**

- Vain Leican sertifioima huoltoteknikko saa asentaa jälkikäteen valinnaisen siirtoaseman ja yhdistää HistoCore SPECTRA CV -peitinlasiautomaatin HistoCore SPECTRA ST -värjäysautomaattiin.
- Jokin ohjelma on ohjelmoitava viimeisen kohdeaseman kanssa. Työasematilassa siirtoasema on valittava viimeiseksi vaiheeksi.
- Kun laitteeseen asetetaan valkoisella kahvalla varustettu lasiteline, näyttöön avautuu valintaikkuna, jossa reagenssijärjestyksessä aktivoitu väriohjelma on määritettävä valkoiseen kahvaan vain tälle ohjelmalle.
- Jos siirtoasema on määritetty määritetyssä ohjelmassa viimeiseksi asemaksi, valkoinen lasiteline on määritettävä myös sopivaan parametrisarjaan HistoCore SPECTRA CV -peitinlasiautomaatissa tapahtuvaa peittelyprosessia varten. Myös parametrien valintaikkunaan tulee ilmoitus, joka kehottaa käyttäjää tekemään niin.

### **Varoitus**

Käyttäjän on noudatettava työasematilassa seuraavia ohjeita!

- Vähintään kaksi HistoCore SPECTRA ST -värjäysautomaatin tyhjennysasemaa on määritettävä ja täytettävä samalla yhteensopivalla reagenssilla (**UNL Xylene**) kuinHistoCore SPECTRA CV -peitinlasiautomaatin täyttöasema(t).
- HistoCore SPECTRA ST -värjäysautomaatin tyhjennysasemien ja HistoCore SPECTRA CV -peitinlasiautomaatin täyttöasemien täyttäminen samalla reagenssilla on ehdottomasti tarpeen, koska lasitelineet kuljetetaan tyhjennysasemalle värjäysprosessin jälkeen siinä tapauksessa, että HistoCore SPECTRA CV -peitinlasiautomaatti ei ole käytettävissä. Niin voi olla, jos HistoCore SPECTRA CV -peitinlasiautomaatin täyttölaatikon reagenssiastioissa on jo lasitelineitä, kulutustarvikkeita ei ole täytetty lisää ajossa tai laitteessa on vikaa.
- Jos HistoCore SPECTRA CV ei väliaikaisesti pysty vastaanottamaan lisää lasitelineitä HistoCore SPECTRA ST -värjäysautomaatista, koska HistoCore SPECTRA CV -peitinlasiautomaatin täyttölaatikko on täynnä, lasitelineet on silloin kuljetettava HistoCore SPECTRA ST -värjäysautomaatin tyhjennyslaatikkoon.
- Jos HistoCore SPECTRA ST -värjäysautomaatin siirtoaseman alueella on laitevika tai jos HistoCore SPECTRA CV -peitinlasiautomaatin täyttölaatikkoa ei ole suljettu oikein, lasitelineet kuljetetaan HistoCore SPECTRA ST -värjäysautomaatin tyhjennyslaatikkoon.
- Jos siirtoaseman toimintahäiriö jatkuu, laitteen alustamista uudelleen tulisi yrittää värjäysprosessien päätyttyä. Jos se ei onnistu, asiasta on ilmoitettava vastuussa olevalle Leica-huolto-organisaatiolle.
- HistoCore SPECTRA CV -peitinlasiautomaattiin ei voi siirtää viidelle näytelasille ja 20 näytelasille tarkoitettuja lasitelineitä. Nämä lasitelineet asetetaan aina tyhjennyslaatikkoon värjäysprosessin lopussa riippumatta siitä, onko siirtoasema määritetty värjäysohjelmassa viimeiseksi asemaksi vai ei.
- Jos käytetään valkoista lasitelineen kahvaa, värjäysohjelman väri on valittava, kun lasiteline asetetaan tyhjennyslaatikkoon. Tämän jälkeen näyttöön avautuu toinen valintaikkuna, jossa HistoCore SPECTRA CV -peitinlasiautomaatille on valittava parametrisarja. Parametrisarjan värin HistoCore SPECTRA CV -peitinlasiautomaatissa ei tarvitse vastata valitun värjäysohjelman väriä. Jos HistoCore SPECTRA CV -parametrisarjaa ei ole määritetty, lasiteline kuljetetaan värjäyksen jälkeen HistoCore SPECTRA ST -värjäysautomaatin tyhjennyslaatikkoon. Näyttöön ilmestyy käyttäjälle siitä ilmoittava huomautus.
- Käyttö työasemana on kuvattu yksityiskohtaisesti HistoCore SPECTRA CV -peitinlasiautomaatin käyttöohjeessa.

Jos määritettyjä asemia ei täytetä suositusten mukaisesti, seurauksena voi olla näytteiden vaurioituminen ja värjäystuloksen ja peittelyn huonompi laatu. Määritettyjen asemien täyttämättä jättäminen voi johtaa näytteiden kuivumisesta aiheutuvaan tuhoutumiseen.

#### **6.6.6 Päivittäisen käytön lopettaminen**

<span id="page-112-0"></span>Kun päivittäinen värjäyskäyttö on lopetettu, laite on asetettava **valmius**tilaan:

- 1. Tarkista, onko seuraavilla asemilla lasitelineitä ja poista ne:
	- Täyttölaatikko ( $\rightarrow$  "Kuva 65-9")
	- Tyhjennyslaatikko ( $\rightarrow$  "Kuva 65-6")
	- Uuni  $(\rightarrow$  "Kuva 65-1")
	- Kuiva siirtoasema ( $\rightarrow$  "Kuva 65-7")
	- Reagenssiastioiden kenttä ( $\rightarrow$  "Kuva 65-3"), ( $\rightarrow$  "Kuva 65-4"), ( $\rightarrow$  "Kuva 65-5") ja  $(\rightarrow$  "Kuva 65-8")
- 2. Peitä kaikki reagenssiastiat reagenssiastioiden kansilla.
- 3. Paina vihreää **käyttökytkintä** (→ ["Kuva 9‑](#page-30-0)2") kerran.
- 4. Laite kehottaa käyttäjää vahvistamaan laitteen sammuttaminen painamalla **käyttökytkintä**  uudelleen.
- 5. Kun **käyttökytkintä** painetaan toisen kerran, laite sammuu hallitusti.
- 6. **Käyttökytkin** on nyt punainen ja laite on **valmius**tilassa.
- 7. Katkaise lopuksi vedensaanti.

#### **Varoitus**

- Jos laitteelle on tehtävä puhdistus- tai huoltotöitä, laite on sammutettava myös **pääkytkimestä**  $(\rightarrow$  "Kuva 9-1").
- Laiteohjelmiston moitteettoman toiminnan takaamiseksi käyttäjän on käynnistettävä laite uudelleen vähintään kolmen päivän välein. Tämä koskee HistoCore SPECTRA ST- ja HistoCore SPECTRA CV -laitteen erillisiä yksiköitä sekä käyttöä työasemana. Myös HistoCore SPECTRA CV on käynnistettävä uudelleen vähintään kolmen päivän välein.

## **7. Puhdistus ja huolto**

#### **7.1 Tärkeitä huomioita laitteen puhdistamisesta**

# **Varoitus**

Yleiset ohjeet:

- Sammuta laite ennen jokaista puhdistamista **käyttökytkimellä** (→ "Kuva 9-2") ja kytke se sitten pois päältä *pääkytkimellä* (→ "Kuva 9-1").
- Kun puhdistat laitetta, käytä sopivia suojavaatteita (laboratoriotakki, viiltosuojatut käsineet ja suojalasit) reagensseilta ja mahdollisesti infektoivalta mikrobiologiselta kontaminaatiolta suojautumista varten.
- Neste ei saa päästä kosketuksiin sähköliitäntöjen kanssa tai mennä laitteen sisälle tai kuljetusvarsien alla olevaan koteloon.
- Jos kuljetusvartta/varsia on nostettava ja siirrettävä, älä kosketa tai siirrä kuljetusvartta/varsia anturin/antennin alueella (→ ["Kuva 115‑](#page-138-0)6"). Nosta tätä tarkoitusta varten tarttuimen metalliosaa (→ "Kuva 115-1") käsin ja siirrä kuljetusvarsi/-varret varovasti tarvittavaan asentoon.
- Noudata puhdistusaineiden käytössä valmistajan turvallisuusmääräyksiä ja käyttömaassa voimassa olevia laboratorion määräyksiä.

• Hävitä käytetyt reagenssit käyttömaassa voimassa olevien laboratorion ohjeiden mukaisesti.

- Seuraava koskee laitteen kaikkia pintoja:
- Pyyhi läikkyneet liuottimet (reagenssit) viipymättä. Kannen pinta kestää liuottimia vain ehdollisesti altistumisajan ollessa pitempi!
- Älä käytä mitään seuraavista laitteen ulkopintojen puhdistamiseen: alkoholi, alkoholia sisältävät pesuaineet (lasinpuhdistusaine), hankaavat puhdistusjauheet, asetonia tai ksyleeniä sisältävät liuottimet.

#### **7.2 Ulkopinnat, lakatut pinnat, kansi**

<span id="page-113-1"></span>Pinnat voi puhdistaa miedolla, pH-neutraalilla, kaupallisesti saatavilla olevalla yleispuhdistusaineella. Kun olet puhdistanut pinnat, pyyhi ne veteen kostutetulla liinalla.

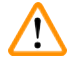

### **Varoitus**

Laitteen lakattuja ja muovisia pintoja (esim. laitteen kansi) ei saa puhdistaa liuottimilla, kuten asetonilla, ksyleenillä, tolueenilla, ksyleenin korvikkeilla, alkoholilla, alkoholiseoksilla ja hankaavilla aineilla! Pitkäaikaisessa altistuksessa pinnat ja laitteen kansi kestävät liuottimia vain tietyin edellytyksin.

### **7.3 TFT-kosketusnäyttö**

<span id="page-113-0"></span>Puhdista näyttö nukkaamattomalla liinalla. Voit käyttää sopivaa näytönpuhdistusainetta valmistajan ohjeiden mukaisesti.

#### **7.4 Sisäosa ja tyhjennyskaukalo**

<span id="page-114-3"></span>• Reagenssiastit ja huuhteluvesiastiat on poistettava sisäosan ja tyhjennyskaukalon puhdistamista varten.

Käytä näiden alueiden puhdistamiseen mietoa, pH-neutraalia, kaupallisesti saatavilla olevaa puhdistusainetta.

<span id="page-114-2"></span>• Huuhtele tyhjennyskaukalo puhdistamisen jälkeen huolellisesti vedellä.

#### **7.5 Kuljetusvarret**

Kujetusvarsien (→ "Kuva 93-1") pinnat on puhdistettava pyyhkimällä ne vedellä tai miedolla, pH-arvoltaan neutraalilla puhdistusaineella kostutetulla kankaalla.

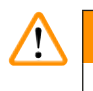

#### **Varoitus**

Varmista, että nestettä ei läiky kuljetusvarsien kotelon ( $\rightarrow$  "Kuva 93-2") alle, koska siellä on arkoja osia.

#### **7.6 Näytelasien laskuriasema**

<span id="page-114-1"></span>Tarkista, onko näytelasien laskuriaseman syvennyksessä ja antureissa ( $\rightarrow$  "Kuva 93-4") likaa tai reagenssijäämiä. Jos käytetään näytelaseja, joissa on jo vioittuneita reunoja, syvennykseen on saattanut kerääntyä pieniä lasinsiruja ja sirpaleita ( $\rightarrow$  "Kuva 93-3"). Tältä alueelta on sen vuoksi poistettava huolellisesti kaikki lika, jotta loukkaantumiset estetään. Puhdista anturit nukkaamattomalla kankaalla, jos ne ovat reagenssijäämien peitossa.

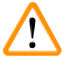

#### **Varoitus**

Suojaudu viiltohaavoilta käyttämällä tarkoitukseen soveltuvaa suojavaatetusta (laboratorio takki ja -käsineet).

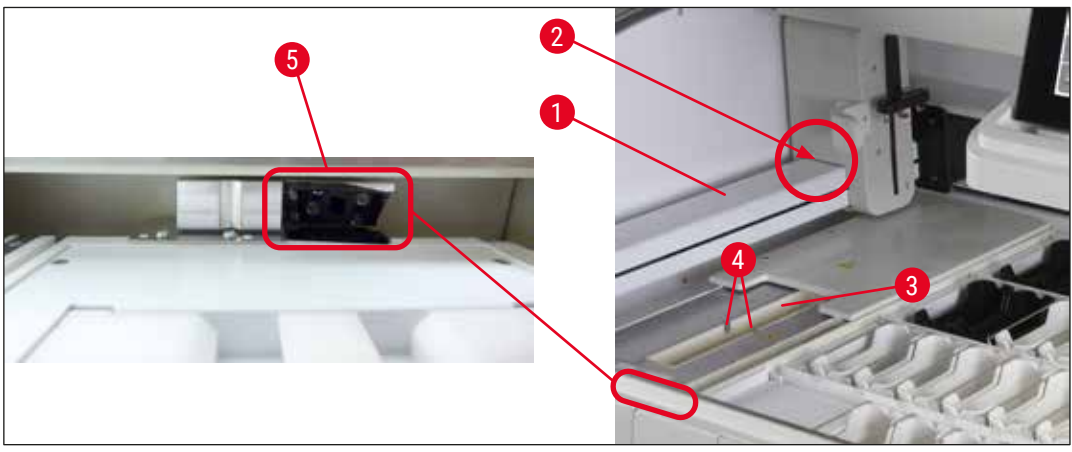

<span id="page-114-0"></span>**Kuva 93** 

#### **7.7 Täyttö- ja tyhjennyslaatikot**

- <span id="page-115-2"></span>• Poista reagenssiastiat kummastakin laatikosta ja säilytä niitä laitteen ulkopuolella.
- Tarkasta laatikoiden sisäpuoli reagenssijäämien varalta ja poista jäämät tarvittaessa.
- Aseta reagenssiastiat sitten takaisin oikeille paikoille.
- Noudata laatikoissa olevien asemien merkintöjä  $(\rightarrow$  "Kuva 94-1").

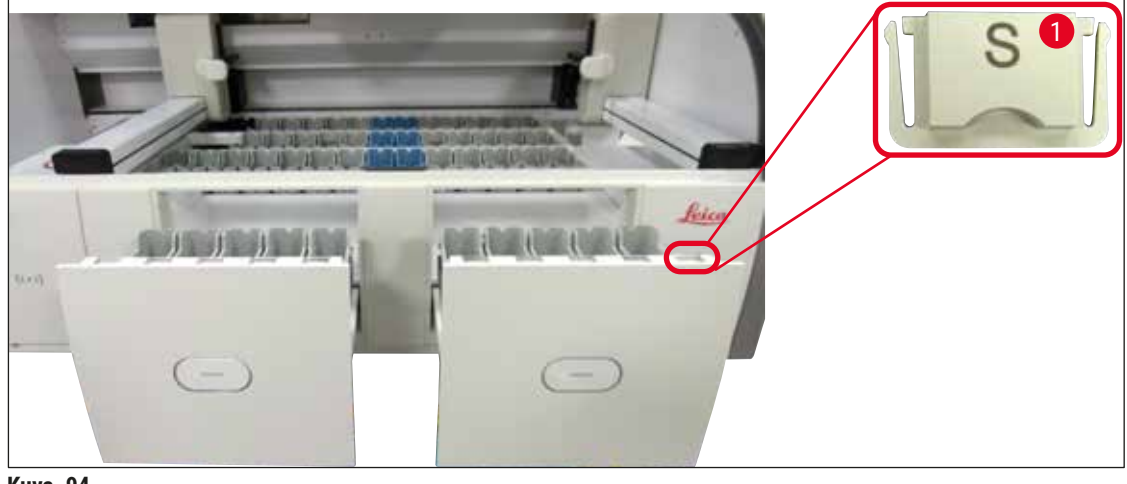

<span id="page-115-0"></span>**Kuva 94** 

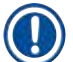

#### **Huomautus**

Merkitse täyttö- ja tyhjennyslaatioissa olevat reagenssiastiat merkintäosilla ( $\rightarrow$  s. 20 – 3.1 [Vakiotoimitus\)](#page-19-0). Niihin painetuilla kirjaimilla on seuraavat merkitykset:

- $H_2O$  = vesi tai tislattu vesi
- $\cdot$  A= alkoholi
- S = liuotin, esimerkiksi ksyleeni

#### **7.8 Kuiva siirtoasema**

<span id="page-115-3"></span>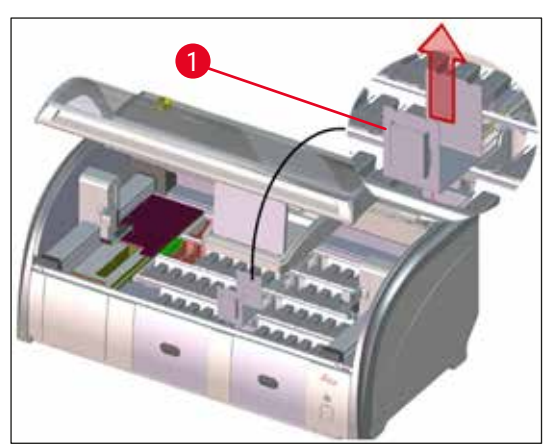

**Kuva** 95

Regenssia voi tippua kuivan siirtoaseman sisäkkeeseen. Jäämät on poistettava säännöllisesti.

- Tee se irrottamalla kuivan siirtoaseman sisäke (→ ["Kuva 95‑](#page-115-1)1") vetämällä se ylös. Tarkista, onko siinä likaa ja puhdista tarvittaessa.
- <span id="page-115-1"></span>• Aseta sitten sisäke takaisin laitteeseen ja varmista, että se napsahtaa paikalleen oikein.

#### **7.9 Siirtoasema (valinnainen)**

<span id="page-116-1"></span>• Tarkista säännöllisesti, onko siirtoasemalla ( $\rightarrow$  "Kuva  $96$ ") reagenssijäämiä, ja puhdista se tarvittaessa kaupallisesti saatavilla olevalla miedolla puhdistusaineella, jonka pH-arvo on neutraali.

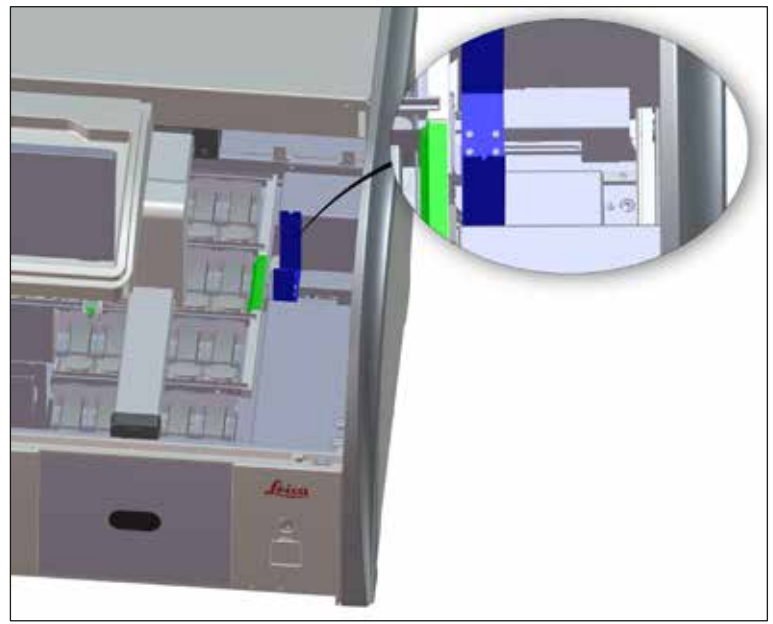

<span id="page-116-0"></span>**Kuva** 96

#### **7.10 Reagenssiastiat ja huuhteluvesiastiat**

#### <span id="page-116-2"></span>**Yleistä**

- Poista astiat yksitellen kahvan avulla. Varmista, että kahva on oikeassa asennossa ( $\rightarrow$  s. 90 6.2.1 [Reagenssiastioiden valmistelu ja käsittely\)](#page-89-0) reagenssin läikkymisen estämiseksi.
- Hävitä reagenssit laboratorion ohjeiden mukaisesti.
- Kaikki reagenssi- ja huuhteluvesiastiat voidaan puhdistaa astianpesukoneessa enintään 65 °C:n lämpötilassa käyttämällä laboratorioastianpesukoneisiin tarkoitettua yleispesuainetta. Kahvat voidaan jättää kiinni reagenssiastioihin prosessin ajaksi.
- O-rengasta ( $\rightarrow$  "Kuva 97-1") ei saa irrottaa huuhteluvesiastiasta.

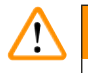

#### **Varoitus**

• Älä koskaan puhdista muovisia reagenssiastioita yli 65 °C:n lämpötiloissa, sillä muuten reagenssiastiat voivat vääntyä.

#### **Reagenssiastiat**

#### $\sqrt{N}$ **Varoitus**

- Pinnoitettuja lisävarusteita (erikoisvärjäykseen tarkoitetut sisäkkeet ja viidelle näytelasille tarkoitettujen lasitelineiden kahvat) ei saa pestä astianpesukoneissa, jotta niiden pinnoite ei vioitu. Huolehdi myös siitä, että pinnoite ei vaurioidu käsin tehtävän puhdistuksen yhteydessä. Jos pinnoitetut lisävarusteet ovat vaurioituneet, ne voivat aiheuttaa kemiallisia reaktioita erityisiin käyttötarkoituksiin tarkoitettujen reagenssien kanssa ( $\rightarrow$  s. 164 – A1. Liite 1 - Yhteensopivat [reagenssit\)](#page-163-0).
- Värireagenssiastiat on esipuhdistettava käsin ennen pesua astianpesukoneessa. Poista värijäämät mahdollisimman hyvin, jotta muiden reagenssiastioiden värjäytyminen astianpesukoneessa vältetään.
- Jos puhdistetut ja täytetyt reagenssiastiat on asetettava takaisin laitteeseen, ne on asetettava oikeisiin kohtiin reagenssijärjestyksen mukaisesti
	- (→ s. 77  [5.9.9 Reagenssijärjestyksen suorittaminen\)](#page-76-0). Kytke laite sitä varten päälle ja alusta se.

#### **Huuhteluvesiastiat**

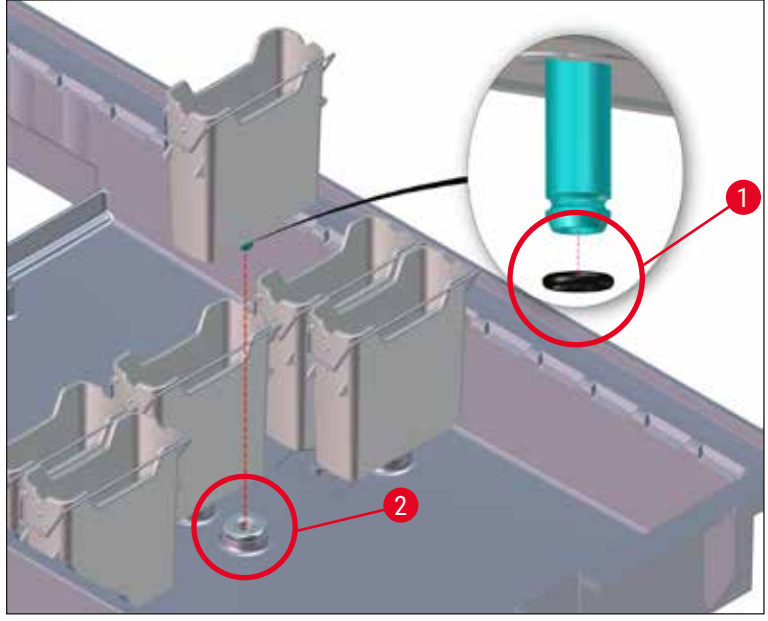

<span id="page-117-0"></span>**Kuva** 97

- Älä aseta huuhteluvesiastioita takaisin paikoilleen ilman O-rengasta tai vahingoittuneella O-renkaalla varustettuina! Jos O-rengasta ei voi vaihtaa välittömästi, kyseinen huuhteluvesiastia on poistettava laitteesta.
- Käyttäjän on tässä tapauksessa käynnistettävä **täyttötason skannaus**. Ohjelmisto tunnistaa puuttuvan astian ja merkitsee sen vialliseksi. Jos kyse on vain yhdestä tai kahdesta vesiastiasta, huuhteluvesivaiheen sisältävät ohjelmat voidaan silti käynnistää.
- Jos kahden ensimmäisen huuhteluvesiastian määritys on DI-vesi ja toinen niistä ei toimi, tislatun veden vaiheen sisältävissä ohjelmissa voi esiintyä viiveitä. Jos molemmat huuhteluvesiastiat jouduttiin poistamaan, tislatun veden vaiheen sisältäviä ohjelmia ei voi käynnistää!
- Vaihda puuttuvat/vialliset O-renkaat ja rasvaa Molykote111-rasvalla. Aseta huuhteluvesiastia(t) takaisin laitteeseen ja käynnistä **täyttötason skannaus** uudelleen. Ohjelmisto tunnistaa, että huuhteluvesiastiat ovat jälleen valmiita käytettäviksi.

#### **Huomautus**

- On tarkistettava säännöllisesti, onko huuhteluvesiastioissa kalkkeutumia, näkyviä, bakteerien, sienien, levien mikrobiologisia saostumia. Myös läpäisevyys on tarkistettava. Kalkkijäämät voidaan poistaa miedolla etikkapohjaisella puhdistusliuoksella. Huuhtele astioita lopuksi puhtaalla vedellä, kunnes puhdistusainejäämät on poistettu. O-renkaat ( $\rightarrow$  "Kuva 97-1") on tarkastettava vaurioiden varalta. Vaihda vaurioituneet O-renkaat uusiin ( $\rightarrow$  s. 151 [– 9.2 Lisävarusteet\).](#page-150-1)
- Tarkista vedensyöttöjärjestelmän liitäntäkappaleen oikea asento O-renkaassa ( $\rightarrow$  "Kuva 97-1") huuhteluvesiastioiden puhdistuksen jälkeen ja ennen kuin astiat asetetaan takaisin laitteeseen.
- Jos O-renkaita jää laitteeseen huuhteluvesiastiaa irrotettaessa ( $\rightarrow$  "Kuva 97-2"), poista ne varovasti pinsetillä ja kiinnitä ne takaisin liitäntäporttiin.
- Jos O-rengas puuttuu tai on asetettu paikalleen väärin, huuhteluvesiastioita ei saa asettaa takaisin laitteeseen puhdistuksen jälkeen, koska muuten on olemassa vaara, että alustustoiminto ei toimi värjäyksen aikana oikein.
- Kun olet kiinnittänyt O-renkaan tai korjannut sen asentoa, voitele se Molykote 111 -rasvalla  $(\rightarrow s. 20 - 3.1$  Vakiotoimitus).
- Huuhteluvesiastiat voidaan sen jälkeen laittaa takaisin paikoilleen.

#### **7.11 Lasiteline ja kahva**

- <span id="page-118-0"></span>• Lasiteline on tarkastettava säännöllisesti värijäämien ja muiden mahdollisten epäpuhtauksien varalta.
- Värillinen kahva on irrotettava lasitelineestä puhdistusta varten.
- Poista värijäämät lasitelineistä upottamalla ne haalealla vedellä ja miedolla, pH-neutraalilla, laboratoriokäyttöön tarkoitetulla puhdistusaineella täytettyyn hauteeseen ja anna puhdistusaineen vaikuttaa. Noudata tarkasti puhdistusaineita ja suositeltua käyttöaluetta koskevia valmistajan lisätietoja.
- Voimakkaat värijäämät voidaan poistaa sitten harjalla.
- Huuhtele nyt lasitelineitä huolellisesti ja riittävän kauan puhtaalla vedellä, kunnes niissä ei enää ole värin ja puhdistusaineen jäämiä.
- Jos lasitelineisiin on jäänyt peitinainejäämiä, lasitelineet voidaan laittaa liuotinhauteeseen.

Lasitelineet ja kahvat eivät saa jäädä ksyleeniin pitkäksi aikaa (esim. useita tunteja tai yön yli), koska se voi johtaa niiden rakenteen vääntymiseen!

On olennaisen tärkeää varmistaa, että käytettävä liuotin on yhteensopiva peitinaineen kanssa. Ksyleenitai tolueenipohjainen peitinaine voidaan poistaa ksyleenihauteessa. Ksyleeninkorvikepohjainen peitinaine voidaan poistaa hauteessa, joka sisältää vastaavaa ksyleenin korviketta.

## **Huomautus**

Tuotteet saa jättää liuotinhauteeseen enintään 1–2 tunniksi. Liuottimen voi pestä pois alkoholilla. Huuhtele lasitelineet huolellisesti vedellä ja kuivaa ne sitten. Jos kuivaamiseen käytetään erillistä kuivausuunia, lämpötila ei saa ylittää 70 °C.

#### **7.12 Vedenpoistojärjestelmä**

#### <span id="page-119-0"></span>**Varoitus**

/\

Laitteen sisällä oleva vedenpoistojärjestelmä on puhdistettava säännöllisesti ja moitteeton virtaus tarkistattava. Jos tätä toimenpidettä ei suoriteta, vedenpoistojärjestelmä voi tukkeutua, mikä voi johtaa keskeytyksiin tai toimintahäiriöihin värjäysprosessin aikana.

- Puhdista vedenpoistojärjestelmä poistamalla neljä taempaa huuhteluvesiastiaa ( $\rightarrow$  "Kuva 65-4") ja kaikki niiden ympäristössä olevat reagenssiastiat.
- Muut reagenssiastiat on peitettävä kansilla.
- Poista tyhiennysaukon siivilä ja puhdista se tarvittaessa  $(\rightarrow$  "Kuva 98-1").
- Laita tyhjennysaukkoon yksi tai kaksi aktiivista happea sisältävää puhdistustablettia (esim. hammasproteesien puhdistusaine) ja liuota ne veteen eri jäämien (reagenssit, bakteerit, sienet, levät) poistamiseksi.
- Puhdista sitten koko laitteen sisällä oleva kaareva tyhjennysalue pitkällä, taipuisella harjalla  $(\rightarrow$  "Kuva 98-2").
- Tarkista virtaus huuhtelemalla huolellisesti vedellä.
- Aseta tyhjennysaukon siivilä takaisin paikoilleen ja aseta astiat takaisin alkuperäisiin, määritettyihin kohtiin.

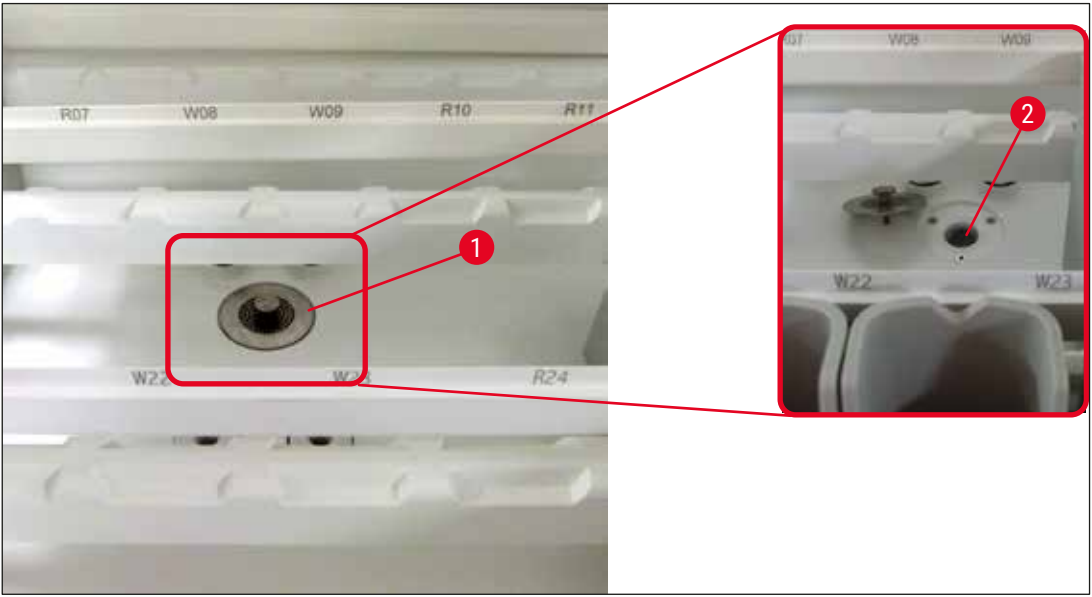

**Kuva 98** 

#### **7.13 Vedentyhjennysletku**

<span id="page-120-2"></span><span id="page-120-1"></span><span id="page-120-0"></span>Leican valtuuttaman huoltoteknikon on tarkastettava vedentyhjennysletku kerran vuodessa.

#### **7.14 Vedentulosuodattimen suodatinpatruunan vaihtaminen**

#### **Varoitus**   $\bigwedge$

Vedentulosuodattimen kotelo ei ole liuotinkestävä, joten se voi haurastua ja murtua. Älä käytä vedensuodattimen kotelon (→ "Kuva 99-2") puhdistamiseen alkoholia tai alkoholia sisältäviä pesuaineita. Sen seurauksena voi olla, että vesi vuotaa hallitsemattomasti ja vahingoittaa laboratoriota ja laboratorioympäristöä.

Leican valtuuttaman huoltoteknikon tulisi tarkastaa vedentulosuodatin ja suodatinpatruuna kerran vuodessa.

Laitteeseen integroitu vedentulosuodatin ( $\rightarrow$  "Kuva  $99$ ") suojaa laitteen sisäistä vesikiertoa kiintoaineista ja mineraalisaostumista aiheutuvilta vaurioilta.

Vedensuodattimen kestävyys riippuu käyttöpaikan veden laadusta. Vedensuodattimen enimmäiskäyttöikä on 1 vuosi.

Vedentulosuodatin tulisi sen vuoksi tarkastaa säännöllisesti katsomalla, näkyykö suodattimen kotelon läpi likaa.

<span id="page-121-0"></span>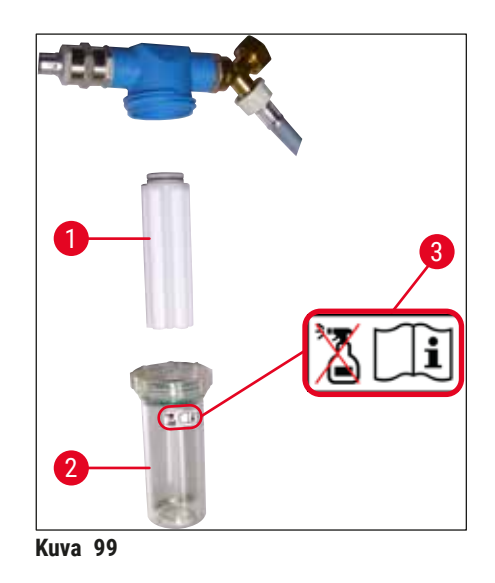

- 1 Suodattimen kotelo
- 2 Suodatinpatruuna, tilausnro 14 0512 49332
- 3 Varoitustarra: Älä käytä puhdistukseen minkäänlaista alkoholia ja noudata käyttöohjeita

#### **Huomautus**

Jos vedensuodattimessa näkyy huomattava määrä likaa ennen huoltovälin (1 vuosi) päättymistä, Leicahuoltoteknikon on vaihdettava suodatin uuteen.

#### **7.15 Aktiivihiilisuodattimen vaihtaminen**

<span id="page-121-1"></span>Laitteeseen asennetut aktiivihiilisuodattimet ( $\rightarrow$  "Kuva 1-1") auttavat vähentämään reagenssihöyryjen määrää poistoilmassa. Suodattimen käyttöikä voi vaihdella merkittävästi käytön intensiteetin ja laitteen reagenssien mukaan. Vaihda aktiivihiilisuodatin sen vuoksi säännöllisesti ja vähintään kolmen kuukauden välein, ja hävitä se asianmukaisesti käyttömaassa sovellettavien laboratoriomääräysten mukaisesti.

- Suodatinyksikkö koostuu kahdesta erillisestä suodatinelementistä (→ "Kuva 100-1"), joihin käyttäjä pääsee käsiksi laitteen edestä.
- Suodatinelementteihin pääsee käsiksi ilman työkaluja ja ne voidaan poistaa vetolevyistä (→ ["Kuva 100‑](#page-122-0)2") vetämällä.
- Aseta uudet suodatinelementit siten, että vetolevyt ovat ulottuvilla, kun ne on asetettu kokonaan paikoilleen ja niihin painettu tuotenumero ( $\rightarrow$  "Kuva 100-3") on luettavissa.
- Merkitse suodatinelementin asennuspäivä valkoiseen etikettiin ja kiinnitä etiketti aktiivihiilisuodattimen vasemmalle tai oikealle puolelle ( $\rightarrow$  "Kuva 100-4").
- Molempia aktiivihiilisuodattimia on työnnettävä sisään, kunnes tunnet niiden koskettavan laitteen takapaneelia.

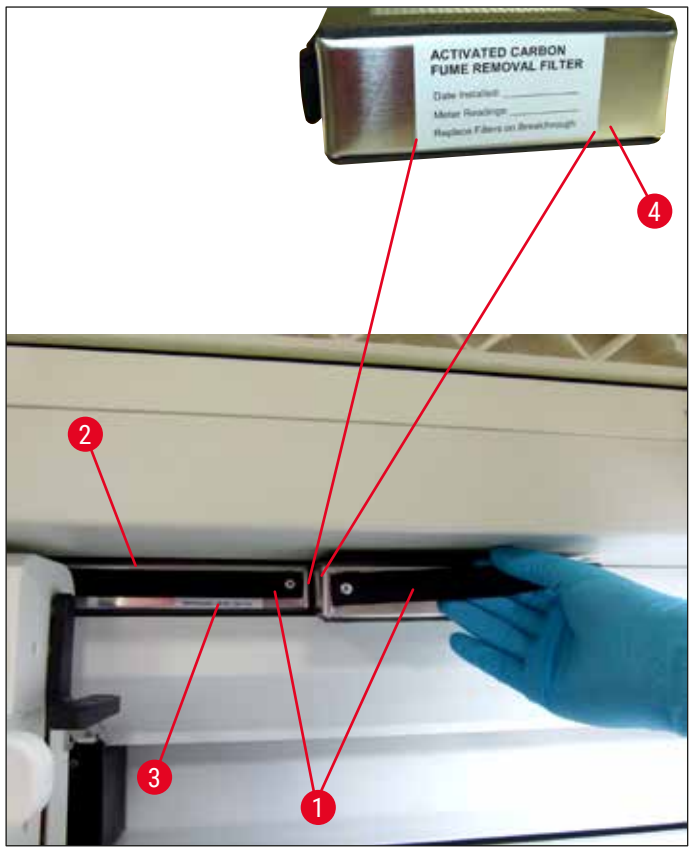

<span id="page-122-0"></span>**Kuva 100** 

 $\sqrt{N}$ 

Jos aktiivihiilisuodattimet on asennettu väärin, ne voivat ulottua kahden kuljetusvarren liikealueelle, mikä estää tai keskeyttää värjäysprosessin.

#### **7.16 Uunien puhdistus**

#### **Varoitus**   $\sqrt{N}$

- <span id="page-122-1"></span>• Varo kuumia pintoja: Kun uunia on käytetty värjäysprosessissa, sammuta ensin laite ja anna sen jäähtyä vähintään kymmenen minuutin ajan ennen uunin puhdistamista. Tartu uunin sisäkkeistä vain kuvatuista kohdista.
- Uunin sisäosan puhdistamiseen ei saa käyttää liuottimia, koska on olemassa riski, että liuotinjäämiä pääsee uuniin, jossa ne haihtuvat prosessin alkaessa.

Tarkista säännöllisesti, onko uunissa parafiinijäämien keräämiseen tarkoitetuissa peltisisäkkeissä likaa.

- Vedä siirrettävä uunin suojus (→ "Kuva 101-1") manuaalisesti laitteen etuosaan päin. Uunin suojusta ei saa taittaa sivulle.
- Siirrä tarvittaessa vasen kuljetusvarsi sivulle, jotta uunin sisäkkeeseen pääsee helposti käsiksi.

Jos kuljetusvartta/varsia on nostettava ja siirrettävä, älä kosketa tai siirrä kuljetusvartta/varsia anturin/antennin alueella ( $\rightarrow$  "Kuva 115-6"). Nosta tätä tarkoitusta varten tarttuimen metalliosaa  $(\rightarrow$  "Kuva 115-1") käsin ja siirrä kuljetusvarsi/-varret varovasti tarvittavaan asentoon.

- Tartu ensin uunin etummaiseen sisäkkeeseen  $(\rightarrow$  "Kuva 101-2") sivuilta ja nosta se yläsuunnassa laitteesta, ja poista sitten taempi uunin sisäke  $(\rightarrow$  "Kuva 102-2").
- Irrota kaksi uunikammiota toisistaan vetämällä niitä vastakkaisiin suuntiin.
- Voit sitten vetää parafiinijäämien keräystä varten olevan sisäkkeen ulos vastaavasta uunin sisäkkeestä (→ ["Kuva 102‑](#page-123-1)3") ja (→ ["Kuva 102‑](#page-123-1)4").
- Tarkista, onko peltisisäkkeissä parafiinijäämiä ja puhdista ne. Sisäkkeet voidaan laittaa parafiinin sulattamiseksi erilliseen laboratoriouuniin.
- Pyyhi parafiinijäämät kuumentamisen jälkeen pois nukkaamattomalla liinalla.
- Tarkista tuuletusläppien oikea toiminta uunikammioissa. Jos ne näyttävät likaisilta, puhdista ne huolellisesti nukkaamattomalla kankaalla.
- Työnnä peltisisäkkeet takaisin vastaavaan uunin sisäkkeeseen oikein päin (rei'itetty puoli ylöspäin).
- Aseta puhdistuksen jälkeen ensin taempi uunin sisäke ( $\rightarrow$  "Kuva 102-2") takaisin laitteeseen oikeaan paikkaan ja aseta sitten etummainen uunin sisäke  $(\rightarrow$  "Kuva 101-2") takaisin paikalleen. Varmista liitettyjen uunin sisäkkeiden oikea paikoitus.

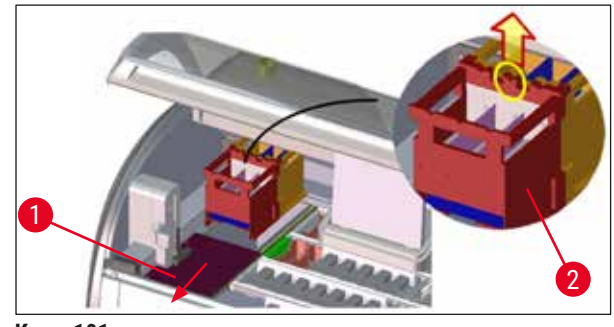

<span id="page-123-0"></span>**Kuva** 101

<span id="page-123-1"></span>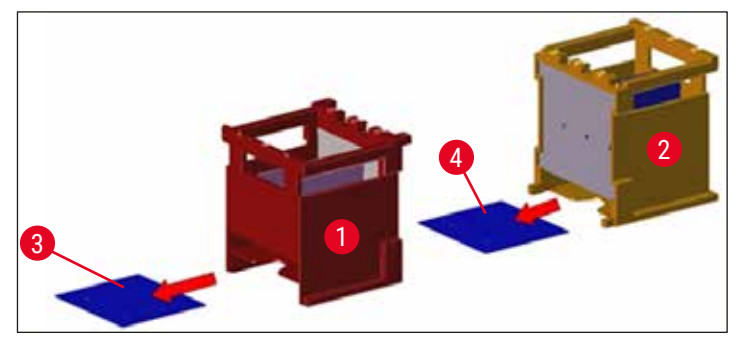

**Kuva** 102

#### **7.17 Uunin ilmansuodatin**

<span id="page-124-1"></span>Uunin ilmansuodatin on tarkastettava, puhdistettava tai vaihdettava säännöllisesti.

- Irrota sitä varten suodatinpanos  $(\rightarrow$  "Kuva 103-1") ja ravistele sitä tai vaihda se uuteen suodatinpanokseen ( $\rightarrow$  s. 151 [– 9.2 Lisävarusteet\).](#page-150-1)
- Aseta se tarkastuksen ja puhdistuksen jälkeen samalla tavalla takaisin uuniin.

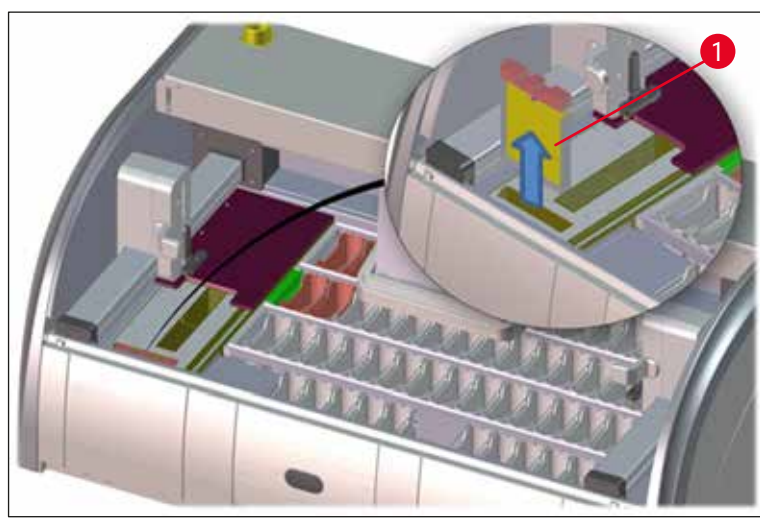

**Kuva 103** 

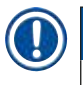

#### <span id="page-124-0"></span>**Huomautus**

Asennus tapahtuu päinvastaisessa järjestyksessä.

#### **7.18 Huolto- ja puhdistusvälit**

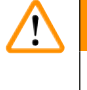

#### <span id="page-124-2"></span>**Varoitus**

- Alla luetellut huolto- ja puhdistustyöt on suoritettava.
- Leican valtuuttaman pätevän huoltoteknikon on tarkastettava laite kerran vuodessa laitteen jatkuvan toimintakyvyn varmistamiseksi.

Seuraavat seikat ovat erittäin suositeltavia laitteen moitteettoman toiminnan pitkäaikaiseksi säilyttämiseksi:

• Solmi takuuajan päätyttyä huoltosopimus. Lisätietoja saa ottamalla yhteyttä vastaavaan asiakaspalveluorganisaatioon.

#### **7.18.1 Päivittäinen puhdistus ja huolto**

#### **Varoitus**  Jos herkät laitteen osat ja alueet likaantuvat voimakkaasti tai jos läikytetään reagensseja, ne on puhdistettava välittömästi, koska luotettava työnkulku ei muuten ole varmaa. **1** Reagenssiastioiden tarkastus ja täyttö/ uudelleentäyttö.  $(\rightarrow s. 90 - 6.2.1$  Reagenssiastioiden [valmistelu ja käsittely\)](#page-89-0) **2** Reagenssiastioiden peittäminen ja tarvittaessa niiden säilyttäminen kansilla peitettyinä jääkaapissa. **3** Tarkasta lasiteline ja kahva parafiili- tai värijäämien ja rikkoutuneen lasin varalta.  $(\rightarrow$  s. 119 [– 7.11 Lasiteline ja kahva\)](#page-118-0) **4** Tarkasta koko näytelasien laskuriasema reagenssijäämien ja lian varalta ja tarvittaessa puhdista se.  $(\rightarrow$  s. 115 [– 7.6 Näytelasien laskuriasema\)](#page-114-1) **5** Tarkasta pinta täyttö- ja tyhjennyslaatikoiden alueella liuotinjäämien varalta ja puhdista se tarvittaessa. (→ s. 116 [– 7.7 Täyttö- ja tyhjennyslaatikot\)](#page-115-2) **6** Tarkasta kuivan siirtoaseman sisäke ja puhdista tarvittaessa.  $(\rightarrow$  s. 116 [– 7.8 Kuiva siirtoasema\)](#page-115-3) **8** Tarkasta siirtoasema (valinnainen) reagenssijäämien varalta ja puhdista se tarvittaessa.  $(\rightarrow$  s. 117 [– 7.9 Siirtoasema \(valinnainen\)\)](#page-116-1) **7.18.2 Puhdistus ja huolto tarpeen mukaan 1** Puhdista näyttö nukkaamattomalla liinalla. Voit käyttää siihen näytönpuhdistusainetta valmistajan ohjeiden mukaisesti.  $(\rightarrow$  s. 114 [– 7.3 TFT-kosketusnäyttö\)](#page-113-0) **2** Puhdista ulkopinnat / maalatut pinnat.  $($   $\rightarrow$  s. 114 – 7.2 Ulkopinnat, lakatut pinnat, [kansi\)](#page-113-1) **3** Puhdista laitteen kansi.  $\left(\rightarrow s. 114 - 7.2 \text{ Ulkopinnat, lakatut pinnat, l$ [kansi\)](#page-113-1) **4** Laiteohjelmiston moitteettoman toiminnan takaamiseksi laite on käynnistettävä uudelleen (→ s. 113 [– 6.6.6 Päivittäisen käytön](#page-112-0)  [lopettaminen\)](#page-112-0)

vähintään kolmen päivän välein.

117 – 7.10 Reagenssiastiat ja

#### **7.18.3 Viikoittainen siivous ja huolto**

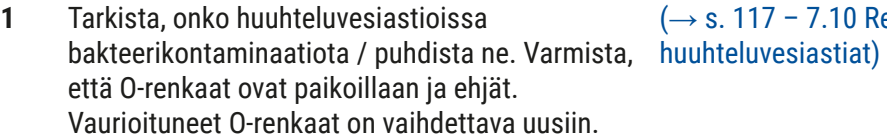

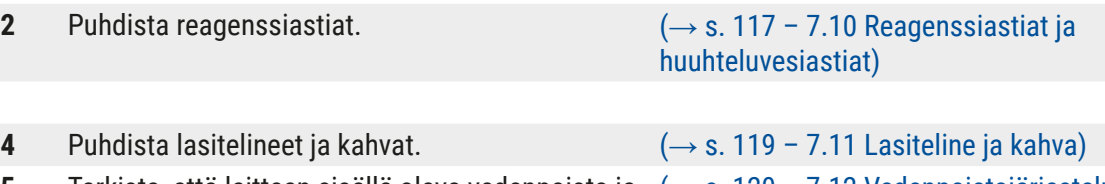

**5** Tarkista, että laitteen sisällä oleva vedenpoisto ja (→ s. 120 − 7.12 Vedenpoistojärjestelmä) siivilä toimivat oikein, ja puhdista ne tarvittaessa.

**6** Tarkista, onko kuljetinvarsissa likaa, ja puhdista (→ s. 115 [– 7.5 Kuljetusvarret\)](#page-114-2) tarvittaessa.

#### **7.18.4 Kuukausittainen puhdistus ja huolto**

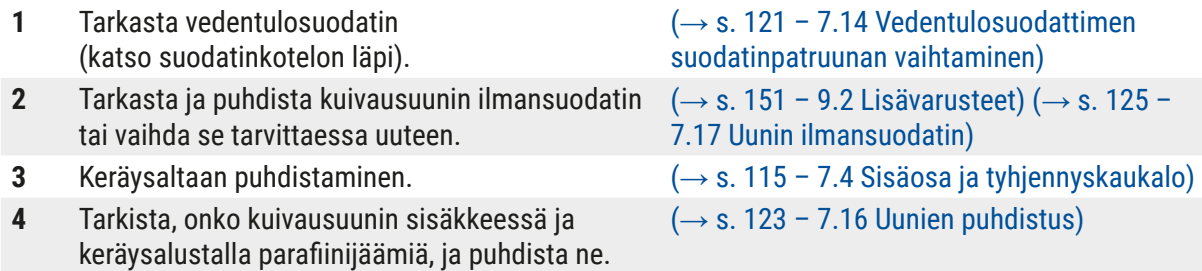

#### **7.18.5 Puhdistus ja huolto kolmen kuukauden välein**

**1** Aktiivihiilisuodattimen vaihtaminen. (→ s. 122 [– 7.15 Aktiivihiilisuodattimen](#page-121-1) 

#### **7.18.6 Vuosittainen puhdistus ja huolto**

**1** Laitteen tarkastus ja huolto Leican valtuuttaman huoltoteknikon toimesta.

[vaihtaminen\)](#page-121-1)

# 8 **Toimintahäiriöt ja vianmääritys**

# **8. Toimintahäiriöt ja vianmääritys**

### **8.1 Laitteen toimintahäiriöiden korjaustoimenpiteet**

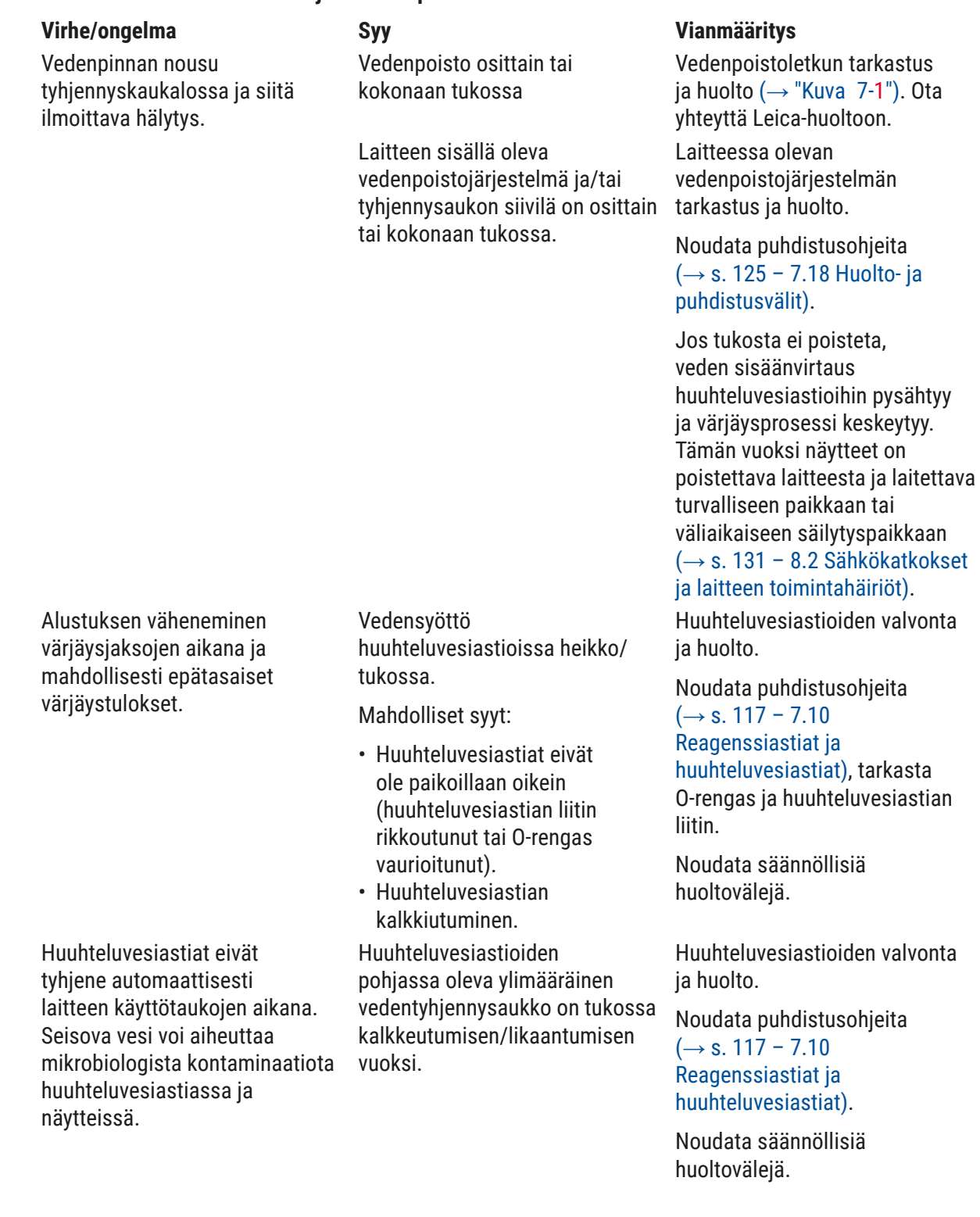

**Toimintahäiriöt ja vianmääritys** 8

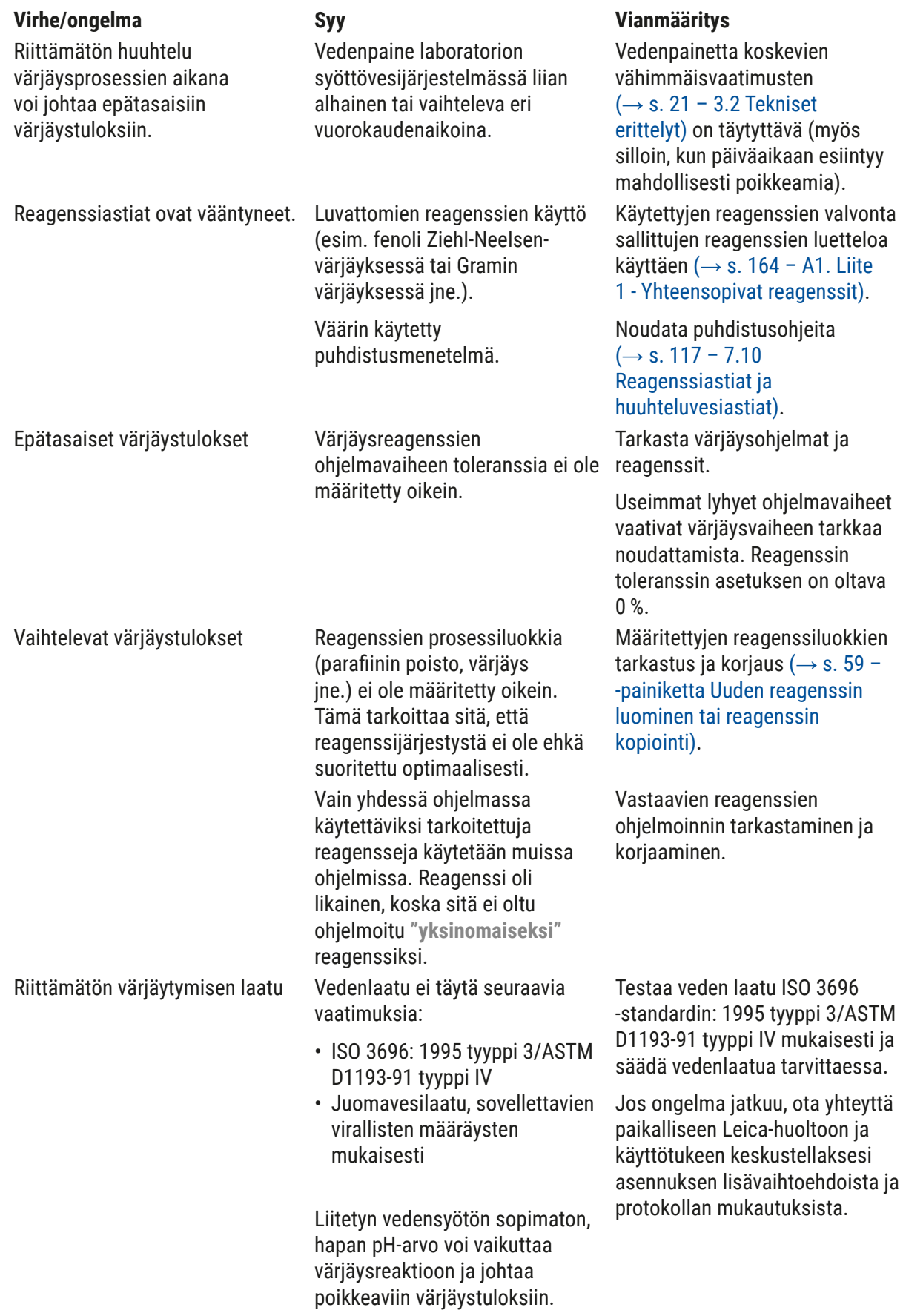

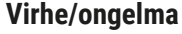

Riittämätön vedenlaatu vaikuttaa huuhtelutoimintoon vesiastioissa (laitteen osat voivat vaurioitua)

Kuivauksen jälkeen kudos ei tartu riittävän hyvin näytelasiin ja kelluu pois värjäysprosessin

päättyneet, mutta toistuvaa tai lisäohjelmointia (valvojatila) ei voida suorittaa loppuun.

Laitteen alustusta ei voida

Automaattinen täyttötason skannaus näyttää vääriä tuloksia.

Automaattinen täyttötason skannaus näyttää vääriä tuloksia

täyttölaatikon asemille ja/tai kuivalle siirtoasemalle. Yksittäiset asemat ilmoitetaan

suorittaa loppuun.

Värjäysprosessit ovat

aikana.

Vedenlaatu ei täytä seuraavia vaatimuksia:

- ISO 3696: 1995 tyyppi 3/ASTM D1193-91 tyyppi IV
- Juomavesilaatu, sovellettavien virallisten määräysten mukaisesti

Hapan pH-arvo voi vahingoittaa laitteen ruostumattomasta teräksestä valmistettuja osia

Asiakkaan määrittämissä ohjelmissa valittu sytytysaika ja uunin lämpötila (tai molemmat) ovat liian alhaiset.

Ohjelmointi voidaan suorittaa loppuun vain, kun laite on lepotilassa; toisin sanoen lasitelineitä ei saa olla käsiteltävänä; tämä sisältää myös tyhjennyslaatikon sijainnit.

Asennetun reagenssiastian klipsit työntyvät reagenssiastian päälle ja tulkitaan väärin täyttötason skannauksessa.

Tyhjän reagenssiastian ja/ tai kuivan siirtoaseman pohjassa olevat saostumat vaikuttavat automaattisen täyttötason skannauksen mittausmenetelmiin.

#### **Syy Vianmääritys**

Testaa veden laatu ISO 3696 -standardin: 1995 tyyppi 3/ASTM D1193-91 tyyppi IV mukaisesti ja säädä vedenlaatua tarvittaessa.

Jos ongelma jatkuu, ota yhteyttä paikalliseen Leica-huoltoon ja käyttötukeen keskustellaksesi asennuksen lisävaihtoehdoista ja protokollan mukautuksista.

Asiakkaan määrittämien ohjelmien sytytysaikaa ja uunin lämpötilaa koskevien tietojen tarkastaminen ja korjaaminen. Poista lasitelineet tyhjennyslaatikosta, suorita sitten ohjelmointi.

Käsivarret ovat jumissa. Tarkista, että aktiivihiilisuodatin on oikeassa asennossa. Tarkista reagenssiastian klipsin oikea sijainti ja korjaa sitä

tarvittaessa.

Puhdista reagenssiastiat ja/ tai kuiva siirtoasema ja poista kaikki kiinni jääneet kalkkijäämät. Toista sitten täyttötason skannaus ( $\rightarrow$  s. 92 – 6.2.2 [Automaattinen täyttötason](#page-91-0)  [skannaus\).](#page-91-0)

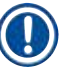

#### **Huomautus**

"puuttuviksi".

Tiettyjä vikoja koskevat näyttöviestit sisältävät kuvasarjoja, jotka opastavat käyttäjää vianmääritysprosessissa ( $\rightarrow$  "Kuva 120").

#### **8.2 Sähkökatkokset ja laitteen toimintahäiriöt**

#### <span id="page-130-0"></span>**Huomautus**

- Lyhytaikaista sähkökatkoa varten (muutaman sekunnin ajan) HistoCore SPECTRA ST -värjäysautomaatissa on sisäinen UPS (uninterruptible power supply, keskeytymätön virtalähde). Käyttäjälle ilmoitetaan lyhytaikaisesta sähkökatkoksesta näytölle ilmestyvällä tietoviestillä. Tietoviesti poistuu heti, kun virransyöttö palautetaan. Tapahtuma kirjataan tapahtumalokiin.
- Pidemmän aikavälin sähkökatkoksen kiertäminen on mahdollista vain käyttämällä erillistä UPSlaitetta (→ s. 31 [– 4.3.1 Ulkoisen katkeamattoman virtalähteen \(UPS\) käyttö\).](#page-30-1)

Jos sähkökatko kestää pidempään (> 3 sekuntia), laite sammuu. Tapahtuma kirjataan tapahtumalokiin.

Sisäinen UPS varmistaa, että siirrettävät lasitelineet asetetaan ylös turvalliseen kohtaan kahden reagenssiaseman välissä ( $\rightarrow$  "Kuva 104"), jotta estetään tahaton laskeminen yhteensopimattomaan reagenssiin.

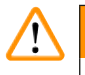

#### **Varoitus**

Kun lasiteline asetetaan sivuun, kiinni jäänyttä reagenssia voi siirtyä toiseen kohtaan. Kyseiset reagenssiastiat on tarkastettava epäpuhtauksien varalta ennen värjäysprosessin käynnistämistä ja vaihdettava tarvittaessa ( $\rightarrow$  s. 100 [– Reagenssin vaihtaminen\)](#page-99-0).

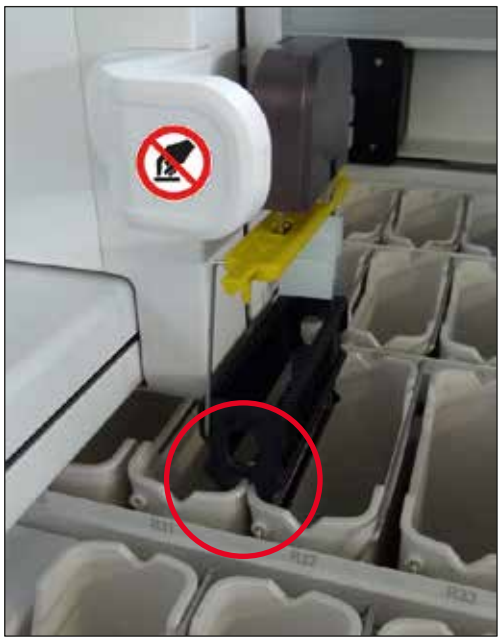

**Kuva** 104

<span id="page-130-1"></span>Laite käynnistyy uudelleen heti, kun virransyöttö on palautettu.

Alustamisen aikana laitteen ohjelmisto antaa käyttäjälle joukon viestejä ja ohjeita, jotka sisältävät tietoja sähkökatkoksesta ja opastavat häntä siinä, miten on toimittava.

Käyttäjä voi peruuttaa värjäysprosessin tai jatkaa sitä ohjelmiston näyttämien ohjeiden avulla.

Käyttäjän on välittömästi poistettava kriittisissä asemissa olevat lasitelineet laitteesta.

"Kriittisiksi" määritetyillä reagenssiasemilla tarkoitetaan asemia, joissa liian pitkät viipymäajat voivat johtaa värjäyksen laadun heikkenemiseen tai näytteen tuhoutumiseen.

#### Kriittiset asemat:

- » Huuhteluvesi- ( $\rightarrow$  "Kuva 105-1") ja DI-vesiasemat ( $\rightarrow$  "Kuva 105-2")
- L Astiat voivat tyhjentyä ja näytteet kuivua astian pohjassa tapahtuvan jatkuvan, automaattisen veden tyhjentämisen vuoksi. Näytteet on poistettava laitteesta ja niitä on säilytettävä turvallisesti laitteen ulkopuolella, tai värjäysprosessi on suoritettava manuaalisesti loppuun.
- » Kuiva siirtoasema ( $\rightarrow$  "Kuva 105-3")
- L Näytteet eivät ole reagenssissa ja voivat kuivua. Näytteet on poistettava laitteesta ja niitä on säilytettävä turvallisesti laitteen ulkopuolella, tai värjäysprosessi on suoritettava manuaalisesti loppuun.
- » Näytelasien laskuriasema (SID)  $(\rightarrow$  "Kuva 105-4")
- L Sähkökatkoksen sattuessa näytelasien laskuriasemalle asetettu lasiteline paikoitetaan turvalliseen paikkaan kahden reagenssiaseman väliin  $(\rightarrow$  "Kuva 104"). Poista lasiteline kuvatulla tavalla ( $\rightarrow$  s. 139 [– 8.2.4 Lasitelineen irrottaminen tartuinmekanismista\)](#page-138-1) ja aseta se takaisin täyttölaatikkoon.
- » Uuniasemat  $(\rightarrow$  "Kuva 105-5")
- L Uunin lämpötila voi laskea pitkäaikaisen sähkökatkoksen aikana. Tämä voi johtaa näytteisiin, jotka eivät ole kuivuneet hyvin. Kyseiset lasitelineet on poistettava uunista ja asetettava takaisin täyttölaatikkoon.
- » Siirtoasema ( $\rightarrow$  "Kuva 105-8")
- L Näytteet eivät ole reagenssissa ja voivat kuivua. Näytteet on poistettava laitteesta ja niitä on säilytettävä turvallisesti laitteen ulkopuolella tai ne on asetettava käsin HistoCore SPECTRA CV -peitinlasiautomaatin täyttölaatikkoon peittelyä varten.

#### **Varoitus**

Käyttäjän on tarkistettava, onko lasitelineitä myös muilla reagenssiasemilla ( $\rightarrow$  "Kuva 105-6"), joilla liian pitkät viipymäajat voivat johtaa värjäyksen laadun heikkenemiseen kyseisillä asemilla käytetyn reagenssin vuoksi. Näytteet on poistettava laitteesta ja niitä on säilytettävä turvallisesti laitteen ulkopuolella, tai värjäysprosessi on suoritettava manuaalisesti loppuun.

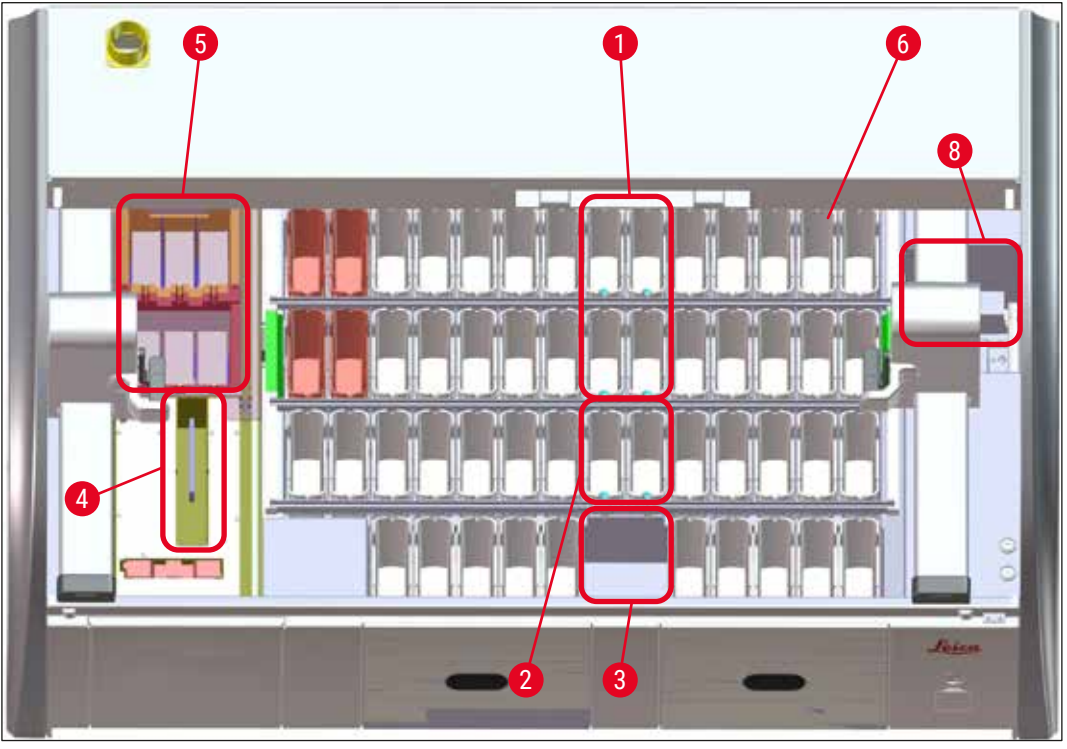

<span id="page-132-0"></span>**Kuva** 105

#### **8.2.1 Menettely sähkökatkoksen jälkeen**

L Laitteen uudelleenkäynnistymisen jälkeinen ensimmäinen tietoviesti ilmoittaa käyttäjälle automaattisesti sähkökatkoksen ajankohdan ( $\rightarrow$  "Kuva 106"). Vahvista tämä tietoviesti painamalla **OK**-painiketta, jotta saat näyttöön ohjeet värjäysprosessin jatkamista varten.

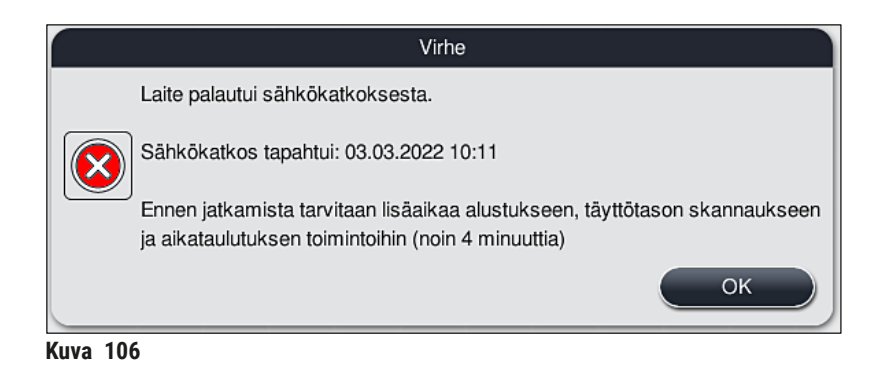

<span id="page-132-1"></span>1. Viestin vahvistamisen jälkeen käyttäjälle ilmoitetaan, että värjäysajat ovat saattaneet ylittyä, eli yksittäiset lasitelineet ovat mahdollisesti olleet liian pitkään reagenssissa tai kriittisellä asemalla, mikä voi haitata värjäyksen laatua. Jatka vahvistamalla viesti  $(\rightarrow$  "Kuva 107") **OK**-painikkeella.

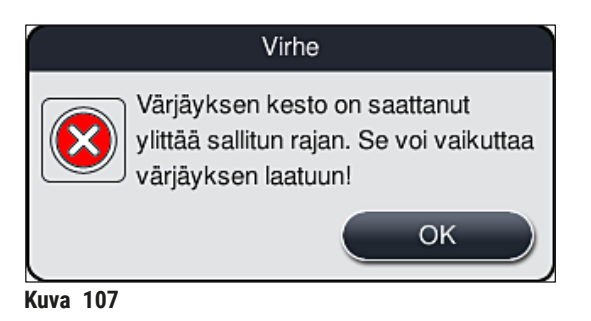

2. Tämän jälkeen tietoviesti kehottaa käyttäjää tarkistamaan  $(\rightarrow$  "Kuva 108"), onko laite asettanut yhden tai kaksi lasitelinettä turvalliseen asentoon kahden reagenssiastian väliin  $(\rightarrow$  "Kuva 104").

<span id="page-133-0"></span>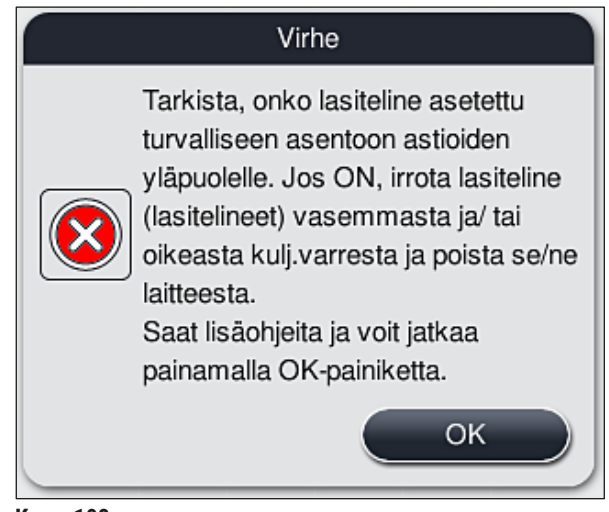

**Kuva** 108

<span id="page-133-1"></span>3. **OK**-painikkeen (→ ["Kuva 108"\)](#page-133-1) painamisen jälkeen näyttöön tulee toinen tietoviesti (→ ["Kuva 109"\)](#page-134-0), joka antaa käyttäjälle ohjeita vastaavien lasitelineiden poistamiseen käytettävästä oikeasta menetelmästä.

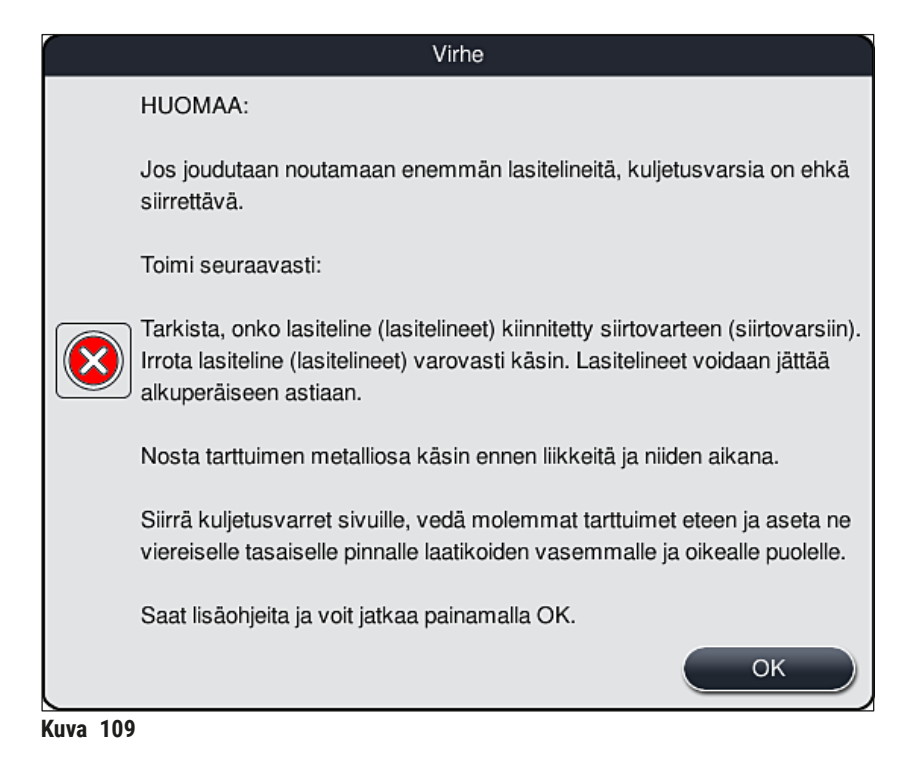

4. Sen jälkeen käyttäjä voi valita, jatketaanko värjäysprosessia ( $\rightarrow$  s. 136 – 8.2.2 [Värjäysprosessin jatkaminen sähkökatkoksen jälkeen\)](#page-135-0) vai peruutetaanko se (→ s. 137 [– 8.2.3](#page-136-0)  [Kaikkien värjäysprosessien peruuttaminen sähkökatkoksen jälkeen\)](#page-136-0) (→ "Kuva 110").

<span id="page-134-0"></span>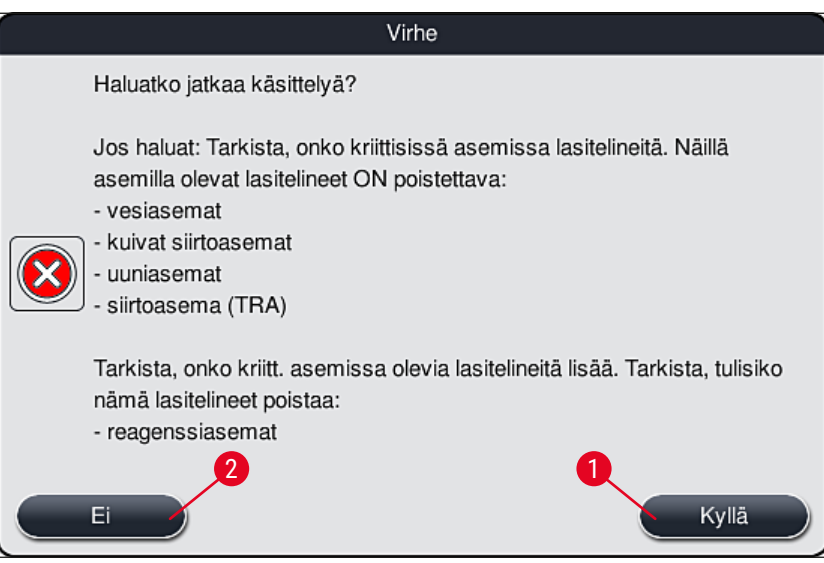

<span id="page-134-1"></span>**Kuva** 110

#### **8.2.2 Värjäysprosessin jatkaminen sähkökatkoksen jälkeen**

<span id="page-135-0"></span>1. Paina värjäysprosessin jatkamiseksi **Kyllä**-painiketta (→ ["Kuva 110‑](#page-134-1)1").

#### **Huomautus**

Seuraavassa valikossa käsiteltävinä olevat lasitelineet näytetään reagenssijärjestyksen yleiskuvassa  $(\rightarrow$  "Kuva 111").

2. Poista kriittiset lasitelineet laitteesta edellisen tietoviestin mukaisesti ( $\rightarrow$  "Kuva 110") ja vahvista poistaminen painamalla näytössä vastaavaa asemaa  $(\rightarrow$  "Kuva 111-1").

#### **Huomautus**

- Sähkökatkoksen aikana käsiteltävinä olleet lasitelineet on mahdollista poistaa vain tässä kuvatulla menetelmällä.
- Poistettujen lasitelineiden näytteitä on säilytettävä turvallisesti laitteen ulkopuolella, tai värjäysprosessi on suoritettava manuaalisesti loppuun.

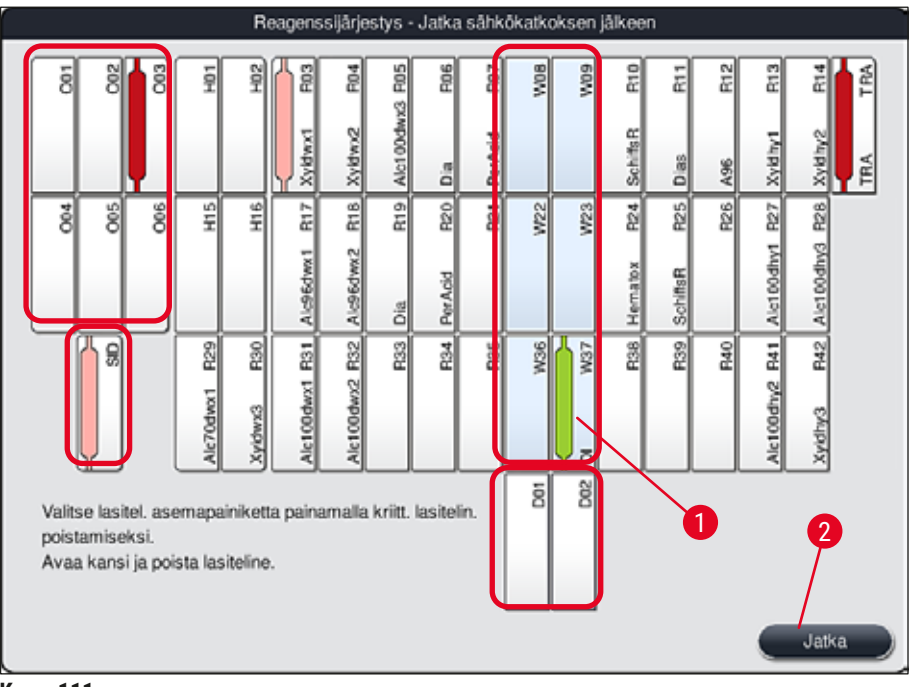

- <span id="page-135-1"></span>**Kuva 111**
- 3. Kun kaikki kriittiset lasitelineet on poistettu, paina **Jatka**-painiketta, huomioi seuraava tietoviesti ja vahvista se painamalla **OK**-painiketta.
- 4. Lopuksi laite suorittaa automaattisen täyttötason skannauksen ja jatkaa värjäysprosessia laitteeseen jätettyjen lasitelineiden osalta.

- Täyttölaatikossa jäljellä olevia lasitelineitä ei havaita tietyissä olosuhteissa. Tässä tapauksessa avaa täyttölaatikko ja sulje se uudelleen.
- Valkoisille lasitelineille on määritettävä uudelleen ohjelma.
- Myös valkoisten lasitelineiden tapauksessa täyttölaatikko on avattava ja määritettävä ohjelma on tarkistettava näytelasien merkinnästä.

#### **8.2.3 Kaikkien värjäysprosessien peruuttaminen sähkökatkoksen jälkeen**

<span id="page-136-0"></span>1. Jos kaikkien lasitelineiden värjäysprosessi on peruutettava, lasitelineiden poistamisen aloittamiseksi on painettava Ei-painiketta (→ "Kuva 110-2") ja seuraava varoitusilmoitus on vahvistettava OK-painiketta (→ "Kuva 112-1") painamalla.

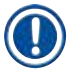

#### **Huomautus**

Värjäysprosessin peruuttaminen ja paluu edelliseen valintavalikkoon ( $\rightarrow$  "Kuva 110") voidaan peruuttaa **Peruuta**-painiketta (→ ["Kuva 112‑](#page-136-1)2") painamalla.

<span id="page-136-1"></span>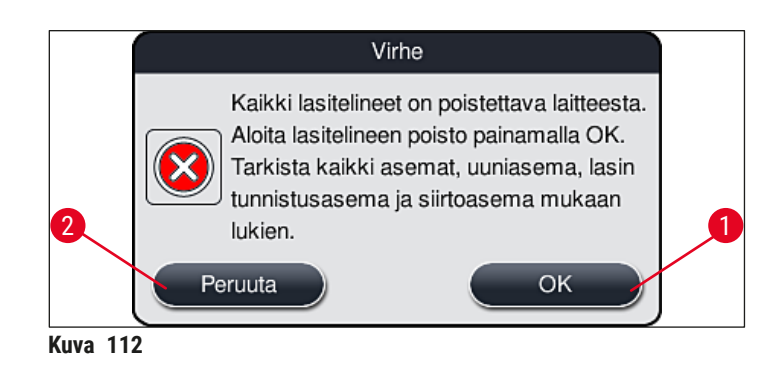

- 2. Avaa laitteen kansi ja poista kaikki lasitelineet.
- 3. Vahvista lasitelineen poistaminen koskettamalla vastaavaa asemaa (→ "Kuva 113-1") näytössä.

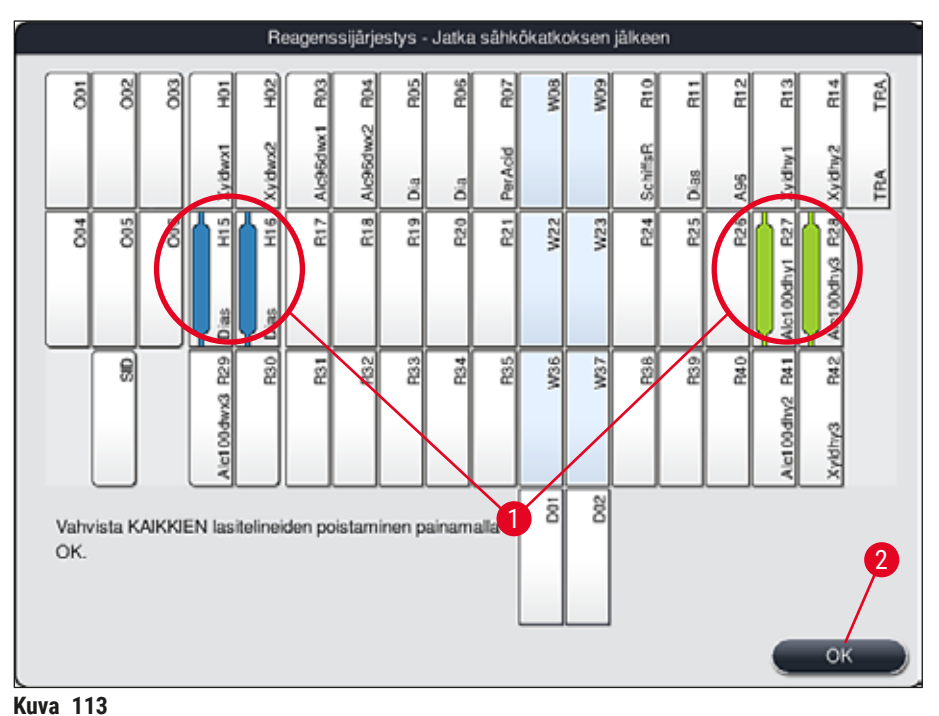

- <span id="page-137-0"></span>
- 4. Kun kaikkien lasitelineiden poistaminen on onnistunut, poistu valikosta ja jatka laitteen alustamista **OK**-painiketta (→ ["Kuva 113‑](#page-137-0)2") painamalla.

#### **Varoitus**   $\sqrt{N}$

- Täyttölaatikossa jäljellä olevia lasitelineitä ei havaita tietyissä olosuhteissa. Tässä tapauksessa avaa täyttölaatikko ja sulje se uudelleen.
- Valkoisille lasitelineille on määritettävä uudelleen ohjelma.
- Myös valkoisten lasitelineiden tapauksessa täyttölaatikko on avattava ja määritettävät ohjelmat on tarkistettava näytelasien merkinnästä.
	- 5. ,Kun kriittiset lasitelineet on poistettu laitteesta, muiden lasitelineiden käsittelyä jatketaan ja täyttölaatikkoon voidaan asettaa uusia lasitelineitä.

#### **8.2.4 Lasitelineen irrottaminen tartuinmekanismista**

<span id="page-138-1"></span>L Tartuinmekanismi kiinnittää lasitelineet tartuinmekanismin pohjaan kahden koukun avulla. Sähkökatkoksen sattuessa lasiteline on vapautettava tartuinmekanismista, jotta se voidaan poistaa laitteesta.

#### **Varoitus**

Jos kuljetusvartta/varsia on nostettava ja siirrettävä, huomioi symboli etuosassa ( $\rightarrow$  "Kuva 115-7") äläkä kosketa tai siirrä kuljetusvartta/varsia anturin/antennin alueella (→ "Kuva 115-6"). Nosta tätä tarkoitusta varten tarttuimen metalliosaa ( $\rightarrow$  "Kuva 115-1") käsin ja siirrä kuljetusvarsi/-varret varovasti tarvittavaan asentoon.

- 1. Tartu yhdellä kädellä värillisen lasitelineen kahvan (→ "Kuva 115-2") alle ja työnnä sitä hieman vlöspäin ( $→$  "Kuva 115-3").
- 2. Työnnä lasitelinettä laitteen sisälle päin noin 1 cm ( $\rightarrow$  "Kuva 115-4").
- 3. Tartu tartuinmekanismiin  $(\rightarrow$  "Kuva 115-1") vapaalla kädelläsi, paina sitä ylöspäin (→ ["Kuva 115‑](#page-138-0)5") ja pidä lujasti kiinni.
- 4. Lasiteline voidaan nyt poistaa laitteesta ja asettaa sivuun.
- 5. Vedä lopuksi tartuinmekanismia eteenpäin ja aseta se varovasti vapaalle pinnalle vasemman täyttölaatikon viereen ( $\rightarrow$  "Kuva 116-3") tai oikean tyhjennyslaatikon viereen ( $\rightarrow$  "Kuva 116-6").

<span id="page-138-0"></span>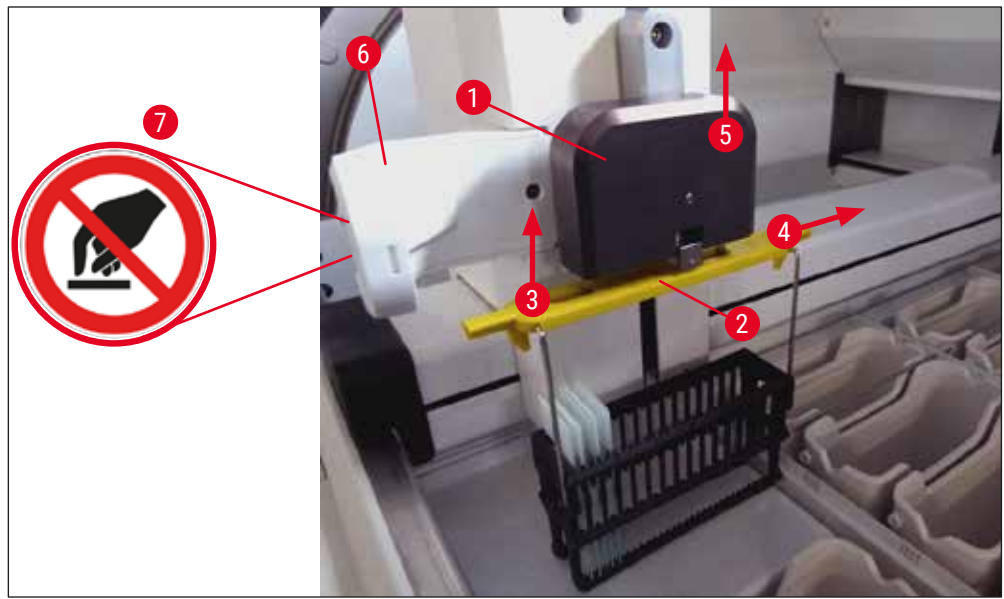

**Kuva** 115

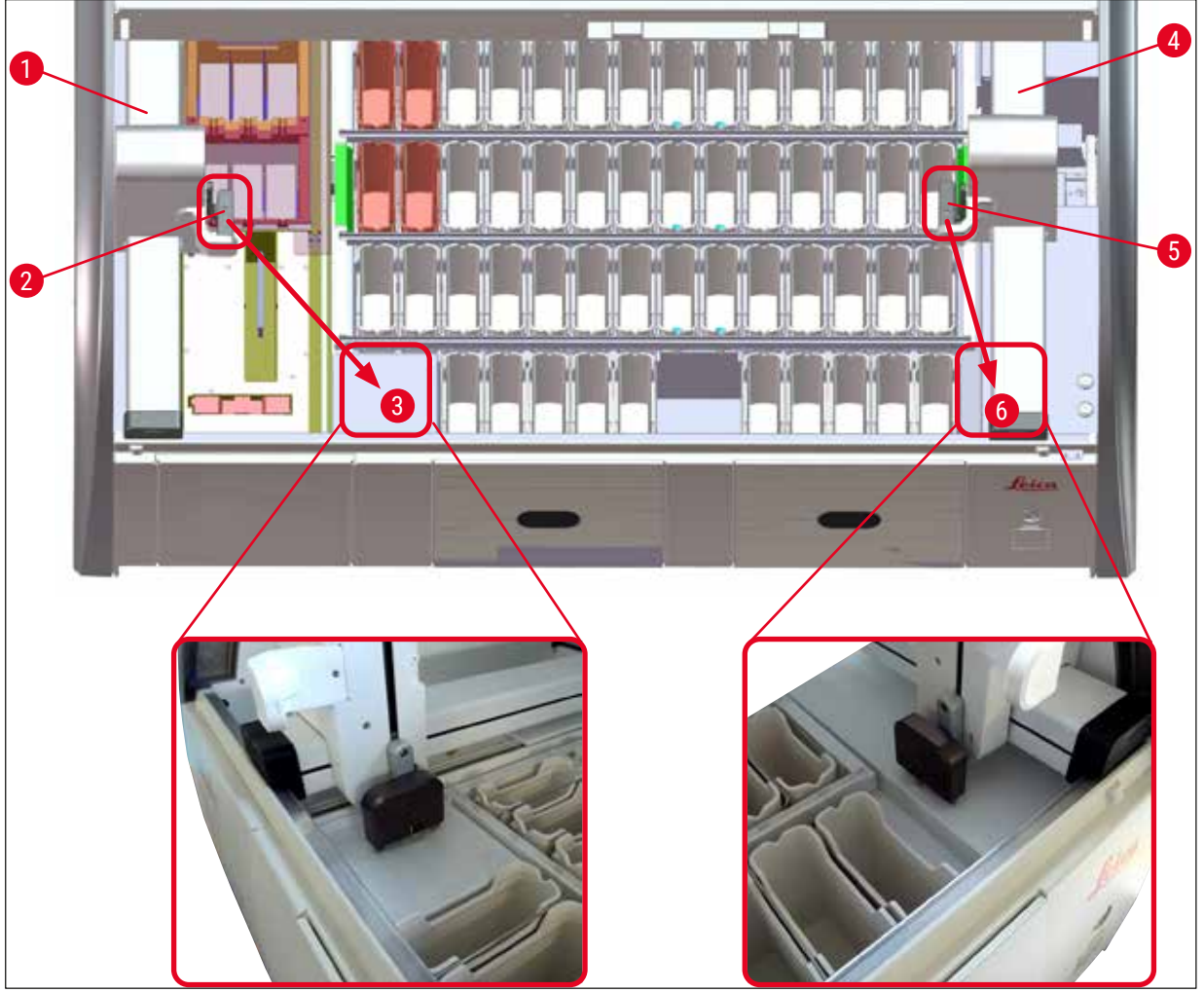

<span id="page-139-0"></span>**Kuva** 116

 $\Lambda$ 

Laitteen uudelleenkäynnistyksen jälkeen näyttöön ilmestyy virheilmoitus, jonka avulla voidaan hakea näyttöön reagenssijärjestys (→ "Kuva 40") avuksi tietyn lasitelineen poistamisessa. Käyttäjän on poistettava käsiteltävät lasitelineet laitteesta manuaalisesti. Tarkista myös, onko näytteen laskuriasemalla (→ "Kuva 3-2") ja uunissa (→ "Kuva 3-10") lasitelineitä ja poista ne:

Näytteet on säilytettävä laitteen ulkopuolella sopivassa reagenssissa ja jo aloitettujen värjäysohjelmien vaiheita on jatkettava manuaalisesti ohjelman loppuun asti. Käyttäjä on vastuussa näytteiden jatkokäsittelystä.

• Kun virransyöttö on palautettu, laite voidaan käynnistää uudelleen ja täyttää uusilla näytteillä.

### **Huomautus**

Jos laitteessa on vakavia toimintahäiriöitä, jotka edellyttävät näytteiden poistamista laitteesta värjäysprosessin peruuntumisen vuoksi, on noudatettava kuvattua sähkökatkoksen skenaariota. Vakavista laitteen toimintahäiriöistä ilmoitetaan määritetyllä hälytysäänellä ( $\rightarrow$  s. 46 – 5.7.4 [Hälytysäänivalikko – virhe- ja signaaliäänet\)](#page-45-0).

#### **8.2.5 Lasitelineen poistaminen siirtoasemalta**

- L Jos työasematilassa ilmenee toimintahäiriö, kun HistoCore SPECTRA ST -värjäysautomaatin siirtolaite siirtää lasitelinettä HistoCore SPECTRA CV -peitinlasiautomaattiin siirtoaseman avulla, käyttäjän on tarkistettava lasitelineen sijainti.
- 1. Avaa laitteen kansi HistoCore SPECTRA ST.
- 2. Tarkista, onko lasiteline yhä näkyvissä siirtoasemalta (→ "Kuva 117-1").

<span id="page-140-0"></span>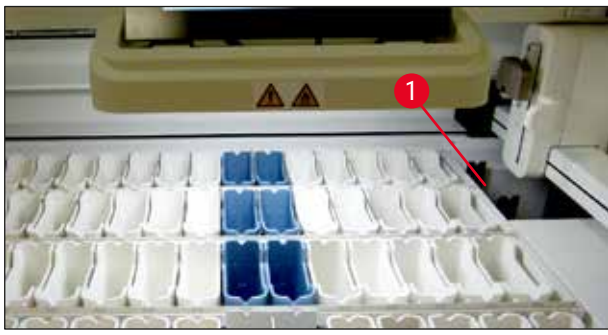

**Kuva** 117

3. Jos näin on, työnnä siirtoaseman kelkka (→ "Kuva 118-1") takaisin HistoCore SPECTRA ST -värjäysautomaattiin manuaalisesti ( $\rightarrow$  "Kuva 118-2") ja irrota lasiteline ( $\rightarrow$  "Kuva 118-3") pidikkeestä (→ "Kuva 118-4").

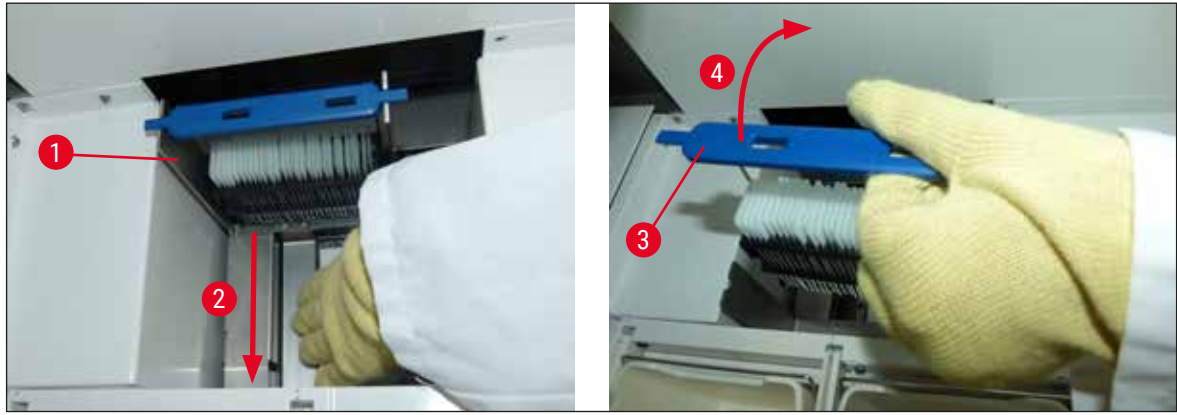

**Kuva** 118

- <span id="page-140-1"></span>4. Irrota sitten lasiteline laitteesta ja säilytä se turvallisesti.
- 5. Kun laitteen vika on korjattu, aseta lasiteline HistoCore SPECTRA CV -peitinlasiautomaatin täyttölaatikkoon peittelyprosessin aloittamiseksi.

# 8 **Toimintahäiriöt ja vianmääritys**

#### **8.3 Pääsulakkeiden vaihtaminen**

#### $\sqrt{\Lambda}$ **Varoitus**

Laite on sammutettava **virtakytkimellä** ja erotettava virtalähteestä, jos laitteessa ilmenee toimintahäiriö. Sen jälkeen pääsulakkeet voi tarkastaa.

• Avaa kansi ja irrota kaksi sulakepidikettä oikeapuoleisen kannen päältä  $(\rightarrow$  "Kuva 119-1") litteäkärkisellä ruuvitaltalla ja tarkista, onko niissä vaurioita.

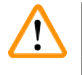

#### **Varoitus**

Sulakepidikkeen vaurioitumisen estämiseksi on käytettävä sopivaa litteäkärkistä ruuvitalttaa.

#### **Varoitus**

Huomioi mahdolliset vialliset sulakkeet! Lasinsiruista aiheutuva mahdollinen loukkaantumisvaara!

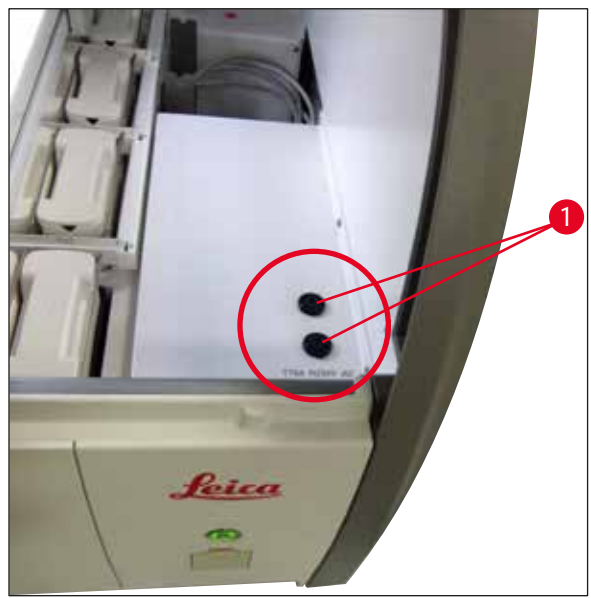

<span id="page-141-0"></span>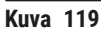

- Irrota viallinen sulake pidikkeestä ja vaihda se uuteen  $(\rightarrow s. 20 3.1$  Vakiotoimitus).
- Asennus tapahtuu päinvastaisessa järjestyksessä.

#### **8.4 Vedepoistojärjestelmä tukossa**

Vedenpoistojärjestelmän tukkeutuminen voi johtua tukkeutuneesta tyhjennyssiivilästä ( $\rightarrow$  "Kuva 98-1") tai tyhjennysletkusta (→ "Kuva 7-1"). Tällainen tukkeuma voi johtaa tyhjennyskaukalon vedenpinnan nousuun. Sen seurauksena laitteessa voidaan saavuttaa kriittinen vedenpinnan korkeus. Näyttöön ilmestyy virheilmoitus (→ ["Kuva 120"\)](#page-142-0) ja kuuluu hälytysääni. Virheilmoitus ohjaa käyttäjää toistuvan kuvasarjan avulla poistamaan tukoksen  $(\rightarrow$  "Kuva 122").

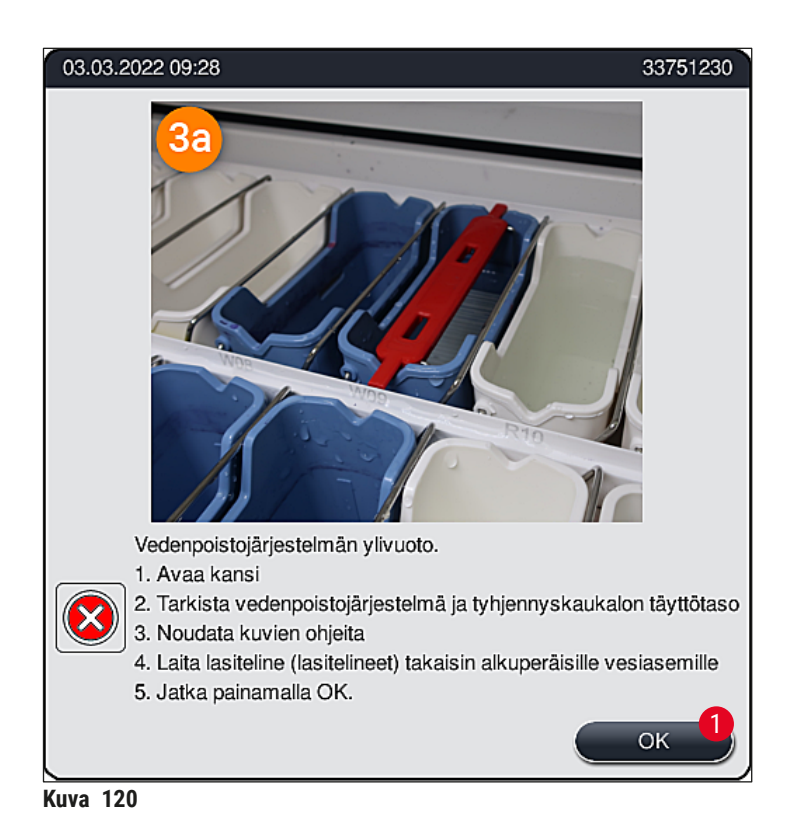

#### <span id="page-142-0"></span>**Varoitus**

Laatu voi heikentyä ja värjäysprosessissa voi esiintyä viiveitä, jos laitteen vedenpinta nousee kriittisen korkealle vedenpoistojärjestelmän tukkeutumisen vuoksi. Käynnissä olevat värjäysohjelmat pysäytetään väliaikaisesti. Käyttäjän on poistettava tukos välittömästi alla kuvatulla tavalla.

Vedenpoistojärjestelmän tukoksen poistaminen

- 1. Avaa kansi.
- 2. Tarkasta vedenpoistojärjestelmä (→ s. 120  [7.12 Vedenpoistojärjestelmä\).](#page-119-0)

#### **Huomautus**

- Jos huuhteluvesiastioissa ( $\rightarrow$  "Kuva 122-1") on lasitelineitä, ne on poistettava ( $\rightarrow$  "Kuva 122-2") ja niitä on säilytettävä väliaikaisesti vedessä laitteen ulkopuolella ( $\rightarrow$  "Kuva 122-3").
- Merkitse poistetun lasitelineen sijainti muistiin varmistaaksesi, että värjäysprosessia voidaan jatkaa tukoksen poistamisen jälkeen oikein.
- Vierekkäiset reagenssiastiat on suojattava kansilla, ja ne voidaan jättää laitteeseen toistaiseksi.
- Jos vedenkorkeus tyhjennyskaukalossa putoaa kriittisen tason alapuolelle ongelman korjaamisen aikana, viesti (→ ["Kuva 120"\)](#page-142-0) katoaa ja toinen näyttöön ilmestyvä viesti ilmoittaa käyttäjälle, että värjäysprosessia voidaan jatkaa.
- 3. Poista huuhteluvesiastiat (→ "Kuva 122-4") ja tarvittaessa viereiset reagenssiastiat varovasti tyhjennysaukon siivilän päältä ( $\rightarrow$  s. 120 [– 7.12 Vedenpoistojärjestelmä\)](#page-119-0).

#### **Varoitus**

Menettele huuhteluastioiden poistamisessa varovasti. Nosta jokaista yksittäistä huuhteluvesiastiaa ja anna sen sisällä olevan veden valua tyhjennyskaukaloon. Astiat on tyhjennettävä kokonaan, jotta ne voidaan poistaa ilman, että vettä tippuu reagenssiastiaan.

- 4. Tarkasta tyhjennyssiivilä ja laitteen sisäpuolella oleva kaareva tyhjennysaukko ( $\rightarrow$  "Kuva 122-5") tukoksien varalta ja puhdista ne tarvittaessa kuvatulla tavalla ( $\rightarrow$  s. [120](#page-119-0) − [7.12 Vedenpoistojärjestelmä\)](#page-119-0) ja (→ s. 121 [– 7.13 Vedentyhjennysletku\)](#page-120-2).
- 5. Aseta aiemmin poistetut huuhteluvesiastiat ( $\rightarrow$  "Kuva 122-6") ja reagenssiastiat takaisin paikoilleen. Aseta lasitelineet ( $\rightarrow$  "Kuva 122-7") takaisin alkuperäisiin paikkoihinsa  $(→ "Kuva 122-8").$
- 6. Jatka painamalla **OK** (→ ["Kuva 120‑](#page-142-0)1").
- Jos kertynyt vesi valuu ulos, toinen viesti näytössä (→ ["Kuva 121"\)](#page-143-0) ilmoittaa käyttäjälle, että värjäysohjelmia voidaan jatkaa. Jatka painamalla **OK** (→ ["Kuva 121"\)](#page-143-0).

<span id="page-143-0"></span>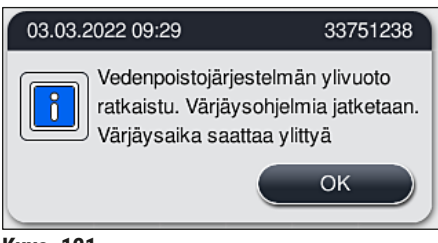

**Kuva** 121
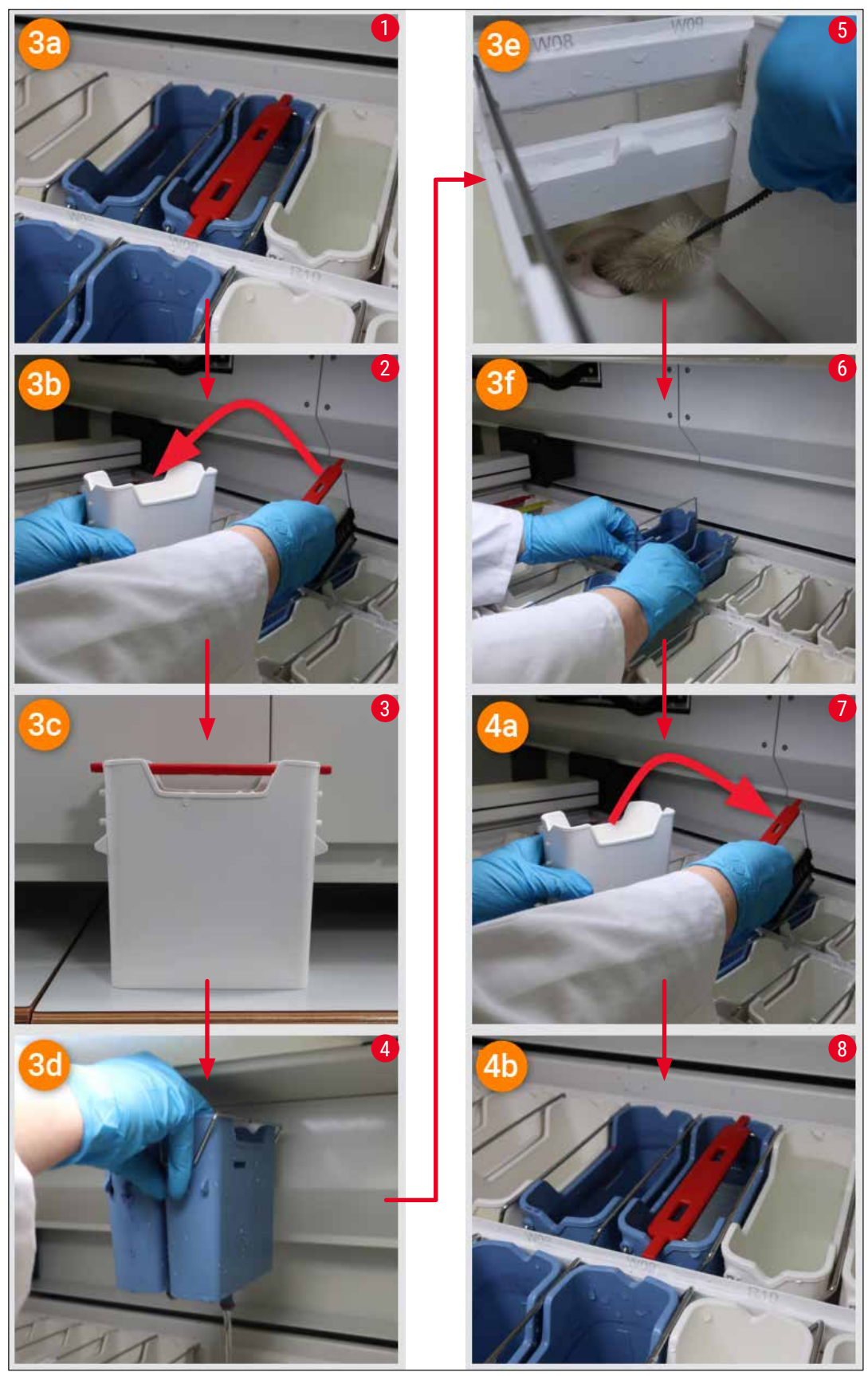

**Kuva** 122

Vedenpoistojärjestelmän tukkeumaa ei poistettu, tukkeuma edelleenkin olemassa

Jos viesti (→ ["Kuva 120‑](#page-142-0)1") vahvistetaan **OK**-painikkeella, mutta tukkeuma ei ole poistunut, käyttäjälle ilmoitetaan uudella viestillä ( $\rightarrow$  "Kuva 123"), että käytettävissä on vielä viisi minuuttia, joiden aikana järjestelmä valvoo jatkuvasti korkeaa pinnankorkeutta altaassa. Käyttäjä voi sinä aikana yrittää puhdistaa laitteen uudelleen.

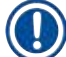

#### **Huomautus**

Käyttäjä voi peruuttaa kaikki lasitelineet, jotka tarvitsevat vesivaiheen. Paina sitä varten **Peruuta**painiketta ( $\rightarrow$  "Kuva 123-1") ja käynnistä hallittu keskeytysprosessi vahvistamalla seuraava viesti **Kyllä**-painikkeella (→ ["Kuva 123‑](#page-145-0)2"). Jatka odotusaikaa painamalla **Ei**-painiketta (→ ["Kuva 123‑](#page-145-0)3").

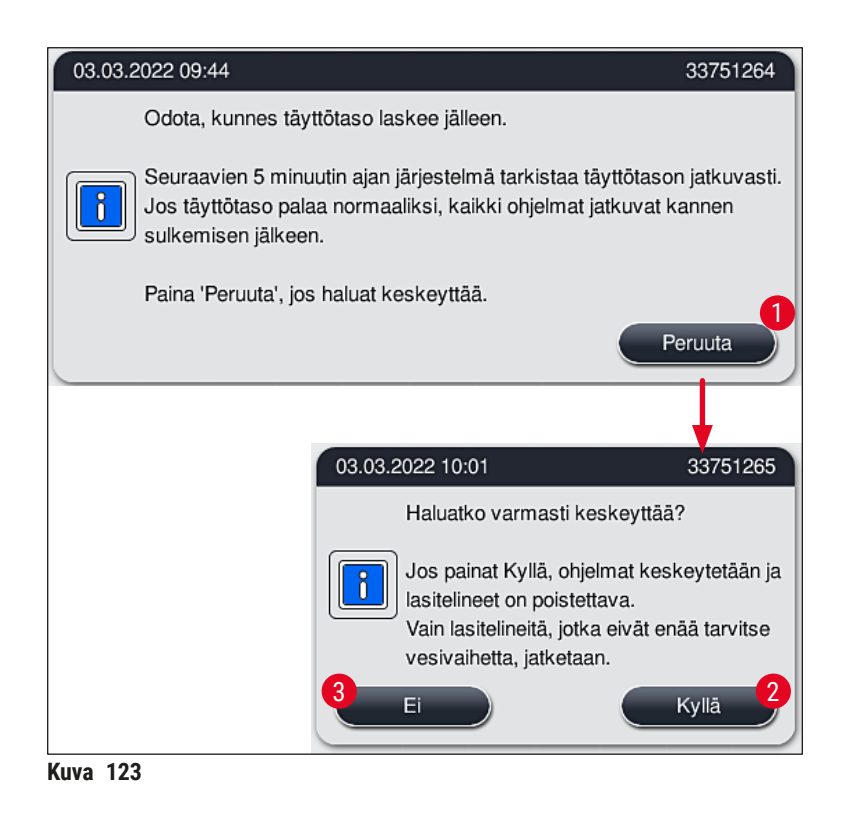

#### **Tästä eteenpäin on kolme eri vaihtoehtoa:**

<span id="page-145-0"></span>1. Jos uudet puhdistusyritykset onnistuvat ja tukkeuma voidaan poistaa, vedenpinta laskee kriittisen tason alapuolelle. Näytössä oleva viesti  $(\rightarrow$  "Kuva 121") ilmoittaa käyttäjälle, että värjäysohjelmia voidaan jatkaa. Jatka painamalla **OK** (→ "Kuva 121"). Ohjelmien käynnistettävyys tulee näyttöön ja prosessiin kuuluvat ohjelmat jatkuvat automaattisesti. 2. Kun viisi minuuttia on kulunut ja puhdistusyrityksiä on tehty, mutta tukkeumaa ei ole saatu poistettua, näyttöön tulee viesti ( $\rightarrow$  "Kuva 124"), joka ilmoittaa käyttäjälle, että vedenpinnan korkeus on edelleenkin liian suuri. Painamalla **Ei** (→ ["Kuva 124‑](#page-146-0)1") käyttäjä voi pidentää odotusaikaa vielä viidellä minuutilla suorittaakseen uusia puhdistusyrityksiä. Jos uudet puhdistusyritykset tällä toisella aikavälillä onnistuvat, tilanne ratkaistaan kohdassa 1 kuvatulla tavalla. Jos puhdistustoimenpiteitä varten tarvitaan lisää aikaa, paina uudelleen **Ei**-painiketta (→ ["Kuva 124‑](#page-146-0)1"). Aikaväli voidaan toistaa useita kertoja. Jos tukoksen poistaminen ei onnistunut kaikista puhdistusyrityksistä huolimatta, käynnistä hallittu keskeytysprosessi painamalla <u>Kyllä</u>-painiketta (→ "Kuva 124-2"), katso seuraavat kohdat 3 ja 4.

<span id="page-146-0"></span>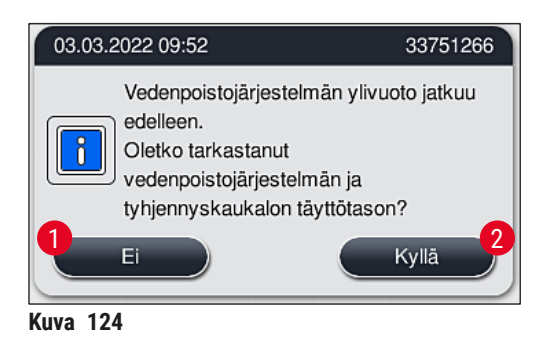

3. Jos tukosta ei voida poistaa puhdistustoimenpiteistä huolimatta, vesiasemat poistetaan toiminnasta jatkuvan kriittisen vedenpinnan korkeuden vuoksi. Vesiasemat näytetään näytössä viallisina. Yksi tai useampi ohjelma voidaan keskeyttää ja keskeytysprosessi käynnistää joko painikkeella ( $\rightarrow$  "Kuva 123-2") tai ( $\rightarrow$  "Kuva 124-2"). Ohjelmia, jotka eivät vaadi vesivaihetta, jatketaan värjäysprosessin loppuun asti. Kaikki muut vielä vähintään yhden vesivaiheen vaativat lasitelineet on peruutettava ja poistettava laitteesta. Vahvista seuraava viesti (→ "Kuva 125") painamalla **OK**-painiketta.

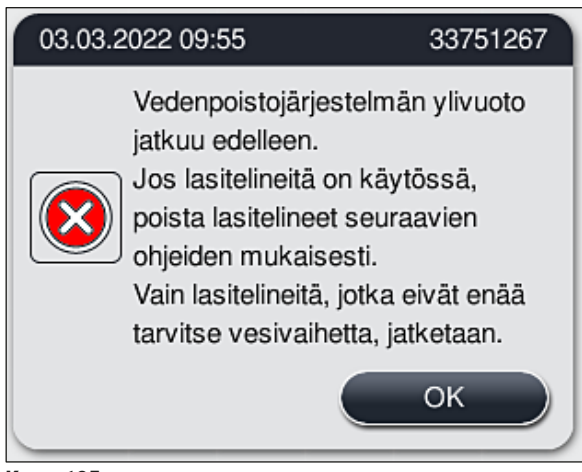

**Kuva 125** 

<span id="page-146-1"></span>4. Jokaiselle poistettavalla lasitelineelle näytetään näytössä vastaava viesti (→ "Kuva 126"). Avaa kansi ja poista lasiteline viestissä näytetyltä asemalta. Vahvista poisto painamalla **OK**. Jatka, kunnes kaikki asianomaiset lasitelineet on poistettu.

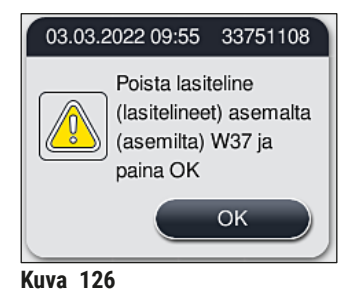

√ Kun viimeinen lasiteline on poistettu, näyttöön tulee viesti, joka ilmoittaa, mitkä ohjelmat eivät ole enää käynnistettävissä käytöstä poistettujen vesiasemien takia. Jatka painamalla **OK**-painiketta (→ "Kuva 127-1"). Vesiasemat on merkitty näytössä viallisiksi (→ "Kuva 127-2").

<span id="page-147-0"></span>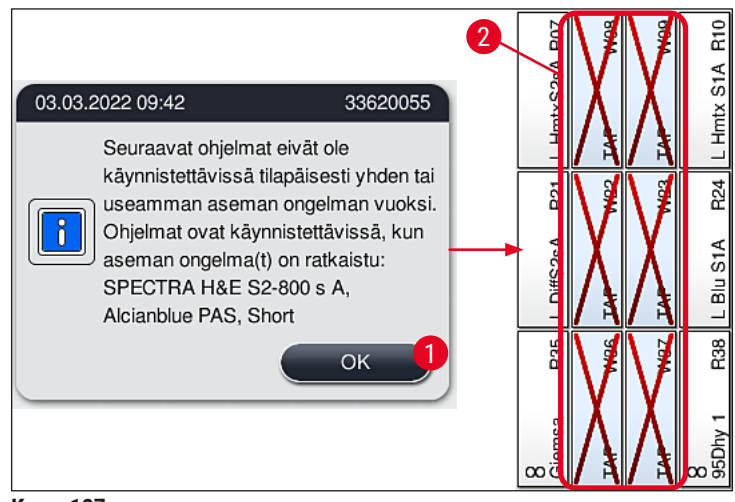

<span id="page-147-1"></span>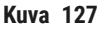

#### **Varoitus**   $\sqrt{N}$

Jatkuvista tai toistuvasti esiintyvistä tukoksista on ilmoitettava vastaavalle Leica-huolto-organisaatiolle.

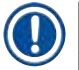

#### **Huomautus**

Ohjelmat, jotka eivät sisältäneet vesivaihetta, ovat edelleen käynnistettävissä. Suosittelemme ehdottomasti ilmoittamaan asiasta Leica-huolto-organisaatiolle.

#### **8.5 Virheet lasitelineiden kiinnittämisessä, irrottamisessa tai kuljettamisessa**

#### **Varoitus**

Jos tartuin ja/tai kuljetusvarsi eivät pysty nostamaan, asettamaan tai kuljettamaan lasitelinettä, käyttäjälle ilmoitetaan viasta näyttöön ilmestyvällä varoitusilmoituksella (→ ["Kuva 128"\)](#page-148-0). **ÄLÄ KOSKAAN** avaa kantta, koska kaikkien prosessiin kuuluvien lasitelineiden käsittely voi muuten keskeytyä! Keskeytetyt lasitelineet on silloin poistettava laitteesta välittömästi ja värjäys on suoritettava loppuun manuaalisesti!

Jos kuljetusvartta/varsia on nostettava ja siirrettävä, älä kosketa tai siirrä kuljetusvartta/varsia anturin/antennin alueella (→ "Kuva 115-6"). Nosta tätä tarkoitusta varten tarttuimen metalliosaa (→ "Kuva 115-1") käsin ja siirrä kuljetusvarsi/-varret varovasti tarvittavaan asentoon.

- 1. Viesti antaa tietoja vian paikasta. Tarkista suljetun kannen kautta, onko kyseisessä paikassa tukoksia tai esteitä.
- 2. Jos tukoksia tai esteitä ei ole näkyvissä, paina **OK** (→ ["Kuva 128‑](#page-148-0)1") lasitelineen nostamiseksi, paikoittamiseksi tai kuljettamiseksi.

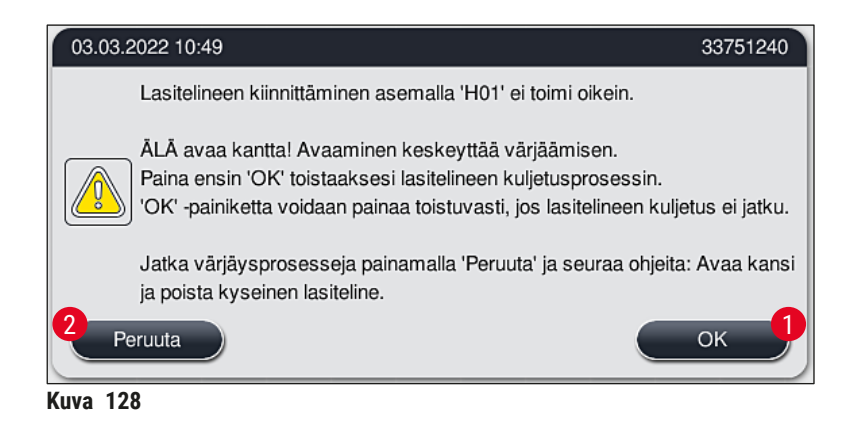

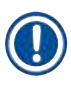

#### <span id="page-148-0"></span>**Huomautus**

'**OK**' -painiketta (→ ["Kuva 128‑](#page-148-0)1") voidaan painaa toistuvasti, jos lasitelineen kuljetus ei jatku.

- 3. Jos havaitaan tukos/este tai **OK**-painiketta on painettu toistuvasti onnistumatta, paina **Peruuta**painiketta (→ ["Kuva 128‑](#page-148-0)2") kyseisen lasitelineen käsittelyn turvalliseksi peruuttamiseksi ja muiden lasitelineiden värjäysprosessin jatkamiseksi.
- 4. Avaa **NYT** kansi ja poista lasiteline laitteesta.
- 5. Vahvista painamalla **OK** (→ ["Kuva 129"\)](#page-148-1).

<span id="page-148-1"></span>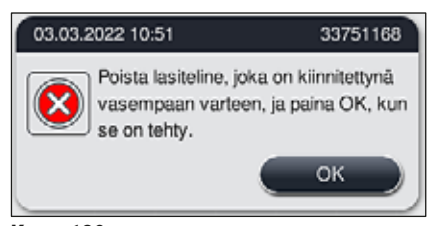

**Kuva** 129

### **Huomautus**

O

- Huomaa, että poistetun lasitelineen värjäystä ei voi jatkaa! Kaikki muut lasitelineet käsitellään loppuun.
- Säilytä poistettua lasitelinettä laitteen ulkopuolella sopivassa reagenssissa. Tämän lasitelineen näytelasit on käsiteltävä loppuun manuaalisesti.

#### **9. Laitteen komponentit ja tekniset erittelyt**

#### **9.1 Laitteen valinnaiset osat**

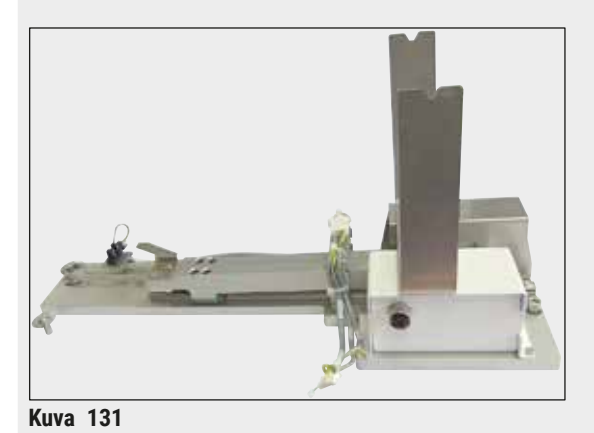

**HistoCore-työasemasarja**

Tarkoitettu käytettäväksi HistoCore SPECTRA ST -värjäysautomaatissa näytteiden siirtämiseen liitettyyn HistoCore SPECTRA CV -peitinlasiautomaattiin. Nämä kaksi laitetta muodostavat sarjan asennuksen jälkeen työaseman.

Sarja sisältää siirtomoduulin ja kaikki osat, joita tarvitaan HistoCore SPECTRA ST -värjäysautomaatin integroimiseen.

**Tilausnumero: 14 0512 54355**

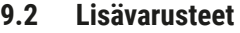

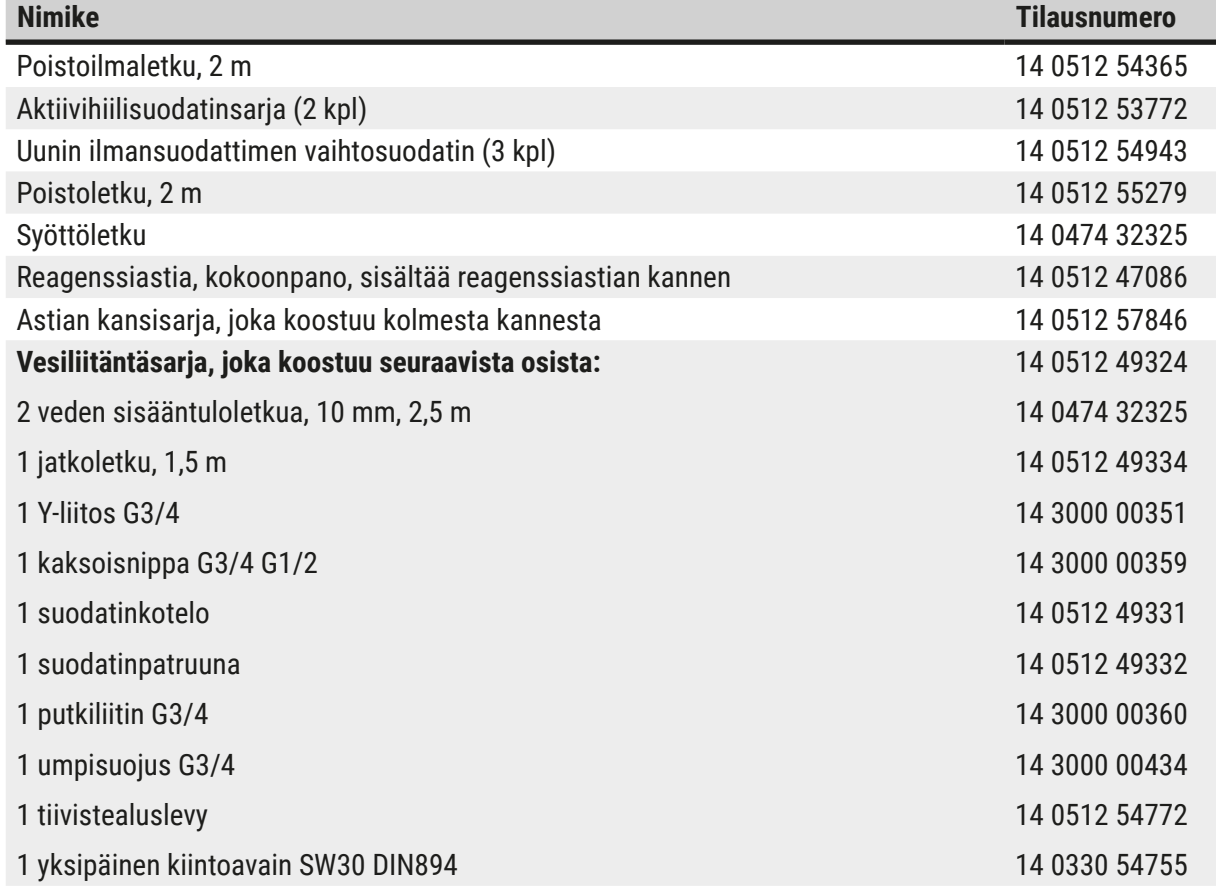

9 **Laitteen komponentit ja tekniset erittelyt**

| <b>Nimike</b>                                                                                                    | <b>Tilausnumero</b> |
|----------------------------------------------------------------------------------------------------|---------------------|
| HistoCore-työasemasarja                                                                                                    | 14 0512 54355       |
| Erikoisvärjäyksiin tarkoitettu sisäke                                                                                                   | 14 0512 49261       |
| Vedensuodattimen pidikekokoonpano                                                                                                    | 14 0512 59363       |
| Huuhteluvesiastia, sininen, kokoonpano                                                                                                  | 14 0512 47087       |
| Molykote 111 -rasva, 100 g                                                                                                    | 14 0336 35460       |
| Täyttö- ja tyhjennyslaatikodien merkintäosat<br>(10 tyhjää, 5 kappaletta "H2O" = vesi, "A" = alkoholi ja "S" = liuotin, esim. ksyleeni) | 14 0512 55161       |
| O-renkaat 7x2, huuhteluvesiastian liitäntäkappaleeseen (12 kpl/pakkaus)                                                                 | 14 0253 54716       |
| Lasiteline 30 n.lasille* (3 kpl/pakkaus)                                                                                                | 14 0512 52473       |
| Lasiteline 5 n.lasille* (3 kpl/pakkaus)                                                                                                 | 14 0512 52475       |
| Kahva 30 n.las. lasitelineeseen* (keltainen, 3 kpl/pakkaus)                                                                             | 14 0512 52476       |
| Kahva 30 n.las. lasitelineeseen* (vaaleansininen, 3 kpl/pakkaus)                                                                        | 14 0512 52477       |
| Kahva 30 n.las. lasitelineeseen* (tummansininen, 3 kpl/pakkaus)                                                                         | 14 0512 52478       |
| Kahva 30 n.las. lasitelineeseen* (vaaleanpunainen, 3 kpl/pakkaus)                                                                       | 14 0512 52479       |
| Kahva 30 n.las. lasitelineeseen* (punainen, 3 kpl/pakkaus)                                                                              | 14 0512 52480       |
| Kahva 30 n.las. lasitelineeseen* (vaaleanvihreä, 3 kpl/pakkaus)                                                                         | 14 0512 52481       |
| Kahva 30 n.las. lasitelineeseen* (musta, 3 kpl/pakkaus)                                                                                 | 14 0512 52482       |
| Kahva 30 n.las. lasitelineeseen* (harmaa, 3 kpl/pakkaus)                                                                                | 14 0512 52483       |
| Kahva 30 n.las. lasitelineeseen* (valkoinen, 3 kpl/pakkaus)                                                                             | 14 0512 52484       |
| Kahva 5 n.las. lasitelineeseen* (keltainen, 3 kpl/pakkaus)                                                                              | 14 0512 52494       |
| Kahva 5 n.las. lasitelineeseen* (vaaleansininen, 3 kpl/pakkaus)                                                                         | 14 0512 52495       |
| Kahva 5 n.las. lasitelineeseen* (tummansininen, 3 kpl/pakkaus)                                                                          | 14 0512 52496       |
| Kahva 5 n.las. lasitelineeseen* (vaaleanpunainen, 3 kpl/pakkaus)                                                                        | 14 0512 52497       |
| Kahva 5 n.las. lasitelineeseen* (punainen, 3 kpl/pakkaus)                                                                               | 14 0512 52498       |
| Kahva 5 n.las. lasitelineeseen* (vaaleanvihreä, 3 kpl/pakkaus)                                                                          | 14 0512 52499       |
| Kahva 5 n.las. lasitelineeseen* (musta, 3 kpl/pakkaus)                                                                                  | 14 0512 52500       |
| Kahva 5 n.las. lasitelineeseen* (harmaa, 3 kpl/pakkaus)                                                                                 | 14 0512 52501       |
| Kahva 5 n.las. lasitelineeseen* (valkoinen, 3 kpl/pakkaus)                                                                              | 14 0512 52502       |
| (* näytelasi)                                                                                                    |                     |

# $\bf O$

#### **Huomautus**

- Tietoja käytettävissä olevista Leica-reagenssikiteistä ja validoiduista Leica-ohjelmista voi pyytää Leica-myyntiorganisaatiolta.
- Jokaisen Leica-reagenssikitin mukana toimitetaan lisäksi käyttöohjeet, joissa on määritetty, mistä validoituja Leica-ohjelmia voidaan tuoda.

<span id="page-152-0"></span>**Lasitelineiden kahvat muiden valmistajien lasitelineisiin**

#### **Huomautus**

Tämän lasitelineadapterin käyttö on testattu HistoCore SPECTRA ST -värjäysautomaatissa yhdessä Sakura-lasitelineen (Sakura-kori 20 näytelasille, tuotekoodi 4768) kanssa, joka oli saatavilla lokakuussa 2017.

Koska valmistaja on voinut tehdä muutoksia Leican tarkastamaan lasitelineadapteriin, suosittelemme asiakasta suorittamaa testikäytön ennen adapterin kliinistä käyttöä.

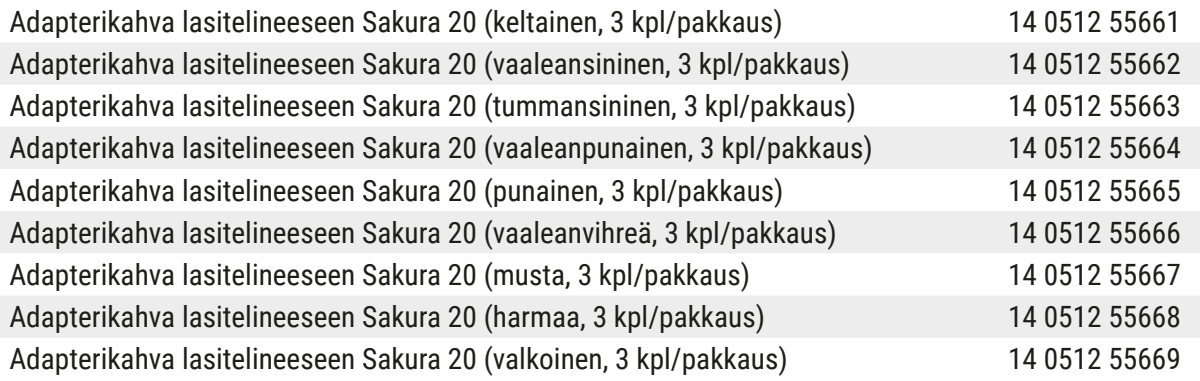

#### <span id="page-152-1"></span>**Erikoissovelluksiin (XL-lasit)**

20 näytelasin Sakura-lasitelineiden adapterikahvoja voidaan käyttää erikoissovellukseen XL-lasien (erikoiskoko 76 mm x 52 mm) värjäämiseen.

Tämä erikoissovellus vaatii seuraavien valinnaisten Leica-lisävarusteiden yhdistelmää:

# **Varoitus**

XL-laseja (erikoiskoko 76 x 52 mm) ei koskaan saa laittaa 30 näytelasille tarkoitettuihin lasitelineisiin HistoCore SPECTRA ST -laitteessa värjäämistä varten.

XL-näytelasien (koko 76 x 52 mm) käyttö on mahdollista vain käyttämällä 20 näytelasille tarkoitettua lasitelinettä yhdessä Leican valinnaisten lisävarusteiden kanssa! Koska XL-näytelasit on asetettava lasitelineeseen pituussuunnassa ( $\rightarrow$  "Kuva 132-4"), 30 näytelasin lasitelineen käyttö johtaa näytelasien vioittumiseen tai tuhoutumiseen näytelasien laskurissa!

Itse laite ei pysty tunnistamaan XL-näytelaseja!

- Adapterikahva Sakura 20 -lasitelineelle ( $\rightarrow$  "Kuva 132-1"), saatavilla eri väreissä ( $\rightarrow$  s. [153](#page-152-0) [Lasitelineiden kahvat muiden valmistajien lasitelineisiin\)](#page-152-0).
- Lasiteline 20, tyyppi Sakura ( $\rightarrow$  "Kuva 132-2"), muovi, tilausnumero 14 0474 33463
- Leica-adapteri suurille näytelaseille ( $\rightarrow$  "Kuva 132-3"), tilausnumero 14 0456 27069, kahden kappaleen pakkaus

Adapteri yksittäisille XL-näytelaseille, enintään viisi näytelasia (→ ["Kuva 132‑](#page-153-0)4"), koko: Korkeus: n. 76 mm leveys: 26 mm - 52 mm, näytelasin paksuus: optimaalisesti 1 mm, enint. 1,9 mm

# **Huomautus**

Koska XL-lasit asetetaan Leican 20 näytelasille tarkoitettuun Sakura-tyypin lasitelineeseen pituussuunnassa, siirrossa **RMS**-tietoihin voi olla minimaalisia poikkeavuuksia näytelasien laskemisen aikana. Kulutustiedot, **lasien määrä viimeisen vaihdon jälkeen** (→ ["Kuva 76"\)](#page-98-0), näytetään minimaalisesti alhaisempina kuin todellisuudessa. Näillä minimaalisilla poikkeavuuksilla ei pitäisi olla vaikutusta värjäyksen tulokseen. Käyttäjän on huomioitava tämä erikoisvärjäyksissä.

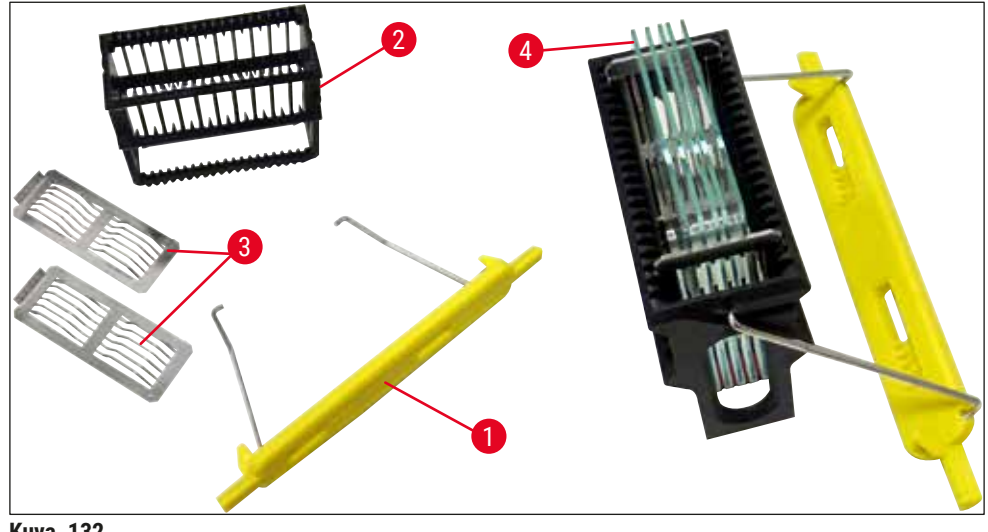

<span id="page-153-0"></span>**Kuva 132** 

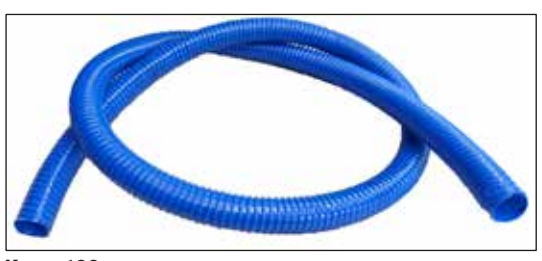

**Kuva 133** 

**Poistoletku**

Pituus: 2 m

**Tilausnumero: 14 0512 55279**

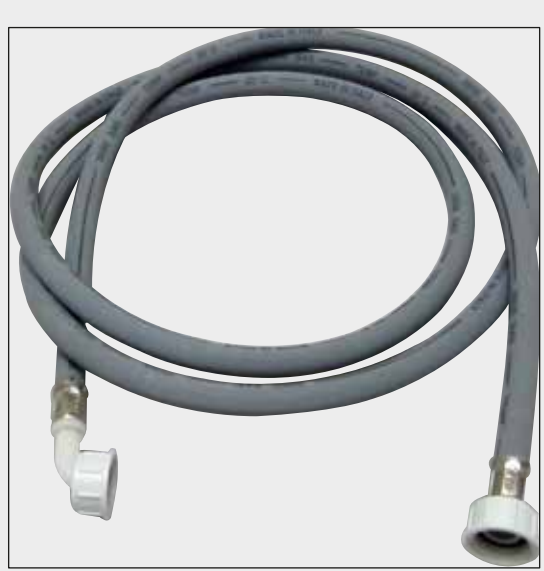

#### **Huuhteluveden syöttöletku**

Pituus: 2,50 m kokoonpano 3/4" liitännällä vesihanalle, sis. vaihtotiivisteen

**Tilausnumero: 14 0474 32325**

**Kuva** 134

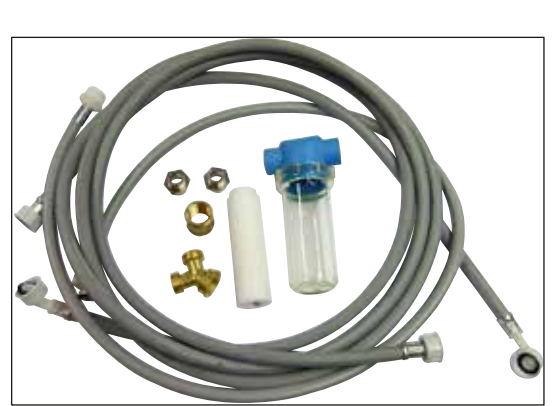

**Kuva** 135

# **Vesiliitäntäsarja**

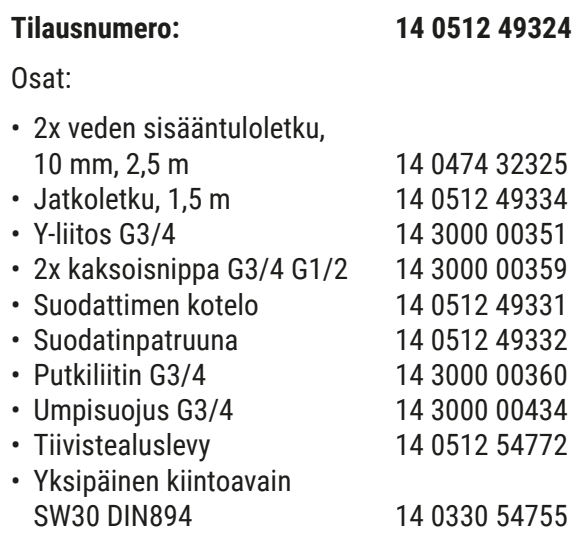

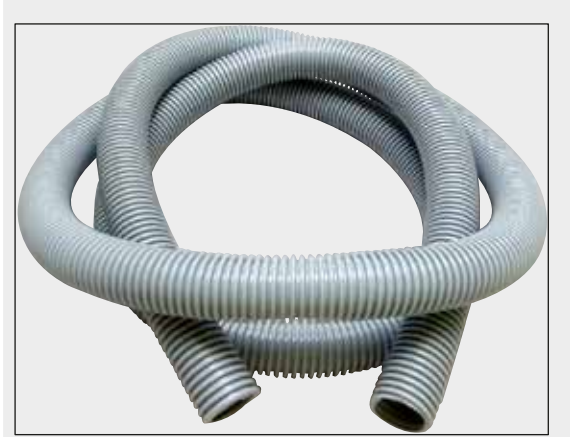

**Kuva** 136

#### **Pakokaasuletku**

Pituus: 2 m

**Tilausnumero: 14 0512 54365**

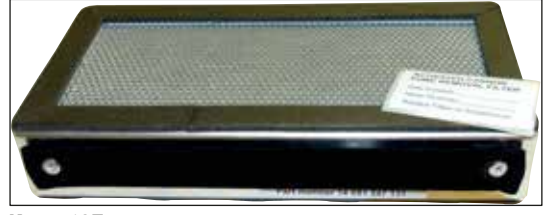

**Kuva** 137

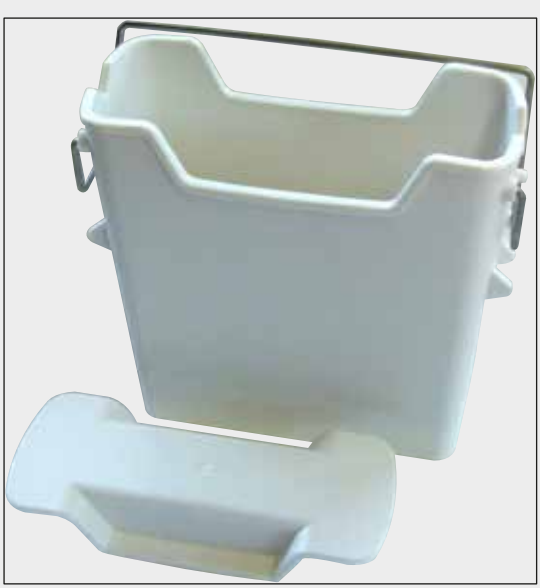

**Kuva** 138

**Aktiivihiilisuodatin** 1 sarja, johon kuuluu 2 kpl

**Tilausnumero: 14 0512 53772**

**Reagenssiastia** Kokoonpano, sis. reagenssiastian kansi

**Tilausnumero: 14 0512 47086**

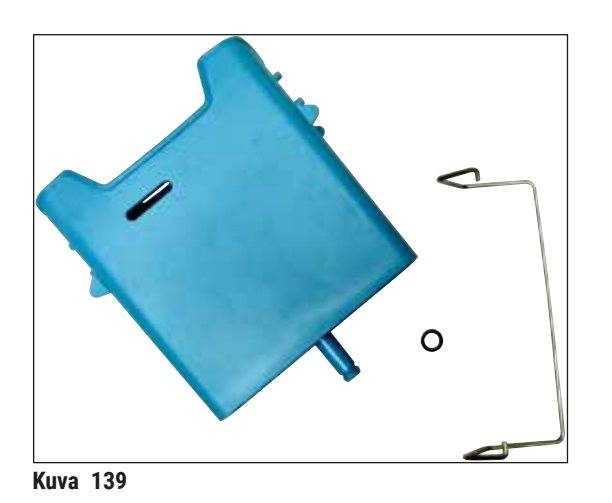

#### **Huuhteluvesiastia**

kokonaisuus

**Tilausnumero: 14 0512 47087**

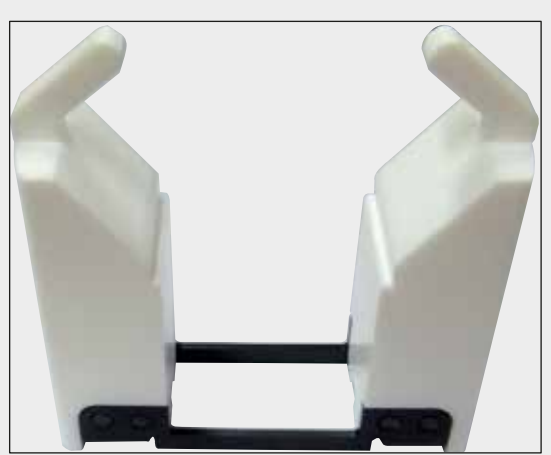

**Kuva 140** 

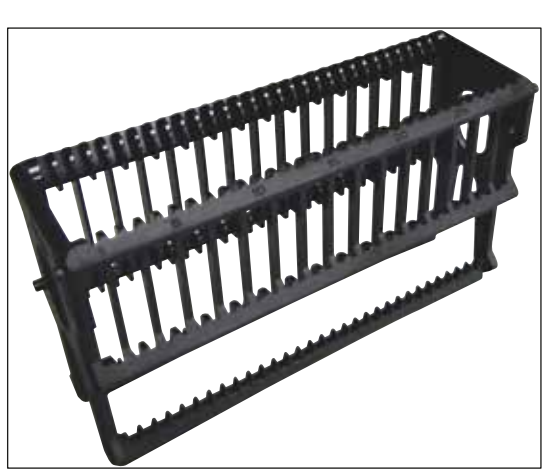

**Kuva** 141

**Erikoisvärjäyksiin tarkoitettu sisäke** (vain lasitelineille, jotka on tarkoitettu enintään

viidelle näytelasille)

**Tilausnumero: 14 0512 49261**

**Lasitelineet** 30 näytelasia (3 kpl/pakkaus)

**Tilausnumero: 14 0512 52473**

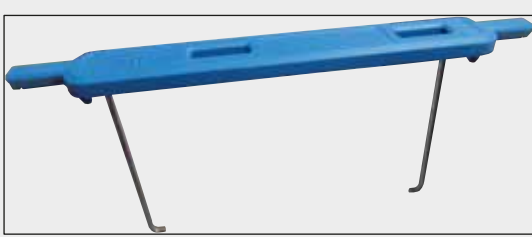

**Kuva** 142

#### **Lasitelineen kahva**

30 näytelasia (3 kpl/pakkaus)

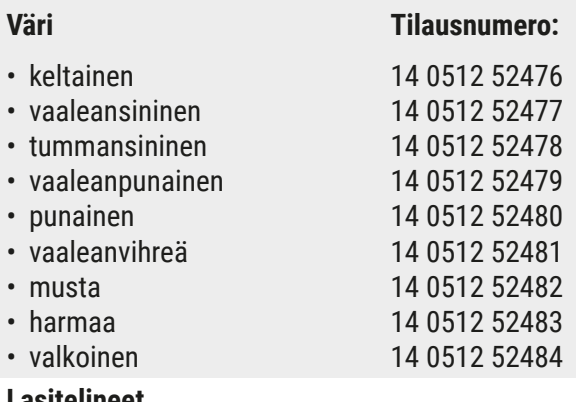

**Lasitelineet**

5 näytelasia, (3 kpl/pakkaus)

**Tilausnumero: 14 0512 52475**

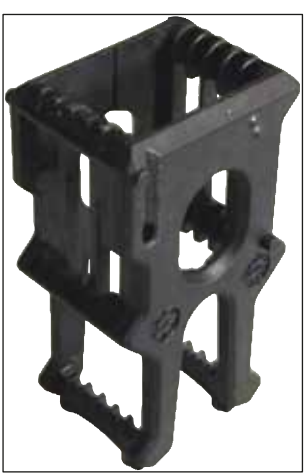

**Kuva** 143

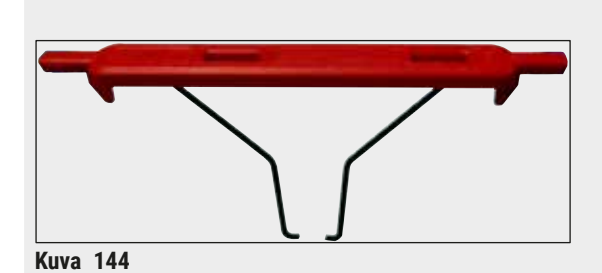

**Lasitelineen kahva**

5 näytelasia, (3 kpl/pakkaus)

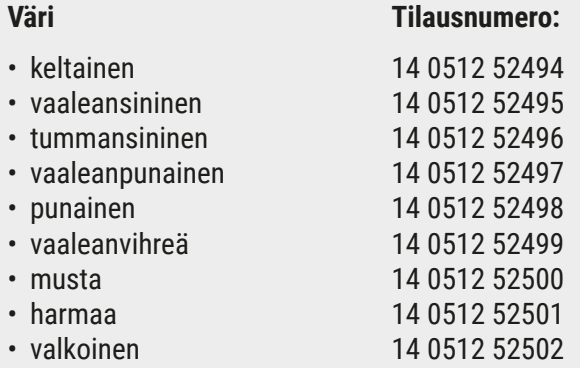

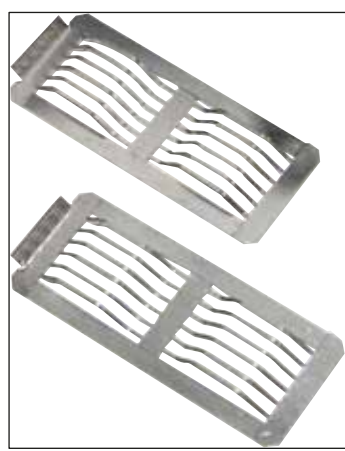

**Kuva** 145

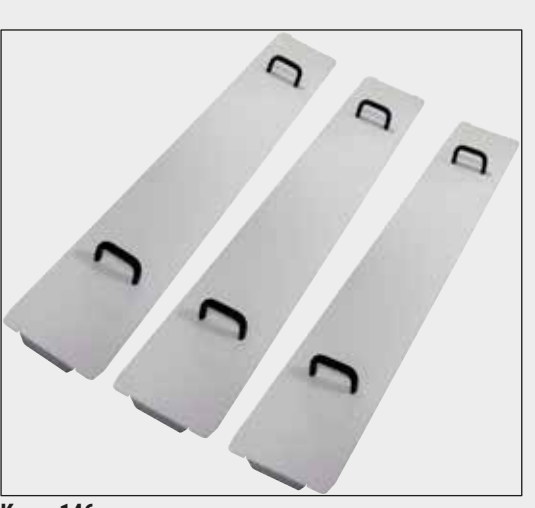

**Kuva** 146

#### **Leica-adapteri suurille näytelaseille**

2 kpl/pakkaus.

Käytettävä viiden XL-näytelasin (koko 76 x 52 mm) värjäämiseen yhdessä 20-lasitelineen, tyyppi Sakura, ja Sakura 20 -lasitelineen adapterikahvan kanssa ( $\rightarrow$  s. 153 [– Erikoissovelluksiin \(XL-lasit\)\)](#page-152-1).

**Tilausnumero: 14 0456 27069**

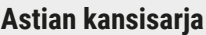

Yhdellä kannella voidaan peittää kokonainen reagenssiastioiden rivi (14 kappaletta) astiakentässä ( $\rightarrow$  "Kuva 65").

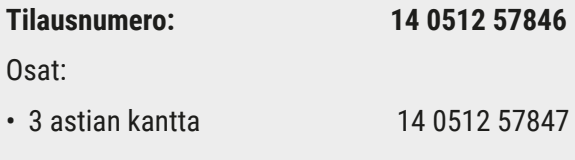

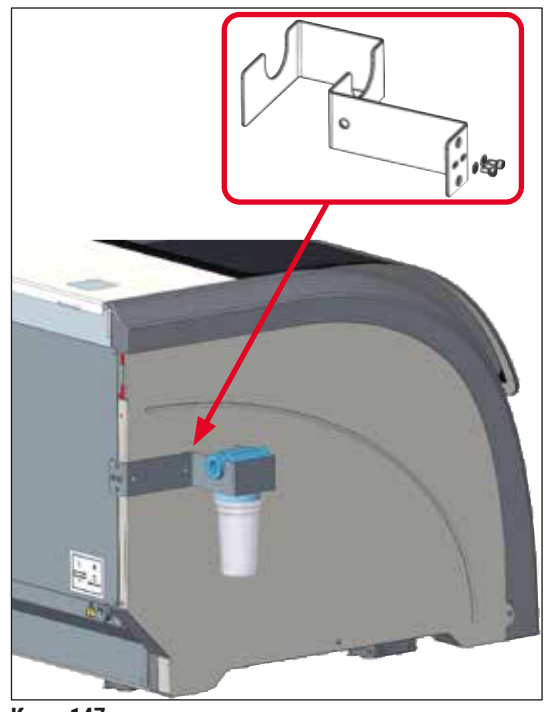

**Kuva** 147

#### **Vedensuodattimen pidikekokoonpano**

Kiinnitetään HistoCore SPECTRA ST -värjäysautomaatin vasemmalle sivulle

Vedensuodattimen pidikettä voidaan käyttää vedensuodattimen kiinnittämiseen ja mahdollistamaan käyttäjälle parempi pääsy ja näkyvyys.

# **Tilausnumero: 14 0512 59363**

Osat:

- 1 vedensuodattimen pidike 14 0512 59364 • 2 kantaruuvia 14 2101 03234
- 2 aluslevyä 14 2171 02114

**Huomaa: Vedensuodattimen pidikkeen saa asentaa vain Leican valtuuttama henkilöstö!** 

#### **10. Takuu ja huolto**

#### **Takuu**

Leica Biosystems Nussloch GmbH takaa, että sopimuksessa mainittu toimitettu tuote on käynyt läpi laajan Leican sisäisiin testausstandardeihin perustuvan laatutarkastuksen ja että tuote on virheetön ja täyttää kaikki ilmoitetut tekniset tiedot ja/tai ominaisuudet.

Takuun laajuus riippuu tehdystä sopimuksesta. Ainoastaan Leican myyntiyhtiön tai muun myyntiyhtiön, jolta olet hankkinut sopimuksessa mainitun tuotteen, sanelemat takuuehdot ovat voimassa.

#### **Vuosittainen ennaltaehkäisevä huolto**

Leica suosittelee toteuttamaan vuosittaisen ennaltaehkäisevän huollon. Se on annattava pätevän Leican huoltopalvelun edustajan tehtäväksi.

#### **Huoltoa koskevia tietoja**

Kun tarvitset teknistä huoltoa tai varaosia, ota yhteyttä omaan Leica-jälleenmyyjään tai Leicakauppiaaseen, jolta hankit tuotteen.

Ilmoita seuraavat laitetta koskevat tiedot:

- Laitteen mallin nimi ja sarjanumero.
- Laitteen sijoituspaikka ja yhteyshenkilön nimi.
- Yhteydenoton syy.
- Laitteen toimituspäivä.

### **11. Käytöstä poistaminen ja hävittäminen**

#### **Varoitus**

 $\bigwedge$ 

Laite tai laitteen osat on hävitettävä kulloinkin voimassa olevien säädösten mukaisesti. Kaikki läikkyneiden reagenssien likaamat esineet on desinfioitava heti sopivalla desinfiointiaineella, jotta aineen leviäminen laboratorion muille alueille tai laboratorion henkilökunnalle voidaan estää.

Katso luvusta (→ s. 114 [– 7. Puhdistus ja huolto\)](#page-113-0) ja käyttöohjeen lopussa olevasta luvusta (→ s. [163](#page-162-0) – [12. Dekontaminoinnin vahvistus\)](#page-162-0) tietoja HistoCore SPECTRA ST -värjäysautomaatin puhdistamisesta.

Laite voi kontaminoitua, kun käytetään biologisesti vaarallisia näytteitä. Ennen uudelleenkäyttöönottoa tai hävittämistä on suoritettava huolellinen desinfiointi (esim. useat puhdistusvaiheet, desinfiointi tai sterilointi). Laite on hävitettävä sovellettavien laboratoriomääräysten mukaisesti.

Lisätietoja saa ottamatta yhteyttä Leican edustajaan.

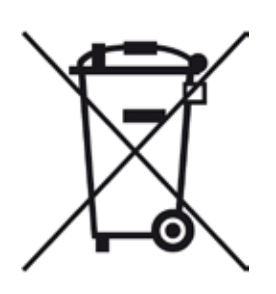

Yliviivatulla jäteastialla merkittyihin laitteen komponentteihin kuten esimerkiksi tietokoneeseen, monitoriin jne. sovelletaan Euroopan parlamentin ja neuvoston sähkö- ja elektroniikkalaiteromusta (WEEE) 27. päivänä tammikuuta 2003 annettua eurooppalaista direktiiviä 2002/96/EY.

Nämä tuotteet on hävitettävä keräyspisteiden kautta paikallisten määräysten mukaisesti. Lisätietoja laitteen hävittämisestä saa paikalliselta jätehuoltoyritykseltä tai paikalliselta Leica-tukihenkilöstöltä.

#### **12. Dekontaminoinnin vahvistus**

<span id="page-162-0"></span>Jokainen Leica Biosystemsille palautettava tai paikan päällä tehtävää huoltoa vaativa laite on puhdistettava ja dekontaminoitava huolellisesti. Dekontaminoinnin vahvistamiseen tarkoitettu malline löytyy tuotevalikosta verkkosivultamme www.LeicaBiosystems.com. Tätä mallinetta on käytettävä kaikkien tarvittavien tietojen keräämiseen.

Kun palautetaan tuote, täytetyn ja allekirjoitetun vahvistuksen kopio on liitettävä tuotteen mukaan tai annettava huoltoteknikolle. Lähettäjä on vastuussa tuotteista, jotka palautetaan ilman tätä vahvistusta tai puutteellisen vahvistuksen kanssa. Yrityksen mahdolliseksi vaaralähteeksi arvioimat palautetut tuotteet lähetetään takaisin lähettäjän kustannuksella ja riskillä.

 $\bigwedge$ 

#### **A1. Liite 1 - Yhteensopivat reagenssit**

#### **Varoitus**

- Muiden kuin luettelossa mainittujen reagenssien (esim. asetoni tai fenolia sisältävät liuokset) käyttö tai reagenssien ja happojen kuvattua suuremmat pitoisuudet voivat aiheuttaa näytteiden tuhoutumisen, käyttäjien loukkaantumisen tai laitteen vaurioitumisen. Käytä laitetta tällä tavalla omalla riskilläsi. Leica Biosystems tai siihen sidoksissa olevat myynti- ja huolto-organisaatiot eivät hyväksy takuuvaatimuksia ja kieltäytyvät vastuusta.
- Syttyviä reagensseja ja liuottimia ei saa lämmittää palo- ja räjähdyssuojaussyistä. Pidä kaikki syttymislähteet loitolla syttyviä liuottimia ja reagensseja käsiteltäessä.

#### **Huomautus**

Kaikki esiasennettujen Leica-ohjelmien Leica-reagenssit on testattu laitteella värjäyksen laadun ja materiaalien yhteensopivuuden varmistamiseksi.

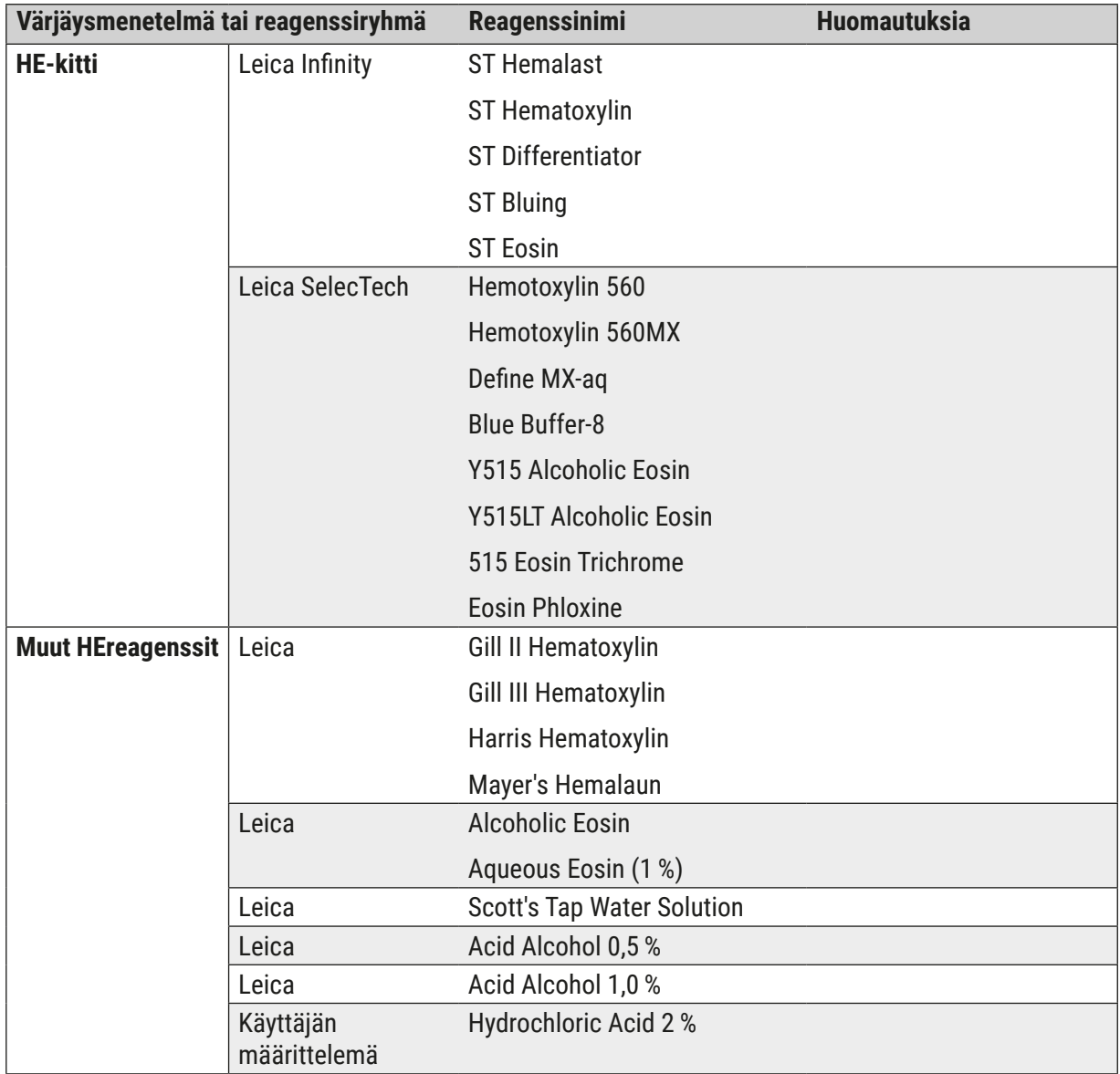

# **Liite 1 - Yhteensopivat reagenssit** A1

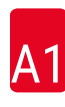

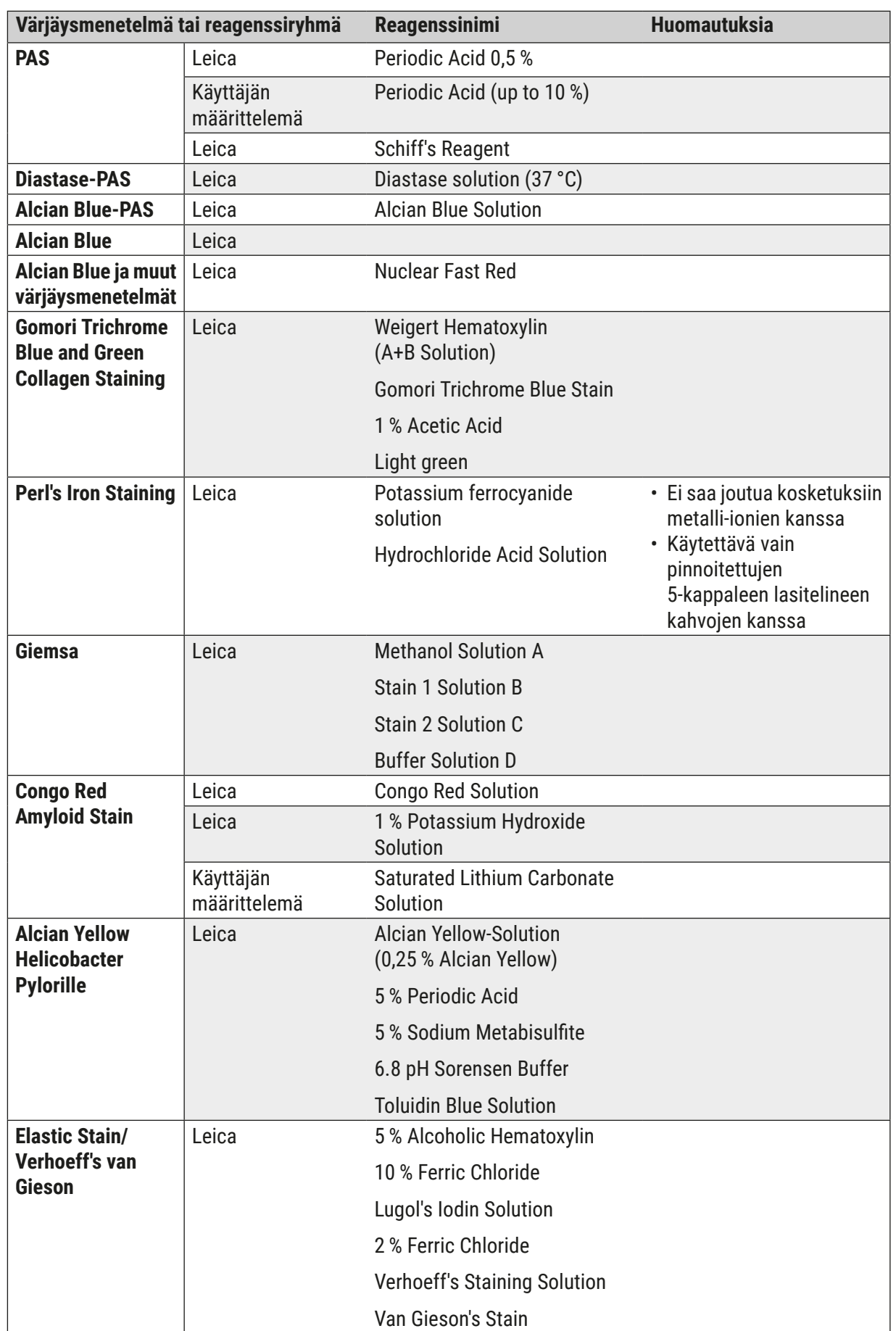

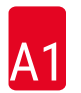

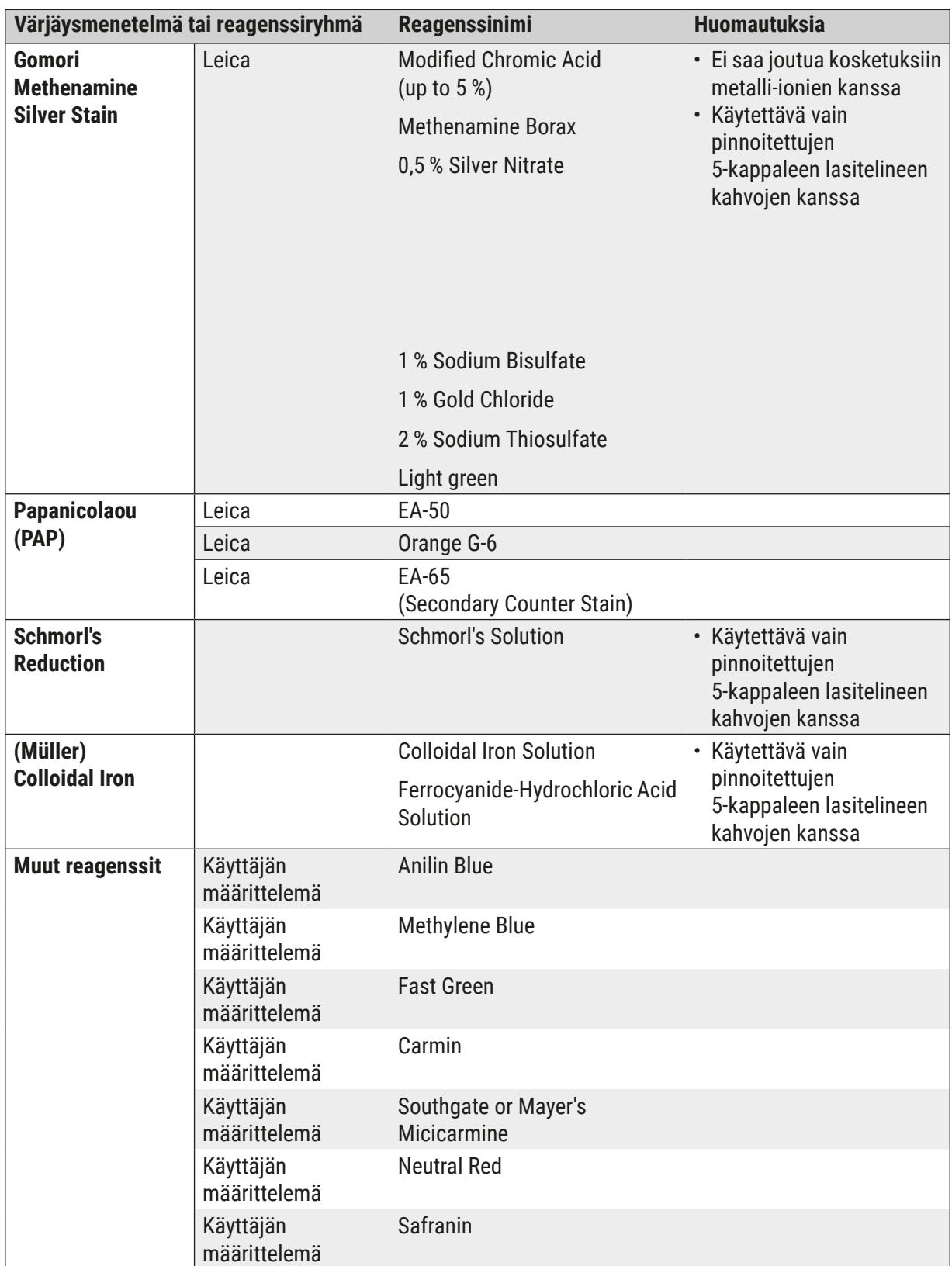

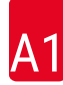

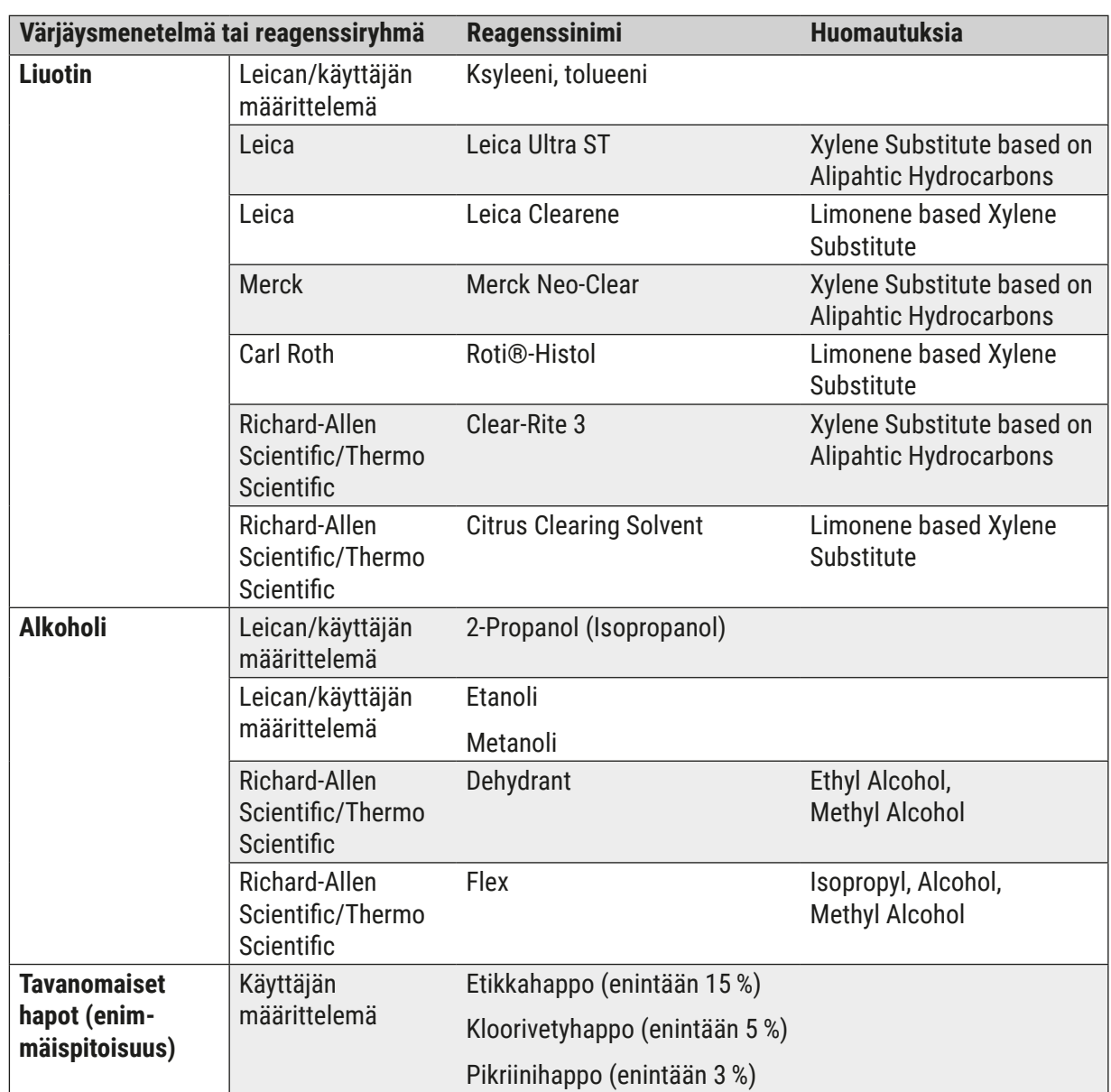

# www.LeicaBiosystems.com

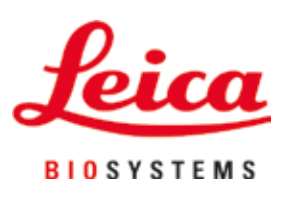

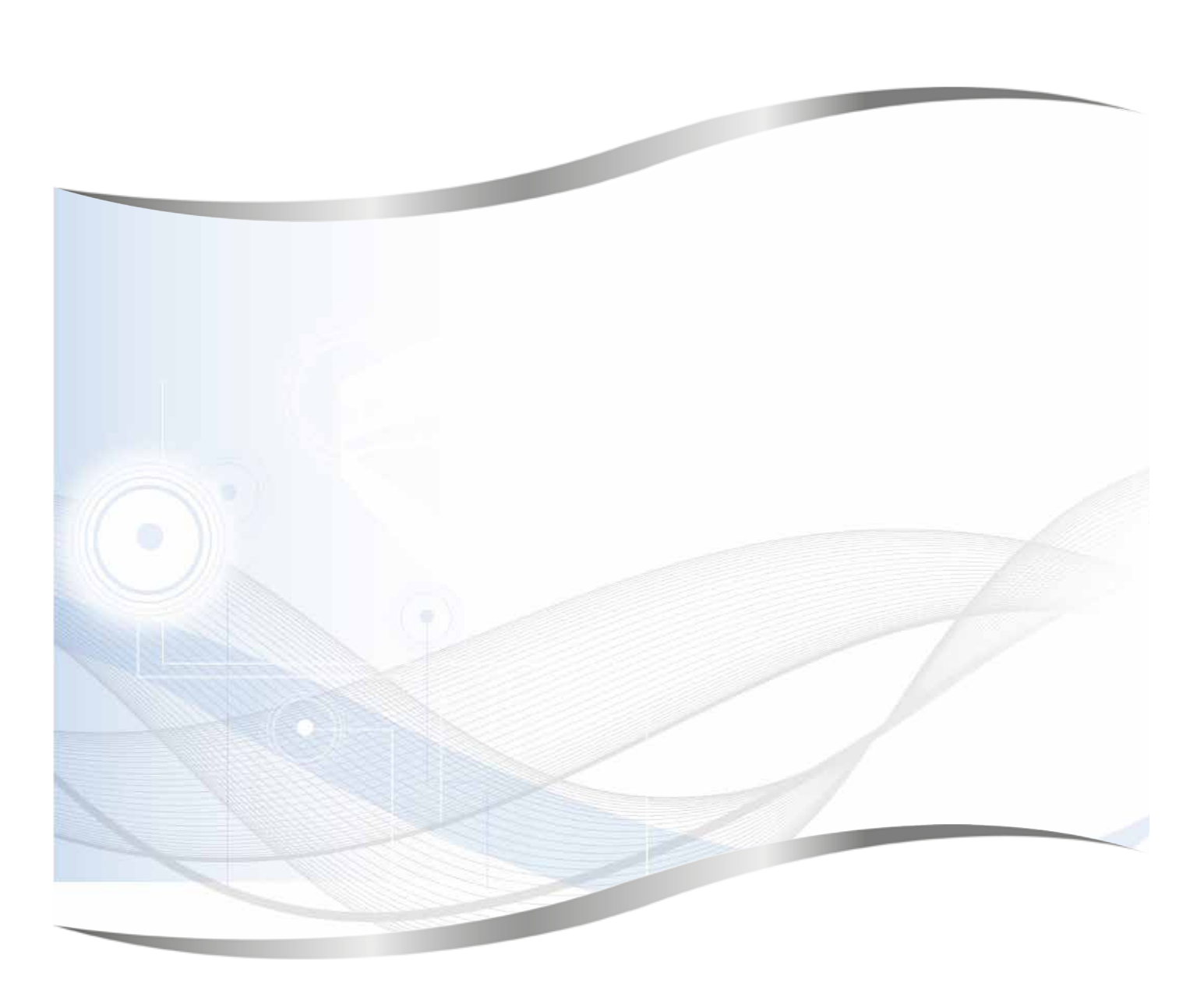

Leica Biosystems Nussloch GmbH Heidelberger Strasse 17 - 19 69226 Nussloch Saksa

Puh.: +49 - (0) 6224 - 143 0 Faksi: +49 - (0) 6224 - 143 268 Web: www.LeicaBiosystems.com